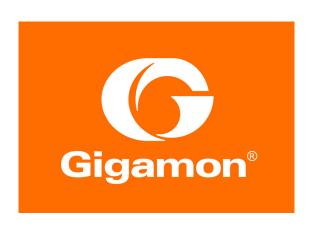

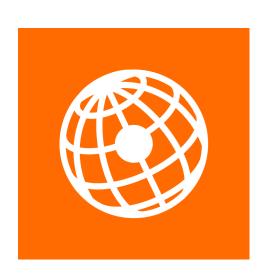

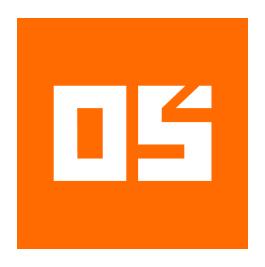

# GigaVUE-OS and GigaVUE-FM Administration Guide

**Version 5.7.00** 

#### COPYRIGHT

Copyright © 2019 Gigamon Inc. All Rights Reserved. No part of this publication may be reproduced, transmitted, transcribed, stored in a retrieval system, or translated into any language in any form or by any means without Gigamon's written permission.

#### TRADEMARK ATTRIBUTIONS

Copyright © 2019 Gigamon Inc. All rights reserved. Gigamon and the Gigamon logo are trademarks of Gigamon in the United States and/or other countries. Gigamon trademarks can be found at <a href="https://www.gigamon.com/legal-trademarks">www.gigamon.com/legal-trademarks</a>. All other trademarks are the trademarks of their respective owners.

DOCUMENT REVISION - 8/12/2019

## Contents

| 1   | GigaVUE Administration                                              | 11 |
|-----|---------------------------------------------------------------------|----|
| PAF | RT 1: Administer GigaVUE-FM                                         | 13 |
| 2   | Authentication                                                      | 15 |
|     | Overview of Authentication                                          | 16 |
|     | User Management                                                     |    |
|     | FM Users                                                            |    |
|     | Roles                                                               |    |
|     | Change Your Password                                                | 18 |
|     | RBAC                                                                | 19 |
|     | AAA (Authentication, Authorization and Accounting)                  | 19 |
|     | Configure Authentication Priority                                   | 19 |
|     | Configure User Mapping                                              | 21 |
|     | Next Steps                                                          | 21 |
|     | RADIUS                                                              |    |
|     | Supported RADIUS Servers                                            |    |
|     | RADIUS Page Controls and Fields                                     |    |
|     | Add a New RADIUS Server                                             |    |
|     | Set Default Key, Timeout, and Retransmit Options for RADIUS Servers |    |
|     | TACACS+                                                             |    |
|     | Supported TACACS+ Servers                                           |    |
|     | TACACS+ Page Controls and Fields                                    |    |
|     | Add a New TACACS+ Server                                            |    |
|     | Supported LDAP Servers                                              |    |
|     | LDAP Page Controls and Fields                                       |    |
|     | Add a New LDAP Server                                               | 28 |
|     | Set Default Options for LDAP Servers                                | 28 |
|     | Group Based Role Assignment                                         | 30 |
|     | Grant Roles with External Authentication Servers                    |    |
|     | Use Local Role Assignments                                          |    |
|     | Use AAA Server Role Assignments                                     |    |
|     | Use Combination of Local and AAA Role Assignments                   | 33 |
|     | Assign Roles in AAA Servers                                         |    |
|     | Configure Roles in External Authentication Servers                  | 34 |

|   | Configure Cisco ACS: RADIUS Authentication Enable Extra Roles for RADIUS in GigaVUE-FM Assign the Class Attribute in RADIUS Authorization Profile (ACS 5.x)  Configure Cisco ACS: TACACS+ Authentication Enable Extra Roles for TACACS+ in GigaVUE-FM Assign local-user-name to Shell Profile (ACS 5.x)  Configure LDAP Authentication Enable Extra Roles for LDAP in GigaVUE-FM Assign local-user-name to Shell Profile (ACS 5.x) | . 34<br>. 36<br>. 36<br>. 36<br>. 37 |
|---|----------------------------------------------------------------------------------------------------|--------------------------------------|
| 3 | Sites and Tags Introduction to Sites and Tags Sites. User-defined Tags Work with Sites and Tags Create a Site Create a User-defined Tag.                                                                                                    | . 39<br>. 40<br>. 41<br>. 43<br>. 45 |
|   | Edit a Site or Tag                                                                                                    | . 50<br>. 51                         |
| 4 | Alarms Overview of Alarms View Alarms Manage Alarms Filter Alarms Events                                                                                                    | . 54<br>. 55<br>. 56                 |
| 5 | Events Overview of Events Filter Events Archive or Purge Event Records Archive Event Records Purge Events Records Archive and Purge Events Records                                                                                                    | . 60<br>. 61<br>. 63<br>. 63         |
| 6 | All Audit Logs Overview of Audit Logs Filter Audit Logs Archive or Purge Audit Log Records Archive Audit Logs Purge Audit Log Records Archive and Purge Audit Log Records                                                                                                    | . 66<br>. 68<br>. 68                 |
| 7 | Tasks                                                                                                    | . 72                                 |

| 8 | Reports                                                         | 77    |
|---|-----------------------------------------------------------------|-------|
|   | Overview of Reports                                             |       |
|   | Report Templates                                                |       |
|   | Template 1: Visibility Fabric Performance Report                |       |
|   | Template 2: Visibility Fabric Node Details Report               |       |
|   | Template 3: GigaVÚE-VM Report                                   |       |
|   | Template 4: Visibility Fabric Inventory Report                  |       |
|   | Template 5: GigaSMART Performance Report                        |       |
|   | NetFlow Format Support on Exporters                             |       |
|   |                                                                 |       |
| 9 | System                                                          | 8/    |
|   | Preferences                                                     | 88    |
|   | Thresholds                                                      | 89    |
|   | Traffic Health Thresholds                                       | 89    |
|   | SNMP Throttling                                                 | 91    |
|   | Node Credentials                                                | 93    |
|   | NAT Configuration                                               | 95    |
|   | IP Resolver                                                     | 95    |
|   | Interface Settings                                              | 95    |
|   | Backup/Restore                                                  | 96    |
|   | GigaVUE-FM Appliance                                            | 96    |
|   | Data Saved When Backing Up GigaVUE-FM                           | 97    |
|   | Backup Immediately                                              | 97    |
|   | Schedule Backups                                                |       |
|   | Restore GigaVUE-FM Configuration Files                          |       |
|   | Physical Nodes                                                  |       |
|   | Enable Do Not Purge                                             |       |
|   | Disable Do Not Purge                                            |       |
|   | Download Backup Files                                           |       |
|   | Archive Servers                                                 |       |
|   | Add an Archive Server                                           |       |
|   | Edit an Archive Server                                          |       |
|   |                                                                 |       |
|   | Device Configuration Backup                                     |       |
|   | Points to Remember                                              |       |
|   | Restore Configuration (RMA'ed device)                           |       |
|   | Restore Devices and GigaVUE-FM for Traffic Management Solutions |       |
|   | Bulk Configuration                                              |       |
|   | Replicate Configuration Files                                   |       |
|   | View Configuration Log Files                                    |       |
|   | Images                                                          |       |
|   | Internal Image Files                                            |       |
|   | External Servers                                                |       |
|   | Trust Store                                                     |       |
|   | Notifications                                                   |       |
|   | Configure the Email Notifications                               |       |
|   | Fmail Servers                                                   | 119   |
|   | LUMBO DELVETA                                                   | , , , |

|     | Licenses                                                                                                    | 120                                                                       |    |
|-----|----------------------------------------------------------------------------------------------------|---------------------------------------------------------------------------|----|
|     | GigaVUE-FM License                                                                                                    | 120                                                                       |    |
|     | Activate a GigaVUE-FM License                                                                                                    | 121                                                                       |    |
|     | Add a GigaVUE-FM License                                                                                                    |                                                                           |    |
|     | Delete a GigaVUE-FM License                                                                                                    |                                                                           |    |
|     | Activate a SMART License                                                                                                    |                                                                           |    |
|     | Assign a License to a Node                                                                                                    | 1                                                                         | 26 |
|     | Node View                                                                                                    | 127                                                                       |    |
|     | System Logs                                                                                                    | 128                                                                       |    |
|     | Create a Log file                                                                                                    | 129                                                                       |    |
|     | Delete a Log File                                                                                                    | 129                                                                       |    |
|     | Storage Management                                                                                                    | 130                                                                       |    |
|     | SNMP Traps                                                                                                    | 133                                                                       |    |
| 10  | Dalag and Haava                                                                                                    | 10E                                                                       |    |
| 10  | Roles and Users                                                                                                    |                                                                           |    |
|     | About Role-Based Access                                                                                                    |                                                                           |    |
|     | 3 3                                                                                                    | 136                                                                       |    |
|     | Set RBAC Mode                                                                                                    |                                                                           |    |
|     | Configure Role-Based Access and Set Permissions                                                                                                    | 138                                                                       |    |
|     | Add Users                                                                                                    | 138                                                                       |    |
|     | Create Roles                                                                                                    | 140                                                                       |    |
|     | Role-Based Access and Flow Mapping                                                                                                    | 144                                                                       |    |
|     |                                                                                                    |                                                                           |    |
|     | Set Map-Sharing Permission Levels                                                                                                    | 144                                                                       |    |
| PAR | Set Map-Sharing Permission Levels                                                                                                    |                                                                           |    |
|     |                                                                                                    | 47                                                                        |    |
|     | T 2: Administer GigaVUE-OS                                                                                                    | 149                                                                       |    |
|     | T 2: Administer GigaVUE-OS                                                                                                    | 149<br>149                                                                |    |
|     | T 2: Administer GigaVUE-OS                                                                                                    | 149<br>149                                                                |    |
|     | T 2: Administer GigaVUE-OS                                                                                                    | 149<br>149<br>153                                                         |    |
| 11  | Introducing the GigaVUE Nodes About the GigaVUE H Series and TA Series GigaVUE H Series Features and Benefits The Gigamon Visibility Platform                                                                                                    | 149<br>149<br>153<br>153<br>154                                           |    |
| 11  | Introducing the GigaVUE Nodes About the GigaVUE H Series and TA Series GigaVUE H Series Features and Benefits The Gigamon Visibility Platform Features and Benefits  Access Nodes From GigaVUE-FM                                                                                                    | 149<br>149<br>153<br>153<br>154<br>157                                    |    |
| 11  | Introducing the GigaVUE Nodes About the GigaVUE H Series and TA Series GigaVUE H Series Features and Benefits The Gigamon Visibility Platform Features and Benefits  Access Nodes From GigaVUE-FM  GigaVUE-OS Overview                                                                                                    | 149<br>149<br>153<br>153<br>154<br>157                                    |    |
| 11  | Introducing the GigaVUE Nodes About the GigaVUE H Series and TA Series GigaVUE H Series Features and Benefits The Gigamon Visibility Platform Features and Benefits  Access Nodes From GigaVUE-FM  GigaVUE-OS Overview Overview Page                                                                                                    | 149<br>149<br>153<br>153<br>154<br>157<br>159<br>160                      |    |
| 11  | Introducing the GigaVUE Nodes About the GigaVUE H Series and TA Series GigaVUE H Series Features and Benefits The Gigamon Visibility Platform Features and Benefits  Access Nodes From GigaVUE-FM  GigaVUE-OS Overview Overview Page. Systems                                                                                                    | 149<br>149<br>153<br>153<br>154<br>157<br>159<br>160<br>161               |    |
| 11  | Introducing the GigaVUE Nodes About the GigaVUE H Series and TA Series GigaVUE H Series Features and Benefits The Gigamon Visibility Platform Features and Benefits  Access Nodes From GigaVUE-FM  GigaVUE-OS Overview Overview Page Systems Ports Down                                                                                                    | 149<br>149<br>153<br>153<br>154<br>157<br>159<br>160<br>161<br>162        |    |
| 11  | Introducing the GigaVUE Nodes About the GigaVUE H Series and TA Series GigaVUE H Series Features and Benefits The Gigamon Visibility Platform Features and Benefits  Access Nodes From GigaVUE-FM  GigaVUE-OS Overview Overview Page Systems Ports Down Ports with Packet Drops                                                                                | 149<br>149<br>153<br>153<br>154<br>157<br>159<br>160<br>161<br>162<br>163 |    |
| 11  | Introducing the GigaVUE Nodes About the GigaVUE H Series and TA Series GigaVUE H Series Features and Benefits The Gigamon Visibility Platform Features and Benefits  Access Nodes From GigaVUE-FM  GigaVUE-OS Overview Overview Page Systems Ports Down Ports with Packet Drops Traffic                                                                        | 149 149 153 153 154 157 159 160 161 162 163 163                           |    |
| 11  | Introducing the GigaVUE Nodes About the GigaVUE H Series and TA Series GigaVUE H Series Features and Benefits The Gigamon Visibility Platform Features and Benefits  Access Nodes From GigaVUE-FM  GigaVUE-OS Overview Overview Page Systems Ports Down Ports with Packet Drops Traffic Over-Utilized Ports                                                    | 149 149 153 153 154 157 159 160 161 162 163 163 164                       |    |
| 11  | Introducing the GigaVUE Nodes About the GigaVUE H Series and TA Series GigaVUE H Series Features and Benefits The Gigamon Visibility Platform Features and Benefits  Access Nodes From GigaVUE-FM  GigaVUE-OS Overview Overview Page Systems Ports Down Ports with Packet Drops Traffic Over-Utilized Ports  Traffic Pages                                     | 149 149 153 153 154 157 159 160 161 162 163 163 164 165                   |    |
| 11  | Introducing the GigaVUE Nodes About the GigaVUE H Series and TA Series GigaVUE H Series Features and Benefits The Gigamon Visibility Platform Features and Benefits  Access Nodes From GigaVUE-FM  GigaVUE-OS Overview Overview Page. Systems Ports Down Ports with Packet Drops Traffic Over-Utilized Ports  Traffic Pages Ports                              | 149 149 153 153 154 157 159 160 161 162 163 164 165 165                   |    |
| 11  | Introducing the GigaVUE Nodes About the GigaVUE H Series and TA Series GigaVUE H Series Features and Benefits The Gigamon Visibility Platform Features and Benefits  Access Nodes From GigaVUE-FM  GigaVUE-OS Overview Overview Page Systems Ports Down Ports with Packet Drops Traffic Over-Utilized Ports  Traffic Pages                                     | 149 149 153 153 154 157 159 160 161 162 163 163 164 165 165 166           |    |
| 11  | Introducing the GigaVUE Nodes About the GigaVUE H Series and TA Series GigaVUE H Series Features and Benefits The Gigamon Visibility Platform Features and Benefits  Access Nodes From GigaVUE-FM  GigaVUE-OS Overview Overview Page. Systems Ports Down Ports with Packet Drops Traffic Over-Utilized Ports  Traffic Pages Ports                              | 149 149 153 153 154 157 159 160 161 162 163 163 164 165 166 166           |    |
| 11  | Introducing the GigaVUE Nodes About the GigaVUE H Series and TA Series GigaVUE H Series Features and Benefits The Gigamon Visibility Platform Features and Benefits  Access Nodes From GigaVUE-FM  GigaVUE-OS Overview Overview Page. Systems Ports Down Ports with Packet Drops Traffic Over-Utilized Ports  Traffic Pages Ports Maps GigaSMART Inline Bypass | 149 149 153 153 154 157 159 160 161 162 163 163 164 165 165 166           |    |

|    | Chassis                                         | 167<br>167 |
|----|-------------------------------------------------|------------|
| 14 | Get Started with GigaVUE-OS                     | 169        |
|    | Log In to GigaVUE-OS H-VUE                      | 170        |
|    | Initial User Account Configuration (Optional)   | 171        |
|    | Change Passwords and Set Up Basic Accounts      | 171        |
|    | Change the admin Account Password               | 171        |
|    | Setup Some Basic Accounts                       | 172        |
|    | Add a New Monitor User                          | 175        |
|    | Enable/Disable a User Account                   | 176        |
|    | Account Status                                  | 176        |
|    | GigaVUE-OS Password Policies                    | 177        |
|    | Reset Password on GigaVUE Nodes                 | 179        |
|    | Password Expiry                                 | 179        |
|    | Configure the Host Name                         | 179        |
|    | Configure Time Options                          | 179        |
|    | Set Time Manually                               | 180        |
|    | Use NTP Time Server for Clock Synchronization   | 181        |
|    | Perform One-Time NTP Server Synchronization     | 182        |
|    | Configure Logging                               | 183        |
|    | External Syslog Servers and Clustered Nodes     | 184        |
|    | Delete an External Syslog Server                | 184        |
|    | Packet Format for Syslog Output                 | 184        |
|    | Configure Automatic Email Notifications         | 185<br>185 |
|    | Configure the Email Server Settings             | 186        |
|    | Configure the Event Settings                    | 187        |
|    | Add Email Notification Recipients               | 187        |
|    | View Information About the Node                 | 189        |
|    | About                                           | 189        |
|    | Interface                                       | 190        |
|    | DNO                                             | 193        |
|    | Cluster Safe and Limited Modes                  | 193        |
|    | Safe Mode                                       | 194        |
|    | Limited Mode                                    | 195        |
|    | Enable SNMP Trap for Safe Mode and Limited Mode | 196        |
|    | Collect Information for Technical Support       | 196        |
|    | Supported Browsers                              | 197        |
|    | Configure Internet Explorer for Use with H-VUE  | 197        |
| 15 | Configure Security Options                      | 199        |
|    | About Security and Access                       | 200        |
|    | Management Port Security                        | 201        |
|    |                                                 | 202        |
|    |                                                 | 203        |
|    | •                                               |            |
|    | · · · · · · · · · · · · · · · · · · ·           | 205        |

| Overview of the AAA Page                              |     |
|-------------------------------------------------------|-----|
| Authentication Priority                               | 205 |
| User Mapping                                          | 205 |
| Password                                              | 206 |
| Lockout                                               | 206 |
| Non Local User Authentication                         | 207 |
| FAQ for Logins and Passwords                          | 207 |
| Do Passwords Expire?                                  |     |
| What Happens After Unsuccessful Logins?               |     |
| Can a User be Forced to Change Their Password?        | 208 |
| Are Passwords Displayed?                              |     |
| Who Creates Users and Passwords?                      |     |
| Configure AAA Authentication Options                  |     |
| Remote Authentication Only                            |     |
| Authorization of User Account                         |     |
| Next Steps                                            |     |
| •                                                     |     |
| Grant Roles with External Authentication Servers      |     |
| Assign Role in AAA Servers                            |     |
| Create Users for AAA and Remote Authentication Server |     |
| Configure AAA Authorization                           |     |
| Example                                               |     |
| Add AAA Servers to the Node's List                    |     |
| Add a RADIUS Server                                   |     |
| Add a TACACS+ Server                                  |     |
| Add an LDAP Server                                    |     |
| Set the LDAP Server Default Settings                  | 220 |
| Configure Roles in External Authentication Servers    | 222 |
| Configure Cisco ACS: RADIUS Authentication            | 222 |
| Configure Cisco ACS: TACACS+ Authentication           |     |
| Configure LDAP Authentication                         | 226 |
| Supported Clients                                     |     |
| Default Ports                                         |     |
| FIPS 140-2 Compliance                                 |     |
| UC APL Compliance                                     |     |
| ·                                                     |     |
| Configure UC APL                                      |     |
| Accept DoD Web Server Certificates                    |     |
| Enable Login Failure Tracking                         |     |
| Display Unsuccessful Login Attempts                   |     |
| Common Criteria                                       |     |
| Configure Common Criteria                             | 231 |
| Configure Secure Cryptography Mode                    | 231 |
| Enable Secure Cryptography Mode                       | 231 |
| Disable Secure Cryptography Mode                      | 232 |
| Ciphers to Use with Secure Cryptography Mode          | 232 |
| Cryptographic Algorithms                              | 233 |
| Status of Secure Cryptography Mode                    | 233 |
| Configure Secure Passwords Mode                       |     |
| Manage Blank Passwords                                |     |
| Encrypt Syslog Audit Data                             |     |
| Encryption Procedure                                  |     |
|                                                       |     |

|    | Display Logging Information                                  | 237 |
|----|--------------------------------------------------------------|-----|
|    | GigaVUE-OS Security Hardening                                | 238 |
|    | SHA1-Based Signature in TLS/SSL Server X.509 Certificate     | 238 |
|    | ICMP Timestamp Response                                      | 239 |
|    | TCP Timestamp Response                                       |     |
|    | Non-Standard SNMP Community Name                             |     |
|    | Best Practices for Security Hardening                        | 240 |
|    | Use of Telnet is Not Supported                               |     |
|    | Use of SNMPv1 and SNMPv2 are Not Recommended                 |     |
|    | Use of Self-Signed Certificates are Not Recommended          |     |
|    | Use of FTP and TFTP are Not Recommended                      |     |
|    | Use of Secure Cryptography Mode to Run Scans is Recommended  |     |
|    | Change the Password on admin Account                         |     |
|    | Messages Associated with Changing the admin Account Password |     |
|    | Best Practices for Passwords                                 |     |
|    | Dest i factices for i asswords                               | 272 |
| 16 | License GigaVUE TA Series                                    | 245 |
|    | Perpetual GigaVUE TA Series Licenses                         |     |
|    | Apply Licenses for GigaVUE TA Series                         |     |
|    | Move a License between GigaVUE TA Series                     |     |
|    | Move a License between digavor 1A Series                     | 241 |
| 17 | Chassis                                                      | 249 |
| ., | Chassis View                                                 |     |
|    | Chassis View + Transceiver View                              |     |
|    |                                                              |     |
|    | Chassis View + Port View                                     |     |
|    | Line Card and Module Numbering                               |     |
|    | Table View                                                   |     |
|    | Actions Menu                                                 |     |
|    | Reload a GigaSMART Line Card or Module                       |     |
|    | Change Mode                                                  |     |
|    | Configure the Card Mode on a GigaVUE-TA1 or GigaVUE-TA10     |     |
|    | Change Port Mode                                             |     |
|    | Enable Advanced Fabric Hashing                               |     |
|    | Fabric Advance Hashing                                       | 262 |
| 10 | Manage Roles and Users—GigaVUE-OS                            | 265 |
| 10 |                                                              |     |
|    | About Role-Based Access                                      | 265 |
|    | Role-Based Access and Flow Mapping                           | 265 |
|    | Locks and Lock Sharing                                       | 265 |
|    | Role-Based Access: Rules and Notes                           | 266 |
|    | User Management                                              | 266 |
|    | Role Management                                              | 266 |
|    | Port Ownership                                               | 267 |
|    | Configure Role-Based Access and Setting Permissions in H-VUE | 267 |
|    | Add Users                                                    | 267 |
|    | Create Roles                                                 | 268 |
|    | Associate Roles with Port Permissions                        | 269 |
|    | Set Locks and Lock-Shares                                    | 270 |

|    | Remove a Lock from a User's Port                                                                                                    | 270<br>271                                                                       |
|----|----------------------------------------------------------------------------------------------------|----------------------------------------------------------------------------------|
| 19 | Reboot and Upgrade Options  Reboot the Nodes  Upgrade the Software  Work with Configuration Files in the Configurations Page                                                                                                    | 273<br>273<br>274                                                                |
| 20 | Backup and Restore                                                                                                    |                                                                                  |
|    | Nodes and Cluster Backup  Enable Events for Backup  BackUp Nodes and Clusters  How to Schedule Backups  Download Backup Files  Add Comments to Backup File  Set Do Not Purge Flag  Delete Backup Files  Node and Cluster Restore  Restore Nodes and Clusters  View Restore Logs  What Is Saved In a Configuration File  Save a Configuration Files with Other GigaVUE H Series Nodes                                                                                       | 284<br>284<br>285<br>286<br>287<br>288<br>288<br>289<br>289<br>289               |
|    | Use SNMP  SNMP and Clusters  Configure SNMP Notifications  Configure the SNMP Server and Notification Destinations  Configure SNMP v3 Users  Enable Notifications  Delete a Destination for SNMP Notifications  Enable or Disable Events for SNMP Notifications  Receive Traps  View Associated Log Messages  Enable the SNMP Server  Configure Other SNMP Server Settings  Recommendations for Vulnerabilities  Available SNMP Statistics for Data Ports  SNMP Statistics | 295<br>296<br>297<br>297<br>298<br>299<br>300<br>302<br>303<br>304<br>304<br>305 |
| 22 | Monitor Utilization  View System Health Information                                                                                                    | 307<br>308<br>311<br>312                                                         |

|     | Enable System Health Events for SNMP Notifications      |      |
|-----|---------------------------------------------------------|------|
|     | View the System Health Diagnostics                      | 314  |
|     | Configure Packet Capture                                | 315  |
|     | Packet Capture Limitations                              | 317  |
|     | Work with Port Utilization Measurements                 | 318  |
|     | Port Utilization Availability by Port Type              | 318  |
|     | View Port Utilization                                   |      |
|     | Format of show port utilization Output                  | 318  |
|     | Examples                                                | 319  |
|     | Port Utilization Thresholds                             | 319  |
|     | Utilization Alarm/SNMP Notification Generation          | 319  |
|     | Configure Port Utilization Thresholds and Notifications | 320  |
|     | Configure Alarm Buffer Thresholds                       |      |
|     | Set Alarm Buffer Thresholds                             |      |
|     | Configuration Example                                   |      |
|     | Buffer Usage Alarm                                      |      |
|     |                                                         |      |
|     |                                                         | 007  |
| PAR | RT 3: Appendixes                                        | 321  |
|     | OF AMERICAN                                             |      |
| Α   | GigaVUE-FM Licensing                                    | 329  |
|     | Licensing GigaVUE-FM                                    | 329  |
|     | Obtaining a New License                                 | 329  |
|     | Retrieving a Lost License                               | 329  |
|     | About GigaVUE-FM License Types                          | 330  |
|     | GigaVUE-FM License Packages                             | 330  |
|     | Applying Licenses                                       |      |
|     | Upgrading and Downgrading License Packages              | 333  |
|     |                                                         |      |
| В   | GigaSMART Licensing                                     | 335  |
|     | Types of Software Licenses                              | 335  |
|     | GigaSMART Floating Licenses                             |      |
|     | GigaSMART Perpetual Licenses                            |      |
|     | Base GigaSMART Applications                             |      |
|     | Advanced Tunneling License/Tunneling License            |      |
|     | De-Duplication License                                  | 337  |
|     | Header Stripping License                                | 337  |
|     | Adaptive Packet Filtering (APF) License                 | 337  |
|     | Application Session Filtering (ASF) License             | 337  |
|     | GTP Filtering & Correlation License                     | 337  |
|     | SIP/RTP Correlation License                             | 337  |
|     | FlowVUE License                                         | 338  |
|     | NetFlow Generation License                              | 338  |
|     |                                                         | 338  |
|     | SSL Decryption Licenses                                 | 338  |
|     | Licensing GigaSMART Applications                        | 339  |
|     | Move Licensed GigaSMART Line Card to a New Slot         | 340  |
|     | INDED EIGOTOOG GIGGOWALLI EITO GATA TO A TROVE UICH     | U-T: |

| C | Additional Sources of Information | 343 |
|---|-----------------------------------|-----|
|   | Documentation                     | 343 |
|   | Documentation Feedback            | 345 |
|   | Contact Technical Support         |     |
|   | Contact Sales                     |     |
|   | The Gigamon Community             | 345 |

## **GigaVUE Administration**

This guide describes how to get started and administer the GigaVUE® Fabric Manager (GigaVUE-FM) and GigaVUE-OS.

#### **Featured Content:**

- Administer GigaVUE-FM on page 13
- Administer GigaVUE-OS on page 147

# Part 1: Administer GigaVUE-FM

This section covers the following topics to help you administer GigaVUE-FM:

- Authentication on page 15
- Sites and Tags on page 39
- Alarms on page 53
- Events on page 59
- All Audit Logs on page 65
- Tasks on page 71
- Reports on page 77
- System on page 87
- Roles and Users on page 135

### 2 Authentication

This chapter describes how to configure authentication and authorization settings for GigaVUE-FM.

This section covers of the following main topics:

- Overview of Authentication on page 16
- User Management on page 17
- RBAC on page 19
- AAA (Authentication, Authorization and Accounting) on page 19
- RADIUS on page 21
- TACACS+ on page 24
- LDAP on page 27
- Grant Roles with External Authentication Servers on page 32
- Configure Roles in External Authentication Servers on page 34

#### Overview of Authentication

**Authentication** pages are used to configure authentication and authorization settings for GigaVUE-FM. In general, configuring authentication consists of specifying the login methods accepted, the order in which they are tried, the local user account to map to external logins, whether to accept roles specified by the AAA server, and the configuration of the external authentication server itself.

On the right side of the top navigation bar, click . On the left navigation pane, click **Authentication**.

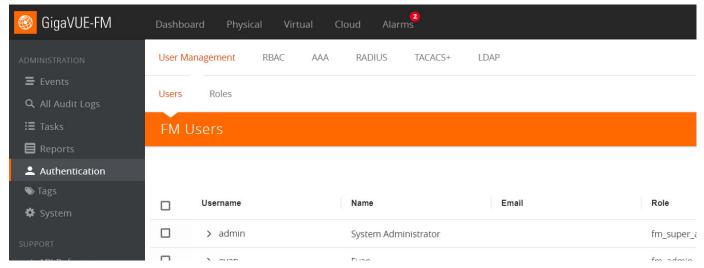

Figure 2-1: Authentication Pages

The following table describes pages available when **Authentication** is selected from the main navigation pane.

| Page                                        | Description                                                                                                    |
|---------------------------------------------|----------------------------------------------------------------------------------------------------|
| User Management                             | Manage local user accounts. From here, you can add new accounts, edit existing accounts, or delete users. Refer to <i>User Management</i> on page 17 for details.                                                                                                    |
| RBAC                                        | Controls RBAC mode to decide if the user's privileges are controlled by GigaVUE-FM or the managed device. Refer to <i>RBAC</i> on page 19 for details.                                                                                                    |
| Authentication (AAA, RADIUS, TACACS+, LDAP) | GigaVUE-FM can authenticate users against a local user database or against the database stored on an external authentication server (RADIUS, TACACS+, or LDAP).                                                                                                    |
|                                             | Users with the fm_super_admin role or users with write access to FM Security Management category can specify the authentication methods used for H Series logins using the options in the AAA (Authentication, Authorization and Accounting), RADIUS, TACACS+, and LDAP. The AAA (Authentication, Authorization and Accounting) specifies which authentication methods to use to configure the methods themselves in their individual tabs (RADIUS, TACACS+, and LDAP). |

See the following sections for details on the tabs in the **Authentication** page:

- User Management on page 17
- RBAC on page 19
- AAA (Authentication, Authorization and Accounting) on page 19
- RADIUS on page 21
- TACACS+ on page 24
- LDAP on page 27

#### **User Management**

The User Management page consists of the following tabs using which you can add users and create roles. Refer to the following section for details:

- FM Users on page 17
- Roles on page 18

#### FM Users

FM Users page lets you manage the GigaVUE FM users. You can also configure user's role to control the access privileges of the user in GigaVUE-FM. To add users you must be a user with **fm\_super\_admin** role or a user with either read/write access to the FM security Management category.

**Note:** GigaVUE-FM is preconfigured with one user with the **fm\_super\_admin** role assigned (user name - **admin**, password - **admin123A!!**).

Accounts and credentials configured in FM Users page are stored to a local database in GigaVUE-FM.

#### Notes:

- To take advantage of GigaVUE-FM, Gigamon highly recommends that you have the same user name and password (with roles) registered with the physical node(s). In doing so, GigaVUE-FM provides the ability to manage and monitor physical devices with all of its features.
- 2. If a user has full access (super admin or admin) on GigaVUE-FM but limited access on the node, they will be able to view the traffic and all the ports from the Dashboard page, Audit logs and Reports but will not be able to configure the node itself.
- 3. If the user with the same name is created on GigaVUE-FM and the node but the passwords are different, the user will be able to view all the ports on the node from GigaVUE-FM but will not be able to configure the node from GigaVUE-FM. In order to have full access, it is required that both the username and passwords be identical on the node as well as GigaVUE-FM. To avoid such situations it is recommended to use centralized authorization servers such as LDAP, RADIUS or TACACS+.

For more information about adding users, refer to the *Add Users* on page 138 section in the *Roles and Users* on page 135.

#### Roles

The roles page lists the roles available in GigaVUE-FM. Refer to the *Create Roles* on page 140 for more details to associate a role to a user.

#### Change Your Password

Users authenticated against GigaVUE-FM's local user database can always change their own passwords. GigaVUE-FM passwords must conform to the following minimum standards:

- One numerical character
- One uppercase character
- One lowercase character
- One special character (!, @, #, and so on)

**Note:** Users authenticated against an external AAA server cannot change their password using this link. External passwords must be changed in the external authentication server itself.

The following are the steps for changing your password:

1. Click on the button in the upper right-hand corner of GigaVUE-FM, where your user name is displayed, and select **Change Password**.

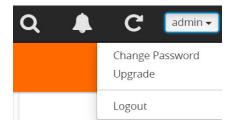

The Change Password page displays.

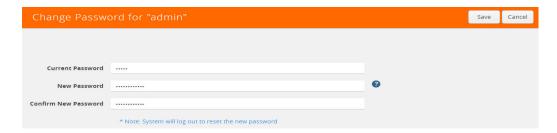

- 2. On the Change Password page, do the following:
  - Enter your current password in the Current Password field.
  - Enter the new password in the New Password and Confirm Password fields.

3. Click Save.

GigaVUE-FM logs out to reset the password. Enter your new password to log in again.

#### **RBAC**

Role Based Access Control (RBAC) controls the privileges of a user and restricts users from either viewing or modifying unauthorized data which could be:

- Data on managed devices or
- Data in GigaVUE-FM.

For more information about RBAC, refer to *Roles and Users* on page 135.

#### AAA (Authentication, Authorization and Accounting)

You use the **Authentication > AAA** to configure how user logins are authenticated. The appliance can authenticate users against the local user database configured in the *User Management* or against the database stored on an external authentication server (LDAP, RADIUS, or TACACS+). You can specify a hierarchy of login options, allowing failover in case a given method fails. As shown in the figure above, the AAA tab also shows you how the currently logged-in user was authenticated – **Local**, **RADIUS**, **TACACS+**, or **LDAP**.

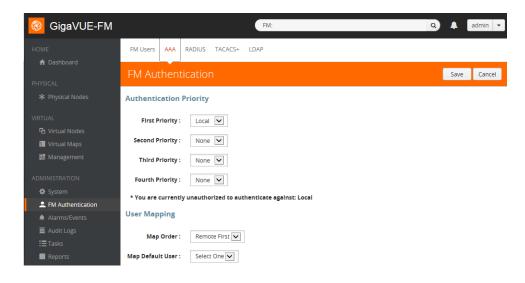

Figure 2-2: AAA Page

#### **Configure Authentication Priority**

GigaVUE-FM supports each of the following authentication methods:

Local database

- External authentication server
  - TACACS+
  - RADIUS
  - LDAP

You can enable all of these authentication methods at the same time using the Authentication Priority List. If you enable more than one method, GigaVUE-FM uses the methods in the same order in which they are specified (**First Priority**, **Second Priority**, **Third Priority**, **Fourth Priority**), falling back as necessary. If all servers using the first method are unreachable, GigaVUE-FM falls back to the secondary method, and so on. One of the authentication methods specified must always be Local to prevent lockouts.

For example, you could use an external authentication server as your primary authentication method with local authentication as a fallback. The fallback is used when an authentication server is unreachable.

If a server responds to a login attempt with an authentication reject, no further servers using that method are tried. Instead, the next method is tried until either the user's login is granted or all specified methods are exhausted.

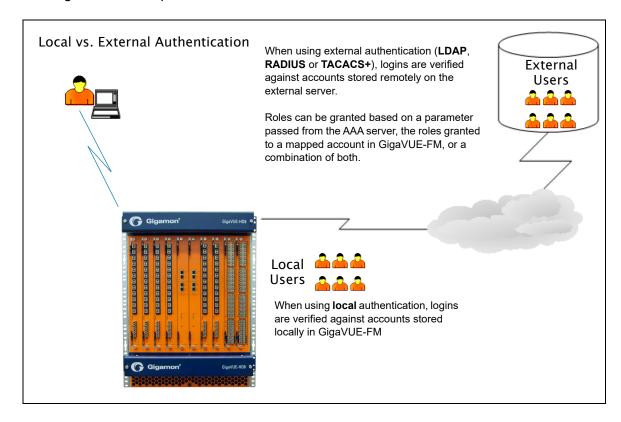

Figure 2-3: Local vs. External Authentication

#### **Configure User Mapping**

Configure the **User Mapping** options to specify how externally authenticated users should be granted privileges in GigaVUE-FM. You can map all external logins to a specific local account, use matching accounts in the local database, or reject external logins unless they have a matching account in the local database.

| Setting          | Description                                                                                                    |
|------------------|----------------------------------------------------------------------------------------------------|
| Map Order        | Specifies how externally authenticated logins (RADIUS, TACACS+, or LDAP) are mapped to local accounts.                                                                                                    |
|                  | <b>Remote First</b> – Externally authenticated logins are mapped to the matching local account, if present. If there is no matching local account, the account name specified by the <b>Map Default User</b> option, below, is used. This is the default behavior. |
| Map Default User | Specifies the account to which externally authenticated logins are mapped when Map Order is set to <b>Remote First</b> (if there is no matching local account).                                                                                                    |
|                  | The drop-down lists all users in the local database except for the default admin user provided with all GigaVUE-FM installations.                                                                                                    |

#### **Next Steps**

If you enable RADIUS, TACACS+, or LDAP, you must also do the following:

- Add the RADIUS, TACACS+, or LDAP server to the appliance's list using the corresponding page in **Authentication** (RADIUS, TACACS+, and LDAP).
- Set up GigaVUE-FM installations and users within the external authentication server itself. Depending on your authorization model, you can grant privileges to externally authenticated users based on the roles assigned to a corresponding account on the local node, the roles passed from the AAA server, or a combination of both. Refer to *Grant Roles with External Authentication Servers* on page 32 for details.

**Note:** You must also have defined a valid DNS server for AAA authentication to work successfully. DNS servers are usually specified during the initial configuration of the node with the Jump Start script.

#### **RADIUS**

Users with the **fm\_super\_admin** role or users with write access to FM Security Management category can use the **Authentication** > **RADIUS** page to add entries to GigaVUE-FM's list of available RADIUS authentication servers.

You can add multiple RADIUS servers. Servers are used as fallbacks in the same order they are specified – if the first server is unreachable, the second is tried, and so on, until all named servers have been used. If a server is reachable and authentication fails, the authentication process terminates.

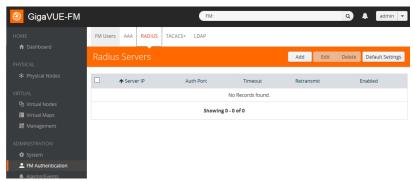

Figure 2-4: Adding Radius Server

**Note:** If you are deploying GigaVUE-FM inside AWS, make sure to provide the private IP address of GigaVUE-FM to the Radius server for authentication and not its public IP address. For more information about AWS, refer to the *Gigamon Visibility Platform for AWS Getting Started Guide*.

#### Supported RADIUS Servers

GigaVUE-FM has been tested with the RADIUS implementation provided by Cisco Secure ACS v5.4.0.46.0. Although other versions and implementations may operate acceptably, they have not been tested.

#### **RADIUS Page Controls and Fields**

**RADIUS** page has five buttons that allow you to manage the information that appears in the table. **Add**, **Edit**, **Delete**, **and Default**.

| Controls     | Description                                                                                                    |  |
|--------------|----------------------------------------------------------------------------------------------------|--|
| Add          | Allows you to add a new RADIUS Server to the list. See <i>Add a New RADIUS Server</i> on page 23 for details.                                                                                                    |  |
| Edit         | Allows you to change the settings for an existing RADIUS Server entry. Select a server's entry and click <b>Edit</b> to open a dialog where you make the changes.                                                                                                    |  |
| Delete       | Allows you to delete a RADIUS Server entry.                                                                                                    |  |
| Edit Default | Allows you to set default <b>Key</b> , <b>Timeout</b> , and <b>Retransmit</b> options for RADIUS Servers. When you add a new RADIUS Server to the list, you have the option of accepting these default settings or providing custom values. See <i>Set Default Key</i> , <i>Timeout</i> , <i>and Retransmit Options for RADIUS Servers</i> on page 24 for details. |  |

#### Add a New RADIUS Server

Add a new RADIUS Server to GigaVUE-FM's list by clicking the **Add** button and setting the options shown in Figure 2-5 on page 23.

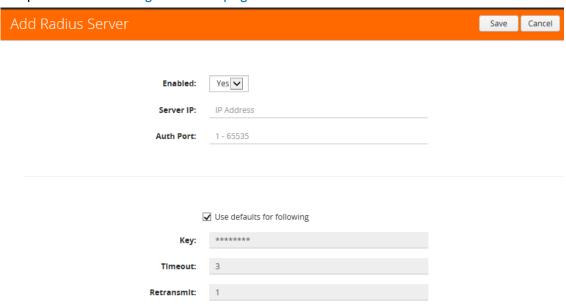

Figure 2-5: Adding Radius Server

The following table describes the settings on the Add Radius Server page.

| Setting                    | Description                                                                                                    |
|----------------------------|----------------------------------------------------------------------------------------------------|
| Enabled                    | Specifies whether this server is currently enabled for use with authentication requests                                                                                                    |
| Server IP                  | Specifies the IP address of the RADIUS server. The same IP address can be used for more than one RADIUS server so long as they use different <b>Auth Port</b> values.                                               |
| Auth Port                  | Specify the UDP port number on which the RADIUS server is running. If not specified, the port is set to the default RADIUS port number of 1812.                                                                     |
| Use defaults for following | Leave this box checked to accept the default values for the <b>Key</b> , <b>Timeout</b> , and <b>Retransmit</b> options configured by clicking the <b>Edit Default</b> button at the top of the <b>RADIUS</b> page. |
|                            | Alternatively, you can leave this box unchecked and set custom values for the <b>Key</b> , <b>Timeout</b> , and <b>Retransmit</b> options using the respective fields.                                              |
| Key                        | Specifies a shared secret string to be used for encryption of authentication packets sent between GigaVUE-FM and this RADIUS server.                                                                                |
| Timeout                    | Specifies how long GigaVUE-FM will wait for a response from this RADIUS server to an authentication request before declaring a timeout failure.                                                                     |
|                            | The valid range is 0-60 seconds; default value is five seconds.                                                                                                    |

#### Retransmit

Specifies the number of times GigaVUE-FM will attempt to authenticate with this RADIUS server before moving on to the next authentication server or method.

The valid range is 0-5; default is two. Set to 0 to disable retransmissions.

#### Set Default Key, Timeout, and Retransmit Options for RADIUS Servers

Click **Edit Default** to open the Edit Radius Default Settings page shown in the following figure. Use this page to set default **Key**, **Timeout**, and **Retransmit** options available for use with all new RADIUS server entries.

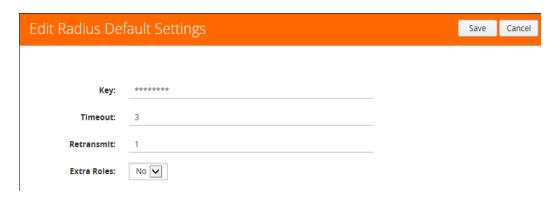

The following table describes the settings.

| Setting     | Description                                                                                                    |  |
|-------------|----------------------------------------------------------------------------------------------------|--|
| Key         | Specifies a default shared secret string to be used for encryption of authentication packets sent between GigaVUE-FM and all RADIUS servers. Can be overridden with the key specified for a specific RADIUS Server when the server is added.                                      |  |
| Timeout     | Specifies a default value for how long GigaVUE-FM should wait for a response from a RADIUS server to an authentication request before declaring a timeout failure. This can be overridden with the timeout value specified for a specific RADIUS Server when the server is added. |  |
|             | The valid range is 0-60 seconds. The default value is five seconds.                                                                                                    |  |
| Retransmit  | Specifies a default value for the number of times GigaVUE-FM will attempt to authenticate with a RADIUS server. Can be overridden with the retransmit value specified for a specific RADIUS Server when the server is added.                                                      |  |
|             | The valid range is 0-5; default is two. Set to 0 to disable retransmissions.                                                                                                    |  |
| Extra Roles | Specifies whether GigaVUE-FM accepts user roles assigned in the RADIUS server. Refer to <i>Grant Roles with External Authentication Servers</i> on page 32 and <i>Configure Cisco ACS: RADIUS Authentication</i> on page 34 for details.                                          |  |

#### TACACS+

Users with the **fm\_super\_admin** role or users with write access to FM Security Management category can use the **Authentication > TACACS+** page to add entries to GigaVUE-FM's list of available TACACS+ authentication servers.

You can add multiple TACACS+ servers. Servers are used as fallbacks in the same order they are specified – if the first server is unreachable, the second is tried, and so on, until all named servers have been used. If a server is reachable and authentication fails, the authentication process terminates.

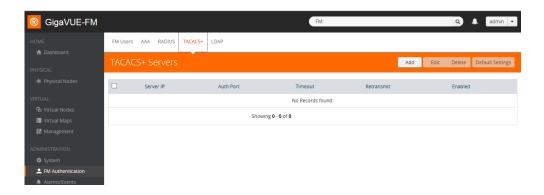

Figure 2-6: TACACS+ Page

**Note:** If you are deploying GigaVUE-FM inside AWS, make sure to provide the private IP address of GigaVUE-FM to the TACACS+ server for authentication and not its public IP address. For more information about AWS, refer to the *Gigamon Visibility Platform for AWS Getting Started Guide*.

#### Supported TACACS+ Servers

GigaVUE-FM has been tested with the TACACS+ implementation provided by Cisco Secure ACS v5.4.0.46.0. Although other versions and implementations may operate acceptably, they have not been tested.

#### TACACS+ Page Controls and Fields

**TACACS+** tab has five buttons that allow you to manage the information that appears in the table. **Add**, **Edit**, **Delete**, **Edit Default**, and **Refresh**.

| Controls     | Description                                                                                                    |  |
|--------------|----------------------------------------------------------------------------------------------------|--|
| Add          | Allows you to add a new TACACS+ Server to the list. See <i>Add a New TACACS+ Server</i> on page 26 for details.                                                                                                    |  |
| Edit         | Allows you to change the settings for an existing TACACS+ Server entry. Select a server's entry and click <b>Edit</b> to open a dialog where you make the changes.                                                                            |  |
| Delete       | Allows you to delete a TACACS+ Server entry.                                                                                                    |  |
| Edit Default | Allows you to set default <b>Key</b> , <b>Timeout</b> , and <b>Retransmit</b> options for TACACS+ Servers. When you add a new TACACS+ Server to the list, you have the option of accepting these default settings or providing custom values. |  |
| Refresh      | Refreshes the list with information from the GigaVUE-FM database.                                                                                                    |  |
| Server IP    | The IP address configured for this TACACS+ Server entry.                                                                                                    |  |

| Controls   | Description                                                                                                    |  |
|------------|----------------------------------------------------------------------------------------------------|--|
| Auth Port  | The UDP port number configured for this TACACS+ server entry. The default TACACS+ port number is 49.                                                         |  |
| Timeout    | Indicates how long GigaVUE-FM will wait for a response from the TACACS+ server to an authentication request before declaring a timeout failure.              |  |
| Retransmit | Indicates the number of times GigaVUE-FM will attempt to authenticate with this TACACS+ server before moving on to the next authentication server or method. |  |
| Enabled    | Indicates whether this server is currently enabled for use with authentication requests.                                                                     |  |

#### Add a New TACACS+ Server

Add a new TACACS+ Server to GigaVUE-FM's list by clicking **Add** and setting the options on the Add TACACS Server page shown in Figure 2-7 on page 26.

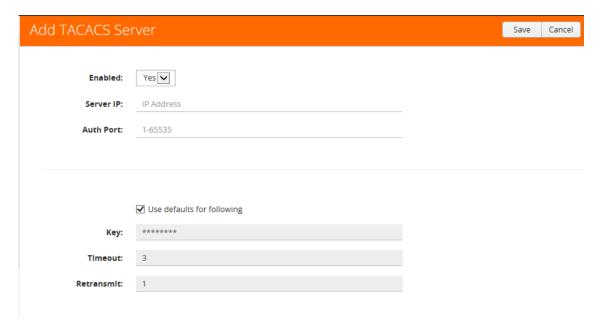

Figure 2-7: Adding TACACS+ Server Settings

The following table describes the settings.

| Setting   | Description                                                                                                    |
|-----------|----------------------------------------------------------------------------------------------------|
| Enabled   | Specifies whether this server is currently enabled for use with authentication requests                                                                                 |
| Server IP | Specifies the IP address of the TACACS+ server. The same IP address can be used for more than one TACACS+ server so long as they use different <b>Auth Port</b> values. |
| Auth Port | Specify the UDP port number on which the TACACS+ server is running. If not specified, the port is set to the default TACACS+ port number of 49.                         |

| Use defaults for following | Leave this box checked to accept the default values for the <b>Key</b> , <b>Timeout</b> , and <b>Retransmit</b> options configured by clicking the <b>Edit Default</b> button at the top of the <b>TACACS+</b> . |
|----------------------------|----------------------------------------------------------------------------------------------------|
|                            | Alternatively, you can leave this box unchecked and set custom values for the <b>Key</b> , <b>Timeout</b> , and <b>Retransmit</b> options with the respective fields.                                            |
| Key                        | Specifies a shared secret string to be used for encryption of authentication packets sent between GigaVUE-FM and this TACACS+ server.                                                                            |
| Timeout                    | Specifies how long GigaVUE-FM will wait for a response from this TACACS+ server to an authentication request before declaring a timeout failure.                                                                 |
|                            | The valid range is 0-60 seconds; default value is five seconds.                                                                                                    |
| Retransmit                 | Specifies the number of times GigaVUE-FM will attempt to authenticate with this TACACS+ server before moving on to the next authentication server or method.                                                     |
|                            | The valid range is 0-5; default is two. Set to 0 to disable retransmissions.                                                                                                    |

#### **LDAP**

Users with the **fm\_super\_admin** role or users with write access to the FM Security Management category can use the **Authentication > LDAP** page to add entries to GigaVUE-FM's list of available LDAP authentication servers.

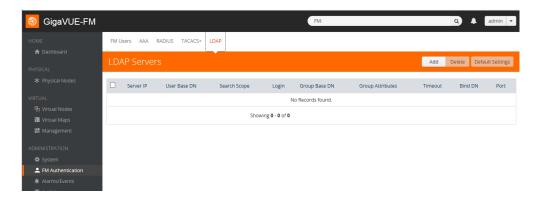

Figure 2-8: LDAP Page

You can add multiple LDAP servers. Servers are used as fallbacks in the same order they are specified – if the first server is unreachable, the second is tried, and so on, until all named servers have been used. If a server is reachable and authentication fails, the authentication process terminates.

#### Supported LDAP Servers

GigaVUE-FM has been tested with the LDAP implementation provided by Apache Directory Studio v2.0.0.v20130308. Although other implementations may operate

acceptably, they have not been tested. GigaVUE-FM does not support the LDAP implementation provided by Active Directory with SSL in this release.

#### LDAP Page Controls and Fields

**LDAP** has the following buttons that allow you to manage the information.

| Controls         | Description                                                                                                    |  |
|------------------|----------------------------------------------------------------------------------------------------|--|
| Add              | Add a new LDAP Server to the list. See <i>Add a New LDAP Server</i> on page 28 for details.                                                                                                    |  |
| Delete           | Delete a LDAP Server entry.                                                                                                    |  |
| Default Settings | Set default options for LDAP Servers. When you add a new LDAP Server to the list, you have the option of accepting these default settings or providing custom values. See <i>Set Default Options for LDAP Servers</i> on page 28 for details. |  |

#### Add a New LDAP Server

Select **Authentication > LDAP** and click **Add**. The Add LDAP Server page is displayed. Refer to Figure 2-9. A new LDAP Server is added to the GigaVUE-FM's list.

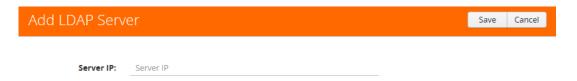

Figure 2-9: Adding LDAP Server

All other settings for LDAP servers are inherited from the defaults configured by clicking the **Edit Default** button at the top of the **LDAP** page. Refer to *Set Default Options for LDAP Servers* on page 28 for details.

#### Set Default Options for LDAP Servers

Click **Edit Default** to set configuration options for use with all new LDAP server entries, and then set the following options for LDAP servers. Note that these options are all global options and cannot be configured on a per-host basis.

| Setting           | Description                                                                                                    |  |
|-------------------|----------------------------------------------------------------------------------------------------|--|
| User Base DN      | Identifies the base distinguished name (location) of the user information in the LDAP server's schema. Provide the value as a string with no spaces.                |  |
| User Search Scope | Specifies the search scope for the user under the base distinguished name (DN):                                                                                     |  |
|                   | Subtree (default) – Searches the base DN and all of its children.                                                                                                   |  |
|                   | One-Level – Searches only the immediate children of the base DN.                                                                                                    |  |
| Login UID         | Specify the name of the LDAP attribute containing the login name. The default is <b>sAMAccountName</b> . You can also specify a custom string or uid (for User ID). |  |

| Bind Password            | Provides the credentials to be used for binding with the LDAP server. If Bind DN is left undefined for anonymous login (the default), Bind Password should be left undefined, too.                                                                                                    |  |
|--------------------------|----------------------------------------------------------------------------------------------------|--|
| Group Base DN            | Set this option to require membership in a specific Group Base DN for successful login to the appliance.                                                                                                    |  |
|                          | By default, the <b>Group Base DN</b> is left empty – group membership is not required for login to the system. If you do specify a <b>Group Base DN</b> , the attribute specified by the <b>Group Login Attribute</b> option must contain the user's distinguished name as one of the values in the LDAP server or the user will not be logged in. |  |
| Bind DN                  | Specifies the distinguished name (DN) on the LDAP server with which to bind. By default, this is left empty for anonymous login.                                                                                                    |  |
| Group Login<br>Attribute | Use this argument to specify the name of the attribute to check for group membership. If you specify a value for <b>Group Base DN</b> , the attribute you name here will be checked to see whether it contains the user's distinguished name as one of the values in the LDAP server.                                                              |  |
| LDAP Version             | Specify which version of LDAP to use. The default of Version 3 is the current standard; some older servers still use Version 2.                                                                                                    |  |
| Port                     | Specify the port number on which the LDAP server is running. If you do not specify a port, the default LDAP authentication port number of 389 is used.                                                                                                    |  |
| Timeout                  | Specifies how long the appliance should wait for a response from the LDAP server to an authentication request before declaring a timeout failure.  The valid range is 0-60 seconds; default value is five seconds.                                                                                                    |  |
| Extra Roles              | Specifies whether GigaVUE-FM accepts user roles assigned in the LDAP server. Refer to <i>Grant Roles with External Authentication Servers</i> on page 32 and <i>Configure LDAP Authentication</i> on page 37 for details.                                                                                                    |  |
| SSL Mode                 | Enables SSL or TLS to secure communications with LDAP servers as follows:  None—Does not use SSL or TLS to secure LDAP  SSL—Secures LDAP using SSL over the SSL port.  TLS—Secures LDAP using TLS over the default server port.                                                                                                    |  |
| SSL Port                 | Specifies the LDAP SSL port number.                                                                                                    |  |
| Referrals                | Specifies the type of user information search in the LDAP servers.  • Yes—Searches the user information in all the LDAP servers.  • No—Searches the user information in the selected LDAP server.                                                                                                    |  |
| SSL Certificate<br>Check | Enables LDAP SSL/TLS certificate verification. Use Off to disable.                                                                                                    |  |
| SSL CA List              | Configures LDAP to use a supplemental CA list.  • Default CA List—Configures CA list with the Secure Cryptography.  • None—Does not use a supplemental list.                                                                                                    |  |
| Search Timeout           | Specifies how long the appliance should wait for a response from the LDAP server over SSL/TLS port before declaring a timeout failure.  The valid range is 0-60 seconds; default value is five seconds.                                                                                                    |  |
|                          |                                                                                                    |  |

#### **Group Based Role Assignment**

GigaVUE-FM provides the ability to assign roles to the members of a group based on their existing directory server group membership.

User Mapping enables you to assign a role of a particular user to the members of a specific group. Mapping a remote user group to a local user account provides a granular way the roles are assigned to a group when they log in to GigaVUE-FM. Moreover, this eliminates the need to create specific roles on the remote server, since a remote user group can be mapped to a local user account.

**NOTE:** Only users with **fm\_super\_admin** role or users with write access to the FM Security Management category can enable or disable User Mapping.

Refer to the following steps to enable User Mapping:

1. Under LDAP > User Mapping, click on New.

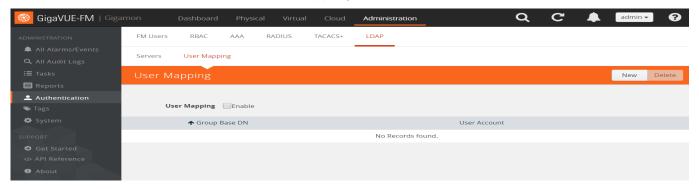

Figure 2-10: User Mapping

2. Enter the **Remote Group Base DN** and select a local user account you want the remote user group to map to.

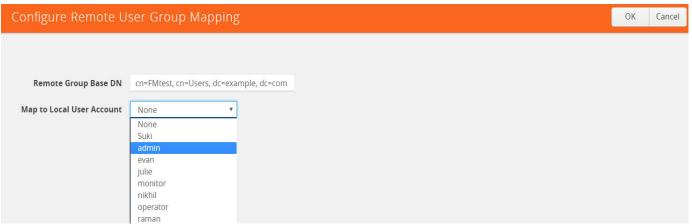

Figure 2-11: Selecting Local User Account

The following table describes the settings.

| Setting              | Description                                                  |
|----------------------|--------------------------------------------------------------|
| Remote Group Base DN | Specifies the user mapping for a specific Remote Group Base. |

**NOTE:** Group Base DN is case-sensitive. **CN=FMtest** is different from **cn=FMtest**.

- 3. Click **OK** to configure remote user group mapping.
- 4. Check User Mapping to enable it.

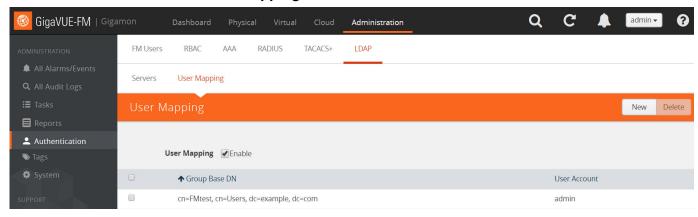

Figure 2-12: User Mapping Enabled

Now when a remote user logs in, they would be given the role of user admin.

#### **Grant Roles with External Authentication Servers**

GigaVUE-FM provides the following default user roles:

- fm\_super\_admin Allows a user to do everything in GigaVUE-FM, including
  adding or modifying users and configuring all AAA settings in the RADIUS,
  TACACS+, and LDAP pages. Can change password for all users.
- fm\_admin Allows a user to do everything in GigaVUE-FM except add or modify
  users and change AAA settings. Can only change their own password.
- fm\_user Allows a user to view everything in GigaVUE-FM, including AAA settings, but not make any changes. Can only change their own password.

**Note:** Starting in software version 5.7, you can create custom user roles in addition to the default user roles in GigaVUE-FM. Access control for each of the built-in roles as well as the custom roles is based on the categories defined in GigaVUE-FM. Refer to *Roles and Users* on page 135 for details.

The default roles and the custom roles can be assigned using any of the following techniques:

| Role Assignment Technique                                                                 | See this section:                                               |
|-------------------------------------------------------------------------------------------|-----------------------------------------------------------------|
| Roles assigned in local GigaVUE-FM database.                                              | Use Local Role Assignments on page 32                           |
| Roles assigned in external authentication server.                                         | Use AAA Server Role Assignments on page 32                      |
| Roles assigned using a combination of local roles and the external authentication server. | Use Combination of Local and AAA Role<br>Assignments on page 33 |

#### **Use Local Role Assignments**

In this model, an externally authenticated user is granted the roles assigned to the account in GigaVUE-FM itself. This can take place either by a matching account name (the same account name is specified both in the AAA server and GigaVUE-FM), or by using the **Remote First** option in the **User Mapping** section of the **AAA** page to map all externally authenticated users to a specific account in GigaVUE-FM if the same account does not exists locally (refer to *AAA* (*Authentication*, *Authorization and Accounting*) on page 19 for information on the **Remote First** option).

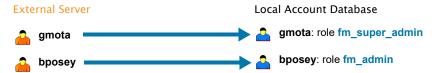

In this model, matching accounts are configured both in the external server and the local account database. The AAA account automatically receives all roles assigned to the matching account in GigaVUE-FM.

#### Use AAA Server Role Assignments

In this model, you configure GigaVUE-FM to accept roles passed from the AAA server by setting the **Extra Roles** option in the Default Settings dialog box for your AAA server

to **Yes**. Then, you set up a **local-user-name** attribute for the account in the AAA server to pass a reserved account name (Example: **operator**) and one or more roles to GigaVUE-FM. In this case, the roles are fully assigned in the AAA server and there are no matching accounts in GigaVUE-FM.

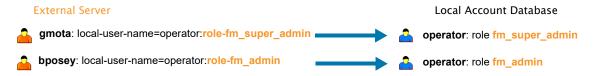

In this model, there are no matching accounts configured in GigaVUE-FM. The local-user-name attribute configured in the AAA server specifies a **operator** account to be used in GigaVUE-FM with the roles assigned.

#### Use Combination of Local and AAA Role Assignments

In this model, you configure GigaVUE-FM to accept roles passed from the AAA server. Then, you set up a **local-user-name** attribute for the account in the AAA server that maps it to an existing local user account in GigaVUE-FM. The **local-user-name** attribute can optionally include additional roles to be assigned to the user in addition to those already assigned to the targeted local user account.

For example, in the figure below, the **gmota** account does not exist in GigaVUE-FM's local database. It has a **local-user-name** attribute that specifies the account should be mapped to the local user account **mcain**. The **admin** role is already locally assigned to **mcain**; the **fm\_super\_admin** role comes from the AAA server with the **role-fm\_super\_admin** argument.

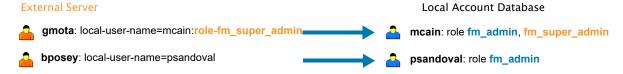

In this model, the roles assigned are a combination of those from the AAA server and those from the local account database:

- **gmota** is mapped to local user **mcain**. He receives both the role configured in the AAA server (fm\_super\_admin) and the role locally assigned to **mcain** (fm\_admin).
- **bposey** is mapped to local user **psandoval** with no additional roles specified. He receives only the role locally assigned to the **psandoval** account (**fm\_admin**).

#### Assign Roles in AAA Servers

Refer to *Configure Roles in External Authentication Servers* on page 34 for instructions on how to set up users with local-user-name attributes in RADIUS, TACACS+, and LDAP AAA servers.

#### Configure Roles in External Authentication Servers

This section describes how to set up RADIUS, TACACS+, and LDAP servers to perform authentication for GigaVUE-FM, including how to include a local user mapping attribute that GigaVUE-FM can use to assign roles to an externally-authenticated user. See the following sections for details:

- Grant Roles with External Authentication Servers on page 32
- Configure Cisco ACS: RADIUS Authentication
- Configure Cisco ACS: TACACS+ Authentication
- Configure LDAP Authentication

#### Configure Cisco ACS: RADIUS Authentication

Use the following steps to configure Cisco ACS 5.x (RADIUS) to grant extra roles to externally authenticated users in GigaVUE-FM.

#### Enable Extra Roles for RADIUS in GigaVUE-FM

- 1. Configure GigaVUE-FM to accept extra roles in the response from the AAA server:
  - a. Click Edit Default in the Authentication > RADIUS
  - b. Set the Extra Roles option to Yes.
  - c. Click Update.

#### Assign the Class Attribute in RADIUS Authorization Profile (ACS 5.x)

- Navigate to Policy Elements > Authorization and Permissions > Network
   Access > Authorization Profiles and click Create to add a new authorization
   profile.
- 3. Give the profile a name and description and click on the RADIUS Attributes.
- 4. Leave **Dictionary Type** set to **RADIUS-IETF** and click the **Select** button adjacent to the **RADIUS Attribute** field.
- 5. Select the **Class** attribute from the dialog that appears and click **OK**.
- Leave the Attribute Type and Attribute Value fields at their default value (String and Static, respectively).

7. Supply the local user mapping and optional roles using the following syntax, as shown in the figure below:

<mapping local user>[:role-<mapping local role 1> [role-<mapping local role 2>[...]]]

**Note:** The extra role specified in the authentication server must match a role already available in GigaVUE-FM – **fm\_super\_admin**, **fm\_admin**, or **fm\_user**.

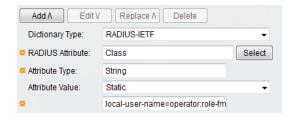

- 8. Click the **Add** button Add to add this attribute to the authorization profile.
- 9. Assign this authorization profile to a group and populate it with GigaVUE-FM users.

Figure 2-13 shows these settings in a CiscoSecure ACS 5.x authorization profile.

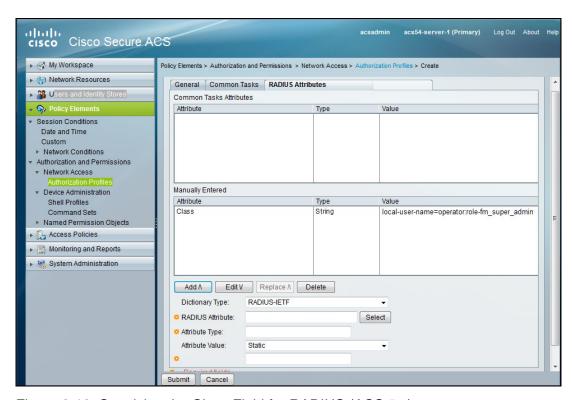

Figure 2-13: Supplying the Class Field for RADIUS (ACS 5.x)

## Configure Cisco ACS: TACACS+ Authentication

Use the following steps to configure Cisco ACS 5.x (TACACS+) to grant extra roles to externally authenticated users in GigaVUE-FM.

#### Enable Extra Roles for TACACS+ in GigaVUE-FM

- 1. Configure GigaVUE-FM to accept extra roles in the response from the AAA server:
  - a. Click Edit Default in the Authentication > TACACS+.
  - b. Set the Extra Roles option to Yes.
  - c. Click Update.

#### Assign local-user-name to Shell Profile (ACS 5.x)

- 2. Navigate to Policy Elements > Authorization and Permissions > Device Administration > Shell Profiles and click Create to add a new shell profile.
- 3. Give the profile a name and description in the **General** page.
- 4. Click the Custom Attributes page.
- 5. Set the Attribute field to local-user-name.
- 6. Leave the **Requirement** and **Attribute Value** fields at their default value (**Mandatory** and **Static**, respectively).
- 7. Supply the local user mapping and optional roles using the following syntax, as shown in the figure below:

<mapping\_local\_user>[:role-<mapping\_local\_role\_1> [role-<mapping\_local\_role\_2>[...]]]

**NOTE:** The extra role specified in the authentication server must match a role already available in GigaVUE-FM – **fm\_super\_admin**, **fm\_admin**, or **fm\_user**.

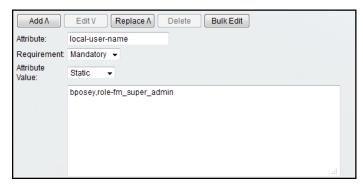

- 8. Click the **Add** button Add to add this attribute to the shell profile.
- 9. Click **Submit** to finalize this shell profile.
- **10.** Create Service Selection Rules that will assign this shell profile to desired GigaVUE users.

Figure 2-14 shows the an example of a shell profile for TACACS+ in ACS 5.x with the local-user-name attribute supplied.

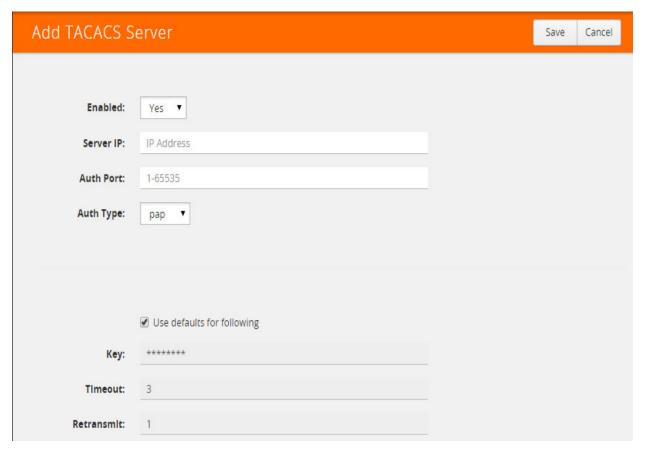

Figure 2-14: Supplying local-user-name and Roles in ACS 5.x for TACACS+

# **Configure LDAP Authentication**

Use the following steps to configure an LDAP server (for example, Apache Directory Server) to grant extra roles to externally authenticated users in GigaVUE-FM.

#### Enable Extra Roles for LDAP in GigaVUE-FM

- 1. Configure GigaVUE-FM to accept extra roles in the response from the AAA server:
  - a. Click Edit Default in the Authentication > LDAP
  - b. Set the Extra Roles option to Yes.
  - c. Click Update.

#### Assign local-user-name to Shell Profile (ACS 5.x)

2. Add an employeeType attribute to the InetOrgPerson user object.

The attribute format is as follows:

<mapping\_local\_user>[:role-<mapping\_local\_role\_1> [role-<mapping\_local\_role\_2>[...]]]

**Note:** The extra role specified in the authentication server must match a role already available in GigaVUE-FM – **fm\_super\_admin**, **fm\_admin**, or **fm\_user**.

Figure 2-15 on page 38 shows an example of this.

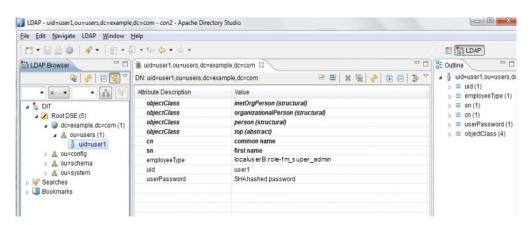

Figure 2-15: Adding the employeeType Attribute

# 3 Sites and Tags

This chapter describes how to use sites and tags to group clusters, ports, port groups, GigaSMART groups, GigaStreams, and port pairs.

This section covers the following main topics:

- Introduction to Sites and Tags on page 39
- Work with Sites and Tags on page 43
- Create a Site on page 45
- Create a User-defined Tag on page 46
- Edit a Site or Tag on page 49
- Filter Sites and Tags on page 50
- Import Sites and Tags on page 51
- Export Sites and Tags on page 52

# Introduction to Sites and Tags

Managing hundreds of clusters and thousands of nodes in a cluster can be a daunting challenge. Using sites and tags, GigaVUE-FM lets you group similar types of clusters and objects such as ports, port groups, GigaSMART groups, GigaStreams, and port pairs. By associating clusters to a site, you can quickly view the related topology, alarms and events, and audit logs of the clusters associated to the site. In the physical dashboard, you can select the site and view the highest and lowest traffic, most and least utilized traffic, node and unhealthy map status summary, and inventory of the clusters associated to the site. By associating ports, port groups, GigaSMART groups, GigaStream, and port pairs to a tag, you can compare the aggregated traffic flowing through a list of ports using Traffic Comparison by Tags widget.

Sites can be associated to only clusters whereas user-defined tags can be associated to clusters as well as other objects.

A cluster can have only one site associated to it. However, multiple tags can be associated to a cluster, port, port group, GigaSMART group, GigaStream, and port pairs.

The Sites and Tags feature is supported only on GigaVUE H series. You must have admin privileges to create sites and tags.

#### Sites

A site is a predefined tag name. You can associate multiple values to the same site. When a site is associated to a cluster, all the standalone nodes within the cluster automatically inherit the same site and value.

In this example, the GigaVUE-FM instance is managing multiple clusters. You could categorize these clusters based on the geographic regions—Austin, Santa Clara, Seattle, and so on as shown in Figure 3-1 on page 40.

After categorizing the clusters, you can select the Santa Clara site from the Physical Nodes page and view only those clusters and the standalone nodes associated to Santa Clara. Refer to Figure 3-1 on page 40. You can perform actions such as image upgrade, backup, restore, and reboot on the clusters and standalone nodes associated to Santa Clara.

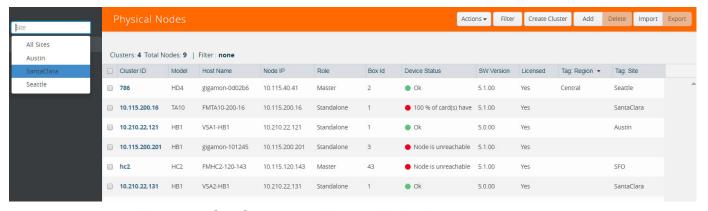

Figure 3-1: Site Selection in Physical Nodes Page

On the left navigation pane under Physical tab, you can select Santa Clara as the site and then select Topology, Events, or Audit Logs to view the respective information for the clusters and standalone nodes associated to Santa Clara. Refer to Figure 3-2 on page 40.

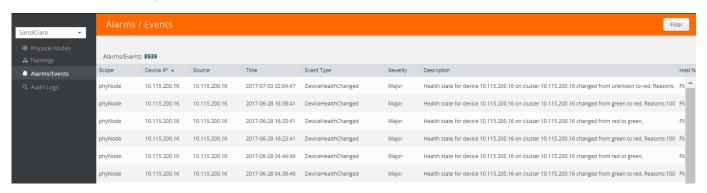

Figure 3-2: Events For the Selected Site

In the Physical Dashboard, you can select Santa Clara and create widgets to view the highest traffic, lowest traffic, most utilized and least utilized traffic, inventory, and status summary. Refer to Figure 3-3 on page 41.

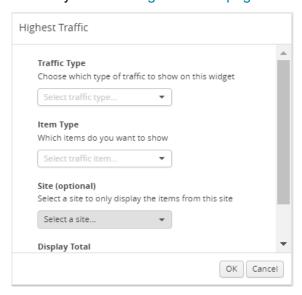

Figure 3-3: Dashboard Widget Creation Selecting a Site

#### **User-defined Tags**

A user-defined tag can be associated to clusters, ports, port groups, GigaSMART groups, GigaStream, and Port Pair. To create your own (user-defined) tag, you can define a tag key and a value name. You can create a single tag key and associate multiple values to the same key.

In this example, the traffic is forwarded from GigaVUE-TA10 to GigaVUE-HC2. The traffic from GigaVUE-HC2 is then forwarded to FireEye and WireShark. Refer to Figure 3-4 on page 41.

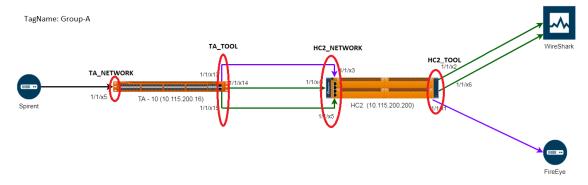

Figure 3-4: Example For Tag Creation

Using tags, you can easily view and compare the aggregated traffic flowing through a list of ports. To analyze the aggregated traffic flowing through the ports highlighted in red in Figure 3-4 on page 41, you can create a tag with the name Group-A and assign the following tag values:

| Ports                         | Tag Value   |
|-------------------------------|-------------|
| 1/1/x5                        | TA_NETWORK  |
| 1/1/x13, 1/1/x14, 1/1/<br>x15 | TA_TOOL     |
| 1/1/x3, 1/1/x4, 1/1/x5        | HC2_NETWORK |
| 1/1/X2, 1/1/x6, 1/1/x1        | HC2_TOOL    |

In the physical dashboard, you can create Traffic Comparison By Tags widget to quickly compare the aggregated traffic flowing through the ports associated with TA\_NETWORK with the traffic flowing through the ports associated with HC2\_NETWORK. Refer to Figure 3-5 on page 42.

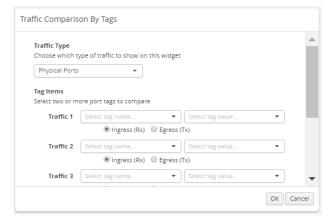

Figure 3-5: Example For Port Traffic Comparison By Tags widget

It is convenient to devise a set of tag keys and values that meet your needs for the type of clusters and objects you are managing. Using a consistent set of tag keys and values makes it easier for you to manage your resources efficiently.

# Work with Sites and Tags

To view the tags, click on the top navigation bar. On the left navigation pane, select **Tags**. The existing tags are displayed in the Tags page. Refer to Figure 3-6 on page 43.

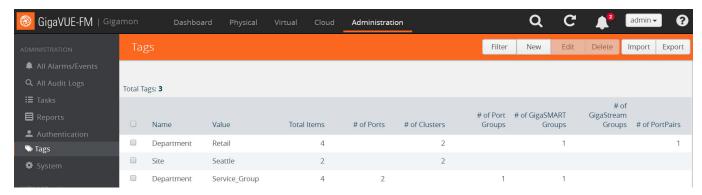

Figure 3-6: Tags Home Page

The following options are displayed in the Tags page.

| Field  | Description                                                                                                    |
|--------|----------------------------------------------------------------------------------------------------|
| Filter | Filters the sites and tags available in the Tags page. For more information, refer to <i>Filter Sites and Tags</i> on page 50.               |
| New    | Creates a new site or a tag. For more information, refer to <i>Create a Site</i> on page 45 and <i>Create a User-defined Tag</i> on page 46. |
| Edit   | Edits an existing site or a tag. For more information, refer to <i>Edit a Site or Tag</i> on page 49.                                        |
| Delete | Deletes an existing site or a tag.                                                                                                    |
| Import | Imports an existing file with sites and tags information. For more information, refer to <i>Import Sites and Tags</i> on page 51.            |
| Export | Exports the existing sites and tags. For more information, refer to <i>Export Sites and Tags</i> on page 52.                                 |

The following columns are displayed in the Tags page.

| Field                  | Description                                                                                                    |
|------------------------|----------------------------------------------------------------------------------------------------|
| Name                   | The name of the site or tag.                                                                                                  |
| Value                  | The value of the site or tag.                                                                                                 |
| Total Items            | The total number of clusters, ports, port groups, GigaSMART groups, GigaStream, and port pairs associated to the site or tag. |
| # of Ports             | The number of ports associated to the tag.                                                                                    |
| # of Clusters          | The number of clusters associated to the site or tag.                                                                         |
| # of Port Groups       | The number of port groups associated to the tag.                                                                              |
| # of GS Groups         | The number of GigaSMART groups associated to the tag.                                                                         |
| # of GigaStream Groups | The number of GigaStream groups associated to the tag.                                                                        |

| Field           | Description                                     |
|-----------------|-------------------------------------------------|
| # of Port Pairs | The number of port pairs associated to the tag. |

In the Tags page, click on a tag or a site to view the quick view.

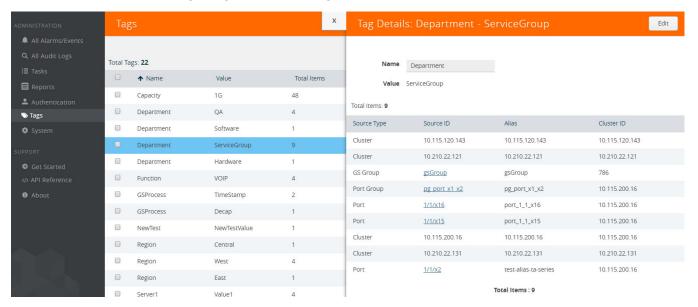

Figure 3-7: Tags Quick View

The Tag Details quick view provides information about the source types associated to the tag. They could be clusters, ports, port groups, GigaSMART groups, GigaStream, and port pairs. You can click the numbers in the columns to open the quick view and view the respective details.

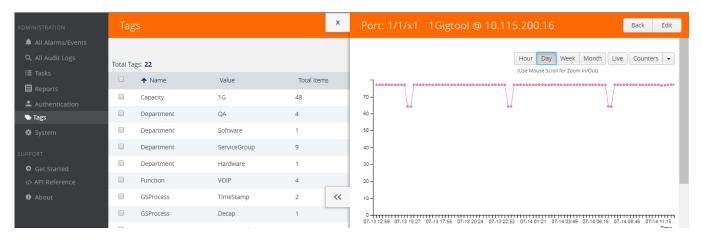

Figure 3-8: Tags - Port Details Quick View

After viewing the information, click **Back** to return to the Tag Details quick view.

## **Create a Site**

To create a site:

- 1. On the right side of the top navigation bar, click .
- 2. On the left navigation pane, select Tags.
- 3. In the New Tag page, select Site. Refer to Figure 3-9 on page 45.

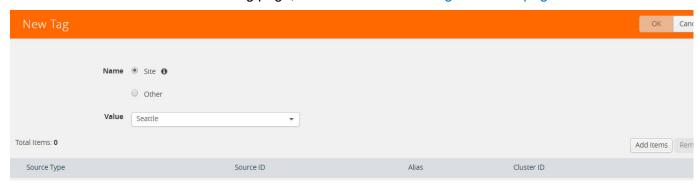

Figure 3-9: New Site Creation

- **4.** In the **Value** text box, type the tag value and press **Enter**.
- Click Add Item. The Add Items page is displayed.
   The item type and Cluster ID is grayed out. Cluster is selected as the item type by default.
- **6.** In the Search text box, enter the cluster ID to search for the clusters or select the clusters to be associated to the site from the table.

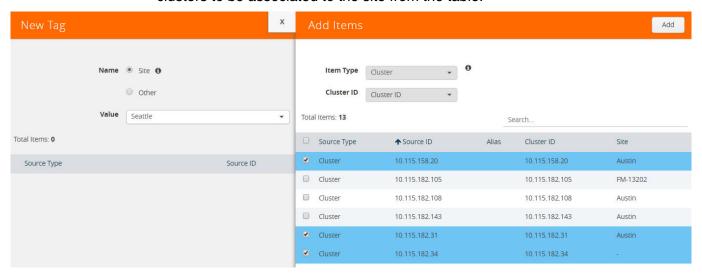

Figure 3-10: Clusters selected for Site Creation

7. Click **Add**. The clusters associated to the site are displayed in the New Tag page. Refer to Figure 3-11 on page 46.

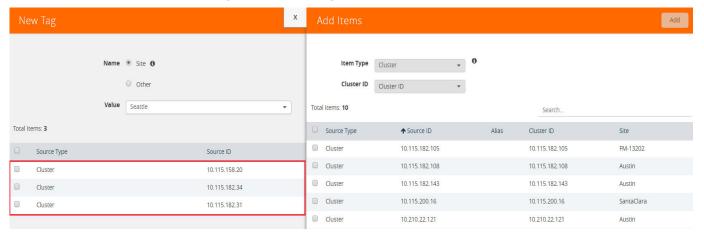

Figure 3-11: Sites Added to the New Tag Page

8. Click **OK**. Refer to Figure 3-12 on page 46.

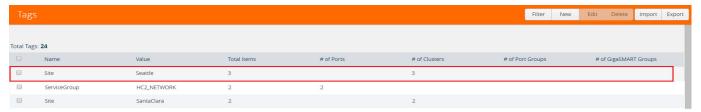

Figure 3-12: Sites Added to the Tags Page

# Create a User-defined Tag

To create a user-defined tag:

- 1. On the right side of the top navigation bar, click .
- 2. On the left navigation pane, select Tags.

3. In the New Tag page, select Other. Refer to Figure 3-13 on page 47.

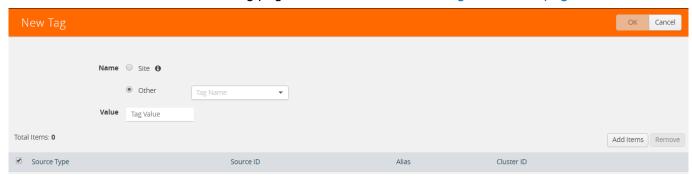

Figure 3-13: New Tag Creation

- **4.** In the **Tag Name** box, enter the name of the tag or select an existing tag.
- 5. In the **Value** box, type the tag value and press **Enter**. Refer to Figure 3-14 on page 47.

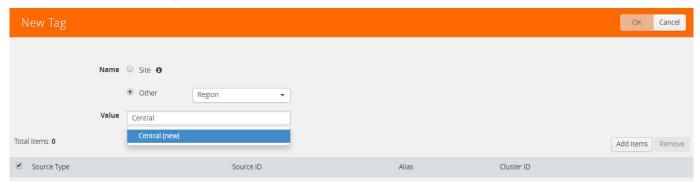

Figure 3-14: Enter the New Tag Value

- 6. Click Add Items. The Add Items page is displayed.
- **7.** To add clusters, ports, port groups, GigaSMART groups, GigaStream, or port pairs or all of them to the new tag:

To associate clusters to the new tag:

**a.** From the **Item Type** drop-down list, select **Cluster**. All the clusters managed by GigaVUE-FM is displayed.

b. Select the clusters from the table. Refer to Figure 3-15 on page 48.

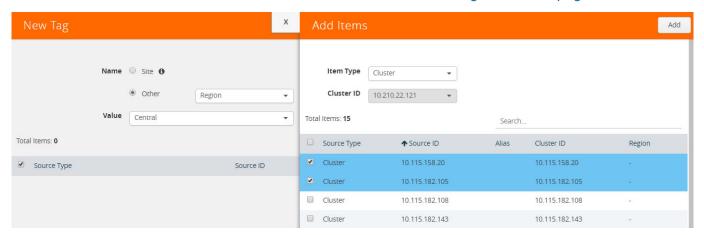

Figure 3-15: Select the Clusters

c. Click **Add**. The clusters are added to the New Tag page. Refer to Figure 3-16 on page 48.

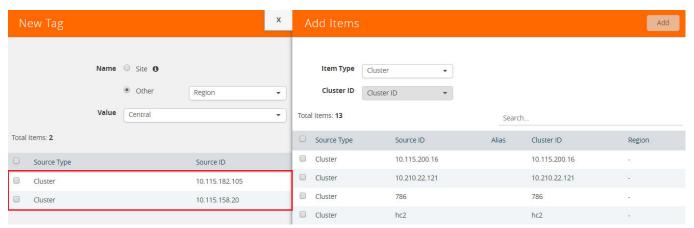

Figure 3-16: Add the Clusters to the New Tag Page

To add ports, port groups, GigaSMART groups, GigaStream, and port pairs to the new tag:

- a. From the **Item Type** drop-down list, select the type.
- **b.** From the **Cluster ID** drop-down list, select a cluster ID. The source type associated to the selected cluster is displayed.

c. Select the source types from the table. Refer to Figure 3-17 on page 49.

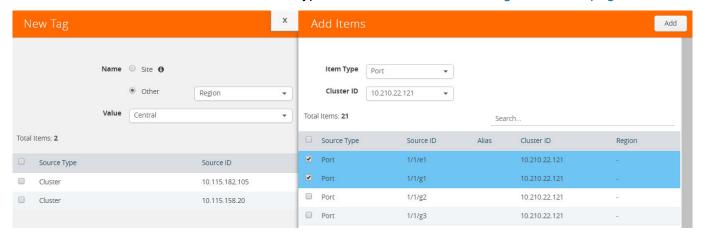

Figure 3-17: Select the Source Types

**d.** Click **Add**. The selected source types are added to the New Tag page. Refer to Figure 3-18 on page 49.

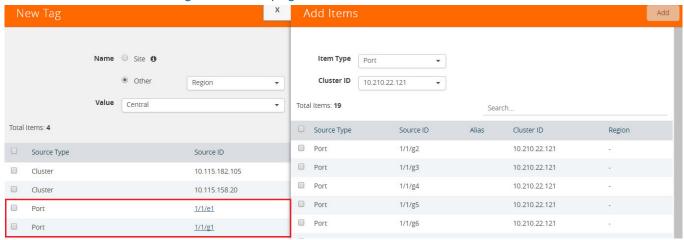

Figure 3-18: Add the Source Types to the New Tag Page

8. Click **OK**. The new tag is added to the Tags page.

# Edit a Site or Tag

To change the items associated to an existing site or tag:

- 1. On the right side of the top navigation bar, click
- 2. On the left navigation pane, select Tags.

3. In the Tags page, select a site or a tag you want to edit and click **Edit**. Refer to Figure 3-19 on page 50.

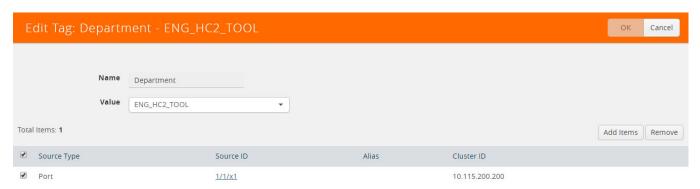

Figure 3-19: Edit Tag Page

- **4.** In the Edit Tag page, click **Add Items** to add more items to the list or select the existing items and click **Remove** to remove the existing items from the table.
- 5. Click OK.

# Filter Sites and Tags

To filter the sites or tags:

- 1. On the right side of the top navigation bar, click ...
- 2. On the left navigation pane, select Tags.
- 3. In the Tags page, click **Filter** to filter the sites and tags. The Filter quick view is displayed. Refer to Figure 3-20 on page 50.

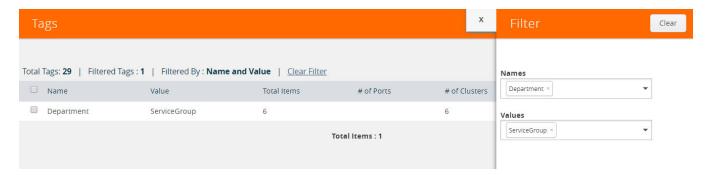

Figure 3-20: Tag Filters

4. From the Names drop-down list, select the name of the site or tag that you want to search. You can select multiple tags. The respective site name and tag values are displayed in the Values drop-down list.

**Note:** Either the tag name or the tag value can be selected to filter the available sites and tags.

**5.** From the **Values** drop-down list, select the name of the site or tag value. The results matching the filter criteria is displayed in the Tags page.

# **Import Sites and Tags**

The sites and tags can be added to the Tags page by importing an Excel spreadsheet that contains the custom sites or tags. To view a sample Excel containing custom sites and tags, refer to Figure 3-21 on page 51. The Excel spreadsheet must include the following columns:

- Resource type—The type can be cluster, port, port group, GS group, GigaStream, or port pairs.
- Resource ID—The resource ID depends on the type of the resource. If the resource type is Cluster, the resource ID is the cluster ID. If the resource type is Port, the resource ID is the port ID.
- Cluster ID—The IP address of the cluster or the standalone node.
- Tag Key—The site or the tag name.
- Tag value—The site value or the tag value.

| 1  | Α            | В              | С              | D            | E               |
|----|--------------|----------------|----------------|--------------|-----------------|
| 1  | resourceType | resourceld     | clusterId      | tagKey       | tagValue        |
| 2  | Port         | 2/3/g28        | 786            | Capacity     | 1G              |
| 3  | Port         | 2/3/g29        | 786            | Capacity     | 1G              |
| 4  | Port         | 2/3/g30        | 786            | Capacity     | 1G              |
| 5  | Port         | 2/3/g31        | 786            | Capacity     | 1G              |
| 6  | Port         | 1/1/x5         | 10.115.200.16  | ServiceGroup | MSO_TA_NETWORK  |
| 7  | Cluster      | 786            | 786            | Department   | Hardware        |
| 8  | Cluster      | 10.115.120.143 | 10.115.120.143 | Server1      | Value1          |
| 9  | Cluster      | 10.210.22.121  | 10.210.22.121  | Server1      | Value1          |
| 10 | Cluster      | 10.115.200.16  | 10.115.200.16  | Server1      | Value1          |
| 11 | Port         | 1/1/x4         | 10.115.200.200 | ServiceGroup | MSO_HC2_NETWORK |
| 12 | Port         | 1/1/x5         | 10.115.200.200 | ServiceGroup | MSO_HC2_NETWORK |
| 13 | Port         | 1/1/x13        | 10.115.200.16  | ServiceGroup | MSO_TA_TOOL     |
| 14 | Port         | 1/1/x14        | 10.115.200.16  | ServiceGroup | MSO_TA_TOOL     |
| 15 | Port         | 1/1/x15        | 10.115.200.16  | ServiceGroup | MSO_TA_TOOL     |
| 16 | Cluster      | 10.210.22.121  | 10.210.22.121  | Site         | Austin          |
| 17 | Port         | 1/1/x3         | 10.115.200.200 | ServiceGroup | MSO_HC2_TOOL    |

Figure 3-21: Import Sites and Tags Excel Format

To import an Excel spreadsheet with sites and tags information:

1. Click Import. The Import Tags page is displayed. Refer to Figure 3-22 on page 51.

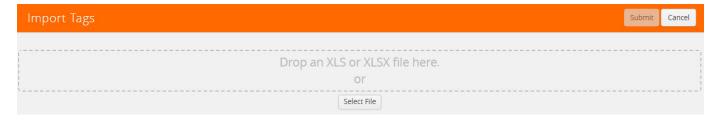

Figure 3-22: Import Tags

- 2. On the Import Tags page, do either of the following:
  - Click Select File and navigate to the file you want to import.
  - Drag and drop the file onto the page.

The sites and tags added from the imported Excel spreadsheet are displayed in the Import Tags page. Only the newly added sites and tags are selected to highlight that they are newly added.

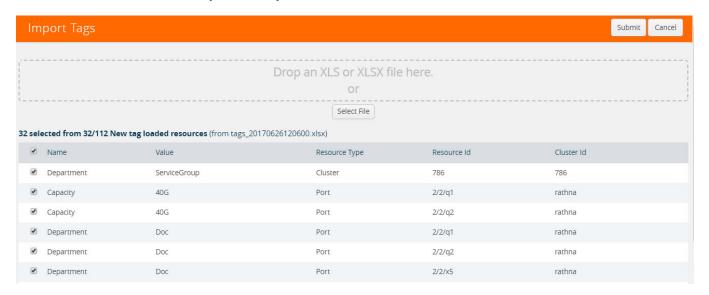

3. Click **Submit** to apply the spreadsheet information to the Tags page.

# **Export Sites and Tags**

To export the sites and tags, click **Export**, which downloads an Excel spreadsheet. To identify the file, the filename ends in a timestamp string that is in the format tags\_yyymmddhhmmss.

# 4 Alarms

This chapter provides basic information about alarms and the procedure to manage alarms in GigaVUE-FM. The following topics are covered:

- Overview of Alarms on page 54
- View Alarms on page 55
- Manage Alarms on page 56
- Filter Alarms on page 57
- Events on page 57

**Note:** The Alarm management feature is available only to users with prime package license.

## **Overview of Alarms**

An alarm in GigaVUE-FM is a condition that requires user attention. GigaVUE FM triggers alarms based on the events happening in GigaVUE-FM, that is, GigaVUE-FM generates alarms based on the health status of the physical and logical components in the visibility fabric.

GigaVUE-FM generates alarms either as:

- **Active monitoring alarms**: Alarms are generated by actively monitoring the network resources and triggered based on threshold levels.
- **Passive monitoring alarms**: Alarms are generated after a problem has occurred based on the traps generated by the device.

Alarms are classified into the following types based on their status:

- Acknowledged: Indicates that the alarm has been viewed by the user and appropriate action has been taken
- **Unacknowledged**: Indicates the alarm has not been viewed by the user and is pending action

Based on the severity level, alarms are classified into the following types:

- Critical: Indicates service disruption or a total loss of service and needs immediate user attention
- Major: Indicates major degradation to service and needs user attention at the earliest possible time
- **Minor**: Indicates a minor service disruption which may result in major degradation and therefore needs attention
- Warning: Indicates an information that may result in higher level issues if ignored over a period of time
- Information: Indicates an information or a message that may not have major impact to service

#### **View Alarms**

To view the alarms triggered in GigaVUE-FM:

1. Click Alarms on the top navigation bar.

The Alarm page appears with widgets for the following alarm categories:

- Unacknowledged
- Acknowledged
- Critical
- Major
- Minor
- Warning
- Information
- 2. Click on the widgets to view the list of alarms belonging to that specific category.

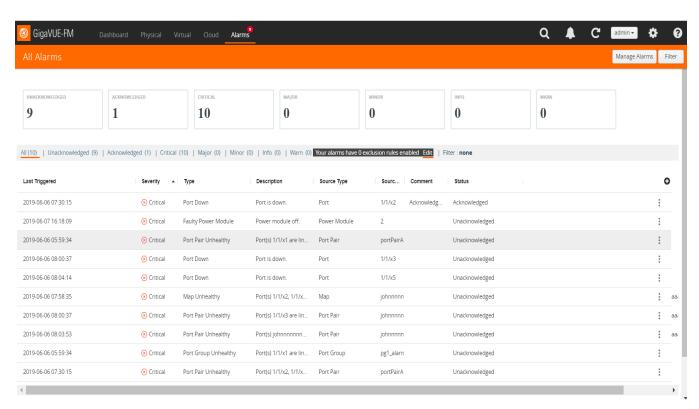

Figure 4-1: Alarms

The following table describes the parameters displayed in the alarm list view:

| Permission Level | Description                                                                            |
|------------------|----------------------------------------------------------------------------------------|
| Time             | The time when the alarm was last triggered.                                            |
| Severity         | The severity status of the alarm. This can be critical. major, minor, warning or info. |

| Permission Level | Description                                                                                                    |  |
|------------------|----------------------------------------------------------------------------------------------------|--|
| Туре             | The type of event that generated the alarm. For example, Faulty power module, Unhealthy map, and so on.                                                                                                    |  |
| Description      | The description of the alarm type in detail.                                                                                                    |  |
| Source Type      | The source type that triggered the alarm, e.g. port, power module, fan.                                                                                                    |  |
| Source ID        | The ID of the resource associated with the alarm.  NOTE: You can hover your mouse on the source id to view the cluster-id, source name and alias name for the ports that have an alias.                                 |  |
| Comment          | Comment added/updated by the user for the alarm.                                                                                                    |  |
| Status           | <ul> <li>The status of the alarm. Can be:</li> <li>Acknowledged. You can hover your mouse to view the details of the user who acknowledged the alarm and the last acknowledged time.</li> <li>Unacknowledged</li> </ul> |  |

- 3. Select an alarm and click the ellipsis to:
- Acknowledge: To acknowledge an alarm. If you select this, a confirmation dialog
  appears saying that once you acknowledge an alarm you cannot unacknowledge
  the same. Click acknowledge to proceed.

**Note:** This option is available only for unacknowledged alarms.

- Add Comment: To add a comment while acknowledging an alarm.
- **View Details**: To view the details of an alarm such as alarm type, severity, description and other details.

**Note:** Right-click the *Time* field to view the options mentioned above and perform the corresponding actions.

### Manage Alarms

GigaVUE-FM allows you to enable exclusion rules for the alarms using which you can choose to exclude certain criteria during health computation of the physical and logical components, thereby preventing an alarm to be triggered.

**Note:** Use the toggle bar to toggle between enabling and disabling the selected option.

To manage alarms:

- 1. Click the **Alarms** button on the top navigation bar.
- 2. Choose the exclude rules to apply while computing the health status of physical and logical components. The following options are available:
- Ports that are admin disabled
- Ports that do not have aliases

Click the required checkbox. A confirmation dialog appears. Select 'Yes, remove the alarms' to check the box and remove the alarms. Select Cancel to cancel the operation.

3. Click **Save** to save the settings.

## Filter Alarms

You can search and narrow down the alarms you want to be displayed on the alarms list view page. To filter alarms:

- 1. Click the **Filter** button. The Filter quick view is displayed.
- 2. Select the required criteria for filtering the alarms:
- Start Date
- End Date
- Severity
- Type
- Source Type
- Status
- Cluster ID
- Host Name
- Source ID
- Alias
- 3. Click **Apply Filter** to apply the filter.
- 4. Click Clear to clear the filter.

The alarms list view displays the alarms based on the filter applied.

#### **Events**

GigaVUE-FM keeps track of all alarms that has occurred in the system. Whenever an alarm is created, updated or deleted, a corresponding event entry is added to the events table. The events lists all notifiable events that have occurred in the physical, virtual, and cloud environment. Refer to *Events* on page 59 for details.

# 5 Events

GigaVUE-FM keeps track of all events that occur in the system. The events lists all notifiable events that have occurred in the physical, virtual, and cloud. A variety of filters are also available to filter what events are displayed on the page.

This chapter covers the following topics:

- Overview of Events on page 60
- Filter Events on page 61
- Archive or Purge Event Records on page 63

### **Overview of Events**

The Events page display the events generated from GigaVUE nodes or clusters, GigaVUE-VM virtual traffic visibility nodes, and cloud such as AWS that are stored in the GigaVUE-FM database. Refer to Figure 5-1 on page 60.

You can also manage the records by archiving them or purging them on a regular basis. Refer to *Archive or Purge Event Records* on page 63.

Click on the top navigation bar. On the left navigation pane, select **Events**.

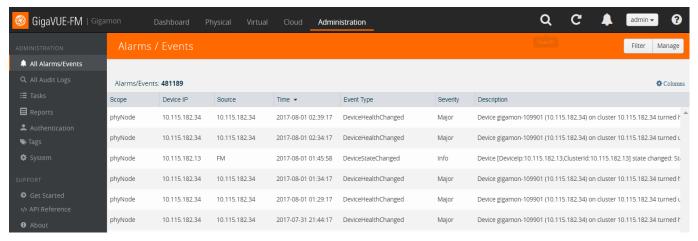

Figure 5-1: Events Page

Table 5-1 describes the parameters recording for each event. You can also use filters to narrow down the results. Refer to *Filter Events* on page 61.

Table 5-1: Event Parameters

| Controls/<br>Parameters | Description                                                                                                    |  |
|-------------------------|----------------------------------------------------------------------------------------------------|--|
| Filter                  | Opens the Filter quick view for narrowing down the events to view the desired results.                                                                                                    |  |
| Manage                  | Opens the Manage Event page for exporting and selecting records for archiving or purging. For more information, refer to <i>Filter Events</i> on page 61.                                                                                                    |  |
|                         | <b>NOTE:</b> This option is not available in the Physical and Virtual Events page.                                                                                                    |  |
| Source                  | <ul> <li>The source from where the events are generated. The criteria can be as follows:</li> <li>FM - indicates the event was flagged by the Fabric Manager.</li> <li>IP address - is the address of the GigaVUE H Series or GigaVUE G Series node that detected the event. For a node to be able to send notifications to the Fabric Manager, the SNMP_TRAP must be configured with the Fabric Manager's IP address specified as a host. Refer to the GigaVUE-OS User's Guides for instructions on adding a destination for SNMP traps.</li> </ul> |  |
|                         | <ul> <li>VMM - indicates the event was flagged by the Virtual Machine Manager.</li> <li>FM Health - indicates the event was flagged due to the health status change of GigaVUE-FM.</li> <li>FTA- indicates the event was flagged by the FabricVUE Traffic Analyzer. For example, if there is a change in the netflow processing statistics, then the</li> </ul>                                                                                                    |  |
|                         | source is displayed as FTA.                                                                                                    |  |

Table 5-1: Event Parameters

| Controls/<br>Parameters | Description                                                                                                    |
|-------------------------|----------------------------------------------------------------------------------------------------|
| Time                    | The timestamp when the event occurred.                                                                                                    |
|                         | <b>IMPORTANT:</b> Timestamps are shown in the time zone of the client browser's computer and not the timezone of the node reporting the event. The timestamp is based on the correctly configured clock on the GigaVUE-FM server and converted from UTC to the client computer's configured timezone.      |
| Scope                   | The category to which the events belong. Events can belong to the following category: Domain, Node, Card, Port, Stack, Cluster, Chassis, GigaVUE-FM, GigaVUE-VM, and so on. For example, if there is a notification generated for port utilization low threshold, the scope is displayed as Physical Node. |
| Event Type              | The type of event that generated the events. The type of events can be CPU utilization high, cluster updated, device discovery failed, fan tray changed, netflow statistics, and so on.                                                                                                    |
| Severity                | The severity is one of Critical, Major, Minor, or Info.                                                                                                    |
|                         | Info is informational messages. For example, when power status change notification is displayed, then the message is displayed as Info.                                                                                                    |
| Affected Entity<br>Type | The resource type associated with the event. The resource type is displayed only for ports, cards, fans, and boxes. For example, when low disk space notification is generated, Box is displayed as the affected entity type.                                                                              |
| Affected Entity         | The resource ID of the affected entity type. For example, when low disk space notification is generated, the IP address of the node with the low disk space is displayed as the affected entity.                                                                                                    |
| Description             | The description of the event, which includes any of the possible notifications with additional identifying information where appropriate (such as reporting nodes IP address, user name, and so on).                                                                                                    |
| Device IP               | The IP address of the device.                                                                                                    |
| Host Name               | The host name of the device.                                                                                                    |

**Note:** The columns in the Events page can be customized based on the type of content you want to view in the table. For customizing the columns, refer to the *"Table View Customization"* section in the *GigaVUE-FM User's Guide*.

# **Filter Events**

The events can be filtered based on the following criteria:

| Controls/<br>Parameters | Description                                                                                                    |
|-------------------------|----------------------------------------------------------------------------------------------------|
| Source                  | Displays the events generated by a specific source. <b>NOTE:</b> This option is not available in the Virtual Events page. |
| Start Date<br>End Date  | Displays the events occurred within a specific date range.                                                                |

| Controls/<br>Parameters | Description                                                                                                    |
|-------------------------|----------------------------------------------------------------------------------------------------|
| Scope                   | Displays the events associated with the selected category. For example, physical node, physical port, appliance server, and so on.                                                                                                    |
| Event Type              | Displays the events associated with the selected event type.                                                                                                    |
| Alarm Type              | Displays the events associated with the selected alarm type (applicable only for users with prime package license).                                                                                                    |
| Severity                | Displays the events that match the selected severity level.                                                                                                    |
| Affected Entity Type    | Displays the events associated with the affected entity type. The affected entity type can be ports, cards, fans, or boxes.                                                                                                    |
| Status                  | Displays alarm events based on alarm status. Alarm status can be acknowledged or unacknowledged (applicable only for users with prime package license).                                                                                 |
| Cluster ID              | Cluster ID of the cluster (applicable only for users with prime package license).                                                                                                    |
| Affected Entity         | Displays the events associated with the affected entity. The affected entity can be port ID, slot label, fan name, and so on.                                                                                                    |
| Device IP               | Displays the events associated with the IP address of the device.                                                                                                    |
|                         | Partial IP addresses may be entered to display the results containing the specified octets. For example, if the last 2 octets of the IP address entered is 46.100, the IP addresses listed will include all those that end with 46.100. |
| Host Name               | Displays the events associated with the host name of the device.                                                                                                    |
|                         | Partial host name may be entered to filter the events. For example, if the first portion of the host name entered is GIMO, the host names listed will include all those that contain GIMO.                                              |
| Alias                   | Displays alarm related events based on alarm component alias or id (applicable only for users with prime package license).                                                                                                    |

#### To filter the event:

#### 1. Click Filter.

The Filter quick view appears.

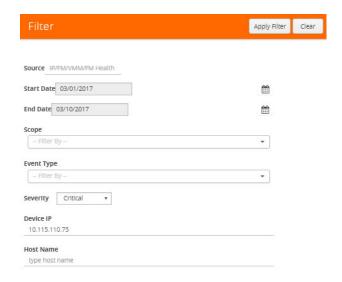

2. Specify the filter criteria, then click **Apply Filter**.

# **Archive or Purge Event Records**

Events are saved in the GigaVUE-FM database. Events records continues to grow over time. GigaVUE-FM allows you to archive and purge these records based on a specific date. Records older than that date will be exported to an SFTP server.

When archiving, the records are archived as a CSV file with a timestamp appended. For example, audit\_20151005105607.csv. The file is compressed to a zip file before exporting to the server.

The archive and purge option for events records is only available to super\_admin users. The audit and purge action for events is also recorded to the audit log.

#### **Archive Event Records**

To archive the events records, do the following:

- 1. Select **Events** in the navigation pane.
- Click Manage.
- Click the Calendar icon and select a date. Records older than this date will be exported.
- 4. Select **Export Records** and specify the following:
  - The address of the SFTP Server to which the logs will be exported.
  - The user name and password for the SFTP server.
  - The file path on the server where the files will be archived. The file should be in the .zip format.
- Click **OK** to export to the records to the SFTP server.

#### Purge Events Records

The events data continues to grow over time. You can purge the records, by doing the following:

- 1. Select **Events** in the navigation pane.
- Click Manage.
- **3.** Click the Calendar icon and select a date. Records older than this date will be purged.
- 4. Select Purge Selected Records.
- 5. Click **OK** to purge the records.

## **Archive and Purge Events Records**

Audit log records can be exported and purged at the same time by doing the following:

- 1. Select **Events** in the navigation pane.
- 2. Click Manage.
- 3. Click the **Calendar** icon and select a date. Records older than this date will be exported.
- 4. Select **Export Records** and specify:
  - The address of the SFTP Server to which the records will be exported.
  - The user name and password for the SFTP server.
  - The file path on the server where the files will be archived. The file should be in the .zip format.
- 5. Select Purge Selected Records.
- **6.** Click **OK** to export the records to the SFTP server, and then purge the records.

# 6 All Audit Logs

This section describes the Audit Logs page and provides information about filtering and managing the logs. The topics covered are:

- Overview of Audit Logs on page 66
- Filter Audit Logs on page 66
- Archive or Purge Audit Log Records on page 68

# Overview of Audit Logs

The Audit Logs page captures audit logs for all users connected to the given GigaVUE-FM. There are 10 results shown by default on every page. The logs can also be further filtered to view specific information. Unlike the zipped logs under **Admin**> **System** > **Logs**, the audit logs can be seen by users. For more information about filtering, refer to *Filter Audit Logs* on page 66.

The Audit Logs have the following parameters:

| Parameters     | Description                                                                                                    |
|----------------|----------------------------------------------------------------------------------------------------|
| Time           | Provides the timestamp on the log entries.                                                                                                    |
| User           | Provides the logged user information.                                                                                                    |
| Operation Type | Provides specific entries that are logged by the system such as:  Log in and Log out based on users.  Create/Delete/Edit tasks, GS operations, maps, virtual ports, and so on. |
| Source         | Provides details on whether the user was in FM or on the node when the event occurred.                                                                                         |
| Status         | Success or Failure of the event.                                                                                                    |
| Description    | In the case of a failure, provides a brief update on the reason for the failure.                                                                                               |

**NOTE:** Ensure that the GigaVUE-FM time is set correctly to ensure accuracy of the trending data that is captured.

# Filter Audit Logs

Filtering the audit logs allows you to display only those items of interest. You can filter based on any of the following:

- When—display logs that occurred within a specified time range.
- Who—display logs related a specific user or users.
- What—display logs for one or more operations, such as Create, Read, Update, and so on.
- Where—display logs for GigaVUE-FM or devices.
- Result—display logs for success or failure.

To filter the audit logs, do the following:

Click Filter.

The quick view for Audit Log Filters displays.

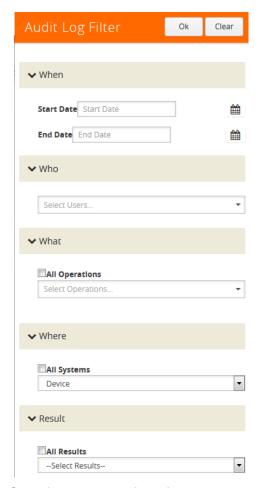

- 2. Specify any or all of the following:
  - Start Date and End Date to display logs within a specific time range.
  - Who limits the scope of what displays on the Audit Logs page to a specific user or users.
  - What narrows the logs to the types of operation that the log is related to. You
    can select multiple operations. Select All Operations to apply all operation
    types as part of the filter criteria.
  - Where narrows the logs to particular of system that the log is related to, either FM or device. Select All Systems apply both FM and device to the filter criteria.
  - Result narrows the logs related to failures or successes. Select All Results to apply both success and failure to the filter criteria.
- 3. Click **OK** to apply the selected filters to the Audit Logs page.

# **Archive or Purge Audit Log Records**

Audit logs are save to the FM database. Audit log records continues to grow over time. GigaVUE-FM allows you to archive these records based on a specific date. Records older than that date will be exported to an SFTP server.

The records are output are archived as a CSV file with a timestamp appended. For example, audit\_20151005105607.csv. The file is compressed to a zip file before exporting to the server.

The archive and purge option for audit log records is only available to super\_admin users. The audit and purge action for audit logs is also recorded to the audit log. The Purge action for the audit log never purges the purge entry.

### **Archive Audit Logs**

To archive the audit log records, do the following:

- 1. On the right side of the top navigation bar, click .
- 2. On the left navigation pane, select All Audit Logs in the navigation pane.
- 3. Click Manage.
- Click the Calendar icon and select a date. Records older than this date will be exported.
- 5. Select Export Records and specify:
  - The address of the SFTP server to which the records will be exported.
  - The user name and password for the SFTP server.
  - The file path on the server where the files will be archived.
- **6.** Click **OK** to exported to the records to the SFTP server.

## Purge Audit Log Records

The audit log data continues to grow over time. You can purge the audit log records, by doing the following:

- 1. On the right side of the top navigation bar, click .
- 2. On the left navigation pane, select **All Audit Logs** in the navigation pane.
- 3. Click Manage.
- **4.** Click the **Calendar** icon and select a date. Records older than this date will be purged.
- 5. Select Purge Selected Records.
- 6. Click **OK** to purge the records.

## Archive and Purge Audit Log Records

Audit log records can be exported and purged at the same time by doing the following:

- 1. Select Audit Logs in the navigation pane.
- 2. Click Manage.
- 3. Click the Calendar icon and select a date. Records older than this date will be exported.
- 4. Select **Export Records** and specify:
  - The address of the SFTP Server to which the records will be exported.
  - The user name and password for the SFTP server.
  - The file path on the server where the files will be archived.
- 5. Select Purge Selected Records.
- **6.** Click **OK** to exported the records to the SFTP server, and then purge the records.

# 7 Tasks

The Tasks page provides access to the Admin Tasks and Scheduled Tasks pages. The Admin Task page displays any administrative tasks waiting to occur on the nodes managed by GigaVUE-FM. The Scheduled Tasks page displays the scheduled reoccurring task on the nodes

This section covers the following topics:

- Admin Tasks on page 72
- Scheduled Tasks on page 75

# **Admin Tasks**

Currently, the only tasks that can be scheduled are node image installs, node upgrades, and node reboots. Once a task listed in this table executes, it also appears in the Events list.

To view the **Admin Tasks**, click on the top navigation bar. On the left navigation pane, click Tasks.

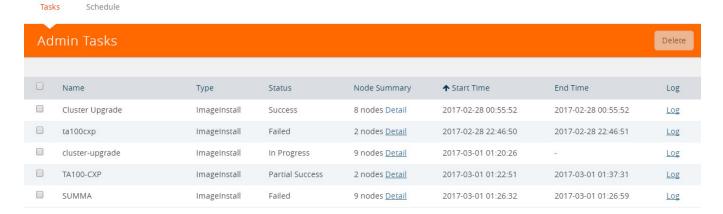

Figure 7-1: Admin Tasks Page

The Admin Tasks page displays the following information:

| Parameters   | Description                                                                                                    |
|--------------|----------------------------------------------------------------------------------------------------|
| Name         | The name of the task.                                                                                                    |
| Туре         | The type of task that is scheduled, for example, <b>Node Reboot</b> .                                                                                                    |
| Status       | The status of the task. They are <b>In Progress</b> , <b>Success</b> , or <b>Failure</b> .                                                                                                    |
| Node Summary | The total number of nodes available in the clusters. Click Details to view the post upgrade sanity check of all the available configuration objects in the cluster. For more information, refer to <i>View the Upgrade Sanity Check</i> on page 73.                                                                                         |
| Start Time   | The start time of the scheduled task.                                                                                                    |
| End Time     | The end time of the scheduled task.  IMPORTANT: Timestamps are shown in the time zone of the client browser's computer and not the timezone of the node where the task is scheduled. The timestamp is based on the correctly configured clock on the GigaVUE-FM server and converted from UTC to the client computer's configured timezone. |
| Log          | The log records every step performed with the timestamps. Click <b>Log</b> for a detailed view of every step that occurred during the upgrade process. Refer to Figure 7-2 on page 73.                                                                                                    |

| Task Log: ClusterFernando3     |                                      |  |  |
|--------------------------------|--------------------------------------|--|--|
|                                |                                      |  |  |
| ✔ Cluster: WL-Cluster          |                                      |  |  |
| Cluster: WL-Cluster            |                                      |  |  |
| Time                           | Details                              |  |  |
| 2017-03-13 18:52:47            | Initial Validation                   |  |  |
| 2017-03-13 18:52:47            | 2 of 2 Initial Validation Complete   |  |  |
| 2017-03-13 18:54:55            | 1 of 2 Image Install Complete        |  |  |
| 2017-03-13 18:55:10            | 2 of 2 Image Install Complete        |  |  |
| 2017-03-13 18:59:55            | 2 of 2 Reload Complete               |  |  |
| 2017-03-13 19:00:13            | 2 of 2 Version Verification Complete |  |  |
| 2017-03-13 19:06:47            | 2 of 2 Upgrade Completion            |  |  |
| 2017-03-13 19:06:47            | Sanity Check                         |  |  |
| 2017-03-13 19:06:50            | 2 of 2 Success                       |  |  |
| 2017-03-13 19:06:50            | 2 of 2 Success                       |  |  |
| 2017-03-13 19:06:50            | Success                              |  |  |
| Node: GTP-HD8-10 (10.115.94.5) |                                      |  |  |
| Time                           | Details                              |  |  |
| 2017-03-13 18:52:47            | Initial Validation                   |  |  |
| 2017-03-13 18:52:47            | Image Fetch                          |  |  |
| 2017-03-13 18:53:29            | Image Fetch Complete                 |  |  |
| 2017-03-13 18:53:59            | Image Extraction                     |  |  |
| 2017-03-13 18:54:55            | Image Extraction Complete            |  |  |

Figure 7-2: Admin Tasks Log Quick View

#### View the Upgrade Sanity Check

The information in the Node Summary Details page is grouped based on clusters. Each cluster displays the configuration objects and their state before and after the upgrade. For example, if cards are down after the upgrade, the number of cards that are down are displayed in the Result column. Click the number to view more details about the cards that are down.

To view the upgrade sanity check:

- 1. On the right side of the top navigation bar, click .
- 2. On the left navigation pane, select Tasks.

3. In the Admin Tasks page, click the Detail link in the Node Summary column. Refer to Figure 7-3 on page 74.

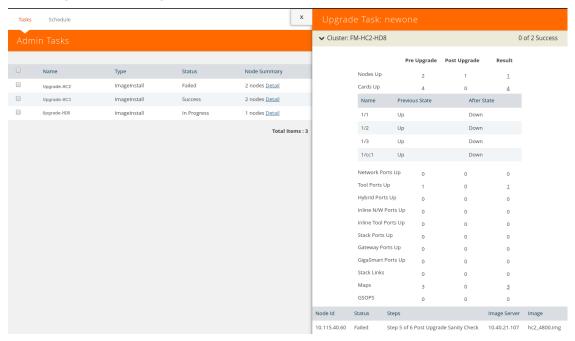

Figure 7-3: Admin Tasks - Detail Page

**4.** In the Result column, click the number and view the detailed information about the configuration objects.

#### Delete an Admin Task

To delete a scheduled task from the Admin Tasks, do the following:

- 1. On the right side of the top navigation bar, click .
- 2. On the left navigation pane, select Tasks.
- 3. From the Admin Tasks page, select a task from the list.
- 4. Click Delete.

The task is unscheduled and stopped the task from happening.

# **Scheduled Tasks**

The Scheduled Tasks page displays tasks that have been set to reoccur at scheduled times. Currently, the only tasks that can be scheduled are device backups, GigaVUE nodes upgrade, and GigaVUE-FM configuration data.

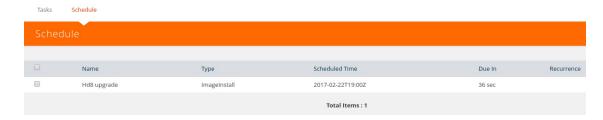

Figure 7-4: Scheduled Tasks Page

The Scheduled Task page displays the following information.

| Parameters     | Description                                                                    |
|----------------|--------------------------------------------------------------------------------|
| Name           | The name of the scheduled task.                                                |
| Туре           | The type of the scheduled task.                                                |
| Scheduled Time | The timestamp when the task is scheduled to begin.                             |
| Due In         | The time left for the scheduled task to begin.                                 |
| Recurrence     | The frequency of the scheduled task. For example, daily at 4 hours 35 minutes. |

#### Delete a Scheduled Task

To reschedule a task, do the following:

- 1. On the right side of the top navigation bar, click .
- 2. On the left navigation pane, select Tasks > Scheduled Task.
- 3. Select a task from the list.

The task is either a configuration data backup of GigaVUE-FM (FMServerConfigBackUp) or a backup of a device (configBackup).

4. Click Delete.

Clicking Delete unschedules and stops the task from happening.

# 8 Reports

The Reports page lists different templates that you can use to generate reports. This section covers the following topics:

- Overview of Reports on page 78
- Report Templates on page 79
- NetFlow Format Support on Exporters on page 84

# **Overview of Reports**

The reports can be downloaded in PDF or HTML format to your local drive.

- Only one report can be selected for each generate and download option.
- The report layout and format is not customizable.
- Reports page is available based on the GigaVUE-FM and GigaVUE-VM licenses installed on the system. See the *Licensing* section for more details.
- Reports can be stored or deleted on the GigaVUE-FM.
- Reports are polled live and therefore can change each time they are generated.
- Each report appears with the timestamp on when the report was generated.

To view the reports, click on the top navigation bar. On the left navigation pane, select **Reports**. Click **Generate New**.

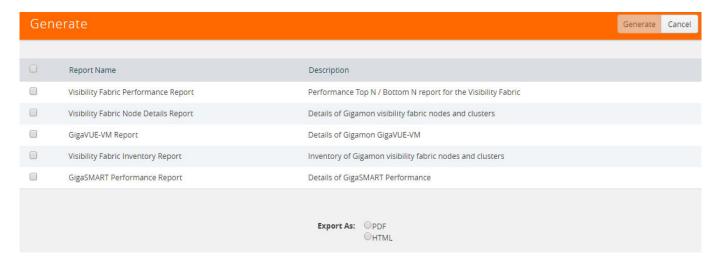

Figure 8-1: Reports Page View

**Note:** To view the reports directly from the GigaVUE-FM settings, ensure that the pop-up blocker settings on your browser are disabled. This will allow you to view the reports without downloading. The reports will be available on a separate page.

After the report is generated, if you wish to view it, the browser will try to open a new window. However, if you have a pop-up blocker enabled, you will need to disable the pop-up blocker to view the pages.

# **Report Templates**

This section describes the report templates available for generating reports:

- Template 1: Visibility Fabric Performance Report on page 79 provides traffic analysis information.
- Template 2: Visibility Fabric Node Details Report on page 80 provides specific details relating to the physical nodes (includes H Series, G Series and TA Series).
- Template 3: GigaVUE-VM Report on page 81 provides for GigaVUE-VM traffic analysis information.
- Template 4: Visibility Fabric Inventory Report on page 82 provides a summary of all
  physical inventory (includes H Series, G Series and TA Series) that is visible on
  GigaVUE-FM.
- Template 5: GigaSMART Performance Report on page 83 summary on GigaSMART performance for all H Series nodes with GigaSMART functionality.

## Template 1: Visibility Fabric Performance Report

This multi-page template provides you with printable format for Traffic analysis including:

- Top N / Bottom N Ports
- Top N / Bottom N Traffic Maps
- Overlay Traffic Maps / Ports
- Top N / Bottom N VM rule stats
- Top N/ Bottom N Logical Network stats

Figure 8-2 shows an example of a report for Visibility Fabric Performance.

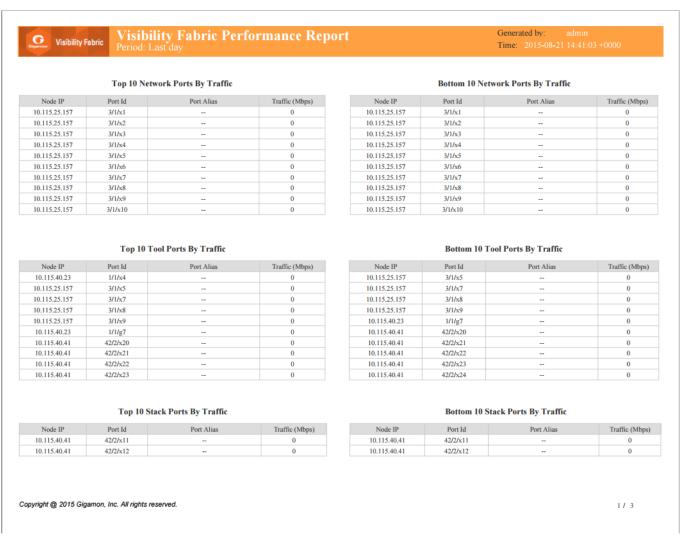

Figure 8-2: Visibility Fabric Performance Report

# Template 2: Visibility Fabric Node Details Report

This multi-page template provides you with printable format for specific details relating to the Physical Nodes (includes H Series, G Series and TA Series) similar to what you would see under Chassis/Device pages. The report includes:

- Pie Chart of total Nodes, total (collective) ports and card types (collective)
- Table format showing each Node associated with this instance of FM
- Detailed report similar to as shown on Chassis Page including clustered nodes

Figure 8-3 shows an example of a report for Visibility Fabric Node Details.

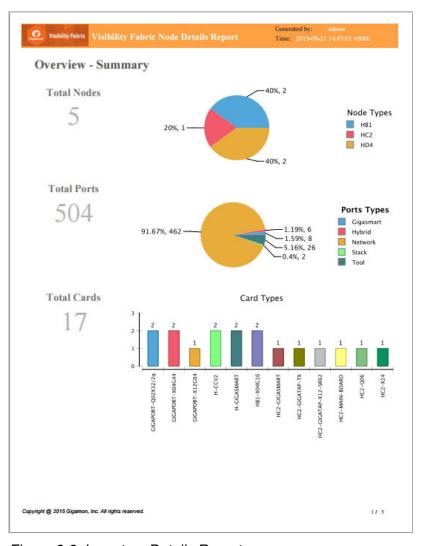

Figure 8-3: Inventory Details Report

# Template 3: GigaVUE-VM Report

This multi-page template provides you with printable format for GigaVUE-VM traffic analysis including:

- Summary of GigaVUE-VM virtual centers
- Details on the virtual centers
- Top N / Bottom N Ports
- Top N / Bottom N Traffic Maps

Figure 8-4 show an example of a report for GigaVUE-VM.

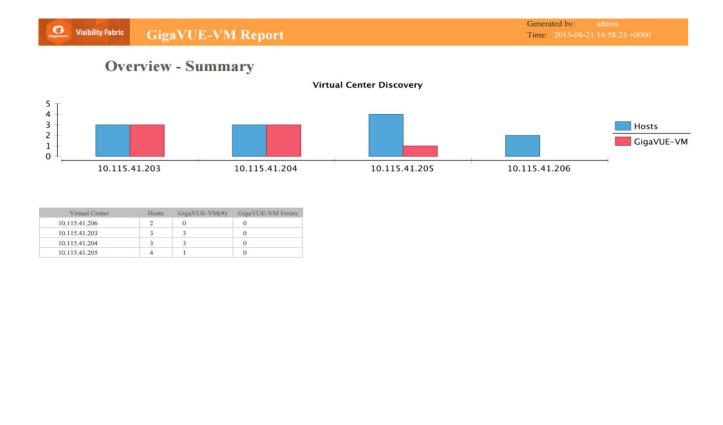

Figure 8-4: Report Pages Available for GigaVUE-VM

# Template 4: Visibility Fabric Inventory Report

Copyright @ 2015 Gigamon, Inc. All rights reserved.

This multi-page template provides you with printable format of summary on all your Physical inventory (includes H Series, G Series and TA Series) that is visible on that GigaVUE-FM.

- Pie chart format for Status, Cluster Status, Node Types, Network and Tool Port Status and SW Versions.
- Table Format with all the Device IP with associated parameters such as Model, Status, Box ID, SW Version, Serial #, and so on.

Figure 8-5 show an example of a report for Visibility Fabric Inventory.

1/3

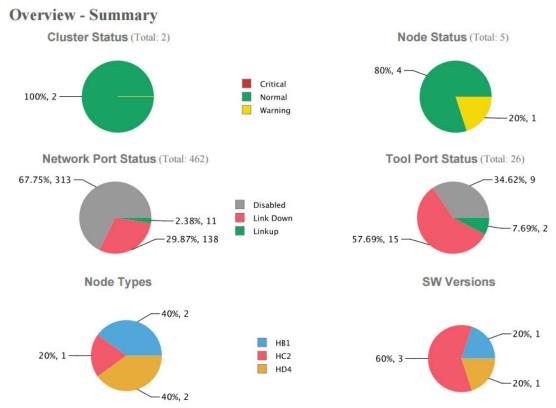

Figure 8-5: Inventory Summary Report

# Template 5: GigaSMART Performance Report

This template provides you with printable format of summary on GigaSMART performance for all H Series nodes with GigaSMART functionality.

The report includes GigaSMART statistics for the following:

- Top/Bottom 10 GigaSMART (GS) Groups by Traffic: This information will indicate
  which GS groups are heavily utilized. To ensure to capture all the relevant
  information it is good to have the GS groups be description in the GS Groups alias
  names.
- Top/Bottom 10 GigaSMART (GS) Operations by Traffic: This information will
  indicate which GS operations are heavily utilized. To ensure to capture all the
  relevant information it is good to have the GS Operations be description in the
  GSOP alias names.
- Top/Bottom 10 GigaSMART (GS) Virtual Ports by Traffic: This information will indicate which virtual ports might be over-utilized and which are under-utilized.

Figure 8-6 show an example of a report for GigaSMART Performance.

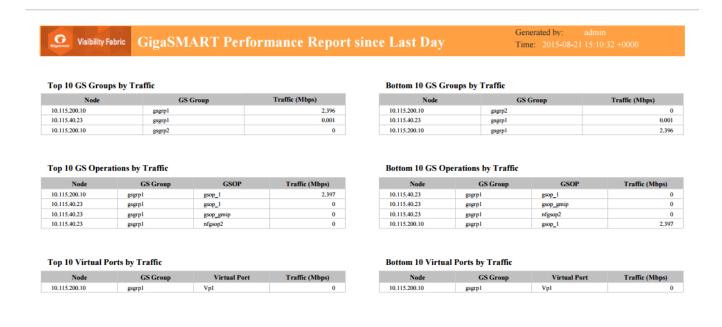

Copyright @ 2015 Gigamon, Inc. All rights reserved.

1 / 1

Figure 8-6: Report for GigaSMART Performance Indicators

# **NetFlow Format Support on Exporters**

NetFlow Exporters support versions IPFIX, v5, and v9. Starting in software version 5.3, the Common Event Format (CEF) version 23 is also supported. CEF is a standard format used by event collection/correlation Security Information and Event Management (SIEM) vendors. SIEMs such as Arcsight, Splunk, and QRadar accept CEF format. By supporting CEF, NetFlow metadata can integrate with and use a variety of SIEMs.

CEF is a logging format that uses the syslog message as a transport mechanism, meaning that the CEF message (header and payload) is included within the syslog message. The transport protocol that is supported is UDP and the default port number is 514.

Metadata that is generated by NetFlow can be exported in the supported formats to one or more collectors. Each exporter must have the same export type (v5, v9, IPFIX, or CEF). One CEF message is sent out per record per flow.

Also, starting in software version 5.3, IP fragmentation is supported. CEF does not allow a message to be split over multiple CEF payloads. Since CEF messages are verbose, they can be larger than the MTU.

To support CEF messages that exceed the MTU, a single IP datagram containing a CEF message will be broken up into multiple packets of smaller sizes. The reassembly of the datagram will occur at the receiving end (at the SIEMs).

For details on the CEF message format, refer to CEF Message Format on page 85.

#### **CEF Message Format**

An example of the CEF message format is as follows:

```
Fri Feb 23 02:25:37 2018 9/3/e1 CEF:23|Gigamon|metadata|5.3.00|4|metadatageneration|6| src=68.94.156.1 GigamonMdataDnsAdditionalType=41GigamonMdataDnsAdditionalTypeText=OPT
```

In the example CEF message, there is a syslog header, a CEF header, and anextension that contains the CEF payload. The fields are delimited with a vertical bar (I).

The syslog header contains the following:

- timestamp—Fri Feb 23 02:25:37 2018
- host name identifier—9/3/e1

**Note:** The host name identifier has the format <box ID>/<slot ID>/<engine ID>.For example, 9/3/e1 means 9 is the box ID, 3 is the slot ID, and e1 is the engine ID.

The CEF header contains the following:

- version—CEF:23
- device vendor—Gigamon
- device product—metadata
- device version—5.3.00
- signature identifier—4
- name—metadata generation
- severity—6

The CEF extension contains key-value pairs delimited with a space. In the example CEF message, the following is the CEF payload, in plaintext:

- src=68.94.156.1
- GigamonMdataDnsAdditionalType=41
- GigamonMdataDnsAdditionalTypeText=OPT

The CEF standard specifies key-value pairs. There are some predefined standardkeys, for example, src is a predefined key for source IP address.

For keys that are not predefined in the CEF standard, such as the NetFlow metadata elements in the CEF extension, there are custom-defined keys. Custom-defined keys have the following format:

<VendorNameProductNameExplanatoryKeyName>

For example, GigamonMdataDnsAdditionalTypeText, is a custom-defined key that contains the following:

- VendorName—Gigamon
- ProductName—Mdata
- ExplanatoryKeyName—DnsAdditionalTypeText

#### Another example of the CEF format is the following SSL record:

```
Thu Mar 1 08:21:28 2018 1/1/e1
CEF:23|Gigamon|metadata|5.3.00|4|metadata
generation | 6 | Gigamon MdataSslIssuer Name = DigiCert SHA2 High Assurance S
GigamonMdataSslSerialNo=0118ee3c2167b99e1b718c6eadb8fb4d00000000
GigamonMdataSslValidNotAfter=3230303131353132303030305a
GigamonMdataSslCertSigAlgo=2a864886f70d01010b
GigamonMdataSslCertSubAlgo=2a864886f70d010101
GigamonMdataSslCertSubKeySize=270 GigamonMdataSslServerVersion=771
GigamonMdataSslCertSubAltName=*.stickyadstv.com
GigamonMdataSslServerCompressionMethod=192
GigamonMdataSslServerCipher=49199
GigamonMdataSslServerVersionText=TLSv1.2
GigamonMdataSslServerSessionId=63
GigamonMdataSslIssuer=2f433d55532f4f3d446967694365727420496e632f4f553d
7777772e6469676963
616e636
52053657276 6572204341
GigamonMdataSslCertSubCommonName=*.stickyadstv.com
GigamonMdataSs1Sub=2f433d55532f53543d4e657720596f726b2f4c3d4e657720596
f726b2f4f3d4672656
5776865656c204d6564696120496e632f4f553d46726565776865656c2f434e3d2a2e7
37469636b796164737 4762e636f6d dst=10.50.22.59 src=38.106.34.118
```

# 9 System

The **System** pages provides a variety of options allowing you to set up key features of GigaVUE-FM. These pages allow you to configure licenses for GigaVUE-FM and GigaVUE-VM activation, set up notifications for events and their email recipients, and view event logs.

To access the system pages, click the gear icon on the top navigation bar. On the left navigation pane, click **System**.

System provides access to the following pages:

- Preferences on page 88
- Traffic Health Thresholds on page 89
- Node Credentials on page 93
- NAT Configuration on page 95
- Backup/Restore on page 96
- Bulk Configuration on page 105
- Images on page 108
- Trust Store on page 111
- *Notifications* on page 112
- Email Servers on page 119
- Licenses on page 120
- System Logs on page 128
- Storage Management on page 130
- SNMP Traps on page 133

# Preferences

The **Preferences** page displays the user profile and general settings for the current instance of GigaVUE-FM. Users with fm\_admin and fm\_super\_admin role can only edit the Preferences.

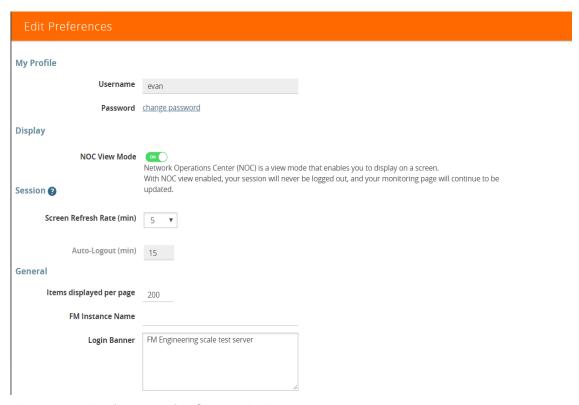

Figure 9-1: Preferences for GigaVUE-FM

To change the GigaVUE-FM preferences:

- 1. On the right side of the top navigation bar, click
- 2. On the left navigation pane, go to **System** > **Preferences**.
- 3. Click Edit.
- 4. On the Edit Preferences page, perform any of the following:
  - Change the user name in the Username field.
  - Click the change password link to change the password. (For more information changing the password, refer to Change Your Password on page 18.)
  - Set the frequency of screen refresh from the Screen Refresh Rate (min) drop-down list. You can select from 0.5 to 5 minutes.
  - From the Auto-Logout (min) drop-down list, select the maximum duration
     GigaVUE-FM can be inactive before it is logged out automatically. By default,
     the auto-logout time is set to 30 minutes. You can select 15, 45, or 60 minutes.

**Note:** If the **NOC View Mode** is set to on, then you cannot set the auto-logout time. Therefore, the session will never be logged-out and the screen gets refreshed continuously.

- Select the number of items to be displayed on a page by entering a value in the **Items displayed per page** field.
- Enter a name for the GigaVUE-FM instance in the FM Instance Name box. The GigaVUE-FM instance name is displayed in the browser tab as well as beside the GigaVUE-FM logo. Refer to the "Adding the GigaVUE-FM Instance Name" section in the "GigaVUE-FM User's Guide".
- Configure a pre-login banner which states the security policy of your company or organization in the Login Banner box. For more information about configuring a custom banner, refer to the "Configure a Custom Banner" section in the "GigaVUE-FM User's Guide".

# **Thresholds**

You can perform the following configurations from the Thresholds page:

- Traffic Health Thresholds on page 89
- SNMP Throttling on page 91

#### Traffic Health Thresholds

Using Traffic Health Thresholds, you can configure the packet error and packet drop threshold values for computing the health status of port types such as hybrid, network, stack, tool, inline tool, inline network, and gateway port. You can also configure the threshold values for GigaSMART engine port packet correlation, packet drops, and packet errors for computing the health status of GigaSMART engine port.

GigaVUE-FM checks the health status of the ports every 5 min. If the port packet correlation, errors, or drops increment every 5 min and exceeds the configured threshold for a specified time interval, then the port becomes unhealthy. When the port becomes unhealthy, the related maps also become unhealthy.

**Note:** When a new node or a cluster is added, GigaVUE-FM does not compute the traffic health immediately after the first configuration synchronizing cycle is completed. It takes the next synchronizing cycle to compute the traffic health based on the traffic health thresholds described in this section. While the traffic health is still being computed, the health status of a map is shown as gray (unknown state) in the **Physical Dashboards** > **Unhealthy Maps** widgets.

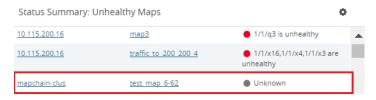

Figure 9-2: Unknown State of a Map

For more information about port health status, refer to the *Port Health Status* section in the *GigaVUE-FM User's Guide*.

You must have fm\_super\_admin role to configure the traffic health threshold.

To set the traffic health threshold:

- 1. On the right side of the top navigation bar, click .
- 2. On the left navigation pane, click **System** > **Traffic Health Thresholds**. Refer to Figure 9-3 on page 90.

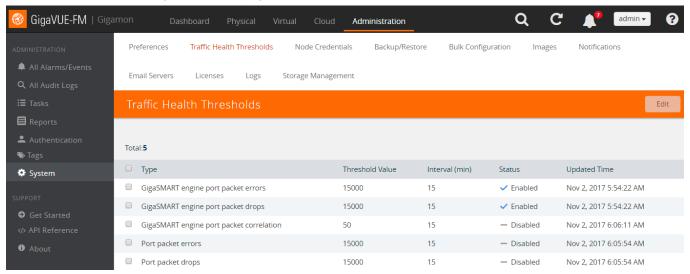

Figure 9-3: Traffic Health Thresholds

- 3. In the Traffic Health Thresholds page, select any of the following check boxes:
- GigaSMART engine port packet errors: The cumulative number of packet errors coming into a GigaSMART engine port.
- GigaSMART engine port packet drops: The cumulative number of packets dropped due to over subscription of a GigaSMART engine port.
- GigaSMART engine port packet correlation: The percentage (%) of packet correlation seen in a GigaSMART engine port. The GigaSMART engine port packet correlation is calculated based on the following factors:
  - the cumulative number of packets coming into a GigaSMART group
  - the cumulative number of packets going out of a GigaSMART interface
  - the cumulative number of packets dropped at a GigaSMART operation for a map
- Port Packet Drop: The cumulative number of packets dropped due to over subscription of a port.
- Port Packet Error: The cumulative number of packet errors coming into a port.
- Click Edit. By default, all threshold types are enabled.
   To disable the thresholds, clear the Enabled check box.

5. In the **Threshold Value** box, enter the threshold value. The minimum and the maximum threshold value that can be entered are displayed in the threshold value box. Refer to Figure 9-4 on page 91.

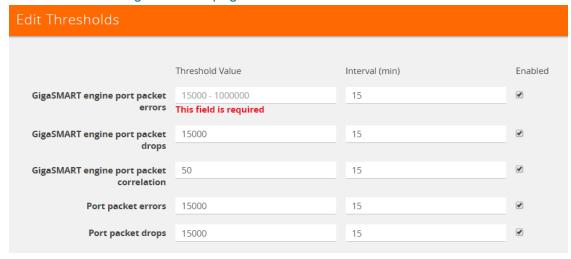

Figure 9-4: Edit Traffic Health Thresholds

- **6.** In the Interval box, specify the time interval that the threshold value must exceed for the port to be considered unhealthy. By default, the time interval is set to 15 min.
- 7. Click **Save**. The threshold value and time interval are displayed as shown in Figure 9-3 on page 90.

# **SNMP Throttling**

Using SNMP Throttling, you can reduce the flooding of SNMP traps. You can manage the flooding by configuring the nodes with appropriate parameters for the trap events.

To configure SNMP Throttling:

- 1. On the right side of the top navigation bar, click .
- 2. On the left navigation pane, go to System, click Thresholds > SNMP Throttling.
- 3. The **SNMP Throttling** page is displayed as shown in the following figure:

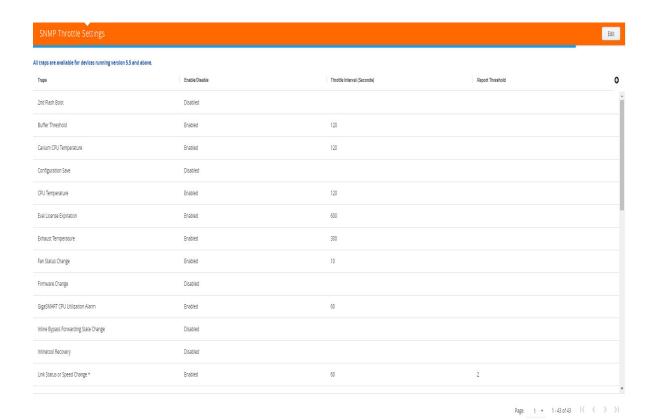

\* These traps are available for devices running all versions.

Figure 9-5: SNMP Throttle Settings Page

- **4.** Click **Edit** to configure the following throttling settings for the traps:
- **Disable Throttle**: Allows you to disable the throttle for the required traps. If you select the **Disable Throttle** checkbox in the header, then throttling is disabled for all the traps.
- **Interval**: Allows you to configure the throttling interval. The throttling interval is configured by default for some of the traps (which is displayed in the page).
- Report Threshold: Allows you to configure the threshold limit for each of the traps based on which a throttle report trap is sent at the end of the interval. You can view the report in the Alarms and Events page.
- 5. Click Save.

**NOTE:** SNMP throttling is available for all traps for all devices running version 5.5 and above. For devices running earlier versions, SNMP throttling is available only for the following three traps:

- Link Status or Speed Change
- Packet Drop
- Packet Rx/Tx Error

## **Node Credentials**

The **Node Credentials** page includes the credentials for every node managed by GigaVUE-FM. Figure 9-6 shows an example. For each node, you need to provide a user name and password that allow administrator privileges on the node.

To access **Node Credentials**, click on the top navigation bar. On the left navigation pane, go to **System** > **Node Credentials**.

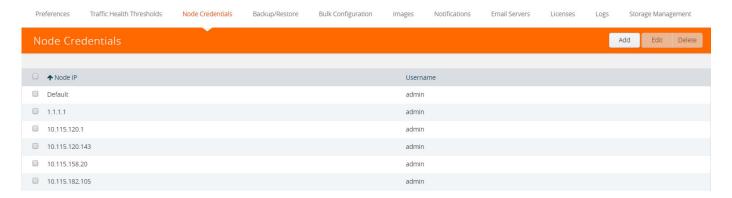

Figure 9-6: Add and Manage Node Credentials for Physical Nodes

**Note:** To ensure that users have the same privileges whether using GigaVUE-FM or H-VUE, it is advised that you use a centralized authentication server such as LDAP, instead of storing the username and password locally.

The list of node credentials is maintained in a local database and is accessed whenever GigaVUE-FM needs to connect to a node. Also, GigaVUE-FM will use the credentials in this page to log into any node added with the **Add** button in the **Physical Node** page.

#### Using the "Default" Credentials Effectively

The **Node Credentials** page includes both a **Default** entry as well as entries for specific IP addresses. The **Default** credentials make it easier to add multiple GigaVUE nodes that use the same username/password quickly. Instead of adding node-specific credentials for each system, you can just set the **Default** credentials to match the username/password in use on multiple nodes, and then add all the IP addresses that use those credentials in the same **Add Node(s)** dialog box.

## Node Credentials Page Controls and Fields

**Node Credentials** table has following buttons that allow you to manage the information that appears in the table, **Add**, **Edit**, **and Delete**. To Edit or Delete a Node, click on the check box to the left of the IP address that needs to be modified.

| Controls | Description                                                                                                    |
|----------|----------------------------------------------------------------------------------------------------|
| Add      | Allows you to add a node and its login credentials.                                                                     |
|          | <ul> <li>Clicking Add opens a dialog where you specify the node IP address,<br/>a User name, and a Password.</li> </ul> |
|          | Only one node can be added each time.                                                                                   |
|          | <b>NOTE:</b> The user name and password you provide must have administrator privileges on the node.                     |
| Edit     | Allows you to change the credentials for a node.                                                                        |
|          | <ul> <li>Select a node and click Edit to open a dialog where you make the<br/>changes.</li> </ul>                       |
|          | Multiple IP addresses cannot be selected for editing.                                                                   |
| Delete   | Allows you to delete a node and its credentials.                                                                        |
|          | <ul> <li>The Delete Option will have a validation option to select as a pop-up<br/>prior to deleting a node.</li> </ul> |
|          | Multiple IP addresses can be selected for deletion.                                                                     |

# **NAT Configuration**

The NAT Configuration page allows you to configure the following:

- DNS Servers and Default Search Domains
- Interface Settings

Refer to the following sections for details:

- IP Resolver on page 95
- Interface Settings on page 95

#### **IP** Resolver

GigaVUE-FM must be configured with DNS server and default search domains in order to add and manage the nodes by their FQDN. This configuration may not be mandatory to manage normal nodes/clusters but it is mandatory to manage the clusters behind NAT.

The reason is GigaVUE-FM does not know the NAT IP of the member nodes of the cluster behind NAT. It can only learn the private IP and hostname through the device APIs. GigaVUE-FM cannot reach the nodes behind NAT with their private address. GigaVUE-FM uses the hostname to contact the nodes in the cluster. Host names must therefore be resolved to NAT IP using the IP Resolver page, failure to do so will result in failure in node specific operations.

You can configure the domain name server and search domains from the IP Resolver page as follows:

- 1. On the right side of the top navigation bar, click ...
- 2. On the left navigation pane, select System > NAT Configuration > IP Resolver.
- 3. Enter the following details, as required. Use the +/- icon to add the additional servers.

| Field                 | Description           |
|-----------------------|-----------------------|
| DNS Server            | Domain name server    |
| Default Search Domain | Default search domain |

4. Click **Save** to save the configuration.

## **Interface Settings**

When a node is added, GigaVUE-FM registers itself as follows:

- Notification target for SNMP Traps, Events and Syslog
- Meta data exporter in case of the Application Filtering Intelligence solution

By default, eth0 IP of GigaVUE-FM is used as the target address.

**Note:** Traps, events and Syslogs will not be received by GigaVUE-FM when eth0 IP is registered as target address in the following cases:

- Either GigaVUE-FM is behind NAT, or the node being added is behind NAT or both.
- Cloud deployment such as AWS. If AWS and customer infrastructure are isolated, then nodes in the customer infrastructure will not be able to reach GigaVUE-FM via eth0. Public IP of GigaVUE-FM must be used to register the target address.

Traffic received in GigaVUE-FM can be of the following two types:

- Management Traffic
- Data Traffic

Using the Interface Settings page you can configure any other interface as the default interface. To do this:

- 1. On the right side of the top navigation bar, click ...
- 2. On the left navigation pane, select **System > NAT Configuration > Interface Settings**.
- 3. Enter the following details:

| Field                | Description          |
|----------------------|----------------------|
| Management Interface | Management interface |
| Data Interface       | Data interface       |

For both the interfaces, you can choose one of the following options:

- Target Address: Specify the Fully Qualified Domain Name of GigaVUE-FM or static IP like public IP (AWS)
- Interface Name: Choose the interface that should be used while registering GigaVUE-FM as a notification address
- 4. Click **Save** to save the configuration.

# Backup/Restore

The Backup/Restore page allows you to backup and restore the configuration data for GigaVUE-FM, Physical Nodes, and add Archive Servers used for back up.

# GigaVUE-FM Appliance

GigaVUE-FM includes a backup-and-restore feature for saving configuration data. You can use the saved data to restore an instance of GigaVUE-FM or provide a copy of the configuration data and have it available for a new instance of GigaVUE-FM. This is useful restoring the configuration on an appliance or when migrating to a GigaVUE-FM hardware appliance.

You can schedule GigaVUE-FM for an immediate backup or schedule a backup to occur once at a specified time or on a reoccurring basis. For example, you can schedule a backup for a particular day, week, month, or date at regular intervals.

#### Notes:

- After restore, you will need to reconfigure the RADIUS and TACACS+ passwords and regenerate the licenses.
- Backup and restore of GigaVUE-FM is only supported for users with the role fm\_super\_admin.

### Data Saved When Backing Up GigaVUE-FM

When you back up GigaVUE-FM, the following information is saved:

- List of standalone nodes and clusters of directly under the management of the Fabric Manager.
- User credential needed a access the nodes
- Node level user account and RBAC configurations
- vMaps
- GigaVUE-FM credentials and preferences
- Other information, such as node level Radius, TACACS, SSH servers and SNMP or email notification configurations

The backup does not include the following data:

- GigaVUE-FM appliance host/IP configuration
- DHCP, NTP, and DNS configurations

These are configured through the jump-start configuration when configuration a new GigaVUE-FM.

## **Backup Immediately**

To do an immediate back up of a GigaVUE-FM, do the following:

- 1. On the right side of the top navigation bar, click ...
- On the left navigation pane, select System > Backup/Restore > GigaVUE FM Appliance.
- 3. Click Backup.
- 4. Select Immediate.
- Select the archive server for the backup file. Refer to Figure 9-7.
   To add an archive server, refer to Add an Archive Server on page 102.
- 6. Click OK.

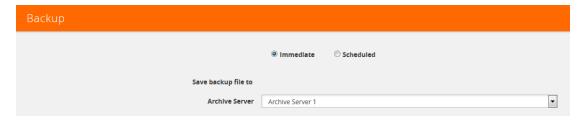

Figure 9-7: Immediate Backup to an Archive Server

#### Schedule Backups

To create a schedule for backing up GigaVUE-FM, do the following:

- 1. On the right side of the top navigation bar, click ...
- On the left navigation pane, select System > Backup/Restore > GigaVUE FM Appliance.
- 3. Click Backup.
- 4. Select Scheduled.

The GigaVUE-FM time clock is based on ESX host time. Make sure that you have synchronized clock before any scheduling operation.

5. To repeat backups, use **Recurrences**, **Start Date**, and **Start Time** to set how often the backup occurs, at what time, and when the backup schedule will end.

If you want to schedule a single backup for a specific data and time, select Once Only for **Recurrence**.

Figure 9-8 shows an example scheduled backup. In this example, the weekly backup to archive server Archive Server 1 starts on March 17 and occurs every Saturday at 9:00 pm until March 31.

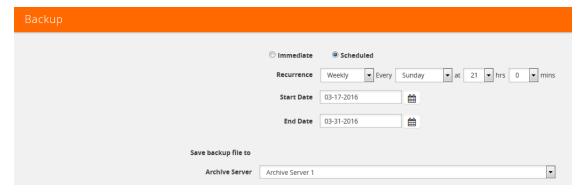

Figure 9-8: Scheduled Backup for GigaVUE-FM

**6.** Click **OK**. To monitor the progress of the event, select All Alarms/Events in the left navigation pane.

Once you have scheduled a recurring backup, the scheduled backup appears as a scheduled task on the Scheduled Tasks page. To view tasks, select **Tasks** > **Scheduled Tasks**. Figure 9-9 shows an example where a single backup task is scheduled. After the backup has completed the outcome of the task is displayed on the Alarm/Events page.

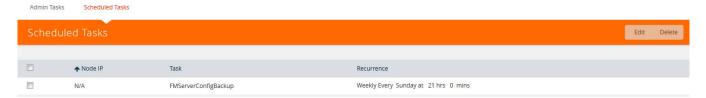

Figure 9-9: Scheduled Backup Task

### Restore GigaVUE-FM Configuration Files

To restore a GigaVUE-FM configuration from a backup file, do the following:

- 1. On the right side of the top navigation bar, click .
- On the left navigation pane, select System > Backup/Restore > GigaVUE-FM Appliance.
- 3. Click Restore.

The Restore page displays, showing the file names from which to restore.

- 4. Select the Archive Server from which to retrieve the backup file.
- **5.** Select the configuration to restore by clicking the check box next to the file name. Only one configuration can be selected with an restore action.
- 6. Click OK.

# **Physical Nodes**

The **Physical Nodes** page lists the backup files currently saved in local storage on the machine where GigaVUE-FM is installed. You can also change the Do not Purge setting for the file and down load the files.

**Note:** You can backup multiple configuration files. The default is 10 per cluster. This file will be kept during automatic purge.

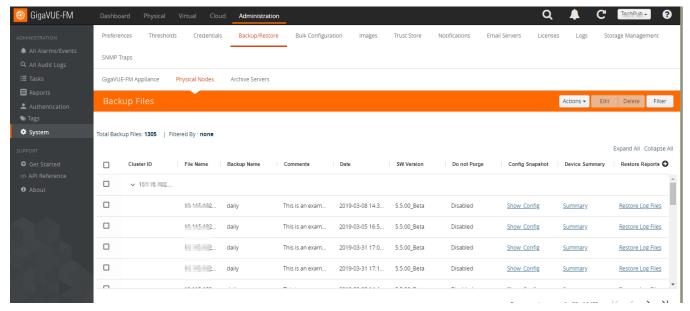

Figure 9-10: Backup Files Page

## **Enable Do Not Purge**

To set Do Not Purge for a backup file, do the following:

- 1. On the right side of the top navigation bar, click ...
- 2. On the left navigation pane, select System > Backup/Restore > Physical Nodes.
- 3. On the **Backup Files** page, select the backup file or files.
- 4. Click Actions, and then select Enable Do Not Purge.

The Do Not Purge column will display a check mark for each backup file that has Do Not Purge enabled.

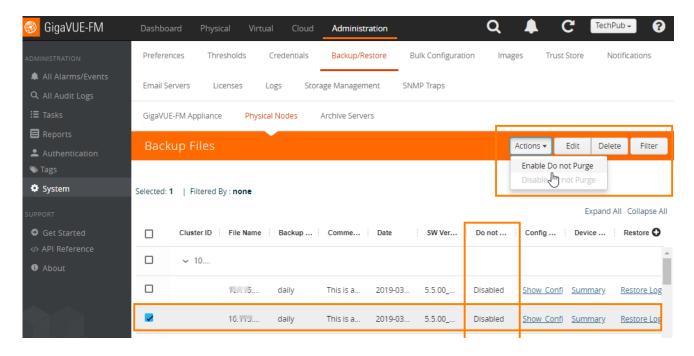

Figure 9-11: Do Not Purge Enabled

### Disable Do Not Purge

To disable Do Not Purge for a backup file, do the following:

- 1. On the right side of the top navigation bar, click ...
- 2. On the left navigation pane, select System > Backup/Restore > Physical Nodes.
- 3. On the **Backup Files** page, select the backup file or files.
- 4. Click Actions, and then select Disable Do Not Purge.

## Download Backup Files.

You can also download the backup files by doing the following:

- 1. On the right side of the top navigation bar, click ...
- 2. On the left navigation pane, select System > Backup/Restore > Physical Nodes.
- 3. On the Backup Files page, click Show\_Config for the file to download the backup.
- 4. Click Download.

GigaVUE-FM downloads the file. The filename includes the node's IP address and a timestamp.

#### **Archive Servers**

The Archive Servers page displays the archive servers currently available for backing up GigaVUE-FM. The page displays the following information:

- The alias to help identify the server
- The IP address of the server
- The type of server, either SCP or SFTP
- The username for logging in to the server
- The path on the server to the backup files

#### Add an Archive Server

The Backup/Restore feature of GigaVUE-FM requires an archive server for saving and restoring the configuration files. To add an archiver server to GigaVUE-FM, do the following:

- 1. On the right side of the top navigation bar, click .
- 2. On the left navigation pane, select System > Backup/Restore > Archive Servers.
- 3. Click Add.
- **4.** Enter the following information about the server:
  - Alias—An name to help identify the archive server.
  - Server Address—The IP address of the server.
  - Type—The type of archive server. The only type available is SCP.
  - File Path—The path to the backup files on the server
  - Username—The login user name for the server.
  - Password—The login password for the server.
- 5. Click Save.

#### Edit an Archive Server

To make changes to an archive server, do the following:

- 1. On the right side of the top navigation bar, click .
- 2. On the left navigation pane, select System > Backup/Restore > Archive Servers.
- 3. Click Edit.
- **4.** On the Edit Archive Servers page, make changes to the server information.
- 5. Click Save.

#### Delete an Archive Server

To delete an archive serve, do the following:

- 1. On the right side of the top navigation bar, click .
- 2. On the left navigation pane, select System > Backup/Restore > Archive Servers.
- 3. On the Archive Servers page, select the server to delete.
- 4. Click Delete.

## **Device Configuration Backup**

In GigaVUE-FM v5.500, GigaVUE-FM retrieves and stores the device configuration in binary and text formats. GigaVUE-FM restores the device configurations in binary format and allows you to view the configurations in text format. Previously the configuration backup was text based, which was intended to backup only traffic related configs. The advantage of the binary format is that it backs up all state parameters, including system parameters.

### **Version Compatibility:**

- For GigaVUE devices 5.1 version onwards, GigaVUE-FM will take a binary backup
  of those devices. For devices prior to version 5.1, GigaVUE-FM will continue to take
  text-based backups.
- For backups taken in text format in GigaVUE-FM v5.4.01 or above, GigaVUE-FM will allow those configurations to be restored.

#### Points to Remember

- **Describe your backup**: Provide a meaningful name and comments while taking the backup, to help track the configuration while restoring.
- **View your backup**: You can view and download the text format of binary contents for readability. Some details in the binary content might not appear in text format.
- View the restore report: After performing a restore operation, a restore report displays the results of the restore operation such as the success or failure as well as all the logs from the master device.

## Restore Configuration (RMA'ed device)

The following are the steps to be performed for Standalone and Cluster Nodes:

#### Standalone Devices (RMA):

- 1. Make a backup on Device A, which will contain Device A details (Serial Number, chassis ID, GUID, etc.)
- 2. Device A has now failed.
- **3.** Order and get a new device, Device B (identical hardware inventory, except all the hardware serial numbers are different).
- 4. Power up Device B and assign it a hostname and IP address.
- 5. The hostname should be the same as the previous device.
- **6.** The IP address should be the same. (Different IP addresses are supported, but not recommended.)
- 7. On GigaVUE-FM, restore the backup of Device A onto this device:
  - a. If the IP address is the same, then it will get discovered as Device A.
  - **b.** If the IP address is not the same, restore the Device A data onto the Device B (IP address, etc.)
  - c. Now the backup taken on device A is pushed to device B.
  - **d.** When the backup is complete, GigaVUE-FM invokes a new "Migration" API from the node.
  - **e.** When the process is complete, Device B is restored to Device A's configuration.

#### A node of the cluster (RMA):

- 1. The binary backup of the cluster is available in GigaVUE-FM.
- 2. Node A fails.

- **3.** Replace with node B.
- **4.** Configure the node B with the IP address, hostname, cluster ID, cluster VIP etc.
- **5.** Node B joins into the cluster.
- **6.** Cluster master will push the config to the new node, which will not apply to its hardware since its serial number does not match.
- 7. GigaVUE-FM will now discover node B back in the inventory.
- **8.** Instruct GigaVUE-FM to migrate the configuration of node B, from the old serial number to the new one.
- **9.** This will be sent to the Master of the cluster (and new API that will be provided same as 7 above).
- 10. Cluster master will do the migration and push the configuration to the new node

#### NOTE:

- GigaVUE-FM handles the UUID stored in GigaVUE-FM.
- GigaVUE-FM has a dependency on the device API to migrate configuration of RMA box to a new serial number.

# Restore Devices and GigaVUE-FM for Traffic Management Solutions

This section provides instructions to restore devices and GigaVUE-FM for the traffic management solutions, such as Application Intelligence, Flexible Inline Flows, and Fabric Maps.

Before you restore devices and GigaVUE-FM, keep in mind the following:

- Ensure that you backup the devices and GigaVUE-FM at the same time.
- Perform the restore operation during a maintenance window.
- Do not restore devices that are in operation. It will affect the packet flow.

#### To restore devices and GigaVUE-FM:

- 1. Restore the devices. You can choose to restore devices in any order. Refer to *Restore Nodes and Clusters* on page 289.
- 2. Verify that the restore operation on the devices are completed successfully. Refer to *View Restore Logs* on page 289.
- **3.** Restore GigaVUE-FM from the required archive server. Refer to *Restore GigaVUE-FM Configuration Files* on page 99.
- 4. Verify that the GigaVUE-FM is restored successfully.
  - a. On the right side of the top navigation bar, click .
  - **b.** On the left navigation pane, select **Events**.

**Note:** You can either wait for the devices to synchronize completely or re-discover the devices in GigaVUE-FM.

**5.** Redeploy the solutions.

# **Bulk Configuration**

The Bulk Configuration page allows you upload and send a configuration file to one or more G Series nodes or clusters at the same time, replicating the configuration on each node or cluster. Bulk Configuration is not supported on H Series nodes.

The configuration file is a text-based file. This means that you can create a custom configuration file and upload it, or you can make a backup of a node and then edit the backup file to create a new configuration.

Bulk configuration is only supported on G Series models GV2404 and GV420. GV212 and GV216 are not supported. If unsupported device models are in a G Series stack, the entire stack is disregarded for configuration.

**Important:** GigaVUE-FM does not validate the configuration file before pushing it to the specified node or nodes during bulk configuration. If any errors occur, they are logged in the configuration log files.

# Replicate Configuration Files

Use the following steps to replicate a configuration across nodes and clusters. If you are creating a new configuration file for bulk configuration, go directly to step 3.

- 1. Create a backup file.
  - a. Click Physical on the top navigation bar.
  - **b.** On the Physical Nodes page, select a node.
  - c. Go to Actions > Backup.
  - d. On the Backup page, select Immediate.
  - e. Click OK.
- 2. Download the backup file created in Step 1.
  - a. On the right side of the top navigation bar, click
  - a. Select Backup/Restore > Physical Nodes.
  - **b.** Select the backup file of the node you want to replicate.
  - c. Select Actions > Download.
  - d. Select Immediate.
  - e. Click **OK** and then save the file.
     GigaVUE-FM downloads the configuration as a text file.
- 3. Open the configuration file in a text editor edit to make any needed changes to the configuration.

The configuration file is expected to have header information that is based on the device type. If you are creating a configuration file from scratch, you need to provide the correct header. Table 9-1 on page 107 provides the headers for each device type that is supported. In the header, version is the software version and file is the filename of the device image.

#### 4. Upload the configuration file:

#### a. Select System > Bulk Configuration.

The Bulk Configuration Files page displays. An example is shown in the following figure.

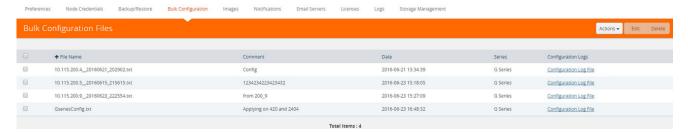

#### b. Select Actions > Upload.

The Upload Configuration File page displays. The page is shown in the following figure.

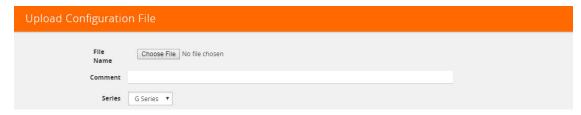

- c. Click Choose File to upload the file downloaded and edited in Step 2.
- d. (Optional) Enter a comment about the file in the **Comment** field.
- **e.** For **Series**, select G Series. (Only G Series nodes are supported in the current release.)
- f. Click OK.

The uploaded file appears on the Configuration File page.

- 5. Replicate the file on the node or cluster.
  - a. On the Bulk Configuration page, select the file uploaded in Step 4.
  - b. Select Actions > Replicate.

The Replicate Configuration File page displays. The page shows the selected configuration file, comment entered on the Upload Configuration File page, and the list of nodes that you can select for replication. Figure 9-12 shows an example.

When **Autosave Backup Configuration** is selected, GigaVUE-FM takes a backup prior to applying the configuration changes. Configuration changes are not be applied if backup fails.

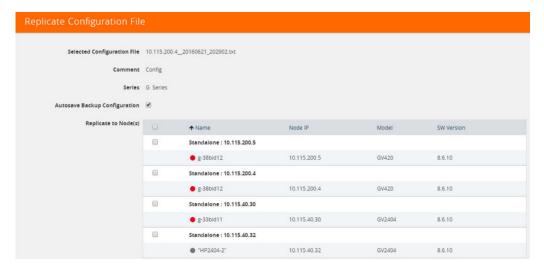

Figure 9-12: Replicate Configuration File Page

- c. Select the nodes to which you want to replicate the configuration file
- d. Click OK.
- **6.** To view the progress of the configuration, select **All Alarms/Event** in the left navigation pane.

Table 9-1: Headers for G Series Configuration Files

| Device       | Header                                     |
|--------------|--------------------------------------------|
| GigaVUE-420  | #======================================    |
|              | #Platform: GigaVUE-420                     |
|              | #Software version/file: 8.6.10/gvb86.01_07 |
|              | #                                          |
| GigaVUE-2404 | #======================================    |
|              | #Platform: GigaVUE-2404                    |
|              | #Software version/file: 8.6.10/gvc86.11_04 |
|              | #                                          |

# **View Configuration Log Files**

When a configuration file is applied to a physical node, the node returns response messages that are recorded in a log file. These log files are useful for identifying any errors if the configuration fails. The log file is a text field that contains the list of CLI commands applied in during the configuration and the results.

The log file for a configuration file applied to a node has the following format:

For example, if the configuration log file is named GseriesConfig\_\_10.10.10.10\_20160621\_203610.txt, the filename is interpreted as follows:

- Configuration filename: GseriesConfig.txt
- Applied to device IP: 10.10.10.10
- Date Applied: 20160521 (May 21, 2016)
- Time applied (FM server time): 203610

To view a log for a configuration file, do the following:

- 1. On the right side of the top navigation bar, click ...
- On the left navigation pane, select System > Bulk Configuration.
   The Bulk Configuration Files page displays. An example is shown in the following figure.

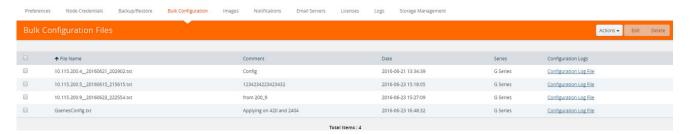

3. Under **Configuration Logs**, click the Configuration Log File link for the configuration file log you want to view.

The Configuration Logs page displays.

**4.** Select the configuration file, and then click **Download**. In the following figure, the file selected for download is 10.115.200.4\_2010621\_202902\_10.115.200.4\_20160521\_203610.txt.

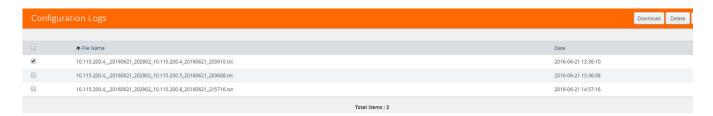

**5**. Open the downloaded configuration file in a text editor to review the contents.

# **Images**

The Images page is used to specify the servers where you will store image files for upgrading your nodes. You obtain images for your nodes by contacting Technical Support. Once you have the images, you can use an external server or use GigaVUE-FM as the image server.

To access Images, click on the top navigation bar. On the left navigation pane, select **System > Images**.

# **Internal Image Files**

If you use GigaVUE-FM for the image files, the files used to upgrade the physical nodes to the latest software version are stored on your local system and uploaded to GigaVUE-FM from the Upload Internal Image Files page. To access this page, go to **System > Images > Internal Image Files**.

After obtaining the image files, copy them to your local system. Use the **Browse** button to upload the files. Figure 9-13 shows an image file for a Gigamon-HC2 node selected for uploading. To upload the file, click **OK**.

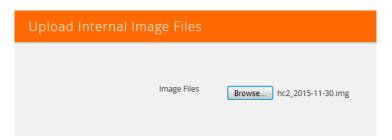

Figure 9-13: Image File Uploaded

After the uploading has completed, the image file is shown on the Internal Image Files page as shown in Figure 9-14. Use the **Download** button to download images stored on GigaVUE-FM to your local system. Use the **Delete** button to remove image files.

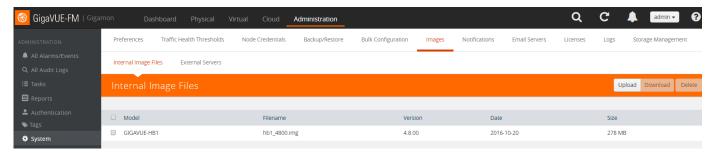

Figure 9-14: Internal Image Files Page

### **External Servers**

If you use an external server for the image files, the files used to upgrade the physical nodes or GigaVUE-FM to the latest software version are stored on an external Image servers. To access the External Servers page, go to **System > Images > External Servers**. The External Servers page has buttons used to set up and manage external image servers. These buttons are described in Table 9-2. For information on how to upgrade from an external server, refer to the *Upgrading from an External Image Server* section in the *GigaVUE-FM User's Guide*.

Table 9-2: Controls on External Servers Page

| Controls | Description                                                                                                    |
|----------|----------------------------------------------------------------------------------------------------|
| Add      | Allows you to specify where server images will be stored. The page is shown in Figure 9-15.                                                 |
|          | Clicking <b>Add</b> opens the Image Server Details dialog, where you specify:                                                               |
|          | <ul> <li>Alias — A name to identify the server.</li> </ul>                                                                                  |
|          | <ul> <li>Server Address — The IP address of the server.</li> </ul>                                                                          |
|          | • Base Image Directory — The base path where image files are stored. Images can be placed in subdirectories of this base directory.         |
|          | NOTE: Images can be updated using SCP, FTP or TFTP.                                                                                         |
|          | <ul> <li>Username and Password —The user name and password that will<br/>be used to log into the server to store the image file.</li> </ul> |
|          | <b>NOTE:</b> A username and password are not required if using TFTP or SCP.                                                                 |
| Edit     | Select a server and click <b>Edit</b> to open the Image Server Details dialog, where you can modify the values specified for the server.    |
|          | <ul> <li>Same options are to be filled as noted for Add.</li> </ul>                                                                         |
| Delete   | Select a server and click <b>Delete</b> to delete the server specified.                                                                     |
|          | <ul> <li>The Delete Option will have a validation option to select as a pop-up<br/>prior to deleting a node.</li> </ul>                     |
|          | Multiple IP addresses can be selected for deletion.                                                                                         |

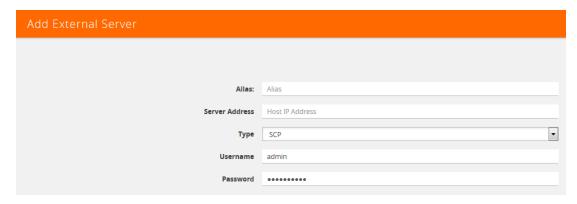

Figure 9-15: Add External Server Page

## Trust Store

The SSL Certificate Enhancement feature in GigaVUE-FM ensures secure communication between GigaVUE-FM and the devices added to GigaVUE-FM. The Trust Store page in GigaVUE-FM enables security by maintaining a list of certificates provided by the devices. To add new devices to GigaVUE-FM and to manage the existing devices, you must add the root CA certificate of the respective devices to the Trust Store.

The Trust Store page lets you toggle between enabling and disabling security:

- If you enable security, GigaVUE-FM performs the following:
  - Verifies if the root CA certificate of the device is available in GigaVUE-FM.
  - Adds the device only if the certificate is signed by an authorized CA.
  - Verifies the chain of custom certificates, as required.
- If you disable security, GigaVUE-FM adds the devices without any validation.

**IMPORTANT RECOMMENDATION:** Prior to adding the certificates to the Trust Store, you must ensure to do the following:

- Login to the devices and add the private key and certificate of the devices through CLI/Console into each of the devices.
- Login to GigaVUE-FM and add the private key and certificate of GigaVUE-FM through CLI/Console (into GigaVUE-FM).

Use the crypto CLI command for adding the keys and certificates. Refer to the GigaVUE-OS CLI Reference Guide for detailed information.

To access the Trust Store Page, click on the top navigation bar. On the left navigation pane, select **System** > **Trust Store**.

To add a certificate to GigaVUE-FM:

- 1. Click **Add** on the Trust Store page. The Add Certificate page appears.
- 2. Enter an Alias for the certificate.
- 3. Click **Choose File** to upload the certificate.
- 4. Click OK.

The certificate is added to the list view.

## **Notifications**

GigaVUE-FM provides powerful email notification capabilities, automatically sending emails to specified addresses when any of a wide variety of events take place on the node. Gigamon strongly recommends that you configure this feature so you have immediate visibility of events affecting node health.

To configure automatic email notification, you will need to configure the email notification settings, the events about which to be notified, and the recipient or recipients for the notifications.

To access the Notifications page, click on the top navigation bar. On the left navigation pane, select **System > Notifications**.

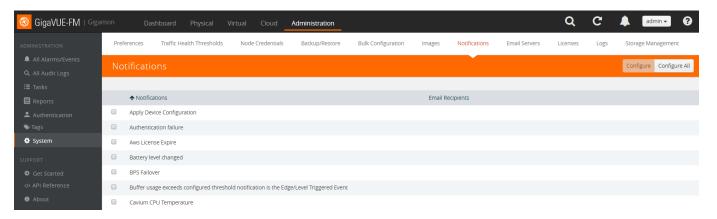

Figure 9-16: Notifications Page to Set Email Recipients for Alarms/Events

Some of these events are detected by GigaVUE H Series, TA Series, and G Series nodes, and the notifications are forwarded to the Fabric Manager. For a node to be able to send notifications to the Fabric Manager, the node's SNMP notifications must be configured with the Fabric Manager's IP address. For information about adding a destination for SNMP notifications, refer to Configuring SNMP Notifications in *GigaVUE-OS CLI Reference Guide*.

# Configure the Email Notifications

To configure the automatic email notifications:

- 1. On the right side of the top navigation bar, click .
- 2. On the left navigation pane, select **System > Notifications**.
- **3.** Do one of the following:

 To set the automatic email notification to all the events, click Configure All. The Configure all notifications page is displayed. Enter the email addresses of the recipient or recipients in the Recipient(s) field. Click Save.

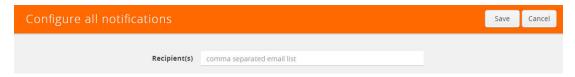

Figure 9-17: Configure all notifications

• To set the automatic email notification to a single event, select the Enter the email addresses of the recipient or recipients in the Recipient(s) field.

The Notifications page has two buttons that allow you to modify your recipients lists that appears in the table: **Configure** and **Configure All**.

| Controls         | Description                                                                                                    |
|------------------|----------------------------------------------------------------------------------------------------|
| Configure        | Allows you to add recipients to a single notification.  Select a notification from the Description list and then click <b>Configure</b> to open the Configure Notification page, where you specify the recipient or recipients in the <b>Recipient(s)</b> field for that notification. After specifying the recipient or recipients you can send a test email by clicking <b>Send Test Email</b> . |
| Configure All    | Allows you to add recipients to all notifications. Click <b>Configure All</b> to open the Configure all notifications page, where you enter the email addresses for the recipient or recipients in the <b>Recipient(s)</b> field that you want added to all notifications. After specifying the recipient or recipients you can send a test email by clicking <b>Send Test Email</b> .             |
| Notifications    | The list of notifications that can be emailed to recipients as alerts.  Table 9-3 provides more information about these notifications. You can toggle notifications to display in descending or ascending order by clicking the label.                                                                                                    |
| Email Recipients | Email addresses of the people to be notified. Each email address should be separated by a comma. You can toggle the order of the email recipients to display in descending or ascending order by clicking the label.                                                                                                    |

The following table describes all GigaVUE-FM notifications.

Table 9-3: GigaVUE-FM Notifications

| Notifications              | Description                                                                                                    | Node Series |
|----------------------------|----------------------------------------------------------------------------------------------------|-------------|
| Apply Device Configuration | The configuration was applied to a managed node.                                                                                                    | H Series    |
| Authentication failure     | A user login attempt failed on the indicated GigaVUE G Series node.                                                                                  | G Series    |
| AWS License Expire         | The AWS license is close to expiry.                                                                                                    |             |
| Battery level changed      | The battery charge in a G-TAP A Series tap changed. Traps are generated at 25% increments as the available battery charge falls - 75%, 50%, and 25%. | A Series    |
|                            | Traps are also generated when the available battery charge falls to 15% and the system closes the tap relays, falling back to passive mode.          |             |

Table 9-3: GigaVUE-FM Notifications

| Notifications                                                                                     | Description                                                                                                    | Node Series           |
|---------------------------------------------------------------------------------------------------|----------------------------------------------------------------------------------------------------|-----------------------|
| BPS Failover                                                                                      | An inline bypass failover has occurred.                                                                                                    | H Series              |
| Buffer usage exceeds<br>configured threshold<br>notification is the Edge/Level<br>Triggered Event | Buffer threshold can be set by going to <b>Node IP &gt; Ports &gt; Ports &gt; Configure</b> . When using the drop down on Configure, you can set the buffer threshold for each port. | H Series              |
| GigaSMART CPU Temperature                                                                         | GigaSMART CPU temperature is above an acceptable level                                                                                                    | H_Series              |
| Cluster added                                                                                     | A cluster is added to the GigaVUE-FM instance.                                                                                                    | H Series<br>TA Series |
| Cluster creation failed                                                                           | The cluster failed to form successfully.                                                                                                    | H Series<br>TA Series |
| Cluster creation started                                                                          | The cluster creation has started.                                                                                                    | H Series<br>TA Series |
| Cluster image install finished                                                                    | Installation of a new image on the indicated cluster of nodes began.                                                                                                    | H Series<br>TA Series |
| Cluster image install started                                                                     | Installation of a new image on the indicated cluster of nodes began.                                                                                                    | H Series<br>TA Series |
| Cluster reboot finished                                                                           | A reboot of the specified cluster completed.                                                                                                    | H Series<br>TA Series |
| Cluster reboot started                                                                            | A reboot of the specified cluster was initiated.                                                                                                    | H Series<br>TA Series |
| Cluster Removed                                                                                   | The indicated cluster of nodes was removed from GigaVUE-FM.                                                                                                    | H Series<br>TA Series |
| Cluster Updated                                                                                   | The indicated cluster of nodes was updated in GigaVUE-FM.                                                                                                    | H Series<br>TA Series |
| Configuration saved                                                                               | The configuration of a node was saved to local storage (for example, by using the <b>write memory</b> command).                                                                      | Any                   |
| CPU Temperature                                                                                   | The CPU temperature is above the threshold limit.                                                                                                    |                       |
| CPU utilization is high                                                                           | CPU utilization on the indicated node exceeded a hard-coded threshold.                                                                                                    | Any                   |
| Device config backup                                                                              | GigaVUE-FM performed a configuration backup for the indicated node(s).                                                                                                    | GigaVUE-FM            |
| Device config deleted                                                                             | GigaVUE-FM deleted a backed-up configuration file for the indicated node(s).                                                                                                    | GigaVUE-FM            |
| Device config restore                                                                             | GigaVUE-FM restored a configuration file to the indicated node(s).                                                                                                    | GigaVUE-FM            |
| Device Health changed                                                                             | The health status of the device is changed based on the health status of ports, cards, fan tray, power module, memory utilization, and CPU utilization.                              | H Series<br>TA Series |
| Device image install failed                                                                       | Installation of a new image on the indicated node failed.                                                                                                    | Any                   |
| Device image install finished                                                                     | Installation of a new image on the indicated node completed at the indicated time.                                                                                                   | Any                   |

Table 9-3: GigaVUE-FM Notifications

| Notifications                            | Description                                                                                                    | Node Series |
|------------------------------------------|----------------------------------------------------------------------------------------------------|-------------|
| Device image install started             | Installation of a new image on the specified node began at the indicated time.                                                                                                    | Any         |
| Device Operational mode changed          | The cluster or standalone node is in Safe or Limited mode.                                                                                                    | H Series    |
| Device reboot finished                   | Reboot of the specified node began at the indicated time.                                                                                                    | Any         |
| Device reboot started                    | Reboot of the specified node finished at the indicated time.                                                                                                    | Any         |
| Disk space low                           | The available disk space on the indicated node fell below a hard-coded threshold.                                                                                                    | Any         |
| Evaluation License Expire                | The evaluation license for GigaVUE-FM has expired.                                                                                                    | GigaVUE-FM  |
| Exhaust Temperature                      | Exhaust temperature is above the acceptable level.                                                                                                    | H Series    |
| Fabric Node Down                         | The GigaVUE V Series node is down                                                                                                    |             |
| Fabric Node Reboot Failed                | The GigaVUE V Series node has failed to reboot.                                                                                                    |             |
| Fabric Node Rebooted                     | The GigaVUE V Series node is rebooted.                                                                                                    |             |
| Fabric Node Replacement<br>Launch Failed | The GigaVUE V Series node upgrade failed to launch the new version.                                                                                                    |             |
| Fabric Node Replacement<br>Launched      | The new version of GigaVUE V Series node is launched and the old version is removed.                                                                                                    |             |
| Fabric Node Restart Failed               | The GigaVUE V Series node failed to restart.                                                                                                    |             |
| Fabric Node Restarted                    | The GigaVUE V Series node restarted.                                                                                                    |             |
| Fabric Node Unreachable                  | The GigaVUE V Series node is unreachable.                                                                                                    |             |
| Fabric Node Up                           | The GigaVUE V Series node is up.                                                                                                    |             |
| Fan tray changed                         | The Fan Tray in GigaVUE H Series node was removed and reinserted.                                                                                                    | H Series    |
| Firmware changed                         | The system booted and detected that its firmware has been updated from the previous boot.                                                                                                    | G Series    |
| FM image install Finished                | Installation of the image file for GigaVUE-FM completed installation                                                                                                    | GigaVUE-FM  |
| FM Image Upgrade Completed               | GigaVUE-FM was successfully upgraded from the installed image.                                                                                                    | GigaVUE-FM  |
| FM Image Upgrade Failed                  | Upgrade of GigaVUE-FM from the installed image failed.                                                                                                    | GigaVUE-FM  |
| FM Image Upgrade Started                 | An upgrade of GigaVUE-FM has started.                                                                                                    | GigaVUE-FM  |
| FM Server config backup                  | Backup of GigaVUE-FM has completed.                                                                                                    | GigaVUE-FM  |
| Gigamon Discovery                        | An email notification is sent to all configured destinations each time a new Gigamon discovery neighbor is discovered or Gigamon discovery information for an existing neighbor is changed or expired. |             |
| GigaSMART Application Core<br>Crash      | A GigaSMART application core crash occurs due to a back trace trigger or a soft reset being initiated.                                                                                                 | H_Series    |
| GigaSMART CPU Utilization                | GigaSMART CPU utilization is above the rising threshold.                                                                                                    | H_Series    |
| GigaSMART Packet Drop                    | A packet drop was detected by GigaSMART.                                                                                                    | H_Series    |

Table 9-3: GigaVUE-FM Notifications

| Notifications                                 | Description                                                                                                    | Node Series          |
|-----------------------------------------------|----------------------------------------------------------------------------------------------------|----------------------|
| GigaVUE-VM came online                        | The indicated GigaVUE-VM node came online and was detected by GigaVUE-FM.                                                                                                    | GigaVUE-VM           |
| GigaVUE-VM for Datacenter install completed   | A bulk deploy of GigaVUE-VM nodes from GigaVUE-FM completed.                                                                                                    | GigaVUE-VM           |
| GigaVUE-VM for Datacenter install interrupted | A bulk deploy of GigaVUE-VM nodes was interrupted before the installation completed.                                                                                                    | GigaVUE-VM           |
| GigaVUE-VM for Datacenter install started     | A bulk deploy of GigaVUE-VM nodes from GigaVUE-FM began.                                                                                                    | GigaVUE-VM           |
| GigaVUE-VM install completed                  | Installation of the indicated GigaVUE-VM node completed.                                                                                                    | GigaVUE-VM           |
| GigaVUE-VM install started                    | Installation of the indicated GigaVUE-VM node began.                                                                                                    | GigaVUE-VM           |
| GigaVUE-VM pinned to host                     | GigaVUE-VM was pinned to the host.                                                                                                    | GigaVUE-VM           |
| GigaVUE-VM unpinned from host                 | GigaVUE-VM is no longer pinned to the host.                                                                                                    | GigaVUE-VM           |
| Inline Bypass State Change                    | Forwarding state changed on an inline network.                                                                                                    | H Series             |
| Inline Tool Recovery                          | An inline tool recovered from failover.                                                                                                    | H Series             |
| Link state changed                            | <ul> <li>An GigaVUE H Series node detected that either:</li> <li>A port's link status has changed from up to down or vice-versa.</li> <li>A port's speed has changed.</li> <li>NOTE: This trap is not sent when the Management port's link status changes.</li> <li>NOTE: The link state polling interval is 1 second. If a link state change is detected during the poll, a trap is generated.</li> </ul> | H Series             |
| Manual link added                             | A link was added to the Topology manually.                                                                                                    | GigaVUE-FM           |
| Manual link removed                           | A manually added link was removed from the Topology.                                                                                                    | GigaVUE-FM           |
| Manual link updated                           | A manually added link in the Topology was changed.                                                                                                    | GigaVUE-FM           |
| Manual node added                             | A node was added to the Topology manually.                                                                                                    | GigaVUE-FM           |
| Manual node removed                           | A manually added node was removed from the Topology.                                                                                                    | GigaVUE-FM           |
| Manual node updated                           | A manually added node in the Topology was changed.                                                                                                    | GigaVUE-FM           |
| Module changed                                | A GigaVUE node has detected a change in line card/module type from the last polling interval. This typically happens when a line card/module is pulled from a slot or inserted in an empty slot.                                                                                                    | G Series<br>H Series |
| Node added                                    | A new physical node was added to GigaVUE-FM.                                                                                                    | GigaVUE-FM           |
| Node cold start                               | A GigaVUE node restarted with a possible configuration change.                                                                                                    | Any                  |
| Node failed to join cluster                   | The nodes failed to join the cluster.                                                                                                    |                      |
| Node failed to remove from cluster            | The nodes failed to leave the cluster.                                                                                                    |                      |
| Node joined to cluster                        | The nodes joined the cluster.                                                                                                    |                      |
| Node Link down                                | The link status on the indicated port changed from up to down.                                                                                                    | Any                  |

Table 9-3: GigaVUE-FM Notifications

| Notifications                                  | Description                                                                                                    | Node Series           |
|------------------------------------------------|----------------------------------------------------------------------------------------------------|-----------------------|
| Node Link up                                   | The link status on the indicated port changed from up to down.                                                                                                    | Any                   |
| Node removed                                   | A physical node was removed from GigaVUE-FM.                                                                                                    | GigaVUE-FM            |
| Node removed from cluster                      | The nodes are removed from the cluster.                                                                                                    |                       |
| Node state changed                             | The status of a physical node in GigaVUE-FM changed from up to down (or vice-versa).                                                                                 | Any                   |
| Node warm start                                | A node restarted without changing its configuration.                                                                                                    | Any                   |
| Packets dropped                                | A node detected dropped packets on the indicated port.                                                                                                    | Any                   |
| Port link changed                              | A G Series node detected that a port's link status changed from up to down or vice-versa.                                                                            | G Series              |
|                                                | <b>NOTE:</b> The <b>portlinkchange</b> trap is <b>not</b> sent when the Management port's link status changes.                                                       |                       |
|                                                | <b>NOTE:</b> The link state polling interval is 1 second. If a link state change is detected during the poll, a trap is generated.                                   |                       |
| Port Optics Temperature                        | Port optics temperature is above the acceptable level.                                                                                                    | H Series              |
| Port utilization below threshold Change        | The utilization of the port is below the threshold limit.                                                                                                    |                       |
| Power module changed                           | A G Series node detected either:                                                                                                    | G Series              |
|                                                | One of the two power supplies was powered on or off.                                                                                                    |                       |
|                                                | Power was lost or restored to one of the two power supplies.                                                                                                    |                       |
| Power source changed                           | The power source used by an A Series tap changed (for example, from Primary AC to Battery).                                                                          | A Series              |
| Process CPU utilization is high                | An email notification is sent to all configured destinations each time the control card CPU utilization exceeds the pre-configured process threshold values.         | H Series<br>TA Series |
| Process Memory utilization is high             | An email notification is sent to all configured destinations each time the control card memory utilization exceeds the pre-configured process threshold values.      | H Series<br>TA Series |
| System CPU utilization is high                 | An email notification is sent to all configured destinations each time the control card CPU utilization exceeds the pre-configured system threshold values.          | H Series<br>TA Series |
| System Memory utilization is high              | An email notification is sent to all configured destinations each time the control card memory utilization exceeds the pre-configured system threshold values.       | H Series<br>TA Series |
| Resource Extreme High Usage<br>Problem Cleared | An email notification is sent to all configured destinations each time the disk usage percentage falls below the extreme high usage threshold.                       | GigaVUE-FM            |
| Resource Extreme High Usage Problem Detected   | An email notification is sent to all configured destinations each time the disk usage percentage exceeds the extreme high usage threshold.                           | GigaVUE-FM            |
| Resource High Usage Problem Cleared            | An email notification is sent to all configured destinations each time the CPU and memory utilization falls below the high usage threshold.                          | GigaVUE-FM            |
| Resource High Usage Problem<br>Detected        | An email notification is sent to all configured destinations each time the CPU and memory utilization exceeds the high usage threshold over the period of 2 minutes. | GigaVUE-FM            |

Table 9-3: GigaVUE-FM Notifications

| Notifications                  | Description                                                                                                    | Node Series          |
|--------------------------------|----------------------------------------------------------------------------------------------------|----------------------|
| Scheduled task [%s] created    | Any new task that is created under <b>All Nodes &gt; Inventory &gt; More Actions</b> , will trigger a notification.                                                                                                    | H Series             |
| Secondary Flash Boot           | A boot partition next operation has occurred.                                                                                                    | GigaVUE-FM           |
| Service Status Down Detected   | A service monitored by GigaVUE-FM is down.                                                                                                    | GigaVUE-FM           |
| Service Status Up Detected     | A service monitored by GigaVUE-FM is up.                                                                                                    | GigaVUE-FM           |
| Stack image install finished   | Install complete of a new image on the indicated stack of G Series nodes.                                                                                                    | G Series             |
| Stack image install started    | Install start of a new image on the indicated stack of G Series nodes.                                                                                                    | G Series             |
| Stack reboot finished          | A reboot of the specified stack of G Series nodes completed.                                                                                                    | G Series             |
| Stack reboot started           | A reboot of the specified stack of G Series nodes was initiated.                                                                                                    | G Series             |
| Switch CPU Temperature         | The switch CPU temperature is over the threshold limit.                                                                                                    |                      |
| System Reset                   | A node has started, either as a result of cycling the power or a soft reset initiated by the <b>reload</b> command (H Series) or the <b>reset system</b> command (G Series).                                                                                                    | Any                  |
| System Reset by Watchdog timer | A node detected that the watchdog monitor had to reset a failed process on the system.                                                                                                    | H Series             |
| TAP Relay changed              | A G Series node detected a GigaTAP-Tx module's relays switched from active to passive or passive to active, as a result of the <b>config port-params taptx</b> command.                                                                                                    | G Series             |
| Thresholds exceeded            | <ul> <li>The utilization threshold configured for a port was exceeded:</li> <li>GigaVUE G Series – The threshold configured with config port-alarm was exceeded for five consecutive seconds.</li> <li>GigaVUE H Series – The threshold configured with port <port list=""> alarm utilization-threshold <percentage> was exceeded for six</percentage></port></li> </ul> | G Series<br>H Series |
| Transmit / Receive error       | consecutive seconds.  G Series node received one of the following physical errors on a data port:  Undersize error Fragment Jabber CRC or Alignment errors Unknown errors                                                                                                    | G Series             |
| Unexpected shutdown            | A H Series node shut down unexpectedly (for example, because power was lost and subsequently restored).                                                                                                    | H Series             |
| User authentication failed     | A user login has failed on a H Series node.                                                                                                    | H Series             |
| VM Instance Running            | A VM instance is running                                                                                                    |                      |
| VM Instance Stopped            | A VM instance is stopped.                                                                                                    |                      |
| VM Instance Terminated         | A VM instance is terminated                                                                                                    |                      |
| Vmm Error                      | An error related to VMware ESXi inventory occurred.                                                                                                    | GigaVUE-VM           |

# **Email Servers**

The Email Servers page displays email hosts currently configured used for to send notifications and the email address for the From filed in email notifications.

To access the Email Servers page, click on the top navigation bar. On the left navigation pane, select **System > Email Servers**.

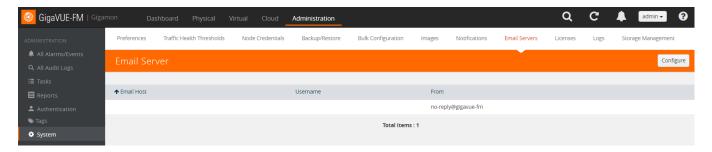

Figure 9-18: Setting Email Addresses for Alarm/Event Notifications

Click the Configure button on the Email Server page to open the configuration page shown in Figure 9-19 on page 119. Table 9-4 on page 119 describes the field on the Configure Email Server page.

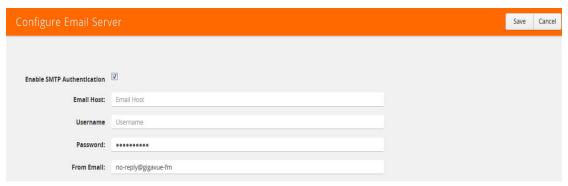

Figure 9-19: Configuring Email Servers for Notifications

Table 9-4: Configure Email Server Fields

| Field                      | Description                                                                                                    |
|----------------------------|----------------------------------------------------------------------------------------------------|
| Enable SMTP Authentication | The user's credentials are used for SMTP authentication when this option is select. When the option is not selected, SMTP authentication is disabled. |
| Email Host                 | The email server to be used for sending notification emails.                                                                                          |
| Username                   | The user name to login to the email server.                                                                                                    |
| Password                   | The password for the user name.                                                                                                    |
| From Email                 | The address you want to have show up in the From field of the notification emails.                                                                    |

## Licenses

The **Licenses** page lets you review and apply licenses for the following components:

- GigaVUE-FM and GigaVUE-VM nodes using the Fabric Manager/Cloud tab
- Devices managed by GigaVUE-FM using the Node View tab
- Card assignments for the licenses can be viewed in the Activation Viewtab

This section describes how to use the GigaVUE-FM licensing interface to manage your GigaVUE-FM licenses and your node-application license assignments.

#### In this section:

- Activate a GigaVUE-FM License on page 121
- Add a GigaVUE-FM License on page 123
- Delete a GigaVUE-FM License on page 123
- Activate a SMART License on page 123
- Assign a License to a Node on page 126

**Note:** For information about GigaVUE-FM licensing options, refer to *GigaVUE-FM Licensing* on page 329. For information about GigaSMART licensing options, refer to *GigaSMART Licensing* on page 335.

# GigaVUE-FM License

To access the GigaVUE-FM license(s) page:

Starting from the top navigation, click , then click System > Licenses > Fabric Manager/Cloud Licenses.

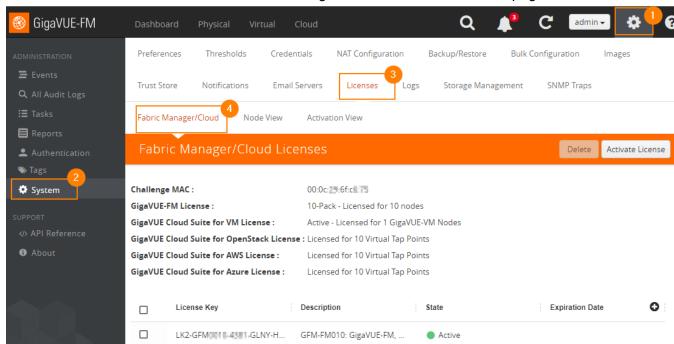

You can activate and delete GigaVUE-FM licenses from this page.

Figure 9-20: GigaVUE-FM Licenses Page

**Note:** If you use the GigaVUE-FM CLI command **show license**, the command may show an active Prime license as unrecognized.

## Activate a GigaVUE-FM License

To activate the license, do the following:

- Get the MAC address for your instance of GigaVUE-FM. To get the MAC address, click the gear icon on right side of the top navigation bar. On the left navigation pane, click About. The address is in the MAC Address field. Note the address for the next steps.
- Go to System > Licenses > Fabric Manager/Cloud Licenses and click Activate License.

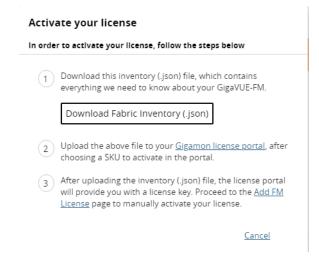

- 3. Follow the instructions on the screen to activate your licenses. In these next steps you will:
  - Download the fabric inventory (.json) file from GigaVUE-FM.
  - Go to the Gigamon license portal and find license you want to activate and complete the three screens to activate your license. On the second screen, you will be prompted to upload the fabric inventory (.json) file.
  - After activating the license, record the license key or keys.
  - Return to GigaVUE-FM and add the additional GigaVUE-FM licenses.

**Note:** To access the Gigamon license portal, directly, you can go to *Licensing Portal*.

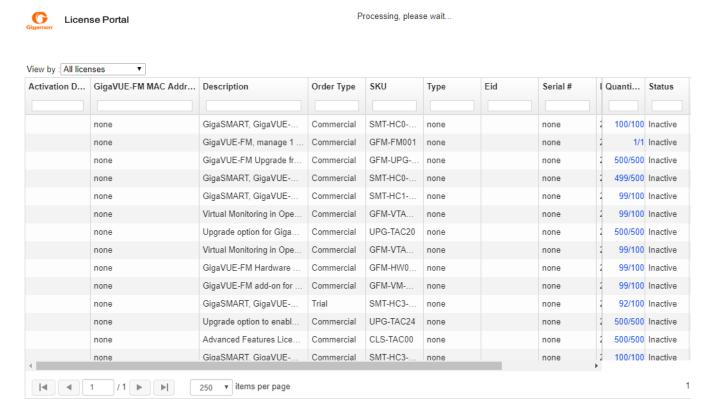

Figure 9-21: Gigamon Licensing Portal

4. Use the filter options on the Gigamon license portal to find the license

To find already purchased but inactive licenses, select "inactive" under the **View by** filter, and then enter any known value in any of the filters at the top of each column, such as the EID or SKU.

The last three columns are frozen so they will always be visible even when you resize the page: Quantity, Status, and License Key.

**Note:** To view licenses for GigaVUE TA Series port enablement or clustering, or for GigaSMART licenses for GigaVUE H Series nodes, click the **Licenses > Node View** tab. You can also still log in to the H-VUE or CLI for that node to apply the licenses.

**5.** After you have obtained the license key, follow the steps described in *Add a GigaVUE-FM License* on page 123.

## Add a GigaVUE-FM License

To add a license to GigaVUE-FM, do the following:

- 1. Activate a license key as described in *Activate a GigaVUE-FM License* on page 121.
- 2. In GigaVUE-FM, click the gear icon on right side of the top navigation bar.
- 3. Go to System > Licenses > Fabric Manager/Cloud.
- 4. Click Activate License.
- 5. Click the "Add FM License" link. The Add License page is displayed.

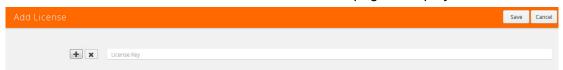

**6**. Enter the license key in the License Key field.

To add more than one license, click the + button to add additional License Key field.

7. Click Save.

The license and its description is added to the Licenses page.

### Delete a GigaVUE-FM License

To delete a license, do the following:

- 1. In GigaVUE-FM, click the gear icon 
  on right side of the top navigation bar.
- 2. Go to System > Licenses > Fabric Manager/Cloud.
- 3. On the Licenses page, select the license key for the license you want to delete.
- Click **Delete** to remove the license.

#### Activate a SMART License

To activate or find the license or licenses, do the following:

- 1. In GigaVUE-FM, click the gear icon a on right side of the top navigation bar.
- 2. Go to System > Licenses > Activation View.

You can use this page to access the Gigamon license portal where you can activate licenses. You can then use this page to assign the active licenses to the devices

3. Click Activate Licenses > With License Portal:

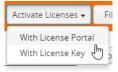

4. Follow the instructions on the screen to activate your licenses.

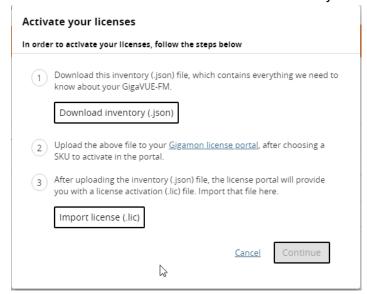

In these next steps you will:

- Download the fabric inventory (.json) file from GigaVUE-FM.
- Go to the Gigamon license portal and find license you want to activate and complete the three screens to activate your license. On the second screen, you will be prompted to upload the fabric inventory (.json) file.
- After activating the license, you can download the license (.lic) files or record the license key or keys.
- Return to GigaVUE-FM to assign the licenses to specific nodes.
- 5. Click **Download Inventory** to download your GigaVUE-FM inventory (in a \*.json file). Note the location. You will upload this file to the license portal in a subsequent step.
- 6. Click the Gigamon Licensing portal link).

**Note:** To access the Gigamon license portal, directly, you can go to the Licensing Portal at <a href="https://licensing.gigamon.com">https://licensing.gigamon.com</a>.

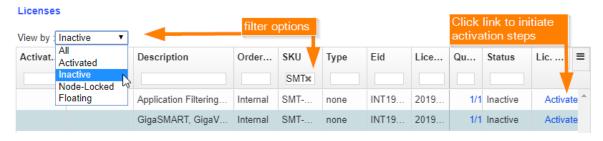

Figure 9-22: Filtering in Gigamon Licensing Portal

7. Use the filter options on the Gigamon license portal to find the license Filter for the licenses you wish to activate using the View by options and entering a value in any of the filter boxes at the top of each column. For example: To find purchased but inactive licenses, for example, select "inactive" under the **View by** filter, and then enter any known value in any of the filters at the top of each column, such as the EID or SKU.

The last three columns are frozen so they will always be visible even when you resize the page: Quantity, Status, and License Key.

8. Click the **Activate** link in the Lic. Key the license activation file (.lic). You can follow the on-screen instruction to complete the forms.

#### **Activation Method:**

- When asked if you use GigaVUE-FM, select Yes. The option to upload your Fabric Inventory will appear.
- Click Choose File to upload the Fabric Inventory (.json) file that you just downloaded from GigaVUE-FM.
- Details about the uploaded file will appear. Click **Continue**.

#### **Activation Quantity**:

Complete the relevant fields in each row. When the form is complete, click Review to proceed.

- Type: select Node-Locked or Floating
  - Node-Locked is for licenses that are locked to a specific node. All pre-5.7 licenses are node-locked.
  - Floating licenses allow you to move licenses from one node to another as needed to support your network configuration. Floating licenses are newly available with GigaVUE-5.7.
- Version: The portal supports licenses that were purchased pre-5.7 and post-5.7.
- Device Locked to:
  - o If your license is locked to a device, enter the device IP here.
  - If your license is floating, enter the Challenge MAC address for your GigaVUE-FM here.
- Qty: specify the quantity of this license that you wish to activate
- Action: Use the +/- action buttons to add or remove items.

#### Review:

- Review the licenses you are about to activate.
- When ready, click Activate to complete the activation.
- When done, click All Licenses to return to the main view of the licensing portal.

#### Licenses:

- From the Licenses main view, click the **Download** link under the Lic. Key column on the row of an activated license to download the active license.
- Limitation: This license file download only works for post-GigaVUE-FM-5.7 licenses.
- **9.** Return to GigaVUE-FM, log in as an administrator, and return to the license activation screen.

- Click the gear icon, then navigate to System > Licenses Activation View > With License Portal and complete the activation by importing the downloaded License (.lic) files.
- Or, navigate to System > Licenses Activation View > With License Key and complete the activation by entering the license key.
- **10.** Click **Import license** (.lic) and use your file explorer to find and open the license file.

**Note:** Please contact technical support team for assistance.

### Assign a License to a Node

To assign a license to the device:

- 1. Generate the license as described in section *Activate a SMART License* on page 123.
- In GigaVUE-FM, click the gear icon in the top navigation, then select System > Licenses > Activation View.
- 3. Click the quantity link in the # of Available Seats column. The Available Seats page appears.

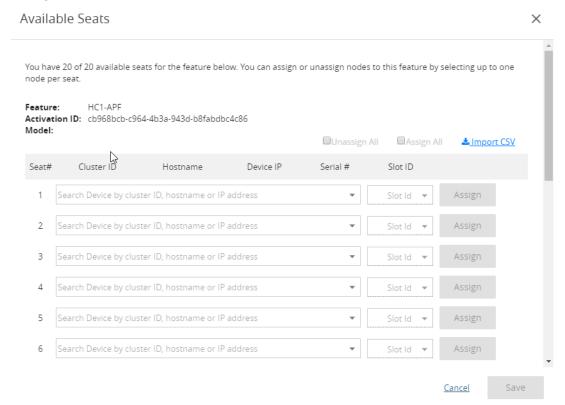

- 4. Select the required Cluster ID and Slot ID.
- 5. Click **Assign**. Repeat this for each assignment.
- 6. Click Save.

**Note:** You can also use the **Import CSV** option on this page to perform a bulk assignment. To learn the syntax required, download the example CSV file from inside the Import window:

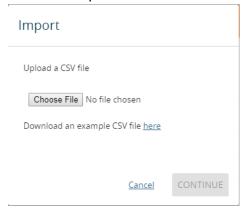

To view node assignments, go to the Node View under **Licenses > Node View**.

### **Node View**

To access the node license(s) page, select **System > Licenses > Node View**. This is a view only page showing the node and cluster details along with the license expiry information.

**Note:** When you login to GigaVUE-FM, a notification is displayed on the top of the page with license expiry details for the nodes which have validity less than 30 days. Click the **Go To Licenses** option to go to the **Licenses** page.

The **Expires** option indicates the status of the license:

- Never: License is a life time license and will never expire
- Expired: License has already expired
- Exact date: Date when the license will expire (for example Oct 12, 2019)

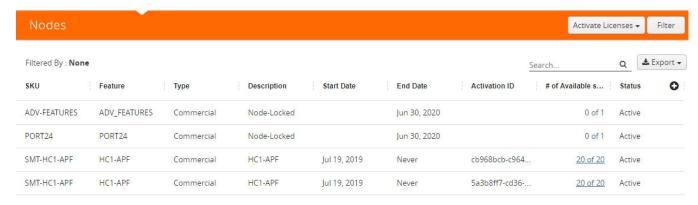

Figure 9-23: Node Licenses Page

**Note:** Refer to the Release Notes v5.7.00 and *GigaVUE-FM User's Guide* for additional information about the new floating license options.

# **System Logs**

You can generate log files that contain information about the system. Gigamon support can use these files for root cause analysis. Click the **Download** button to download the compressed files.

To access Logs, click the gear icon on the top navigation bar. On the left navigation pane, select **System > Logs**.

# Create a Log file

To create a log file that Gigamon can use for analysis, do the following:

1. Select System > Logs.

The Logs page displays, which shows a list of log files.

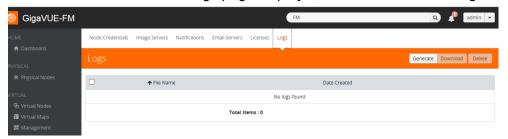

Figure 9-24: Logs Page

2. Click Generate.

The system generates a new log file and displays an event message. Figure 9-25 shows an example of a successfully generated log file.

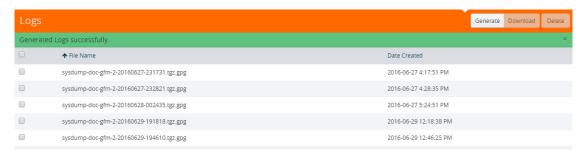

Figure 9-25: Successfully Generated Log File

3. Select the log file to download, and then click **Download**.

The system downloads the file to your local environment. The file is in a compressed and encrypted format that you can provide to Gigamon.

# Delete a Log File

To delete the log files for clearing up the disk space:

Select System > Logs.

The Logs page displays a list of log files. Refer to Figure 9-25.

2. Select the Logs that you want to delete and click **Delete**.

# Storage Management

The Storage Management page shows the available and used storage space shown under /var file system of the GigaVUE-FM appliance. Table 9-26 shows that 2588MB of storage is used and 25750MB is available only 9 percent full. This information is pulled from the same file system irrespective of the virtual environment where the appliance is installed.

This information is useful when collecting NetFlow records for FabricVUE Traffic Analyzer, reports, and audit logs because the appliance may run out of storage and there might be a degradation in performance. Generally, if everything is functioning well, the NetFlow records would be transferred to /config file system and this issue may never arise.

GigaVUE-FM Storage Management allows you to define how the stored logs are managed. You can specify a schedule for purging old device logs. You can also specify an SFTP server to export the log records prior to purging. Storage Management is used for all storage settings, including device logs, alarm/event notifications, and statistics. Refer to *Alarms* on page 53 and *Events* on page 59.

To access Storage Management, click on the top navigation bar. On the left navigation pane, select **System > Storage Management**.

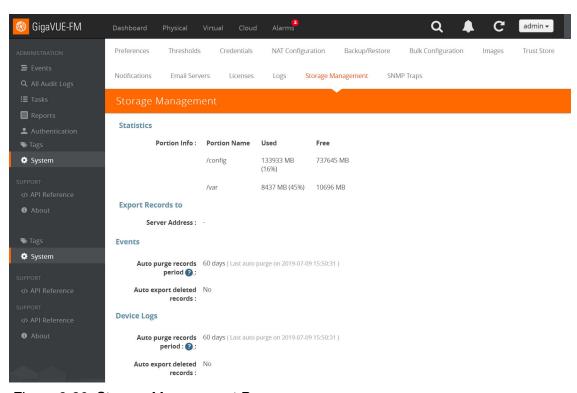

Figure 9-26: Storage Management Page

If needed, you can free the used storage older than a specified date by doing the following:

1. On the right side of the top navigation bar, click ...

- 2. Navigate to **System > Storage Management**. The Storage Management page is displayed.
- 3. Click **Edit** to edit the settings.

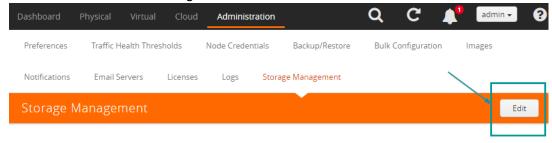

The Edit Storage Management page appears.

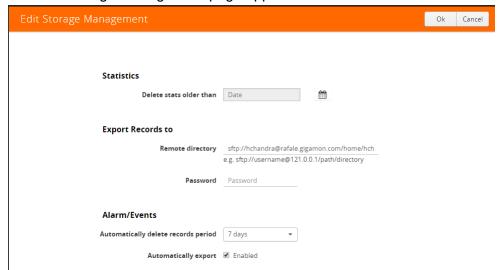

**4.** Specify the Storage Management settings for each type of record:

| Setting                 | Description                                                                                                    |
|-------------------------|----------------------------------------------------------------------------------------------------|
| Statistics              |                                                                                                    |
| Delete stats older than | Click the Calendar icon to select a date. This will specify a cut off date for deleting statistics. Statistics prior to the specified date will be deleted, immediately, when you click <b>OK</b> . |
|                         | Important: If a date is specified, the records will be immediately and permanently deleted from the database when you click <b>OK</b> .                                                             |
| Export Records To       |                                                                                                    |
| Remote directory        | If the "automatically export" check box is selected under Alarm/Events or Device Logs, the records will be exported to a CSV file at the specified interval.                                        |
|                         | Use this field to specify the ftp/sftp location to send the export records.                                                                                                    |
|                         | For example:                                                                                                    |
|                         | sftp://username@121.0.0.1/path/directory                                                                                                    |
| Password                | Specify a password for accessing the remote server.                                                                                                    |

| Setting                             | Description                                                                                                    |
|-------------------------------------|----------------------------------------------------------------------------------------------------|
| Alarm/Events                        |                                                                                                    |
| Automatically delete records period | Specify how often to delete Alarm/Event records. Options are 7 days, 30 days, 60 days or custom (in days). (7 days is the default).                                                                                                    |
|                                     | When you click <b>OK</b> , the records older than the specified duration will get deleted immediately. Records will be purged regularly while maintaining records for the specified duration. This means that, at any given time, records of the specified duration will be available to view from the GigaVUE-FM Alarms/Events page.                                         |
|                                     | Click the <b>Automatically export</b> check box to enable exporting the records to the specified location on a periodic basis. (It is enabled by default.) When selected, records will be exported once before the immediate purge, and then again in the number of days specified in the records period. Records will continue to be exported once every set period of days. |
| Device Logs                         |                                                                                                    |
| Automatically delete records period | Specify how often to delete Device Log records. Options are 7 days, 30 days, 60 days or custom (in days). (7 days is the default).                                                                                                    |
|                                     | When you click <b>OK</b> , the records older than the specified duration will get deleted immediately. Records will be purged regularly while maintaining records for the specified duration. This means that, at any given time, records of the specified duration will be available to view from the GigaVUE-FM Logs page for the node.                                     |
|                                     | Click the <b>Automatically export</b> check box to enable exporting the records to the specified location on a periodic basis. (It is enabled by default.) When selected, records will be exported once before the immediate purge, and then again in the number of days specified in the records period. Records will continue to be exported once every set period of days. |

e. To permanently remove the records from the database based on the specified settings, click  ${\bf OK}$ .

**Caution**: There is no undo. Statistics records prior to the date specified will be immediately and permanently deleted from the database when you click **OK**. Alarm/Event records will be permanently deleted from the database at the specified scheduled interval.

# **SNMP Traps**

The SNMP Traps page shows the configuration settings applied to the devices managed by GigaVUE-FM. This page also allows you to configure the settings that need to be applied to all the devices managed by that GigaVUE-FM instance.

When the GigaVUE-FM instance starts, the following SNMP traps are enabled by default (for all the devices):

- Link Status or Speed Change
- Port Link Change
- Module Change
- Fan Status Change
- Power Supply Status Change
- Inline Bypass Forwarding State Change

To access SNMP Traps, click on the top navigation bar. On the left navigation pane, select **System > SNMP Traps**.

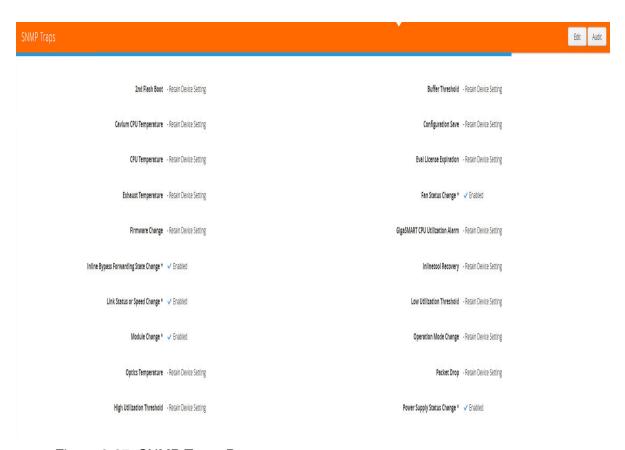

Figure 9-27: SNMP Traps Page

The SNMP Traps page allows you to configure the following:

- Enable/disable all the traps for all the devices using the Enable All and Disable All options
- Enable/disable specific traps for all the devices using the Enable and Disable options for each of the traps
- Retain device settings for all the traps using the Retain Device Settings for All Traps option

To configure the SNMP traps:

- 1. Click the **Edit** button on the top right corner.
- 2. Configure the required setting. For example, to retain the individual device level setting for all traps, select the **Retain Device Setting for All Traps** checkbox.

**Note:** You can also retain the device settings for specific traps by selecting the **Retain Device Setting** checkbox against the required traps.

3. Click Save

With this functionality, the following configuration settings are applied to all the devices:

- Specific configuration type changes
- Audit configuration changes

**Note:** If a new device is added to GigaVUE-FM, then the global configuration setting is applied to the new device. If for some reason, the configuration setting is not applied to a device, then an event is raised with the appropriate details in the Alarms/Events page.

If a trap has been forcefully enabled/disabled on a device because of the global configuration setting, then an event is raised with the appropriate details in the Alarms/ Events page.

# 10 Roles and Users

This chapter provides basic information about role-based access and the procedures to manage roles and users in GigaVUE-FM along with assigning access permissions. The following topics are covered:

- About Role-Based Access on page 136
- Configure Role-Based Access and Set Permissions on page 138

## **About Role-Based Access**

Role Based Access Control (RBAC) controls the access privileges of users and restricts users from either viewing or modifying unauthorized data which could be:

- Data in managed devices or
- Data in GigaVUE-FM.

## Access Privileges in GigaVUE-FM

Access privileges in GigaVUE-FM is controlled by the following:

**User role:** A user role defines permission for users to perform any task or operation in GigaVUE-FM or on the managed device. Refer to *Create Roles* on page 140 for more details on defining user roles.

**RBAC mode:** RBAC mode is used to apply further restriction on user's tasks or operation.

GigaVUE-FM provides the following two RBAC modes:

- Device RBAC
- GigaVUE-FM RBAC

**Note:** Users are authorized to perform a task or operation based on the definition of their role in GigaVUE-FM.

#### **Device RBAC mode**

Once the users are authorized, GigaVUE-FM in the device RBAC mode does the following:

- Leverages the RBAC settings defined for the user on the managed device to further control the user's access privileges.
- Uses the user's login credentials to execute the task or operation on the managed device.

If the user does not have the necessary privileges defined on the managed device, the user will not be allowed to perform the task or operation. Therefore, user's login credentials in GigaVUE-FM should match the user's login credentials in the managed device.

It is recommended that both GigaVUE-FM and the managed device validate user credentials against a common authentication service (such as LDAP, RADIUS, or TACACS+).

#### GigaVUE-FM RBAC

Once the users are authorized, GigaVUE-FM in this mode, does the following:

Uses the node credentials to execute the task or operation on the managed device.
 Node credential is the credential used while adding a node in GigaVUE-FM.

It is recommended that the node credentials (username/password) used to add a node in GigaVUE-FM is also configured in the node and has the necessary privileges. That is, the node credentials must match the credentials of an admin user on the managed nodes, so that when GigaVUE-FM performs any task or operation on the managed nodes, they all succeed with no errors.

### Set RBAC Mode

To set the RBAC mode in GigaVUE-FM:

- 1. On the right side of the top navigation bar, click .
- 2. On the left navigation pane, select **Authentication** > **RBAC**. The RBAC page is displayed as shown in Figure 10-1.

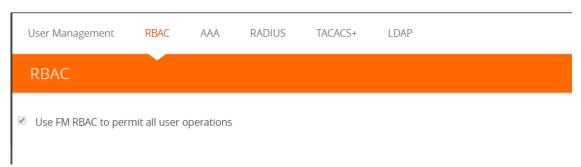

Figure 10-1: Enabling or Disabling RBAC Mode on GigaVUE-FM

- 3. To set the RBAC mode, select or clear the checkbox as required:
  - Select the checkbox to use GigaVUE-FM RBAC mode. You will get a confirmation message stating that the RBAC mode cannot be reverted. Select OK to continue.
    - GigaVUE-FM RBAC is the default RBAC mode.
  - Leave the checkbox unchecked to use device RBAC mode. If the number of nodes and/or devices is large, it is recommended that LDAP or similar mechanism is used to ease user credential management. When in this mode, ensure that users are added to the local GigaVUE-FM or central server (LDAP, RADIUS, or TACACS+) with the same node credential as the device.

**Note:** Starting in software version 5.7, device RBAC is not supported in GigaVUE-FM. But, if you are already using device RBAC and upgrade to GigaVUE-FM version 5.7, then GigaVUE-FM supports device RBAC and provides an option to migrate to GigaVUE-FM RBAC.

4. Click **Save** to set the mode.

In both the RBAC modes, GigaVUE-FM RBAC is enforced. For example, a GigaVUE-FM user with the role fm\_user will not be able to modify anything on the node even if the user's login credential matches the credential on the managed node and has all the necessary privileges.

**Note:** Selecting or clearing the checkbox has no impact on the following operations performed by GigaVUE-FM:

Rediscovery

- Configuration sync
- Statistics collection

In any RBAC mode in GigaVUE-FM, a user with **fm\_super\_admin**/ **fm\_admin** role or a user with write access to Physical Device Infrastructure Management category can add a node to GigaVUE-FM. However, when adding the node credentials, if the node credentials do not match the admin privileges on the node, the node cannot be managed in GigaVUE-FM.

# Configure Role-Based Access and Set Permissions

Configuring RBAC in GigaVUE-FM consists of the following tasks:

- Add Users on page 138
- Create Roles on page 140
- Set Map-Sharing Permission Levels on page 144

### Add Users

This section provides the steps for adding users. You can add users only if you are a user with **fm\_super\_admin rol**e or a user with either read/write access to the FM security Management category.

**IMPORTANT:** It is recommended to create users through GigaVUE-FM:

- You cannot view or manage users created in GigaVUE-FM CLI using GigaVUE-FM.
- You cannot view changes made to the users in GigaVUE-FM CLI in GigaVUE-FM.

**Note:** Monitor and operator users are not available in GigaVUE-FM. However, if you upgrade from a previous version in which monitor/operator users have been mapped in map default user, then after upgrade:

- In AAA: Users authenticated through the external servers will be assigned the fm user role.
- **In LDAP:** Remote group based DN entry will not be migrated.

To add users perform the following steps:

- 1. On the right side of the top navigation bar, click .
- On the left navigation pane, select Authentication > User Management > Users.
   The FM Users page is displayed.

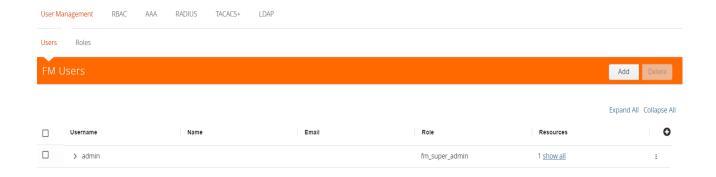

Figure 10-2: FM Users Page

 Click Add. In the Create User wizard that appears perform the following steps. Click Continue to progress forward and click Back to navigate backward and change details.

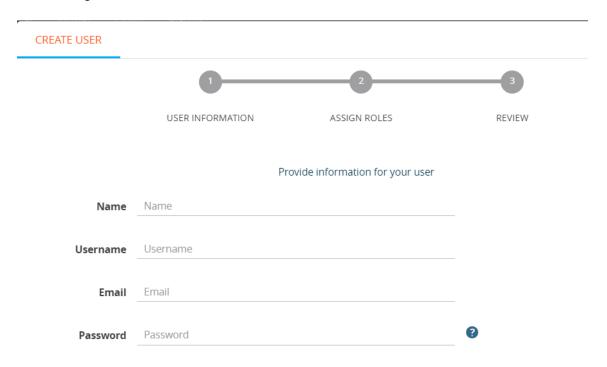

Figure 10-3: Create User

- a. In the **User Information** tab, enter the following details:
- Name: User's actual name
- User Name: User name
- Email: Email ID of the user
- Password/Confirm Password: Password for the user.
- b. Click Continue.
- c. In the **Assign Roles** tab, select the required role to be assigned to the user. Refer to the *Create Roles* on page 140 for details.
- d. Review the details and click Save.

The new user is added to the summary list view.

You can also assign users to roles that set the access permissions. For the steps to create roles, refer to *Create Roles* on page 140.

**Note:** If you have logged in as a user with **fm\_super\_admin** role or a user with either read/write access on FM security Management category, then click on the ellipsis to:

Edit: Edit the user details.

Delete: Delete a user.

View Details: View the user details.

### Create Roles

This section describes the steps for creating roles and assigning user(s) to those roles.

GigaVUE-FM has the following default roles:

- **fm\_super\_admin** Allows a user to do everything in Fabric Manager, including adding or modifying users and configuring all AAA settings in the RADIUS, TACACS+, and LDAP tabs. Can change password for all users.
- **fm\_admin** Allows a user to do everything in Fabric Manager except add or modify users and change AAA settings. Can only change own password.
- **fm\_user** Allows a user to view everything in Fabric Manager, including AAA settings, but cannot make any changes.

Starting in software version 5.7, you can create custom user roles in addition to the default user roles in GigaVUE-FM. Access control for the default roles and the custom roles is based on the categories defined in GigaVUE-FM. These categories provide the ability to limit user access to a set of managed inventories such as ports, maps, cluster, whitelist and so on.

**Note:** Custom roles are available to users with prime package license. If you do not have a prime license, then GigaVUE-FM supports only the default roles mentioned above.

Refer to the following table for the various categories and the associated resources:

**Note:** Hover your mouse over the resource categories in the Roles page to view the description of the resources in detail.

| Category | Associated Resources                                                                                                   |
|----------|----------------------------------------------------------------------------------------------------|
| All      | Manages all resources                                                                                                  |
|          | <ul> <li>A user with fm_super_admin role has both read and write access to<br/>all the resource categories.</li> </ul> |
|          | <ul> <li>A user with fm_user role has only read access to all the resource<br/>categories.</li> </ul>                  |

| Category                                        | Associated Resources                                                                                                    |
|-------------------------------------------------|----------------------------------------------------------------------------------------------------|
| Physical Device<br>Infrastructure<br>Management | Manages physical resources such as devices, cards, ports and so on. You can add or delete a device in GigaVUE-FM, enable or disable cards, modify port parameters, set leaf-spine topology. The following resources belong to this category:              |
|                                                 | <ul> <li>Physical resources: Chassis, slots, cards ports, port groups, port<br/>pairs, cluster config, nodes and so on</li> </ul>                                                                                                    |
|                                                 | GigaVUE-FM inventory resources: Nodes, node credentials                                                                                                    |
|                                                 | Device backup/restore: Device and cluster configuration                                                                                                    |
|                                                 | Device license configuration: Device/cluster licensing                                                                                                    |
|                                                 | Statistics: Device, port                                                                                                    |
|                                                 | Tags: Events, traffic analyzer, historical trending                                                                                                    |
|                                                 | <ul> <li>Device security: SystemTime, System EventNotification,<br/>SystemLocalUser, System Security Policy Settings, AAA<br/>Authentication Settings, Device User Roles, LDAP Servers, RADIUS<br/>Servers, TACACS+ Servers</li> </ul>                    |
|                                                 | Device maintenance: Sys Dump, Syslog                                                                                                    |
| Traffic Control<br>Management                   | Manages inline resources, flow maps, GigaSMART applications, second level maps, map chains, map groups. The following resources belong to this category:                                                                                                  |
|                                                 | Infrastructure resources: IP interfaces, circuit tunnels, tunnel endpoints, tunnel load balancing endpoints, ARP entries                                                                                                    |
|                                                 | <ul> <li>GigaSMART resources: GigaSMART, GSgroups, vPorts, Netflow exporters</li> </ul>                                                                                                    |
|                                                 | Map resources: Fabric, fabric resources, fabric maps, maps, map chains, map groups, map templates                                                                                                    |
|                                                 | <ul> <li>Application intelligence resources: Application visibility, Metadata,<br/>application filter resources</li> </ul>                                                                                                    |
|                                                 | Tag: Flow manipulation - Netflow operations, Statistics - device port                                                                                                    |
|                                                 | Active visibility                                                                                                    |
|                                                 | <ul> <li>Inline resources: Inline networks, Inline network groups, Inline tools,<br/>Inline tool groups, Inline serial tools, Inline heartbeat profile</li> </ul>                                                                                         |
| FM Security Management                          | Ensures secure GigaVUE-FM environment. Users in this category can manage user and roles, AAA services and other security operations.                                                                                                    |
| System Management                               | Controls system administration activities of GigaVUE-FM. User in this category are allowed to perform operations such as backup/restore of GigaVUE-FM and devices, and upgrade of GigaVUE-FM. The following GigaVUE-FM resources belong to this category: |
|                                                 | Backup/restore                                                                                                    |
|                                                 | Archive server                                                                                                    |
|                                                 | License                                                                                                    |
|                                                 | Storage management                                                                                                    |
|                                                 | Image repo config                                                                                                    |
|                                                 | Notification target/email                                                                                                    |

| Category                         | Associated Resources                                                                  |
|----------------------------------|---------------------------------------------------------------------------------------|
| Whitelist/CUPS<br>Management     | Manages the whitelist configuration. The following resources belong to this category: |
|                                  | GTP whitelists                                                                        |
|                                  | SIP whitelists                                                                        |
|                                  | Diameter whitelists                                                                   |
| Device Certificate<br>Management | Manages device certificates.                                                          |
| Other Resource<br>Management     | Manages virtual and cloud resources                                                   |

You can associate the custom user roles either to a single category or to a combination of categories based on which the users will have access to the resources. For example, you can create a 'Physical Devices Technician' role such that the user associated with this role can only access the resources that are part of the **Physical Device Infrastructure Management**.

**Note:** A user with **fm\_admin** role has both read and write access to all of the categories, but has read only access to the FM Security Management category.

#### To create a role,:

- 1. On the right side of the top navigation bar, click ...
- 2. On the left navigation pane, select **Authentication > User Management > Roles**.
- Click Create. In the Wizard that appears, perform the following steps. Click Continue to progress forward and click Back to navigate backward and change details.

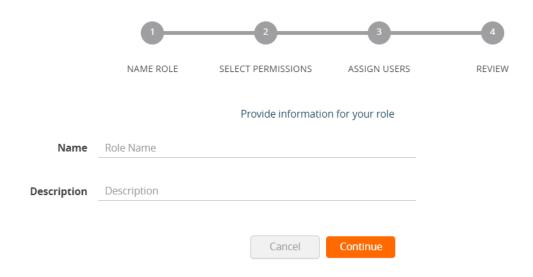

Figure 10-4: Create Roles

- a. In the Name Role tab enter the following:
- Name: Name of the role.
- Description: Description for the role.
- b. In the **Select Permissions** tab:
- Select the required resources. Hover your mouse over the resource category to get a glimpse of the resource.
- Select the required read and write permissions for the resources selected.
- **c.** In the **Assign Users** tab, assign role to the users. You can skip this step and assign users later.
- d. In the **Review** tab, review the role created. Click **Save** to create the role.

The new role is added to the summary list view.

**Note:** If you have logged in as a user with **fm\_super\_admin** role or a user with either read/write access to the FM security Management category, then you can perform additional operations on other users. Select a user and click the ellipsis to:

- View Details: View the details of the users such as the Full Name, User Name, Email ID, and Role.
- Assign Users: Assign roles to users if this step was skipped at the time of creating the user.
- Edit: Edit an existing user.
- **Duplicate:** Duplicate an existing user and role.
- **Delete:** Delete an existing user.

The following tables describes how access control is applied to a user who has the required role to access the resources based on:

- RBAC settings in the device
- RBAC mode selected in GigaVUE-FM

Table 10-1: Access control for a user who has the required role in GigaVUE-FM to access the resources.

|                                         | RBAC Mode in<br>GigaVUE-FM              | Access control                                                                           |
|-----------------------------------------|-----------------------------------------|------------------------------------------------------------------------------------------|
| RBAC Settings on the<br>Managed Devices |                                         |                                                                                          |
| Allows user to access its resource      | Device RBAC                             | Allow user to access GigaVUE-FM resources                                                |
|                                         |                                         | Allow user to access managed device resources                                            |
|                                         | GigaVUE-FM RBAC                         | Allow user to access GigaVUE-FM resources  Allow user to access managed device resources |
|                                         | (node credentials has admin privileges) |                                                                                          |

Table 10-1: Access control for a user who has the required role in GigaVUE-FM to access the resources.

|                                         | RBAC Mode in<br>GigaVUE-FM             | Access control                                                                           |
|-----------------------------------------|----------------------------------------|------------------------------------------------------------------------------------------|
| RBAC Settings on the<br>Managed Devices |                                        |                                                                                          |
| Disallows user to access its resource   | Device RBAC                            | Allow user to access GigaVUE-FM resources                                                |
|                                         |                                        | Disallow user to access managed device resources                                         |
|                                         | GigaVUE-FM RBAC                        | Allow user to access GigaVUE-FM resources  Allow user to access managed device resources |
|                                         | (Node credential has admin privileges) |                                                                                          |

#### **Note:** Refer to the following notes:

- For users who do not have the necessary role to access the resources, the access controls mentioned above are disallowed irrespective of the RBAC settings on the managed devices and the RBAC mode in GigaVUE-FM.
- For users authenticated using the remote authentication servers such as LDAP or TACACS+, roles will be assigned to the user based on the mapped-user role configuration. Refer to *Authentication* on page 15 for more details about role-mapping in LDAP and TACACS+ based authentication.

## Role-Based Access and Flow Mapping

Flow Mapping allows different users to share network ports. Because Flow Mapping sends a packet matching multiple maps to the destination specified by the map with the highest priority, you must exercise caution when adjusting maps on shared network ports. Administrators can change the priority of maps to ensure that packets are sent to the desired destination.

Permission can also be associated with maps based on roles. For more information about map permissions, refer to *Set Map-Sharing Permission Levels* on page 144.

## Set Map-Sharing Permission Levels

Map-Sharing Permissions are only available to node level users. FM users cannot be added for this level of permissions. When creating maps on the node from GigaVUE-FM, admin users can add map permissions pertaining to the node level users. There are four map-sharing permission levels:

| Permission Level | Description                                                                                                    |
|------------------|----------------------------------------------------------------------------------------------------|
| View             | Role can view the map but cannot make any changes.                                                                                                    |
| Listen           | Role can add or remove tool ports they own <sup>1</sup> . This is equivalent to subscribing to a map.                                                                  |
| Edit             | Role can delete and edit the map, can remove any network ports, can add network ports they own <sup>1</sup> , and can add or remove tool ports they own <sup>1</sup> . |

| Permission Level | Description                                                                             |
|------------------|-----------------------------------------------------------------------------------------|
| Owner            | Role can perform all the Read/Write functions and assign map sharing permission levels. |

1. Requires Level 2 or Level 3 access, based on the user's role membership.

To set permissions for a map, do the following:

- 1. Click **Physical** on the top navigation link.
- 2. On the Physical Nodes page, click on a physical node.
- 3. On the left navigation pane of the GigaVUE node, click Maps.
- 4. Select a map.

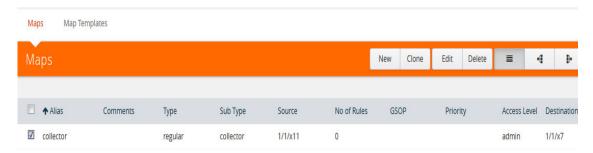

Figure 10-5: Maps Page

- 5. Click Edit.
- 6. Go to the Map Permissions section of the Edit Map page.
- 7. Click in the **Owner**, **Edit**, **Listen**, or **View** field and select roles from the drop-down list.

# Part 2: Administer GigaVUE-OS

This section covers the following topics to help you get started and administer GigaVUE-OS:

- Introducing the GigaVUE Nodes on page 149
- Access Nodes From GigaVUE-FM on page 157
- GigaVUE-OS Overview on page 159
- Get Started with GigaVUE-OS on page 169
- Configure Security Options on page 199
- License GigaVUE TA Series on page 245
- Chassis on page 249
- Manage Roles and Users—GigaVUE-OS on page 265
- Reboot and Upgrade Options on page 273
- Backup and Restore on page 283
- Use SNMP on page 295
- Monitor Utilization on page 307

# 11 Introducing the GigaVUE Nodes

This chapter introduces the GigaVUE H Series Visibility Platform nodes, describes their features and functions, and provides an orientation to the physical layout of the models. Refer to the following sections for details:

- About the GigaVUE H Series and TA Series on page 149
- GigaVUE H Series Features and Benefits on page 153

# About the GigaVUE H Series and TA Series

The GigaVUE H Series delivers performance and intelligence in each of its Traffic Visibility Platform nodes, with port density and speeds that scale to your needs, from 1Gb to 100Gb. With an intuitive web-based interface (H-VUE) and a powerful GigaVUE-OS, the Visibility Platform is able to replicate, filter, and selectively forward network traffic to monitoring, management, and security tools.

The GigaVUE H Series and TA Series include the following models that run GigaVUE-OS:

- GigaVUE-HB1
- GigaVUE-HC1
- GigaVUE-HC2
- GigaVUE-HC3
- GigaVUE-HD4
- GigaVUE-HD8
- GigaVUE-TA1
- GigaVUE-TA10
- GigaVUE-TA40
- GigaVUE-TA100
- GigaVUE-TA100-CXP
- GigaVUE-TA200
- Certified Traffic Aggregation White Box

**Note:** This document describes how to configure and operate the GigaVUE-OS for GigaVUE H Series and TA Series nodes.

| GigaVUE-HB1 | 1RU Footprint     Built-in GigaSMART     Functionality     Standard GigaVUE-OS     CLI and H-VUE GUI     Cluster with GigaVUE H     Series and GigaVUE     TA Series Nodes                                                                                                    | G Gigamon GigaVUE-HBI |
|-------------|----------------------------------------------------------------------------------------------------|-----------------------|
| GigaVUE-HC1 | <ul> <li>1RU Footprint</li> <li>Built-in GigaSMART functionality</li> <li>Standard GigaVUE-OS CLI and H-VUE GUI</li> <li>Cluster with GigaVUE H Series and GigaVUE TA Series Nodes</li> </ul>                                                                                                    |                       |
| GigaVUE-HC2 | <ul> <li>2RU Footprint</li> <li>Four front-facing bays for port, TAP, BPS, and GigaSMART front modules</li> <li>One rear bay for a GigaSMART rear module</li> <li>Standard GigaVUE-OS CLI and H-VUE GUI</li> <li>Cluster with GigaVUE H Series and GigaVUE TA Series Nodes</li> </ul>                                                                      |                       |
| GigaVUE-HC3 | <ul> <li>3RU Footprint</li> <li>Four Module Slots<br/>(Bays)</li> <li>Internal Control Card</li> <li>Extension Board</li> <li>Dedicated Cluster<br/>Management Port</li> <li>Standard GigaVUE-OS<br/>CLI and H-VUE GUI</li> <li>Supports all<br/>GigaVUE-HC3 Modules</li> <li>Cluster with GigaVUE<br/>H Series and GigaVUE<br/>TA Series Nodes</li> </ul> |                       |

#### GigaVUE-HD4

- 5RU Footprint
- Four Line Card Slots
- Single Control Card
- Dedicated Cluster Management Port
- Supports all GigaVUE HD Series Line Cards
- Standard GigaVUE-OS CLI and H-VUE GUI
- Cluster with GigaVUE H Series and GigaVUE TA Series Nodes

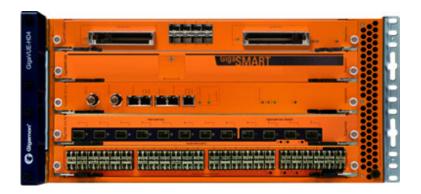

#### GigaVUE-HD8

- 14RU Footprint
- Eight Line Card Slots
- Dual Control Cards
- Dedicated Cluster Management Port
- Supports all GigaVUE HD Series Line Cards
- Standard GigaVUE-OS CLI and H-VUE GUI
- Cluster with GigaVUE H Series and GigaVUE TA Series Nodes

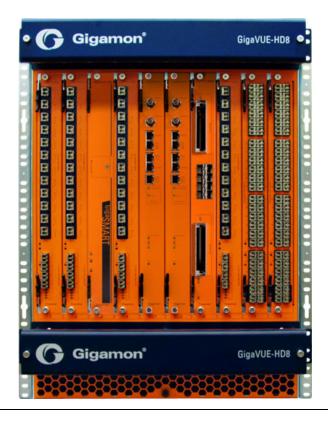

#### GigaVUE-TA1

- 1RU Footprint
- Flexible 10Gb/40Gb Modes for 40Gb Ports
- Standard GigaVUE-OS CLI and H-VUE GUI
- Cluster with GigaVUE H Series and GigaVUE TA Series Nodes

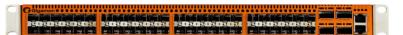

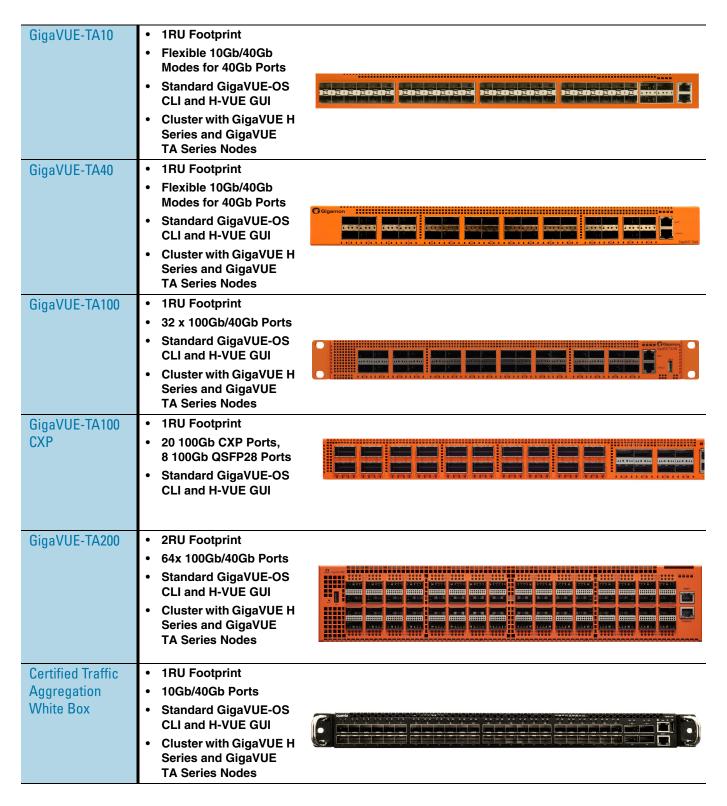

#### Notes on TA Series Nodes

 A twenty-four (24) port GigaVUE-TA10 version, called the GigaVUE-TA10A is available with only the first 24 1Gb/10Gb ports enabled. A license is needed to expand a GigaVUE-TA10A to include all 48 1Gb/10Gb ports as well as the four (4) 40Gb ports.

- On the GigaVUE-TA100, only the first 16 out of 32 100Gb ports are enabled. Two
  port licenses are available to enable an additional 8 or 16 ports to expand from 16
  ports to 24 ports or from 16 ports to 24 ports and then to 32 ports.
- On the GigaVUE-TA200, only the first 32 out of 64 100Gb ports are enabled. A port license is available to enable an additional 32 ports.
- The ports on the GigaVUE-TA100 can be used as network, tool, or hybrid ports.
- For more information about the TA Series nodes, refer to the *GigaVUE TA Series*Hardware Installation Guide.

# GigaVUE H Series Features and Benefits

Capable of port-to-port full line rate performance with minimal packet latency, the GigaVUE H Series uses patented Flow Mapping techniques to aggregate, replicate, and direct traffic flows, providing dynamic connectivity for 100Gb, 40Gb, 10Gb, or 1Gb monitor, compliance, and archival tools, including:

- Intrusion Detection Systems
- Protocol Analyzers
- VolP Analyzers
- Application Performance Monitors
- Stream-to-Disk Data Recorders

#### Any Packet, Any Destination

The GigaVUE H Series nodes provide a powerful graphical user interface that lets you unobtrusively acquire and map traffic from multiple data sources to multiple tools, including the following common scenarios:

| <b>Mapping</b><br>(Any-to-Any) | Direct traffic from any network port to any tool port. Use map rules to send different types of traffic to different tool ports.        |
|--------------------------------|----------------------------------------------------------------------------------------------------|
| Aggregation<br>(Many-to-Any)   | Aggregate traffic from multiple links to deliver a network-wide view to any tool. Merge Tx and Rx traffic into a single tool interface. |
| Multicasting<br>(Any-to-Many)  | Multicast filtered or unfiltered, singular or aggregated traffic to multiple tools.                                                     |

## The Gigamon Visibility Platform

GigaVUE Visibility Platform nodes and management software form the Gigamon Visibility Platform, providing passive monitoring of mission critical networks. The Visibility Platform solves access problems, improves network performance and uptime, and saves capital, operation and maintenance costs.

The Visibility Platform addresses many common network management issues, including security, compliance, forensics review, application performance, and VoIP QoS, among others. Once data is acquired from multiple SPAN ports or TAPs, it can be

multicast to multiple tools, aggregated to a few consolidated tools, and filtered or divided across many instances of the same tools.

You can think of the Visibility Platform as a data socket that provides immediate access for ad hoc tool deployment without impact to the production network. Gigamon's Visibility Platform nodes accommodate the growing number of network monitoring tools and network security tools. Figure 11-1 summarizes these features.

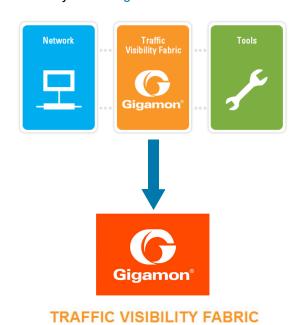

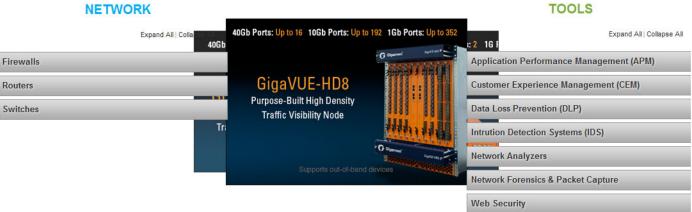

Figure 11-1: The Gigamon Visibility Platform

### **Features and Benefits**

The following table lists the major features and benefits of the GigaVUE H Series:

| Benefit              | Descriptions                                                                                                    |
|----------------------|----------------------------------------------------------------------------------------------------|
| Web-Based Management | Manage the operations of the GigaVUE H Series node using H-VUE, Gigamon's simple but powerful Web-based interface for the GigaVUE H Series nodes.                                                                                              |
|                      | H-VUE makes it easy to set up flow mapping, allowing you to see at a glance which network ports are delivering which packets to individual tool ports. Reconfigure flow mapping on the fly, selecting the packets you need when you need them. |

| Benefit               | Descriptions                                                                                                    |
|-----------------------|----------------------------------------------------------------------------------------------------|
| CLI Management        | Configure the operations of the GigaVUE H Series node using a command-line interface, the GigaVUE-OS:  • Local access over the serial <b>console</b> port on control card.                                                                                                    |
|                       | <ul> <li>Remote network access using Telnet or SSH2 over the 10/100/1000 Ethernet Mgmt port on control card.</li> </ul>                                                                                                    |
|                       | Secure access to the CLI, either through local authentication or optional RADIUS/TACACS+/<br>LDAP support.                                                                                                    |
| Scalable Port Density | Use the line cards that best suit your port density needs. Depending on the line cards installed in the node, you can have as many as 256 10Gb ports (a node fully populated with PRT-H00-Q02X32 line cards). In addition, the GigaVUE H Series node evolves with network speeds, including line cards with 40Gb and 100Gb support for data centers and service providers.                                                              |
| Cluster Support       | Connect multiple GigaVUE H Series nodes in a self-healing, intelligent cluster. When you create a cluster of GigaVUE H Series nodes, available ports appear as a unified fabric, with ingress ports able to send packets to any egress port, regardless of its physical chassis.                                                                                                    |
|                       | Nodes are connected through stack links consisting of one or more 10Gb, 40Gb, or 100Gb ports. Cluster management traffic can be carried out-of-band on its own network or inband on stack links.                                                                                                    |
| Share SPAN Ports      | Connect a SPAN port to a network port on the GigaVUE H Series node and multicast that traffic to multiple different tool ports, giving multiple different tools access to the same data.                                                                                                    |
|                       | Use flow mapping to send specific traffic to different tool ports, ensuring that each tool sees the data that best suits its individual strengths. You can move, add, and reconfigure tools at will without affecting production networks.                                                                                                    |
| Aggregate Links       | Send the data from multiple different network ports to one or more tool ports, allowing you to combine traffic from multiple access points into a single stream for analysis.                                                                                                    |
| Flow Mapping          | The GigaVUE H Series Flow Mapping features let you direct traffic arriving on network ports to one or more tool ports based on different packet criteria, including VLAN IDs, IP addresses, port ranges, protocols, bit patterns, and so on. You can drop some traffic intentionally using drop rules and also create a shared-collector destination for any packets not matching the maps configured on a shared set of network ports. |
| GigaVUE-FM Support    | Deploy Gigamon's umbrella fabric management system, GigaVUE-FM to manage all of your GigaVUE H Series, GigaVUE TA Series, and G Series nodes. The GigaVUE H Series is fully compatible with GigaVUE-FM, allowing you to centralize deployment of images, configuration backups, and alert management.                                                                                                    |
| Role-Based Access     | Role-based access makes it easy to share the Gigamon Visibility Platform between different groups of users with different needs. Administrators can assign egress ports to different groups of users. Users can then select the traffic they need to see from shared ingress ports. Administrators adjust map priority to ensure that each packet is delivered to the correct destination.                                              |
| Cisco-Style CLI       | The GigaVUE H Series node's CLI offers a similar style to the familiar Cisco interface, minimizing relearning for IT professionals.                                                                                                    |
| Command Abbreviation  | Type only as many letters of a command as are needed to positively differentiate from other available commands. For example, you only need to type <b>co t</b> to enter Configure mode, not the full <b>configure terminal</b> command (although that works, too!).                                                                                                    |
| SNMP Support          | Rely on secure SNMP v3 access to the onboard SNMP agent as well as v1/v2 SNMP traps.                                                                                                    |
| Email Notifications   | Use email alerts for proactive notification of a wide variety of GigaVUE events, helping you keep tabs on system status in real time.                                                                                                    |

| Benefit                      | Descriptions                                                                                                    |
|------------------------------|----------------------------------------------------------------------------------------------------|
| Modularized Design           | Hot-pluggable line cards, power supplies, and fan trays allow for flexibility and future growth. The HD line cards are interchangeable between the GigaVUE-HD8 and GigaVUE-HD4 nodes. For GigaVUE-HC1, GigaVUE-HC2, and GigaVUE-HC3, the modules are interchangeable between the front bays of each chassis type, but not with each other, due to form and factor. |
| Flexible 10Gb/1Gb<br>Support | All 10Gb ports in GigaVUE H Series line cards can be used with 1Gb Ethernet media by inserting a copper or optical SX/LX SFP instead of an SFP+. Interoperability and support are ensured by purchasing SFPs from Gigamon – transceivers purchased from other vendors are not supported.                                                                           |

# 12 Access Nodes From GigaVUE-FM

You can access Gigamon nodes that have been added to GigaVUE-FM from the GigaVUE-FM interface.

To access a node from the GigaVUE-FM interface:

- 1. From the top navigation menu, select **Physical**.
- 2. From the left navigation pane, select **Physical Nodes**. This displays the list of Devices/Cluster Nodes managed by this instance of GigaVUE-FM.
- 3. Click the Cluster ID of any node to open the node.
  Once you are in the node, you will be able to access the **System** menu in the left navigation pane and perform the administration tasks in the node.

#### Refer to:

- Chassis on page 249 for a detailed snapshot of a selected GigaVUE node.
- Manage Roles and Users—GigaVUE-OS on page 265 to manage roles and users in H-VUE and to assign access permissions.
- Reboot and Upgrade Options on page 273 to upload and upgrade images on the GigaVUE node.
- Backup and Restore on page 283 to learn how to back up and restore the configuration of the GigaVUE node.
- Use SNMP on page 295 to learn how to use the SNMP features on the GigaVUE node.

# 13 GigaVUE-OS Overview

GigaVUE-OS displays the Navigation panel and the **Overview** page when you first log in as shown in Figure 13-1.

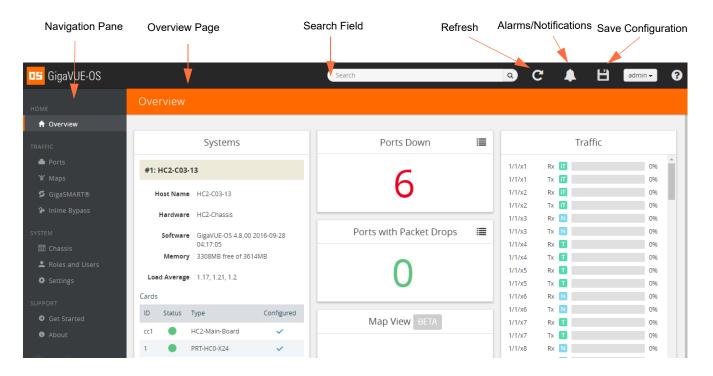

Figure 13-1: Main Navigation Panel and Overview Page

The header at the top of the page has the following features:

- Use the search field to find items within GigaVUE-OS quickly, such as particular port or map. For more information about the search feature, refer to the Searching in GigaVUE-FM section in the GigaVUE-FM User's Guide.
- Click the Refresh button to update the current page.
- Click the Alarms/Notification button to view a list of the current notifications or alarms. If there are any alarms/notifications, the current number of items displays next to the button.
- Click the Save Configuration button to save any current changes made to a node's configuration.
- Click the Help button to open the online documentation for H-VUE.

When you login to GigaVUE-OS, the Overview page is displayed by default. You can return to the page by selecting **Overview** from Navigation pane while viewing another page.

This chapter describes each of the panes displayed on the Overview page. Refer to the following sections for details:

- Overview Page on page 160
- Systems on page 161
- Ports Down on page 162
- Ports with Packet Drops on page 163
- Traffic on page 163
- Over-Utilized Ports on page 164

**Note:** All TA Series nodes are treated as H Series nodes in H-VUE. Therefore, you will see the same information displayed for all TA Series nodes including the white boxes with GigaVUE-OS.

## **Overview Page**

The **Overview** link is the only link in the Home section of the Navigation pane and open the Overview page. The Overview page displays widgets that provide a quick visual overview of data for the specific H Series node. These widgets are System, Ports Down, Over-Utilized Ports, Packets Dropped, Map View, and Traffic.

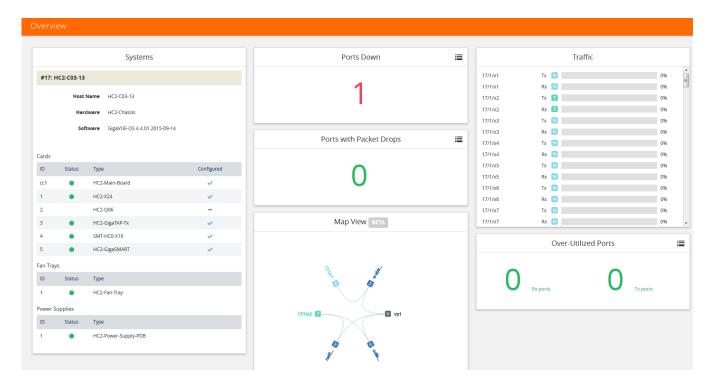

Figure 13-2: Overview Page

## **Systems**

The **Systems** widget displays general information about the specific node that you selected. This widget gives you a quick status if any issues are present in any of the nodes through the following color indicators:

- green (running)
- amber (warning)
- red (alert)

A red alert appears for cards not present. Figure 13-3 shows an example of a Systems pane.

If node is in Safe or Limited mode, the **Systems** widget displays a banner, indicating that it is in Safe for Limited mod. For details, refer to Cluster Safe and Limited Modes on page 193.

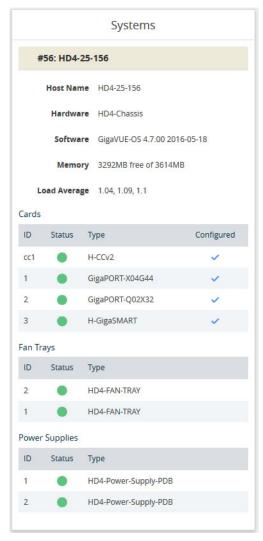

Figure 13-3: Systems Pane

Table 13-1 describes all the data points of the node displayed on the System widget.

Table 13-1: Parameters Highlighted in System Pane

| Field        | Description                                                                                                    |
|--------------|----------------------------------------------------------------------------------------------------|
| Host Name    | The host name of the box.                                                                                            |
| Hardware     | The hardware type, (i.e., GigaVUE-HD8 or GigaVUE-TA1).                                                               |
| Software     | The version of the software running on the node.                                                                     |
| Memory       | Shows the amount of used and free memory.                                                                            |
| Load Average | The average load on the system over the last 1 minute, 5 minutes, and 15 minutes.                                    |
| Cards        | Displays all slots for the specific hardware type including its slot number and the type of card it contains or not. |
|              | <b>Note:</b> When you hover over the card slot, the <b>temperature</b> is displayed.                                 |
| Power Supply | Indicates that the power supply is On or Absent.                                                                     |
| Fans         | Indicates that the Fans are On or Off.                                                                               |

#### Ports Down

The Ports Down widget displays the current number of ports that are down. Clicking on the List icon in the upper right-hand corner changes to the panel from a counter to a table that lists the down ports and their aliases. Click the Arrow icon to return the panel to a counter. The different views are shown in Figure 13-4 and Figure 13-5.

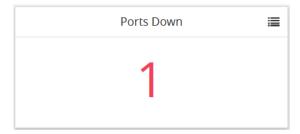

Figure 13-4: Ports Down Pane with Counter

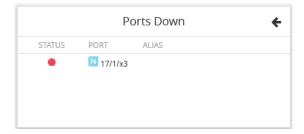

Figure 13-5: Ports Down Pane with Table

## Ports with Packet Drops

The Ports with Packet Drops widget displays the current number of ports with dropped packets. Clicking on the List icon in the upper right-hand corner changes to the panel from a counter to a table that lists each ports and shows the number of packets dropped on that port. Click the Arrow icon to return the panel to a counter. The different views are shown in Figure 13-5 and Figure 13-6.

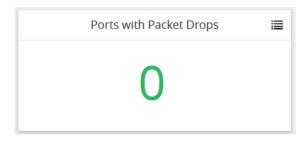

Figure 13-6: Packet Drops Counter

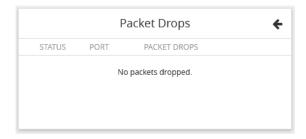

Figure 13-7: Packet Drops Table

#### **Traffic**

The Traffic widget displays up to 20 of the most-utilized ports. The ports are ordered by traffic count. Each displayed port is labeled with its location, whether it is a transmitting or receiving port, and its percentage of utilization. Figure 13-8 shows an example of the Traffic pane.

**Note:** The Traffic pane is view-only. It reflects traffic activity with port ID at the time of discovery and does not immediately refresh.

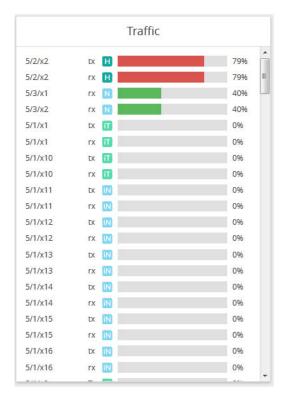

Figure 13-8: Traffic View Pane

### **Over-Utilized Ports**

The Over-Utilized Ports widget displays the current number of receive (Rx) and transmit (Tx) ports that are experiencing over utilization. Click on the List icon in the upper right-hand corner to change the panel to a table that lists each over utilized port with its status, type, and alias.

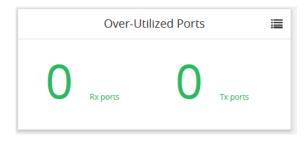

Figure 13-9: Over-Utilized Ports Counter

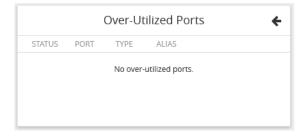

Figure 13-10: Over-Utilized Ports Table

# **Traffic Pages**

The Traffic section of the Navigation pane provides links to pages for creating and configuring the following:

- Ports
- Maps
- GigaSMART
- Inline Bypass

### **Ports**

When you select **Ports** from the Navigation pane the default ports page displayed is the **All Ports** page shown in Figure 13-11. Other pages that you can access are Port Groups, Tunnel Ports, Port Paris, Tool Mirrors, and Stack Links.

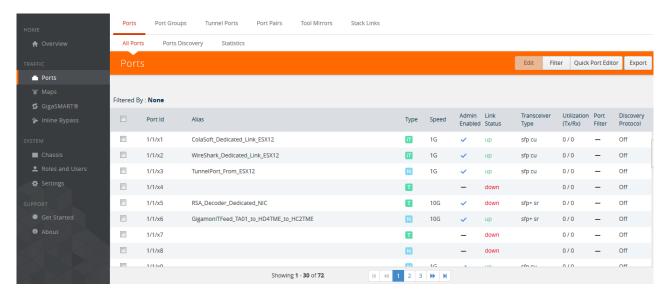

Figure 13-11: All Ports Page

## Maps

When you select **Maps** from the Navigation pane the default page displayed is the **Maps** page shown in Figure 13-12. The other pages that you can access are Maps Templates and Filter Templates. The Map pages are used to configure flow mapping from the H-VUE UI.

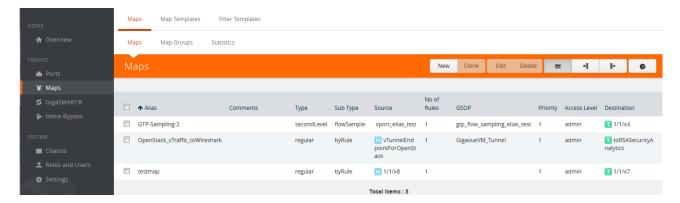

Figure 13-12: Maps Page

## **GigaSMART**

When you select **GigaSMART** from the Navigation pane the default page displayed is the **GigaSMART Operation** page shown in Figure 13-13. GigaSMART operations are special packet modification features available for use with maps. Other pages that you can access from the GigaSMART link in the Navigation pane are GigaSMART Groups, Virtual Ports, NetFlow/IPFIX Generation, Inline SSL, Passive SSL, Application Session Filtering and GTP Whitelist.

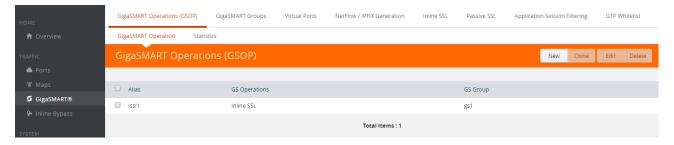

Figure 13-13: GigaSMART Operation Page

## **Inline Bypass**

When you select **Inline Bypass** from the Navigation pane the default page displayed is the **Inline Networks** page shown in Figure 13-13. Other pages that you can access from the **Inline Bypass** link are Inline Network Groups, Inline Tools, Inline Tool Groups, Inline Serial Tools, Heartbeats, and Redundancies. These pages are used to create inline bypass solutions that place the Gigamon node inline between two sides of a network.

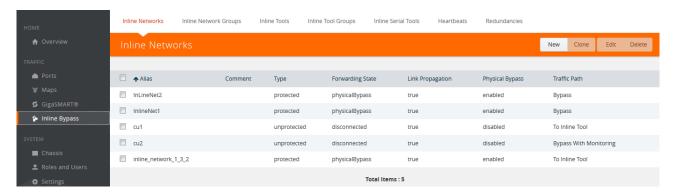

Figure 13-14: Inline Networks Page

# **System Pages**

The System section of the Navigation pane provides links to pages for viewing detailed information about the physical node's chassis, managing roles and users, and configuring settings for the node. The links under System are:

- Chassis
- Roles and Users
- Settings

#### Chassis

The **Chassis** link opens the Chassis page shown in Chassis View on page 167. The Chassis page provides a detailed snapshot of a selected H Series node, allowing you to view cards, control cards, and ports, fan trays, and power modules on the chassis. For a detailed description of the Chassis page and views, refer to Chassis on page 249.

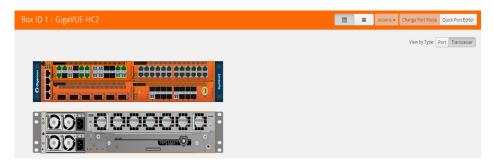

Figure 13-15: Chassis View

### Roles and Users

The **Roles and Users** link provides access the Roles and User Setup pages. The Roles page shown in Figure 13-16 is where you view and create the roles that can be assigned to users to control their level of access to the system.

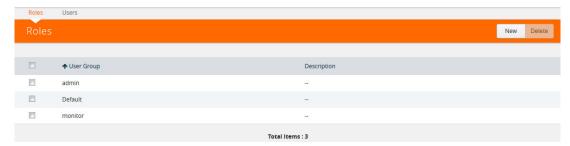

Figure 13-16: Roles Page

The User Setup page shown in Figure 13-17 is where you view and create the user that have access to the system.

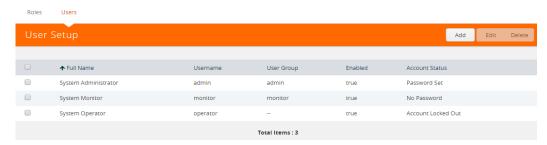

Figure 13-17: User Setup Page

The Roles and User pages form the basis creating Role Based Access and Control (RBAC). For more detailed information about roles and users, refer to Manage Roles and Users—GigaVUE-OS on page 265.

# 14 Get Started with GigaVUE-OS

This chapter describes the tasks you will want to do the first time you login to GigaVUE H-VUE. This chapter assumes that you have already installed, connected and configured the node as described in the GigaVUE H Series or TA Series *Hardware Installation Guide*. This includes running the jump-start script and enabling the Web server with the **web enable** command, which allows you to use H-VUE with the GigaVUE H Series node.

This chapter describes the following configuration tasks that you can complete from the CLI or from H-VUE:

- Initial User Account Configuration (Optional) on page 171
- Configure the Host Name on page 179
- Configure Time Options on page 179
- Configure Logging on page 183
- Configure Automatic Email Notifications on page 185
- Use a Custom Banner on page 187
- View Information About the Node on page 189
- Cluster Safe and Limited Modes on page 193
- Supported Browsers on page 197
- Configure Internet Explorer for Use with H-VUE on page 197

# Log In to GigaVUE-OS H-VUE

GigaVUE-OS H-VUE opens with the login page shown in Figure 14-1. The login page provides information about the physical node beside the username and password login field. The login page shows the following information:

- The current version of GigaVUE-OS running on the node
- Hostname assigned to the node
- A login banner.

The login banner is customizable. For the steps to customize the login banner, refer to Use a Custom Banner on page 187.

For the initial login, enter the admin in the username field and the password assigned during the configuration jump-start.

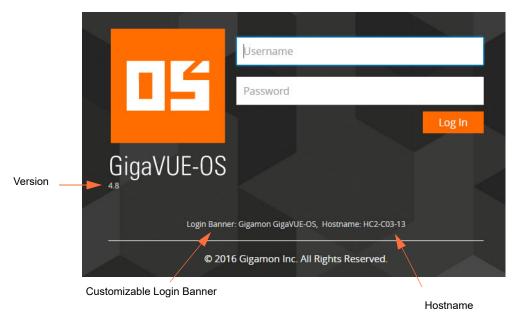

Figure 14-1: GigaVUE-OS H-VUE Login Page

## Initial User Account Configuration (Optional)

Before you start mapping traffic, you must change the password for the default admin account and a few other accounts for use by different level users. You may have already used the jump-start script to change the password for the admin account.

## Change Passwords and Set Up Basic Accounts

This section describes the steps for changing the account password for the admin and setting up some basic accounts. See also GigaVUE-OS Password Policies on page 177.

Staring in software version 4.7, the default password admin123A! is no longer allowed. If the node is upgraded to version 4.8 and above through the **configuration-jumpstart** command, the password for the admin user is required to be set, which will be the password when the admin user logs into H-VUE after the upgrade.

If the node is upgraded through GigaVUE-FM, H-VUE does require the default password to be reset. However, you should change the admin default password after upgrading to software version 4.8 and above or prior to an upgrade from GigaVUE-FM.

#### Change the admin Account Password

To change the password for the admin account from H-VUE, do the following:

1. Click the **admin** button in the top right corner of the H-VUE UI as shown in the following figure.

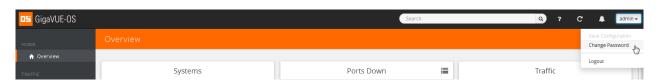

2. Select **Change Password**. The Change Password page opens as shown in the following figure.

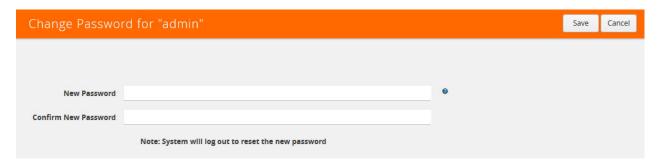

3. Enter a new password in the **New Password** field.

For a description of the password standards, refer to GigaVUE-OS Password Policies on page 177.

- 4. Re-enter the password in the **Confirm New Password** field.
- 5. Click Save.

The system will log out to reset the new password.

**6.** Log in to H-VUE with the admin user name and the new password.

#### Setup Some Basic Accounts

After resetting the admin password, you will probably want to set a few user accounts with different access levels.

The GigaVUE node has a local account database that can optionally integrate with an LDAP, RADIUS, or TACACS+ server for authentication. Any account you want to authenticate using an external AAA server must have a matching account name in the local database.

Authentication, user levels, and roles are discussed in detail in Manage Roles and Users—GigaVUE-OS on page 265. For now, however, it is easiest to create a few basic user account with different privilege levels. In general, user privileges are as follows:

- Admin users have access to all command modes, including Standard, Enable, and Configure. They also have full permissions for all network, tool, and stack ports.
- Operator users have access to all command modes, including Standard, Enable, and Configure. However, they only have access to the network and tool ports associated with their user group.
- Monitor users have access to the Standard and Enable command modes. They
  cannot configure packet distribution (or any other global GigaVUE node options).

Once you have configured these basic user accounts, review your settings on the User Set Up page.

The following procedures add a new **admin** user, a new **operator** user, and a new monitor user.

#### Add a New admin user

Use the following steps to create a new admin user:

1. Select **Roles and Users > Users**. The User Setup page displays.

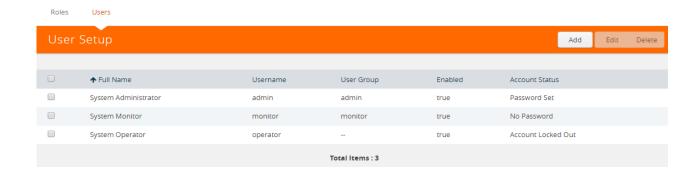

2. Click Add. The New User page displays.

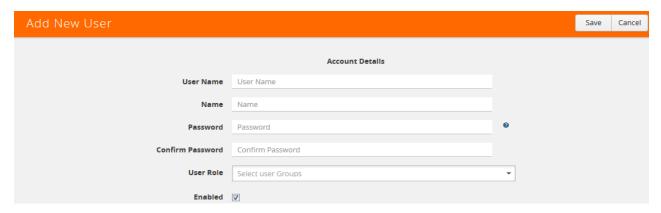

- 3. Add the account details for the new user.
  - a. Enter a user name for this account in the **User Name** field.
  - b. Enter the users actual name in the Name field.
  - c. Enter a password in the Password field.
    For a description of the password standards, refer to GigaVUE-OS Password Policies on page 177.
  - d. Re-enter the password in the **Confirm Password** field.
  - e. Click in the User Role field and select admin.
  - f. Select **Enable** to enable the user's account.
- 4. Click Save.

#### Add a New operator User

Use the following steps to create a new **operator** user:

1. Select **Roles and Users > Users**. The User Setup page displays.

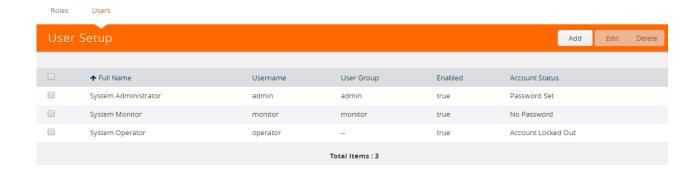

#### 2. Click Add. The New User page displays.

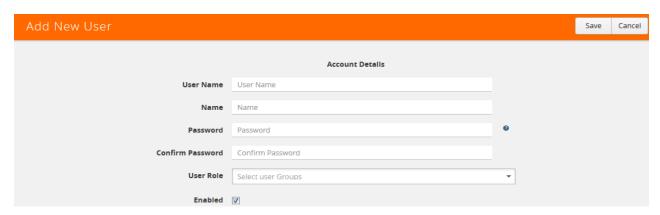

- 3. Add the account details for the new user.
  - a. Enter a user name for this account in the **User Name** field.
  - b. Enter the users actual name in the Name field.
  - c. Enter a password in the **Password** field.
    For a description of the password standards, refer to GigaVUE-OS Password Policies on page 177.
  - d. Re-enter the password in the **Confirm Password** field.
  - Leave the User Role field empty.
     New user's are automatically created with **Default** operator level privileges, so there s no need to grant an additional role.
  - f. Select **Enable** to enable the user's account.
- 4. Click Save.

The new user with displays on the User Setup page assigned to the Default user group. In the following example, the user TME has been added and assigned to the default user group.

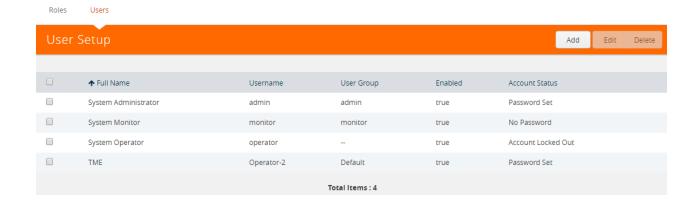

#### Add a New Monitor User

Use the following steps to create a new **monitor** user:

1. Select Roles and Users > Users. The User Setup page displays.

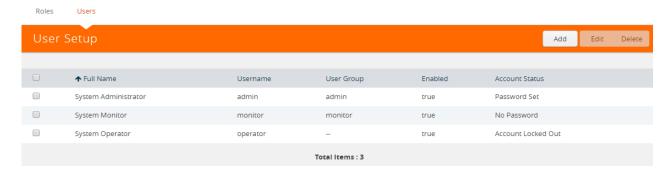

2. Click Add. The New User page displays.

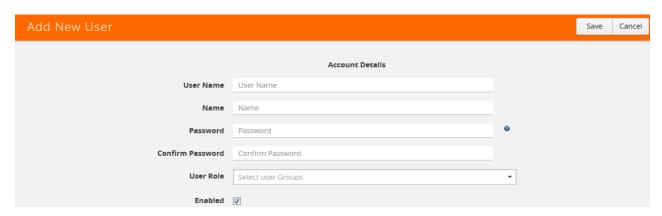

- 3. Add the account details for the new user.
  - a. Enter a user name for this account in the User Name field.
  - b. Enter the users actual name in the Name field.
  - c. Enter a password in the **Password** field.
    For a description of the password standards, refer to GigaVUE-OS Password Policies on page 177.
  - d. Re-enter the password in the **Confirm Password** field.
  - e. Click in the User Role field and select monitor.
  - f. Select **Enable** to enable the user's account.
- 4. Click Save.

The new user with monitor role displays on the User Setup page. In the following example, the user TME has been added and assigned to the monitor user group.

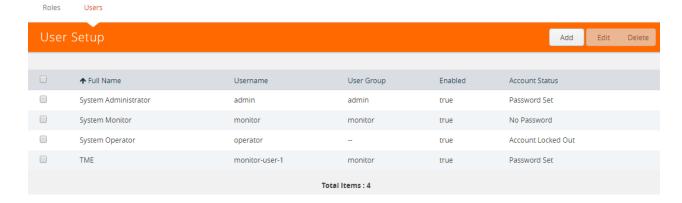

#### Enable/Disable a User Account

To enable an existing user account, do the following:

- 1. Select Roles & Users > Users.
- 2. On the User Setup page, select the user and click **Edit**.
- Enter a new password in the Password field and re-enter in the Confirm Password field.
- 4. Select Enable.
- 5. Click Save.

After saving the user account, Account Disabled will display in the Account Status field. For information about account statuses, refer to Account Status on page 176.

To disable a existing user account, do the following:

- Select Roles & Users > Users.
- 2. On the User Setup page, select the user and click Edit.
- Enter a new password in the Password field and re-enter in the Confirm Password field.
- 4. Clear the Enable check box.
- 5. Click Save.

After saving the user account, Password Set will display in the Account Status field. For information about account statuses, refer to Account Status on page 176.

#### **Account Status**

Each user's account has status that is displayed in the Account Status column on the User Setup page. The account status can be one of the following:

- Password Set—the user's password is set and can log in.
- No Password—The user does not have a password (that is the password is blank).
  However, the user can still login. Only Monitor user accounts created prior to the
  current release may have blank passwords. Blank passwords are no longer allowed
  when creating a user account.
- Account Locked Out—the user's account is enabled but cannot log in.

• Account Disabled—the user's account is has been disabled. Refer to Enable/Disable a User Account on page 176 for more information.

**Note:** A users with the Monitor role only sees the account status for their account, which is Password Set.

# GigaVUE-OS Password Policies

GigaVUE-OS Nodes observes several policies designed to ensure strong password protection for user accounts.

| Policy                   | Description                                                                                                    |
|--------------------------|----------------------------------------------------------------------------------------------------|
| Password Standards       | Passwords must meet the following standards:  include 8-30 character  include at least one numeral  include at least one lower case letter  include at least one upper case letter  include at least one special character (for example, !, #, \$, %, ^, &, or * -ASCII 0x21, 0x2F, 0x3A, 0x40, 0x5B, 0x5F, 0x7B, 0x7E)                                                                                                    |
| Password Recommendations | The following are password recommendations:  • passwords should be configured on all user accounts  • passwords should be changed on default accounts such as the monitor account  • passwords should be unique, meaning never used elsewhere or at another time  • passwords should not be shared, meaning each user account should have their own password  • passwords should be long, meaning at least 15 to 20 characters  • passwords should be complex, meaning a mix of numerals, upper case letters, lower case letters, and special characters  NOTE: It is recommended that you do not include the at sign, @, in passwords. Under some circumstances, this can lead to the failure of some CLI commands, such as image fetch or configuration upload.  NOTE: The monitor account is a default account that gives read-only access to GigaVUE-FM users from the web interface. A password is required to access this account from the GigaVUE-OS CLI. |
| Password Change Rights   | Only admin users can change the passwords of other users.                                                                                                    |

| Policy                        | Description                                                                                                    |
|-------------------------------|----------------------------------------------------------------------------------------------------|
| Password on Default admin Use | Starting in software version 4.7, the password on the default admin account must be changed during initial configuration using configuration jump-start. |
|                               | If the following message is displayed, the system administrator must change the default password on the admin account:                                   |
|                               | ATTENTION: Admin account default password must be changed for security.                                                                                  |
|                               | If the system administrator tries to change the password to the default, it will not be allowed and the following message will be displayed:             |
|                               | Default password is not allowed.                                                                                                    |
|                               | If the node was upgraded through GigaVUE-FM and the default password for the admin account has not been changed, the following message is displayed:     |
|                               | Admin account password must be changed via the CLI to a non-default value for security purposes.                                                         |

# Reset Password on GigaVUE Nodes

Passwords can only be reset from the CLI. For the procedures for reseting the password on GigaVUE nodes, refer to the *GigaVUE-OS CLI Reference Guide*.

# **Password Expiry**

When the password on GigaVUE nodes expires, a new password can be set using the CLI commands. For setting the password on GigaVUE nodes, refer to the *GigaVUE-OS CLI Reference Guide*.

# Configure the Host Name

It is generally a good idea to configure the GigaVUE node's name, date, and time as part of your initial configuration. For information on setting options related to time and date, refer to Configure Time Options on page 179. The Hostname is shown on the Hostname page, which is shown in Figure 14-2.

To set the host name, do the following:

- 1. Select Settings > Global Settings > Host Name.
- 2. Click Edit.
- 3. Enter a name in the Hostname field.
- 4. Click Save.

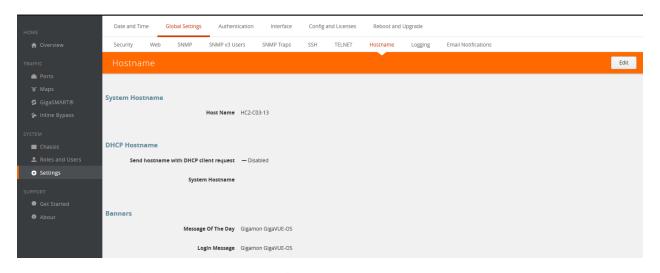

Figure 14-2: Hostname Page

# **Configure Time Options**

The GigaVUE node includes a variety of features for setting the time. By default, the GigaVUE H Series node is configured to use its local clock, as configured with on the Date and Time page by selecting **Settings > Date and Time**. The following table

provides references to information about the various methods available for setting the time.

| Method                            | For more information:                                      |
|-----------------------------------|------------------------------------------------------------|
| System Clock                      | Setting Time Manually on page 59                           |
| One-Time NTP<br>Synchronization   | Performing One-Time NTP Server Synchronization on page 60  |
| Persistent NTP<br>Synchronization | Using NTP Time Server for Clock Synchronization on page 60 |
| PTP Synchronization               | Refer to the GigaVUE-OS CLI Reference Guide                |

**NOTE:** Keep in mind that PTP and NTP are mutually exclusive – enabling one disables the other.

# **Set Time Manually**

The easiest way to set the GigaVUE node's time is manually from the Date and Time page, which is shown in the following figure.

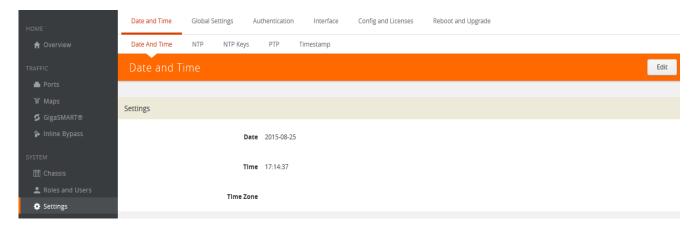

To set the time manually, do the following:

**Note:** Even if you are using NTP, configure time manually as well. The GigaVUE node will automatically fall back to the manual time setting if it is unable to synchronize with the specified time server.

- 1. Select **Settings > Date and Time > Date And Time**.
- 2. Click Edit.
- 3. On the Date and Time Edit page, enter the current **Date**, **Time**, and select the **Time Zone** for your location. Figure 14-3 shows an example where the date and time is set to May 13, 2016 at 10:07:08am for time zone America/Los Angeles. If you are using NTP, use UTC for the timezone.
- 4. Click **Save** to update the date and time settings.

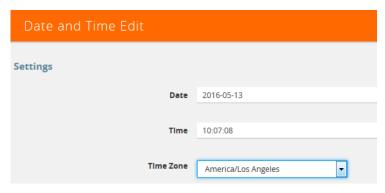

Figure 14-3: Date, Time, and Time Zone Set

# Use NTP Time Server for Clock Synchronization

The GigaVUE node can optionally use one or more NTP servers for its time setting. Use the following procedure to add an NTP server to the GigaVUE node's list and enable the use of NTP.

- 1. Select Settings > Date and Time > NTP.
- 2. Click Add. The Add NTP Server page displays.

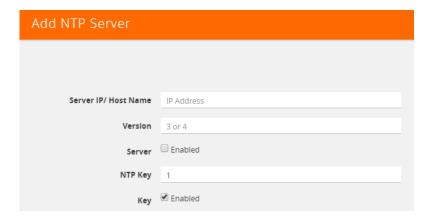

3. Specify the address of the time server in the Server IP/Host Name field.

You can specify an IPv4, IPv6, or hostname. To use IPv6 addresses, IPv6 must be enabled through the CLI. For more information, refer to the *GigaVUE-OS CLI Reference Guide*.

**Note:** There are many public NTP servers available on the Internet.

- 4. Select the NTP version in the **Version** field.
- Select Enable to enable the server.
- 6. Click Save.

The GigaVUE node connects to the specified NTP server and synchronizes to its time. Also, NTP reports times in UTC. Because of this, it is a good idea to specify the GigaVUE H Series node's timezone so that UTC can be converted to the local timezone.

# Perform One-Time NTP Server Synchronization

You can perform a one-time synchronization with an NTP server by doing the following:

- 1. Select **Settings > Date and Time > NTP**.
- 2. Clicking Settings to open the Edit NTP Settings page shown in Figure 14-4.
- 3. On the Edit NTP Settings page, select Enabled.
- 4. Click Save.

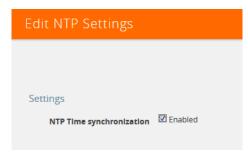

Figure 14-4: NTP Time Synchronization Enabled

# **Configure Logging**

GigaVUE H Series nodes provide comprehensive logging capabilities to keep track of system events. Logging is particularly useful for troubleshooting system issues, as well as maintaining an audit trail. You can specify what types of events are logged, view logged events by priority, date, or name, and upload log files to a remote host for troubleshooting.

Logged events are always written to the local log file (syslog.log). You can optionally specify an external syslog server as a destination for the GigaVUE H Series node's logging output. When an external syslog server is specified, the GigaVUE H Series node will send logged events through UDP, TCP, or SSH to the specified destination.

To configure a syslog server as destination for logging in H-VUE, do the following:

- 1. Select Settings > Global Settings > Logging.
- 2. Click Add.
- 3. Select the logging protocol: UDP, TCP, or SSH.

For UDP, do the following:

- a. Enter the external server's IP address in the IP Address field.
- **b.** Select the logging level from the **Log Level** list. For a description of the logging levels, refer to Table 14-1 on page 183.

For TCP, do the following:

- a. Enter the external server's IP address in the IP Address field.
  - IPv6 addresses are supported; for example, 2001:db8:a0b:12f0::82. Also, hostnames are supported; for example, syslog.ipv6.
  - **Note:** IPv6 must be enabled before you can configure an IPv6 syslog server. To enable the IPv6, use the CLI command enable ipv6.
- b. Select the logging level from the **Log Level** list. For a description of the logging levels, refer to Table 14-1 on page 183.
- **c.** Enter the port number in the TCP Port field.

For SSH, do the following:

- a. Enter the external server's IP address in the IP Address field.
- **b.** Select the logging level from the **Log Level** list. For a description of the logging levels, refer to Table 14-1 on page 183.
- c. Enter the port number in the TCP Port field.
- d. Enter the user name for logging in to the SSH server in the **Username** field.

Table 14-1: Logging Levels

| Log-Level | Description                                                                                                    |  |
|-----------|----------------------------------------------------------------------------------------------------|--|
| emergency | Emergency – the system is unusable. The severity level with the least logging – only emergency level events/commands are logged. |  |
| alert     | Action must be taken immediately.                                                                                                |  |
| critical  | Critical conditions.                                                                                                    |  |

Table 14-1: Logging Levels

| Log-Level | Description                                            |  |
|-----------|--------------------------------------------------------|--|
| error     | Error conditions.                                      |  |
| warning   | Warning conditions.                                    |  |
| notice    | Normal but significant condition.                      |  |
| info      | Informational messages.                                |  |
| debug     | Debug-level messages. Authorized for factory use only. |  |

# External Syslog Servers and Clustered Nodes

When working with clustered nodes, set up logging individually for each clustered node.

Events sent to external syslog servers are sent over the Mgmt port of the node logging the event and not over the cluster's master/VIP address.

# Delete an External Syslog Server

Remove a logging server by doing the following:

- 1. Select Settings > Global Settings > Logging.
- 2. Select the external server on the Logging page as shown in Table 14-5

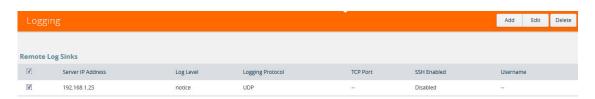

Figure 14-5: Logging Server Selected for Delete

- 3. Click Delete.
- **4.** Delete message shown in the following figure displays. Click **OK** to delete the server.

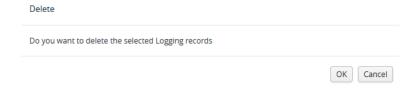

# Packet Format for Syslog Output

Syslog packets sent by the GigaVUE H Series node to an external syslog server conform to the format recommended by RFC 3164 (but are not facility numerical code compatible).

Keep in mind the following about this packet format:

- Severity indications in the packet's PRI field are derived from corresponding event levels on the GigaVUE H Series node.
- Timestamps are provided in Mmm dd hh:mm:ss format, where Mmm is the standard English language abbreviation of the month (for example, Jan, Feb, Mar).
- Syslog packets include the IP address of the Mgmt port.

# **Configure Automatic Email Notifications**

The GigaVUE node provides powerful email notification capabilities, automatically sending emails to specified addresses when any of a wide variety of events take place on the node. Gigamon strongly recommends that you configure this feature so you have immediate visibility of events affecting node health.

To configure automatic email notification, you will need to specify the email server settings, the events about which to be notified, and the recipient or recipients for the notifications.

# **Configure the Email Server Settings**

To configure the server settings for automatic email notifications for the GigaVUE node, do the following:

1. Select Settings > Global Settings > Email Notifications.

The Email Notifications page (refer to Figure 14-6) shows the current server settings, the events enabled for notification, and the recipients for the notifications.

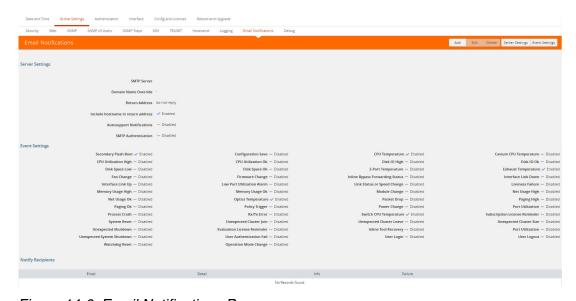

Figure 14-6: Email Notifications Page

2. Click **Server Settings**. The Edit Email Server Settings page displays.

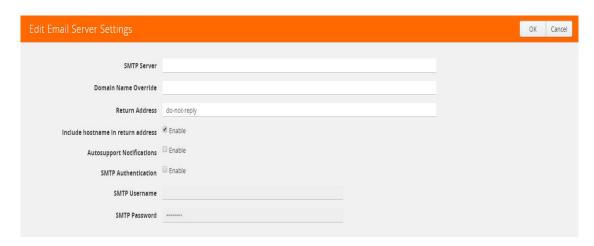

Figure 14-7: Email Server Settings

- 3. Enter the information about the email server on the settings page.
- 4. Click OK.
- **5.** Select the events for notification. For the configuration steps, refer to the next section *Configure the Event Settings*.

## Configure the Event Settings

To configure the event settings for automatic email notifications for the GigaVUE node, do the following:

- 1. Select Settings > Global Settings > Email Notifications
- 2. Click **Event Settings**. The Edit Email Event Settings page displays, which provides a list of events that you can select for email notifications.

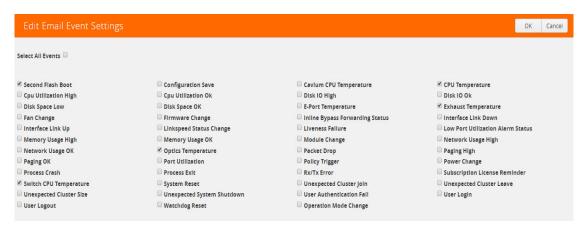

Figure 14-8: Email Event Settings

- 3. Select the event or events about which the email recipient should be notified.
- 4. Click OK.
- **5.** Add a recipient for the notifications. For the steps to add a recipient, refer to the next section *Add Email Notification Recipients*.

# Add Email Notification Recipients

To add an email notification recipient for the GigaVUE node, do the following:

- 1. Select **Settings > Global Settings > Email Notifications**, and then click **Add**.
- 2. Enter the recipient's email address in the **Email Address** field. You can add more than one email address, separating each address with a comma.
- 3. Set the level of notification to be sent to the recipient by selecting one or more of the following:
  - Send Detail Notification send a detailed description about the event. Use
    detail notification to specify whether summarized of detailed output should be
    included in the email. Not that not all events have both summary and detail
    formats
  - Send info Notification send information about the event, but without detail.
  - Send Failure Notification send only notification about failure events. No email is sent when failure notification is enabled and an information event is generated.
- 4. (Optional) Click **Send Test Email** to send an test email to the recipient or recipients specified in Step 2.
- 5. Click OK.

## Use a Custom Banner

The GigaVUE node can display a customizable text banner at node startup before a user logs in. This way, users connecting to the node see the banner before they log in, giving them an idea of which node they are logging in to. The banner also appears after a user logs outs.

To set the custom banner:

- 1. Select Settings > Global Settings > Host Name.
- 2. Click **Edit**. The Edit Hostname page displays a shown in Figure 14-9.
- 3. Enter the custom banner in the Login Message field.
- 4. Click OK.

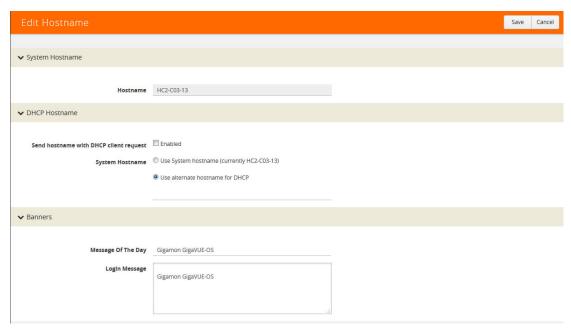

Figure 14-9: Edit Host Name Page

# View Information About the Node

GigaVUE-OS H-VUE provides pages that provide specific information about the node. The About page provides product and version information that you can use when contacting customer support. The Interface page provides information about current settings for the interface. The DNS page lists the IP addresses for Domain Name Services.

## **About**

To view the About page (refer to Figure 14-10 on page 190), select **About** in the main navigation pane. The About provides the following information:

- Product Name—The name of the product, GigaVUE-OS.
- Version—The current version running. For example, 4.8.00.
- Build ID and Build Date—information about when the current build was created.
- Version Summary—a detailed description of the currently installed version.
- Git Hash—additional build information.
- U-Boot Version—the currently installed u-boot version.
- CPLD Version—system information.
- TS Version—system information. This field displays information only when a timestamp card is inserted in the chassis.
- Model—the node model on which H-VUE is running. For example, GigaVUE-HC2.
- Host Name—the host name assigned to the node. For information about setting the host name, refer to Configure the Host Name on page 179
- Uptime—the date that the current version was installed and the number of hours, minutes, and seconds that the node has been running.

# ## About GigaVUE-OS | Product Name | GigaVUE-OS | | Version | 4.8.00 | | Build ID | 28102 | | Build Date | 2016-10-17 04:18:51 | | Version Summary | GigaVUE-OS 4.8.00 Build 28102 2016-10-17 04:18:51 ppc gvhc2 root@jenkins-slave017:git:fceb0029b05a | | Git Hash | fceb0029b05a8d7384a10041f5ced19c83be4fd9 | | U-Boot Version | CPLD version | CPLD: 24 | | T5 version | | Model | GigaVUE-HC2 | | Host Name | HC2-C03-13 | | Host ID | 85a2463a784f | | Uptime | 2016-10-17T18:23:40 |

Figure 14-10: About Page

## Interface

The Interface page (refer to Figure 14-11 on page 192) shows status information about the various interfaces. To access the interface page, select **Settings > interface > Interface**. The page provides the following information:

**Note:** Some settings can only be enable through the CLI, such as IPv6 addressing.

- Ethernet status information(eth0, eth1, eth1, eth2, or eth2.11). The number of interfaces depends on the node model. The following information is provided about the interface:
  - Admin Status
  - Link Status
  - Duplex
  - MTU
  - ifsource
  - Autconf enable
  - Auoconf privacy
  - IPv6 addresses
  - · Dhcp enabled
  - Speed
  - IP address

- Netmask
- Type
- ifindex
- IPv6 enabled
- Autoconf route
- DCHCPv6 running
- IPv6 address
- Interface inband status provides information when the node is configured for inband clustering: The following information is provided about the inband interface:
  - Admin Status
  - Link Status
  - Duplex
  - MTU
  - HW addr
  - ifSource
  - · Autoconf enabled
  - Autoconf privacy
  - IPv6 addresses
  - Dhcp enabled
  - Speed
  - IP address
  - Netmask
  - Type
  - ifindex
  - IPv6 enabled
  - Autoconf route
  - DHCPv6 running
  - IPv6 address
- Interface NDisc status provides status information about the internal interfaces for neighbor discovery. Depending on how the node is configured, there can be more than one NDisc (NDisc, NDisc0, NDisc1, and so on). The following information is provided about NDisc:
  - Admin Status
  - Link Status
  - Duplex
  - MTU
  - HW addr
  - ifSource

- Autoconf enabled
- · Autoconf privacy
- IPv6 addresses
- Dhcp enabled
- Speed
- IP address
- Netmask
- Type
- ifindex
- IPv6 enabled
- · Autoconf route
- DHCPv6 running
- IPv6 address

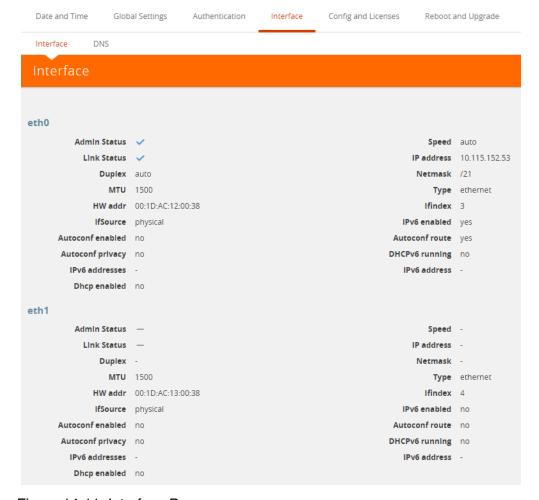

Figure 14-11: Interface Page

## DNS

To view Domain Name Servers (DNS) information for the node, select **Settings > Interface > DNS**. The DNS page displays the following information:

- Primary DNS IP Address
- Secondary DNS IP Address
- Tertiary DNS IP Address

# Cluster Safe and Limited Modes

Starting in software version 4.7, safe and limited modes are introduced to safeguard critical provisioning errors for both standalone nodes and nodes in a cluster.

During provisioning operations such as configuring a map, in rare occasions there can be unrecoverable system errors that can potentially put the cluster or the clustered nodes or standalone nodes into unsafe or unstable states. Once in such a state, additional operations or configuration changes can cause the node to crash, the cluster to deform, or the data traffic to be impacted. For example, due to a node attempting to rejoin a cluster, a chassis can end up in a reboot loop. In previous software versions, there was no way to prevent entering the loop.

These modes provide notification, stop further operations from being performed, and give you time to troubleshoot and plan the recovery of the cluster or of any node in the cluster or standalone node.

Two modes are supported. The first is called safe mode and is triggered when the node detects unrecoverable errors, but the existing flow maps are not impacted. The second is called limited mode and is triggered when the node detects continuous system reboots. In this mode, the node will become standalone and only basic configuration will be allowed.

When a node is in safe mode, H-VUE displays the Safe Mode banner as shown in Figure 14-12.

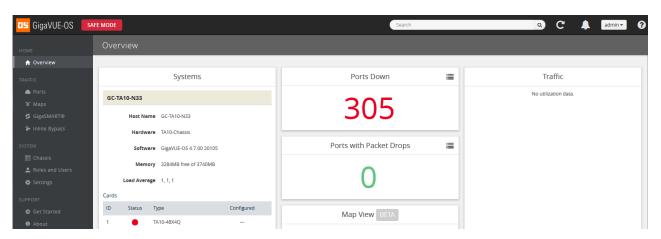

Figure 14-12: Node in Safe Mode

When a node enters safe mode it displays the following message when you attempt to make a change to the configuration that is not available in safe mode:

The system has restricted provisioning in safe mode. Contact Gigamon Support on how to troubleshoot and recover from safe mode.

Figure 14-13 shows the message displayed in safe mode.

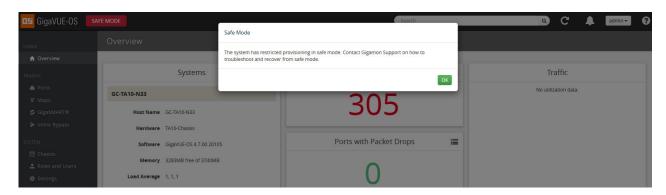

Figure 14-13: Safe Mode Message

## Safe Mode

A node enters safe mode when there are unrecoverable errors. Any node in a cluster can enter this mode. The purpose of this mode is to detect system configuration failures early and avoid future failures, such as system crashes.

Examples of unrecoverable errors are when there are inconsistencies between the system and the running configuration or when the cluster configuration did not merge properly with the existing configuration.

As part of merge error recovery, nodes joining a cluster are automatically restarted so the merge error can be fixed. If the restart cannot correct the merge error, the node will enter safe mode.

Another example is that a TA Series node could enter safe mode when unlicensed cluster ports are used in an offline configured map. (It is recommended to use only licensed ports in map configurations.)

A node will automatically enter safe mode.

When a node is in safe mode:

- The node displays a banner indicating it is in safe mode. (Refer to Figure 14-12 on page 193.)
- An SNMP trap is sent to notify the user when the mode changes.
- Configured traffic continues to be forwarded.
- Traffic provisioning is not allowed on the affected node. Any other configuration remains as is.
- If the standby node in the cluster is in safe mode, it can still become the master if the current master fails or switches over, but the database on the standby node may

not be in sync, so it is not recommended to continue in that state. Instead, take immediate action to recover the node.

 In safe mode, the non-master nodes in the cluster do not process any incoming traffic configuration from the cluster master.

When a node is in safe mode and you try do any operations that are not allowed in safe mode, the UI displays the message shown in Figure 14-13 on page 194.

When safe mode has been detected, collect information and report it Gigamon Technical Support. Refer to Collect Information for Technical Support on page 196. To recover from safe mode, reload the node.

## Limited Mode

A node automatically enters limited mode when it detects repeated system crashes. The node also becomes a standalone node when a it enters limited mode.

When a node is in limited mode:

- The node displays a banner indicating that it is in limited mode.
- An SNMP trap is sent to notify the user when the mode changes.
- All traffic forwarding halts; no traffic flows.
- The node will become standalone (clustering will be disabled).
- Only basic system provisioning is allowed. Traffic provisioning is not allowed. Only
  commands that are related to image download, installation, next boot, and reboot
  are allowed, as well as reset factory.

Limited mode is triggered when there are three (3) failures/system crashes within 15 minutes. In limited mode, the cluster configuration is ignored. No cluster configuration or GigaVUE-OS configuration is accepted when the node is in limited mode.

Figure 14-14 shows a node in limited mode.

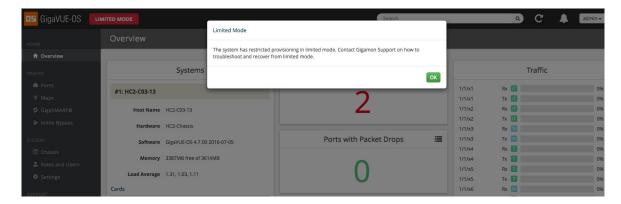

Figure 14-14: Node in Limited Mode

When limited mode has been detected, collect information and report it to Gigamon Technical Support. Refer to Collect Information for Technical Support on page 196.

# **Enable SNMP Trap for Safe Mode and Limited Mode**

Use the following steps to configure a notification that will be sent to all configured destinations when a node in the cluster changes from operational mode to safe mode or from operational mode to limited mode.

The safe mode and limited mode capabilities are enabled through the SNMP trap event Operational Mode Change. To enable the trap on a node, do the following:

- 1. Select Settings > Global Settings > SNMP Traps.
- 2. Click Trap Settings.
- 3. On the Edit SNMP Traps Settings page, select **Operational Mode Change**.
- 4. Click Save.

When the cluster master enters safe mode, the SNMP trap will be sent and the master will be identified as the local node in the trap.

When a node in a cluster (normal or standby) enters safe mode, the SNMP trap will be sent and the node will be identified as the local node in the trap. In addition, a notification will be sent to the cluster master in the form of a CLI console message. The node that entered safe mode will be identified by its box ID in the notification to the master. The following is an example of the CLI console message:

hc2 [default-cluster:master] (config) #
! Box-ID 4: System has entered into safe mode!!
hc2 [default-cluster:master] (config) #

Log messages also provide information. The following is a sample log:

Jun 8 13:46:27 GC-TA10-N6 mgmtd[2400]: [mgmtd.INFO]: SAFE mode: Merge error detected !! Triggering SAFE mode ...

# **Collect Information for Technical Support**

Collecting the following information can help Technical Support:

- sysdumps/debug dumps for all nodes in the cluster
- sysdumps for nodes that observed a crash entering safe or limited mode
- debug dumps for nodes that did not observe a crash
- console logs
- CLI histories
- CLU or H-VUE screen captures
- SNMP captures

To contact technical support, refer to Contact Technical Support on page 345.

# Supported Browsers

GigaVUE-OS HVUE supports the following browsers:

| Browser                                             | Version                  |
|-----------------------------------------------------|--------------------------|
| Mozilla Firefox <sup>™</sup>                        | Version 49.00 and higher |
| Windows <sup>®</sup> Internet Explorer <sup>®</sup> | Version 11 and higher    |
| Apple <sup>®</sup> Safari <sup>®</sup>              | Version 9.1 and higher   |
| Google <sup>®</sup> Chrome <sup>®</sup>             | Version 54.0 and higher  |

**Note:** IE 11 Compatibility view mode is not supported.

# Configure Internet Explorer for Use with H-VUE

H-VUE works best in Internet Explorer when the browser is configured to check for newer versions of stored pages every time pages are visited. Enable this option as follows:

- 1. Open Internet Explorer.
- 2. Select the **Tools > Internet Options** command.
- 3. In the **General** tab, locate the **Browsing history** section and click its **Settings** button.
- 4. Set the Check for newer version of stored pages: option to Every time I visit the webpage.
- 5. Click **OK** on the Temporary Internet Files and History Settings dialog.
- **6.** Click **OK** on the Internet Options dialog.

# 15 Configure Security Options

This chapter describes how to set options relating to security – who can log into the node, how they are authenticated, and what rights they have once logged in.

The chapter includes the following sections:

- About Security and Access on page 200
- About Role-Based Access on page 202
- Configure Authentication and Authorization (AAA) on page 205
  - Configure AAA Authentication Options on page 208
  - Grant Roles with External Authentication Servers on page 211
  - Add AAA Servers to the Node's List on page 217
  - Configure Roles in External Authentication Servers on page 222
- Supported Clients on page 227
- Default Ports on page 227
- FIPS 140-2 Compliance on page 228
- UC APL Compliance on page 229
- Common Criteria on page 230
- GigaVUE-OS Security Hardening on page 238
- Best Practices for Security Hardening on page 240

# **About Security and Access**

The GigaVUE H Series nodes provide an interlocking set of options that let you create a comprehensive security strategy for the node. These options are summarized in the following table:

#### Security Tools

#### Description

#### Roles/Groups

Roles specify which users have access to a given port. The following built-in roles are provided:

- Admin This role provides access to all command modes, including Standard, Enable, and Configure. Admin users also have access to all commands and all ports. They are also members of all groups.
- Default This role also provides access to all command modes. Users with the Default Role has no
  access to unassigned ports. New users are created with the Default role automatically. However, you
  can remove it if you do not want to allow a user access to unassigned ports
- Monitor This built-in role provides view-only access to ports and configurations Administrators create additional custom *roles* and assign them to users together with the Default role. For example, if you create a role named **Security\_Team** and assign it to tool port 5/1/x2, users assigned the **Security\_Team** role will be able to access tool port 5/1/x2. Conversely, users without a role that gives them some access to tool port 5/1/x2 will not even be able to see it in H-VUE or the CLI. Users can have multiple assigned roles, allowing administrators to fine-tune access to the Visibility Platform.

#### **Permissions**

Administrators assign **Permissions** to specify what users can do with a port to which they have access. You can assign the following permission levels:

- Level 1: Can view the port but cannot make any changes to port settings or maps. When applied to a
  network port, can view maps attached to the network port. This level is used for users who only need
  to monitor the activities of the port.
- Level 2: Can use the port for maps, create tool-mirror to/from port, and change egress port filters. Can
  configure port-lock, lock-share, and all traffic objects except port-pair. Also includes all Level 1
  permissions.
- Level 3: Can configure port parameters (such as administrative status of the port, speed, duplex, and autonegotiation), as well as create port pairs. Also includes all Level 2 and Level 1 permissions.
- Level 4: Can change the port type. Also includes all Level 3, 2, and 1 permissions.

Permissions are hierarchical so that higher levels include all lower-level permissions (for example, a Level 3 user also has Level 2 permissions and can configure all traffic distribution, set locks, and share locks).

Administrators can configure permissions differently on a port-by-port basis for a given role. This can be useful in situations where you want to give a group full authority to reconfigure maps and port parameters for a set of tool ports but only map creation permissions for a network port shared with other groups.

#### Port Locking/ Sharing

Port locking lets a user with Level 2+ access to a port prevent other users from changing any settings for a locked port. This is useful in situations where a user needs undisturbed access to a port for short-term troubleshooting.

When a port is locked, all users with Level 2+ access to the port will temporarily only have Level 1 access (read-only). Normal configured permissions are restored when the lock is released.

Users can also share a locked port with any other specified user. Sharing a locked port provides the account with whom the port is shared the same port permissions as the account sharing the port. So, for example, if UserX has Level 2 permissions on port 12/5/x3, he can share a lock on 12/5/x3 with any other user account, providing them with Level 2 permissions regardless of their normal privileges on the port.

| Security<br>Tools | Description                                                                                                    |
|-------------------|----------------------------------------------------------------------------------------------------|
| Authentication    | The GigaVUE H Series node can authenticate users against a <b>local</b> user database or against the database stored on an external authentication server (LDAP, RADIUS, or TACACS+). |
|                   | Admin users can specify the authentication methods used for logins using AAA Authentication.                                                                                          |
|                   | <b>NOTE:</b> The serial <b>console</b> port always retains <b>local</b> authentication as a fallback option to prevent unintended lockouts.                                           |

# **Management Port Security**

Management port security lets you restrict the exchange of packets through the management port by creating an access control list to restrict user and SNMP access.

Use the CLI to access and configure the Management port and Console port. For instructions, refer to the *GigaVUE-OS CLI Reference Guide*.

**Note:** Exercise caution when using the following configuration example described in the *GigaVUE-OS CLI Reference Guide* so as not to interfere with communications through the backplane or within a cluster.

## **About Role-Based Access**

GigaVUE nodes use role-based access control to manage access to the Gigamon Visibility Platform, providing different groups of users with different analysis needs full access to the packets they need for their tools. Figure 15-1 shows role-based access in action, with separate sets of tool ports partitioned to different groups of users while different sets of network ports are shared.

Figure 15-1shows an example of role-based access control in action. Different teams have been assigned roles that give them access to different sets of ports. For example, the Security Team has access to network ports N1...N2 and tool ports T1...T3. Because the Security Team is sharing N1...N2 with the Server Team, permissions are used to give each team full control of their tool ports while preventing port parameter changes to the shared network ports.

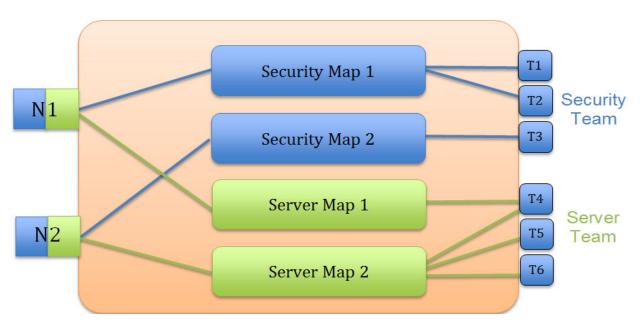

Figure 15-1: Role-Based Access in Action

# Configure Role-Based Access: A Summary

Configuring role-based access consists of the major steps listed in the following table:

| Step                                       | Description                                                                                                    |
|--------------------------------------------|----------------------------------------------------------------------------------------------------|
| Configure Roles                            | Administrators use the Roles page to create roles.                                                                                                    |
|                                            | At first, roles are empty containers. You can create as many as you need to share the Visibility Platform effectively. For example, if you have an IT organization with six different groups (Security, Desktop, Application Performance Management, Server, Archive, and so on), each with different packet needs, you may want to create separate roles for each of them and assign them to different sets of tool ports. |
|                                            | NOTE: The built-in "Default" role has no access to unassigned ports.                                                                                                    |
| Create Users with Roles Assigned           | Once you have roles created, you can assign them to users. You can assign roles to existing users or as you create new users. Users can have multiple roles assigned, giving them access to different sets of ports. Use the User page to assign roles.                                                                                                    |
|                                            | Keep in mind that admin-level users automatically have access to all roles. Administrators assign roles to default-level users.                                                                                                    |
| Associate Roles with Ports and Permissions | The final step is to associate roles with ports and permissions. A user with a particular role will have access to all ports assigned that role at the                                                                                                    |
|                                            | designated permission level. Use Assigned to Roles fields on the Ports page to associate roles with ports and permissions.                                                                                                    |
| Restriction for Removing a Role            | An error message is displayed if you try to remove a role when it is used in a port tool-share. Remove the port tool-share first and then the role.                                                                                                    |
| Fine Tune and Evolve                       | The Visibility Platform evolves as your needs change. You can continue to add new roles and tweak assigned ports and permissions to achieve the sharing results needed for different groups to get the packets they need                                                                                                    |

# **About Locks and Lock Sharing**

Short-term analysis needs are always changing, occasionally creating situations where one user may temporarily need exclusive access to a port. Rather than create new roles and associations in situations like this, a user can lock a port to which they have Level 2+ access, preventing other users from changing settings.

Locks can also be shared with other users, allowing users to collaborate. Sharing a locked port provides the account with whom the port is shared the same port permissions as the account sharing the port. So, for example, if UserX has Level 2 permissions on port 12/5/x3, he can share a lock on 12/5/x3 with any other user account, providing them with Level 2 permissions regardless of their normal privileges on the port, if any. This is summarized in Figure 15-2

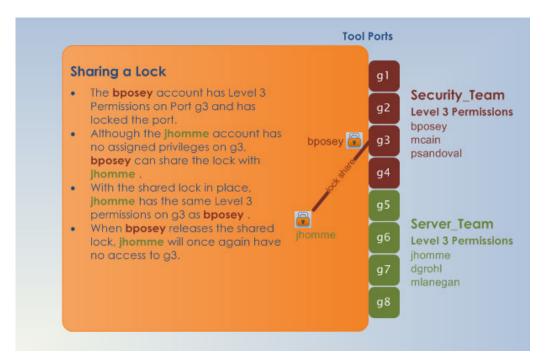

Figure 15-2: Sharing Locks

#### Notes:

- There is no requirement that the user with whom the locked port is shared have any normal access to the port at all.
- Keep in mind that Administrators always retain access to all ports, regardless of the locks in place.

# Configure Authentication and Authorization (AAA)

Use the AAA page for authentication, authorization, and accounting settings for the GigaVUE H Series node. In general, configuring authentication consists of specifying the login methods accepted, the order in which they are tried, the local user account to map to external logins, whether to accept roles specified by the AAA server, and the configuration of the external authentication server itself.

To open the AAA page, select **Settings > Authentication > AAA**.

Refer to the following sections for details:

- Configure AAA Authentication Options on page 208
- Grant Roles with External Authentication Servers on page 211
- Add AAA Servers to the Node's List on page 217

# Overview of the AAA Page

The following sections describe the settings and options available on the AAA page.

## **Authentication Priority**

The **Authentication Priority** section of the AAA page specifies which authentication methods should be used for logins to the GigaVUE H series node as well as the order in which they should be used. You can specify first, second, third, and fourth priority for the login method. For each priority, you can select one of the following:

- Local
- TACACS+
- RADIUS
- LDAP

For details about setting the login methods, refer to Configure AAA Authentication Options on page 208.

# **User Mapping**

User mapping specifies **Map Order** and the **Map Default User**. Map order specifies how externally authenticated logins (RADIUS, TACACS+, or LDAP) are mapped to local accounts. For Map Order, you can select the following:

- Remote First—Maps externally authenticated logins in the following order:
  - a. Mapped to the matching local account name, if present.
  - **b.** If there is no matching local account, the local user mapping attribute provided by the AAA server is used.
  - c. If the local user mapping attribute is not present or does not specify a valid local user account, the account name specified by the **Map Default User**.

This is the default.

- Local Only—Maps all externally authenticated logins to the user specified by Map Default User.
- Remote Only—Maps externally authenticated logins in the following order:
  - **a.** Mapped to the matching local account name, if present.
  - **b.** If there is no matching local account, the local user mapping attribute provided by the AAA server is used.
  - **c.** If the local user mapping attribute is not present or does not specify a valid local user account, no further mapping is attempted.

**Map Default User** specifies the account to which externally authenticated logins are mapped and how externally authenticated logins (RADIUS, TACACS+, or LDAP) are mapped to local accounts when **Map Order** is set to **Remote First** (if there is no matching local account) or **Local Only**. The default user is one of the following: admin, operator, or monitor.

#### **Password**

Select **Enabled** to set the number of days before a password expires. Use the **Duration** field to set the number of days.

#### Lockout

**Track Authentication Failures** enables or disables tracking of authentication failures. The default is disabled. Tracking can be used for informational purposes or with the **Enable Lockout**.

Disabling tracking does not clear any records of past authentication failures or the locks in the database. However, it prevents any updates to this database from being made. No new failures are recorded. It also disables lockout, preventing new lockouts from being recorded and existing lockouts from being enforced.

**Enable Lockout**, when selected, enables or disables locking out of user accounts based on authentication failures. This suspends the enforcement of any existing lockouts and prevents any new lockouts from being recorded. If lockouts are later re-enabled, any lockouts that had been recorded previously, resume being enforced, but accounts that passed the **Maximum Failure** limit are not automatically locked at this time. They are permitted one more attempt, and then locked out. Lockouts are applied after an authentication failure, if the user has surpassed the threshold at that time.

Lockouts only work if tracking is enabled. Enabling lockouts will automatically enable tracking. Disabling tracking will automatically disable lockouts

**Lock Time** specifies that no logins are permitted for this number of seconds following any login failure (not counting failures caused by the lockout mechanism, or the lock-time itself). This is not based on the number of consecutive failures.

**Unlock Time** specifies that if a user account is locked due to authentication failures, another login attempt will be permitted if this number of seconds has elapsed since the last login failure. That does not count failures caused by the lockout mechanism itself. A

user must have been permitted to attempt to login, and then failed. After this interval has elapsed, the account does not become unlocked, nor does its history reset. It simply permits one more login attempt even if the account is locked. Unlike **Maximum Failure**, this does take effect immediately for all accounts.

If both **Unlock Time** and **Lock Time** are set, the unlock time must be greater than the lock time.

**Maximum Failure** sets the maximum number of consecutive authentication failures (attempts) permitted for a user account before the account is locked. After this number of failures, the account is locked and subsequent attempts are not permitted.

The **Maximum Failure** setting only impacts the lockouts imposed while the setting is active. It is not retroactive to previous logins. So if **Maximum Failure** is disabled or changed, this does not immediately cause any users to be changed from locked to unlocked or vice-versa.

Selecting **Enable Admin Lockout** overrides the global settings for tracking and lockouts for the admin account. When option is not selected, it means that the admin user will never be locked out, though their authentication failure history will still be tracked if tracking is enabled overall. This option applies only to the single account with the username admin. It does not apply to any other users with administrative privileges.

#### Non Local User Authentication

**Track Authentication Failures** enables tracking of authentication failures for non-local users.

When **hashUsername** is selected, a hash function is applied to the username and the hashed result is stored.

## FAQ for Logins and Passwords

This section answers frequently asked questions for logins and passwords.

## Do Passwords Expire?

By default, the **Password** option is not enabled. When enabled, it is set to expire in 90 days, by default. Use **Duration** to enable password expiration.

The time when the user enables password expiration is relative to when the user account was created. For example, if **admin** creates a user named bob today, and in 15 days decides to enable password expiration with a 10-day limit, the user bob will be forced to change his password the next time he logs in.

## What Happens After Unsuccessful Logins?

After 5 unsuccessful login attempts, login access is locked for 15 seconds.

Use the **Lockout** option to temporarily lock an account after every authentication failure, for a fixed period of time.

**Note:** This option provides some protection from brute force attacks.

## Can a User be Forced to Change Their Password?

There is not a way to force a user to change their password when they next log in.

## Are Passwords Displayed?

Passwords are not displayed. Passwords are always hashed on the screen.

## Who Creates Users and Passwords?

Only a user with an **admin** role can create user accounts and passwords.

# **Configure AAA Authentication Options**

The **Authentication Priority** section of the AAA page specifies which authentication methods should be used for logins to the GigaVUE H series node as well as the order in which they should be used.

The valid authentication the authentication methods are:

- Local database
- External authentication server
  - TACACS+
  - RADIUS
  - LDAP

For example, you configure the Mgmt port to authenticate with TACACS+, then local. If a user does not exist in the TACACS+ database, the user will be rejected from TACACS+, but then will be authenticated against local. Therefore, the user will be able to log on to the node.

You can enable any of or all of the authentication methods ((TACACS+, RADIUS, LDAP, and local) at the same time. If you enable more than one method, the GigaVUE H Series node uses the methods in the same order in which they are specified, falling back as necessary. If all servers using the first method are unreachable, the GigaVUE H Series node will fall back to the secondary method, and so on.

In the following example, if local is not included as one of the methods, the node will be authenticated exclusively by the TACACS+ server:

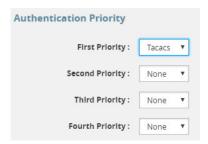

Access is only given to one method at a time. In the following example, if the TACACS+ server is reachable, the local method will not be checked. Only if the TACACS+ server becomes unreachable will the method fall back to local.

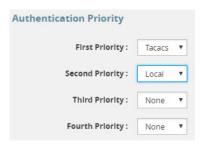

In the following example, the local method will only be checked if neither the TACACS+ server or the RADIUS server are reachable:

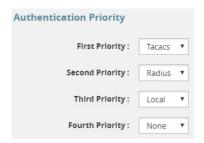

In the following example, if the TACACS+ server is not reachable, the next method in order will be checked, which is local:

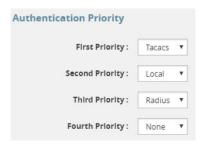

To prevent lockouts, it is recommended that you include **local** as one of the methods. However, the **local** method is optional.

For example, you could use an external authentication server as your primary authentication method with local authentication as a fallback (Figure 15-3). The fallback is used when an authentication server is unreachable.

**Note:** If a server responds to a login attempt with an authentication reject, no further servers using that method are tried. Instead, the next method is tried until either the user's login is granted or all specified methods are exhausted.

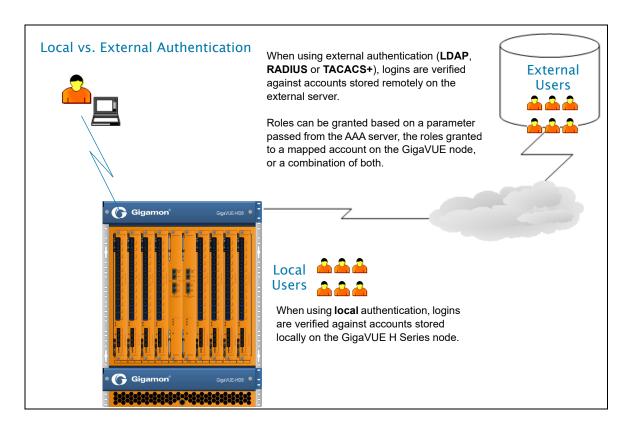

Figure 15-3: Local vs. External Authentication

## Remote Authentication Only

If you want to have the node authenticated exclusively by a remote server, do not include local as one of the methods in the **Authorization Priority**:

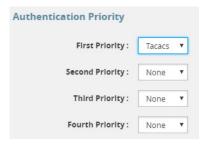

Also, configure remote-only authorization by selecting **Remote Only** for **Map Order** under **User Mapping** on the AAA page as shown in the following figure.

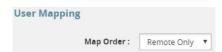

When AAA authentication is configured to a single method and authorization is configured to remote-only, there is no fallback.

When local is not in the default login order, there will be no way to access the local default users in the node's database. If the connection to the remote server is no longer available, no further authentication will be made.

If this happens, the only option is to use a password recovery process which requires a reboot of the node. Refer to Contact Technical Support on page 345.

## **Authorization of User Account**

If a user account exists on the remote server as well as on the local device, the remote user will be mapped to the local account, regardless of the LDAP mapping policy.

## **Next Steps**

If you enable RADIUS, TACACS+, or LDAP, you must also:

- Add the RADIUS, TACACS+, or LDAP server to the GigaVUE H Series node's list
  using the corresponding RADIUS, TACACS+, or LDAP pages. Refer to Add AAA
  Servers to the Node's List on page 217.
- Set up GigaVUE H series nodes and users within the external authentication server itself. Depending on your authorization model, you can grant privileges to externally authenticated users based on the roles assigned to a corresponding account on the local node, the roles passed from the AAA server, or a combination of both. Refer to Grant Roles with External Authentication Servers on page 211 for details.

## Grant Roles with External Authentication Servers

Roles are configured on the GigaVUE H Series node itself. Roles consist of a set of ports and permission levels specifying what a user with the role assigned can do on the port.

The assignment of roles to users can be performed using any of the following techniques:

- Use Local Role Assignments on page 211
- Use AAA Server Role Assignments on page 212
- Use Combination of Local and AAA Role Assignments on page 212

#### **Use Local Role Assignments**

In this model, an externally authenticated user is granted the roles assigned to the account on the GigaVUE node itself. This can take place either by a matching account name (the same account name is specified both in the AAA server and the GigaVUE H Series node), or by using the **local-only** option to map all externally authenticated users to a specific account on the GigaVUE node.

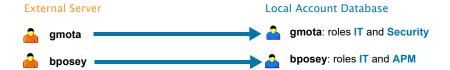

In this model, matching accounts are configured both in the external server and the local account database. The AAA account automatically receives all roles assigned to the matching account on the GigaVUE node.

## Use AAA Server Role Assignments

In this model, you configure the GigaVUE node to accept roles passed from the AAA server. Then, you set up a **local-user-name** attribute for the account in the AAA server to pass a reserved account name (**operator**) and one or more roles to the GigaVUE node. In this case, the roles are fully assigned in the AAA server and there are no matching accounts on the GigaVUE node.

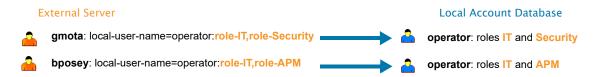

In this model, there are no matching accounts configured on the GigaVUE node. The local-user-name attribute configured in the AAA server specifies a special reserved **operator** account to be used on the GigaVUE node with the roles assigned.

#### Use Combination of Local and AAA Role Assignments

In this model, you configure the GigaVUE node to accept roles passed from the AAA server. Then, you set up a **local-user-name** attribute for the account in the AAA server that maps it to an existing local user account on the GigaVUE node. The **local-user-name** attribute can optional include additional roles to be assigned to the user in addition to those already assigned to the targeted local user account.

For example, in the following figure, the **gmota** account does not exist on the GigaVUE node. It has a **local-user-name** attribute that specifies the account should be mapped to the local user account **mcain**. The **Security** role is already locally assigned to **mcain**; the **IT** role comes from the AAA server with the **role-IT** argument.

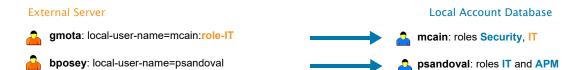

In this model, the roles assigned are a combination of those from the AAA server and those from the local account database:

- **gmota** is mapped to local user **mcain**. He receives both the role configured in the AAA server (IT) and the role locally assigned to **mcain** (Security).
- **bposey** is mapped to local user **psandoval** with no additional roles specified. He receives only the roles locally assigned to the **psandoval** account (IT and APM).

## Assign Role in AAA Servers

Refer to Configure Roles in External Authentication Servers on page 222 for instructions on how to set up users with local-user-name attributes in RADIUS, TACACS+, and LDAP AAA servers.

## Create Users for AAA and Remote Authentication Server

To create users for AAA and the remote authentication server:

- 1. Log in to the GigaVUE node as the administrator, externally authenticated.
- 2. Create a local role, for example, netops.
- **3.** Create a local user, for example, networker.
- **4.** Login to your authentication server as the administrator.
- 5. Create a user with the same name, for example, networker,
- **6.** Create a role with the same name, for example, netops.
- **7.** Either change the authorization rule or add a new rule for the netops group. Be careful not to lockout any users not in this group.

To display or create this configuration, select **Settings > Authentication > AAA**. The example configuration is shown in the following figure.

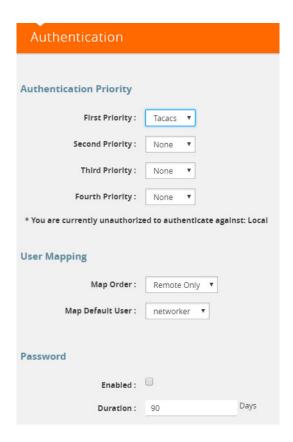

The settings in the example configuration are as follows:

- AAA authorization:
  - Map Order: Remote Only means the user has a local account matching the external username account.
  - Map Default User: networker is a common user member of internal netops role and TACACS+ netops group.
- Authentication method(s):
  - Tacacs means that TACACS+ is the only authentication method.

## Configure AAA Authorization

For details on the AAA authorization command, refer to Overview of the AAA Page on page 205.

#### map order = remote-first

With map order set to remote-first, external accounts are mapped to a matching local account, if one exists (gmota in this example). If no matching local account exists, accounts are mapped to the local account specified by the AAA server in the local user mapping attribute (bposey is mapped to local user psandoval in this example). If those mappings fail, the user is mapped to the account specified by the default-user argument (catchall, in this example).

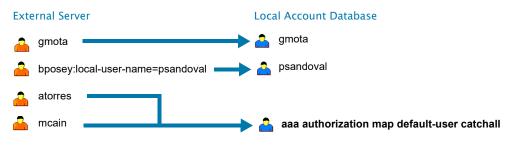

#### map order = remote-only

With map order set to remote-only, external accounts are only authorized if there is a matching local account (gmota) or a valid local account specified by the AAA server in the local user mapping attribute (bposey is mapped to local user psandoval in this example). Logins that do not pass these mappings are denied (atorres and mcain in this example)

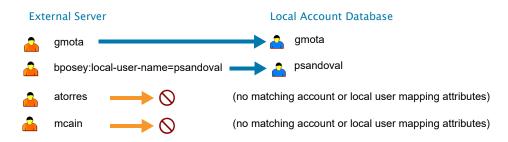

#### map order = local-only

With map order set to local-only, all externally authenticated logins are mapped to the account specified by the default-user argument (catchall, in this example).

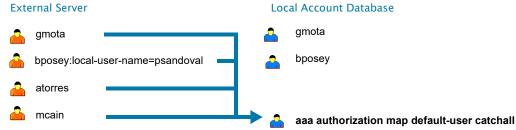

Figure 15-4: How the map order Argument Works

### Example

The following steps demonstrate how to set up authentication using RADIUS with a fallback to local if no RADIUS server is available.

- 1. Select Settings > Authentication > AAA.
- 2. On the AAA page, do the following:

Use RADIUS authentication first, followed by local authentication.

- Set First Priority to Radius.
- Set Second Priority to Local.

If the external user also exists in the local database, use the specified local account. Otherwise, use the account specified by Map Default User.

If the external user does not exist in the local database, use the **admin** account instead. This is only done if **Map Order** is set to **Remote First** or **Local**.

- Set Map Order to Remote First.
- Set Map Default User to admin.

Click Save to save the configuration.

3. Add a RADIUS Server.

These steps add a RADISU server at IPv4 address 192.168.0.62 to the GigaVUE H Series node's list.

- a. Select Settings > Authentication > Radius.
- b. Click Add. The Add Radius Server page displays.
- c. For Enabled select Yes.
- d. In the Server IP field, enter 192.168.0.62
- e. In the **Key** field, enter gigamon.
- f. Click Save.
- 4. Allow the RADIUS server to include additional roles for a remotely authenticated user in the response. Refer to Grant Roles with External Authentication Servers on page 211.

#### Add AAA Servers to the Node's List

If you enable an external authentication option (RADIUS, TACACS+, or LDAP) with the **AAA**, you must also perform some additional configuration tasks, both within the GigaVUE node and the external server itself:

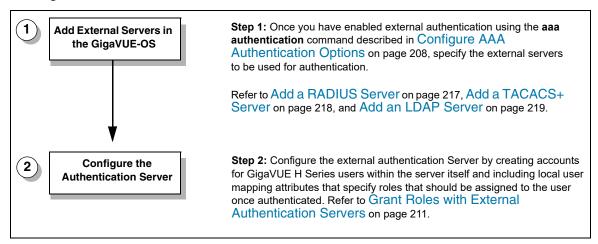

Figure 15-5: Steps to Use the Node with an External Authentication Server

#### Add a RADIUS Server

Admin users use the **RADIUS** page to specify the RADIUS servers to be used for authentication. You can specify multiple RADIUS servers. Servers are used as fallbacks in the same order they are specified—if the first server is unreachable, the second is tried, and so on, until all named servers have been used. If a server is reachable and authentication fails, the authentication process terminates.

To Add a RADIUS server, do the following:

- 1. Select Settings > Authentication > RADIUS.
- 2. Click Add.
- 3. Enter the RADIUS information on the ADD Radius page. For an example, refer to Figure 15-6.

You can enter either an IPv4 or IPv6 address for the **Server IP**. The same IP address can be used for more than one RADIUS server if the **Auth Port** values are different.

4. Click Save.

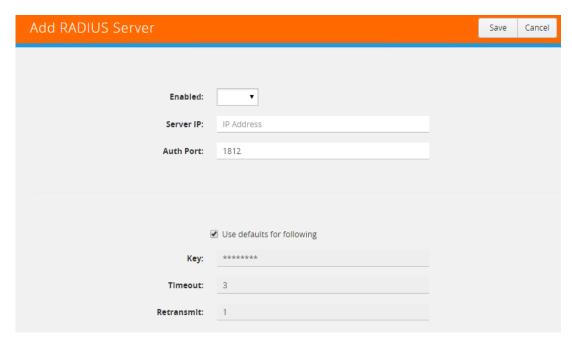

Figure 15-6: Adding a Radius Server

#### Delete a RADIUS Server

To delete a RADIUS server, do the following:

- 1. Select Settings > Authentication > RADIUS.
- 2. Select the RADIUS server to delete.
- 3. Click Delete.

#### Add a TACACS+ Server

Admin users use the TACACS+ page to specify the TACACS+ servers to be used for authentication. You can specify multiple TACACS+ servers. Servers are used as fallbacks in the same order they are specified – if the first server is unreachable, the second is tried, and so on, until all named servers have been used. If a server is reachable and authentication fails, the authentication process terminates.

To Add a RADIUS server, do the following:

- 1. Select Settings > Authentication > TACACS+.
- 2. Click Add.
- 3. Enter the RADIUS information on the ADD TACACS Server page. For an example, refer to Figure 15-7
- 4. Click Save.

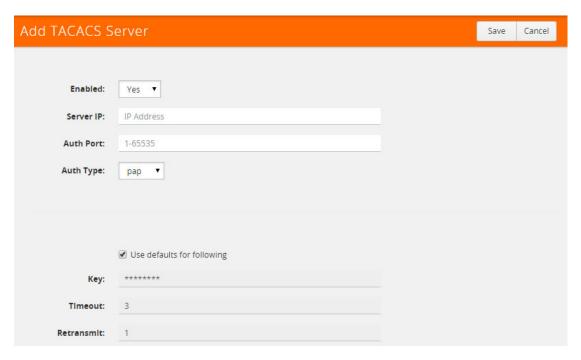

Figure 15-7: Adding a TACACS Server

#### Delete a TACACS+ Server

To delete a RADIUS server, do the following:

- 1. Select Settings > Authentication > TACACS+.
- 2. Select the TACACS+ server to delete.
- 3. Click Delete.

#### Configure an IPv6 Address

To configure an IPv6 address for a TACACS+ server, enter the IPv6 address in the Server IP filed on the Add TACACS Server page (select **Settings > Authentication > TACACS > Add**.)

**Note:** To use IPv6 addresses, you must use the CLI to enable IPv6 through the configuration jump-start wizard. For more information, refer to the *GigaVUE-OS CLI Reference Guide*.

#### Add an LDAP Server

Admin users use the **LDAP** page to specify the LDAP servers to be used for authentication. You can specify multiple LDAP servers. Servers are used as fallbacks in the same order they are specified—if the first server is unreachable, the second is tried, and so on, until all named servers have been used. If a server is reachable and authentication fails, the authentication process terminates.

To add an LDAP Server, do the following:

1. Select Settings > Authentication > LDAP.

- 2. Click Add.
- 3. Enter the IP address of the LDAP server in the **Server IP** field.
- 4. Click Save.

For Common Criteria, specify SHA password hashing when configuring the remote LDAP server. For details on Common Criteria, refer to Common Criteria on page 230.

#### Set the LDAP Server Default Settings

After adding an LDAP Server, do the following to specify the default settings:

- 1. Select Settings > Authentication > LDAP.
- 2. Select the LDAP Server, and then click **Default Settings**.
- 3. Enter or select the settings for the LDAP server on the **Edit LDAP Server Default Settings** page, and then click **Save**. The settings are described in Table 15-1

Table 15-1: LDAP Default Settings

| Default Setting   | Description                                                                                                    |  |  |
|-------------------|----------------------------------------------------------------------------------------------------|--|--|
| User Base DN      | Identifies the base distinguished name (location) of the user information in the LDAP server's schema. Specify this by identifying the organizational unit (ou) in the base DN. Provide the value as a string with no spaces. For example: ou=People,dc=mycompany,dc=com  This is a global setting. It cannot be configured on a per-host basis. |  |  |
| User Search Scope | Specifies the search scope for the user under the base distinguished name                                                                                                    |  |  |
| osci ocaron ocope | (dn):                                                                                                    |  |  |
|                   | • <b>subtree</b> —Searches the base dn and all of its children. This is the default.                                                                                                    |  |  |
|                   | one-level—Searches only the immediate children of the base dn.                                                                                                    |  |  |
|                   | This is a global setting. It cannot be configured on a per-host basis.                                                                                                    |  |  |
| Login UID         | Specifies the name of the LDAP attribute containing the login name. You can select                                                                                                    |  |  |
|                   | • uid (for User ID)                                                                                                    |  |  |
|                   | sAMAccountName                                                                                                    |  |  |
|                   | custom attribute and provide a string for the custom attribute name                                                                                                    |  |  |
|                   | This is a global setting. It cannot be configured on a per-host basis.                                                                                                    |  |  |
| Bind Password     | Provides the credentials to be used for binding with the LDAP server. If <b>Bind DN</b> is undefined for anonymous login (the default), <b>Bind Password</b> should also be undefined.                                                                                                    |  |  |
|                   | This is a global setting. It cannot be configured on a per-host basis.                                                                                                    |  |  |
| Group Base DN     | Specifies that membership in the named <b>Group Base DN</b> is required for successful login to the GigaVUE H Series node.                                                                                                    |  |  |
|                   | By default, the <b>Group Base DN</b> is left empty—group membership is not required for login to the system. If you do specify a <b>Group Base DN</b> , the attribute specified by <b>Group Login Attr</b> must contain the user's distinguished name as one of the values in the LDAP server or the user will not be logged in.                 |  |  |
|                   | This is a global setting. It cannot be configured on a per-host basis.                                                                                                    |  |  |

Table 15-1: LDAP Default Settings

| Default Setting  | Description                                                                                                    |  |
|------------------|----------------------------------------------------------------------------------------------------|--|
| Bind DN          | Specifies the distinguished name (dn) on the LDAP server with which to bind. By default, this is left empty for anonymous login.                                                                                                    |  |
|                  | This is a global setting. It cannot be configured on a per-host basis.                                                                                                    |  |
| Group Login Attr | Specifies the name of the attribute to check for group membership. If you specify a value for Base <b>Group DN</b> , the attribute you name here will be checked to see whether it contains the user's distinguished name as one of the values in the LDAP server. You ca select on of the following: |  |
|                  | custom attribute                                                                                                    |  |
|                  | • member                                                                                                    |  |
|                  | uniqueMember                                                                                                    |  |
|                  | This is a global setting. It cannot be configured on a per-host basis.                                                                                                    |  |
| LDAP Version     | Specifies the version of LDAP to use. The default is version 3, which is the current standard. Some older servers still use version 2.                                                                                                    |  |
|                  | This is a global setting. It cannot be configured on a per-host basis.                                                                                                    |  |
| Port             | Specifies the port number on which the LDAP server is running. If you do not specify a port, the default LDAP authentication port number of 389 is used.                                                                                                    |  |
|                  | This is a global setting. It cannot be configured on a per-host basis.                                                                                                    |  |
| Timeout          | Specifies how long the GigaVUE H Series node should wait for a response from an LDAP server to a bind request before declaring a timeout failure.                                                                                                    |  |
|                  | The valid range is 0-60 seconds. The default is 5 seconds.                                                                                                    |  |
| Extra Roles      | When <b>Yes</b> is selected, enables the GigaVUE H Series node to accept user roles assigned in the LDAP server. The default is <b>No</b> .                                                                                                    |  |
| SSL Mode         | Enables SSL or TLS to secure communications with LDAP servers as follows:                                                                                                    |  |
|                  | <ul> <li>none—Does not use SSL or TLS to secure LDAP.</li> </ul>                                                                                                    |  |
|                  | ssl—Secures LDAP using SSL over the SSL port.                                                                                                    |  |
|                  | tls—Secures LDAP using TLS over the default server port.                                                                                                    |  |
| SSL Port         | Configures LDAP SSL port number.                                                                                                    |  |
| SSL Cert Check   | Enables LDAP SSL/TLS certificate verification. Use <b>Off</b> to disable.                                                                                                    |  |
| SSL ca-list      | Configures LDAP to use a supplemental CA list. Set to <b>default Ca list</b> to use the CA list configured with the <b>Secure Cryptography</b> (refer to Configure Secure Cryptography Mode on page 231). Set to <b>None</b> if you do not want to use a supplemental list.                           |  |

#### Delete an LDAP Server

To delete an LDP Server, do the following:

- 1. Select **Settings > Authentication > LDAP**.
- 2. Select the LDAP server to delete on the LDAP Server page.
- 3. Click Delete.

#### Configure an IPv6 Address

To configure an IPv6 address for a LDAP server, enter the IPv6 address in the Server IP filed on the Add LDAP Server page (select **Settings > Authentication > LDAP > Add.**)

**Note:** To use IPv6 addresses, you must use the CLI to enable IPv6 through the configuration jump-start wizard. For more information, refer to the *GigaVUE-OS CLI Reference Guide*.

### Configure Roles in External Authentication Servers

This section describes how to set up RADIUS, TACACS+, and LDAP servers to work with GigaVUE nodes, including how to include a local user mapping attribute that the GigaVUE node can use to assign roles to an externally-authenticated user. Refer to the following sections for details:

- Grant Roles with External Authentication Servers
- Configure Cisco ACS: RADIUS Authentication
- Configure Cisco ACS: TACACS+ Authentication
- Configure LDAP Authentication

#### Configure Cisco ACS: RADIUS Authentication

Use the following steps to configure Cisco ACS 5.x (RADIUS) to grant extra roles to externally authenticated users on the GigaVUE H Series node.

#### Enable Extra Roles for RADIUS on the GigaVUE Node

1. Go to **Settings > Authentication > RADIUS > Default Settings** to enable the GigaVUE H Series node to accept extra roles in the response from the AAA server.

**Note:** The extra role must match a role already configured on the GigaVUE H Series node/cluster.

#### Example of Assigning the Class Attribute in RADIUS Authorization Profile (ACS 5.x)

- Navigate to Policy Elements > Authorization and Permissions > Network
   Access > Authorization Profiles and click Create to add a new authorization
   profile.
- 3. Give the profile a name and description and click on the RADIUS Attributes tab.
- 4. Leave **Dictionary Type** set to **RADIUS-IETF** and click the **Select** button adjacent to the **RADIUS Attribute** field.
- 5. Select the **Class** attribute from the dialog that appears and click **OK**.
- Leave the Attribute Type and Attribute Value fields at their default value (String and Static, respectively).
- 7. Supply the local user mapping and optional roles, as shown in the following figure:

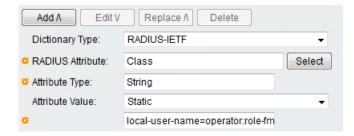

- 8. Click the **Add** button to add this attribute to the authorization profile.
- 9. Assign this authorization profile to a group and populate it with GigaVUE users.

Figure 15-8 shows these settings in a CiscoSecure ACS 5.x authorization profile.

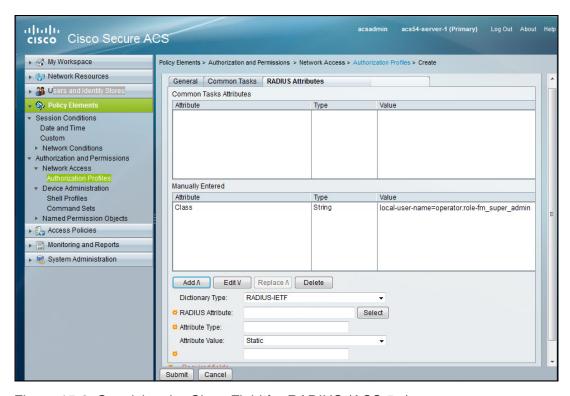

Figure 15-8: Supplying the Class Field for RADIUS (ACS 5.x)

#### Configure Cisco ACS: TACACS+ Authentication

Use the following steps to configure Cisco ACS 5.x (TACACS+) to grant extra roles to externally authenticated users on the GigaVUE H Series node.

#### Enable Extra Roles for TACACS+ on the GigaVUE H Series Node

 Go to Settings > Authentication > TACACS > Default Settings to enable the GigaVUE H Series node to accept extra roles in the response from the AAA server.

**Note:** The extra role must match a role already configured on the GigaVUE node/ cluster.

#### Example of Assign local-user-name to Shell Profile (ACS 5.x)

- Navigate to Policy Elements > Authorization and Permissions > Device
   Administration > Shell Profiles and click Create to add a new shell profile.
- 3. Give the profile a name and description in the **General** tab.
- 4. Click on the Custom Attributes tab.
- 5. Set the Attribute field to local-user-name.
- 6. Leave the **Requirement** and **Attribute Value** fields at their default value (**Mandatory** and **Static**, respectively).
- 7. Supply the local user mapping and optional roles, as shown in the following figure:

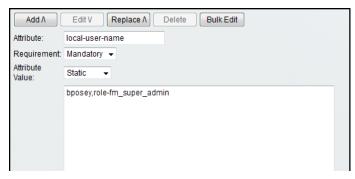

- 8. Click the **Add** to add this attribute to the shell profile.
- 9. Click **Submit** to finalize this shell profile.
- **10.** Create Service Selection rules that will assign this shell profile to desired GigaVUE users.

Figure 15-9 shows the example of a shell profile for TACACS+ in ACS 5.x with the local-user-name attribute supplied.

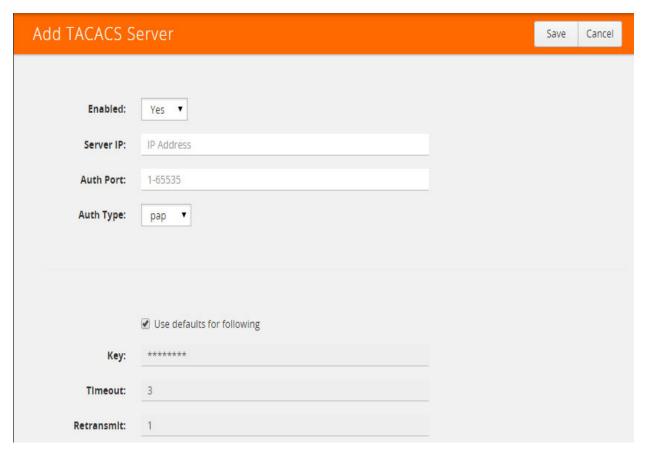

Figure 15-9: Supplying local-user-name and Roles in ACS 5.x for TACACS+

#### **Configure LDAP Authentication**

Use the following steps to configure an LDAP server (for example, Apache Directory Server) to grant extra roles to externally authenticated users on the GigaVUE H Series node.

1. Enable Extra Roles for LDAP on the GigaVUE H Series.

To enable the GigaVUE H Series node to accept extra roles in the response from the AAA server:

- a. Select Settings > Authentication > LDAP
- b. Click **Default Settings**.
- c. Set the Extra Roles field to Yes.

**Note:** The extra role must match a role already configured on the GigaVUE node or cluster.

2. Assign local-user-name to Shell Profile (ACS 5.x)

To assign a local-user-name to Shell Profile (ACS 5.x), add an **employeeType** attribute to the InetOrgPerson user object.

The attribute format is as follows:

<mapping\_local\_user>[:role-<mapping\_local\_role\_1> [role-<mapping\_local\_role\_2>[...]]]
Figure 15-10 shows an example.

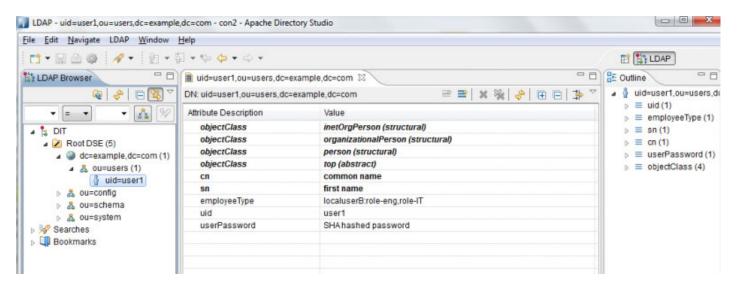

Figure 15-10: Adding the employee Type Attribute

# **Supported Clients**

The following versions of serial, SSH, and Telnet clients are supported:

Table 15-2: Tested SSH/Telnet Clients

| os                    | Client     | Version |
|-----------------------|------------|---------|
| Windows 7, Windows 10 | PuTTY      | 0.64    |
| Windows 7, Windows 10 | Tera Term  | 4.87    |
| Windows 7, Windows 10 | Cygwin     | 1.1.6   |
| Linux Ubuntu L4.5     | Tera Term  | 4.87    |
| Linux Ubuntu L4.4     | LXTerminal | 0.2.0   |
| OSX 10.12 (16A323)    | Term2      | 3.010   |
| OSX 10.12 (16A323)    | vSSH       | 1.11.1  |

**Note:** Refer to the GigaVUE Release Notes for the latest browser support information.

# **Default Ports**

The following default ports are normally open on GigaVUE nodes:

Table 15-3: Open Default Ports

| Port Number | Protocol | Description | Service/Server |
|-------------|----------|-------------|----------------|
| 22          | TCP      | SSH         | OpenSSH 6.2    |
| 23          | TCP      | Telnet      | Linux telnetd  |
| 80          | TCP      | HTTP        | Apache httpd   |
| 161         | UDP      | SNMP        | SNMP           |
| 443         | TCP      | HTTPS       | Apache httpd   |
| 9090        | TCP      | APIs        | Gigamon        |

Other default ports are normally closed on GigaVUE nodes, unless configured:

Table 15-4: Default Ports, Normally Closed

| Port Number | Description |
|-------------|-------------|
| 20          | FTP         |
| 49          | TACACS+     |
| 123         | NTP         |
| 162         | SNMP host   |
| 389         | LDAP        |
| 514         | syslog      |

Table 15-4: Default Ports, Normally Closed

| Port Number | Description       |
|-------------|-------------------|
| 1080        | Web proxy         |
| 1812        | RADIUS            |
| 2055        | NetFlow Collector |

The following table contains examples of other valid ports, depending on vendor:

Table 15-5: Other Valid Ports

| Port Number | Description                           |
|-------------|---------------------------------------|
| 53          | DNS                                   |
| 25/465/587  | SMTP                                  |
| 319/120     | PTP                                   |
| 256         | Route Access Protocol (RAP)           |
| 512         | Binary Interchange File Format (BIFF) |

# FIPS 140-2 Compliance

GigaVUE-OS is compliant with the Federal Information Processing Standard (FIPS), a US government standard for security requirements of cryptographic modules. The Gigamon Linux-based cryptographic module (the FIPS module) provides cryptographic functions for GigaVUE nodes and offers a high level of security for the Ethernet management interface. The FIPS module is compliant with FIPS 140-2 Level 1 and was validated by the National Institute of Standards and Technology (NIST). The certificate number is 2128.

Also, OpenSSL is integrated with the FIPS module and is updated to version 1.0.2l.

FIPS is always enabled. No configuration is required.

For communications with the GigaVUE node, SSL or SSH clients are requested to use high strength ciphers during the session set up negotiation. A high strength cipher is one that uses a key that is equal to or greater than 112 bits.

Weak ciphers will be rejected by the GigaVUE node. For example, if a client attempts to connect to the GigaVUE Ethernet management port using blowfish, the following error message will be displayed: *No matching cipher found*.

# **UC APL Compliance**

GigaVUE H Series products are compliant with Unified Capabilities Approved Products List (UC APL). The products include the GigaVUE-HB1, GigaVUE-HC2, GigaVUE-HD4, and GigaVUE-HD8, as well as the GigaVUE-TA10 and GigaVUE-TA40.

UC APL certification ensures that the GigaVUE H Series products comply with Internet Engineering Task Force (IETF) and Defense Information Systems Agency (DISA) standards on Internet Protocol (IP) devices. The UC APL certification verifies that the GigaVUE H Series products comply with and are configured to be consistent with the DISA Field Security Office (FSO) Security Technical Implementation Guides (STIG).

Certified equipment is listed on the US Department of Defense (DoD) UC APL list.

UC APL requires the GigaVUE H Series products run the most current version of the Apache branch to ensure the most secure version is used. The component versions of Apache on GigaVUE H Series products are as follows:

- httpd 2.4.29
- apr 1.6.3
- apr-util 1.6.1
- pcre 7.8

### Configure UC APL

To make a system UC APL compliant, the following configuration steps are required:

- accept only HTTPS web server certificates from a DoD authorized certificate authority. Refer to Accept DoD Web Server Certificates on page 229.
- enable login failure tracking. Refer to Enable Login Failure Tracking on page 229.

### Accept DoD Web Server Certificates

UC APL requires that the web server only accept certificates from a DoD authorized certificate authority. By default, this is disabled. Use the following CLI command to enable it:

(config) # web https require-dod-cert

Disable acceptance of DoD web server certificates with the following CLI command:

(config) # no web https require-dod-cert

### **Enable Login Failure Tracking**

UC APL requires that login failure tracking be enabled. By default, this is disabled. Use the following CLI command to enable it:

(config) # aaa authentication attempts track enable

Disable login failure tracking with the following CLI command:

(config) # no aaa authentication attempts track enable

Unsuccessful login attempts are displayed on the CLI. Refer to Display Unsuccessful Login Attempts on page 230.

#### Display Unsuccessful Login Attempts

UC APL requires the system display the number of unsuccessful login attempts since the last successful login for a particular user when they log in. An unsuccessful login attempt includes an incorrect username or incorrect password.

After an unsuccessful login attempt, there is a delay of a few seconds before you can attempt to log in again.

If there has been an unsuccessful login attempt, a message is displayed in the UI when you successfully log in.

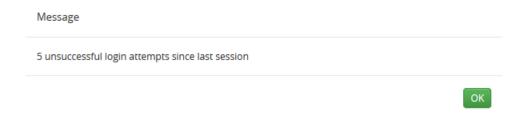

If there have not been any unsuccessful login attempts, no message is displayed.

# Common Criteria

The Common Criteria for Information Technology Security Evaluation, or Common Criteria, is an international standard (ISO/IEC 15408) for computer security certification.

Common Criteria is a framework in which computer system users can specify their security functional requirements and security assurance requirements (SFRs and SARs, respectively) through the use of Protection Profiles (PPs), vendors can then implement and/or make claims about the security attributes of their products, and testing laboratories can evaluate the products to determine if those claims are met.

Common Criteria provides assurance that the process of specification, implementation, and evaluation of a computer security product has been conducted in a rigorous and standard and repeatable manner, at a level that is commensurate with the target environment for use.

Common Criteria is used as the basis for a Government driven certification scheme. Typically, evaluations are conducted for the use of Federal Government agencies and critical infrastructure.

Common Criteria is currently in version 3.1, revision 4.

GigaVUE nodes are classified as a network device by Common Criteria. A network device is defined as an infrastructure device that can be connected to a network. The following GigaVUE nodes that run GigaVUE-OS are certified for Common Criteria:

- GigaVUE-HC1
- GigaVUE-HC2
- GigaVUE-HC3
- GigaVUE-HD4
- GigaVUE-HD8
- GigaVUE-TA1
- GigaVUE-TA10
- GigaVUE-TA40
- GigaVUE-TA100
- GigaVUE-TA200

### Configure Common Criteria

To make a GigaVUE node certified with Common Criteria, the following configuration steps are required:

- enable secure cryptography mode. Refer to Configure Secure Cryptography Mode on page 231.
- enable secure passwords mode and configure a password length of 15. Refer to Configure Secure Passwords Mode on page 233.
- configure syslog to send audit data securely. Refer to Encrypt Syslog Audit Data on page 235.

### Configure Secure Cryptography Mode

A GigaVUE node can be put into secure cryptography mode to improve the security of the management interface. In secure cryptography mode, weak encryption/decryption and hashing algorithms, used for accessing data and generating keys, are disabled. The secure cryptography mode limits the cryptographic algorithms, hashing algorithms, and SSH transport protocols, that are available for use on a GigaVUE node.

Initially, the secure cryptography mode is disabled. There are two steps to enabling it: configuring the mode, and then reloading either the node, if it is standalone, or the cluster, if the node is in a cluster environment.

**Note:** Refer to the GigaVUE Release Notes for the latest browser support information for Secure Cryptography Mode.

### **Enable Secure Cryptography Mode**

To enable secure cryptography mode from the GigaVUE H-VUE, do the following:

- 1. Select Settings > Global Settings > Security.
- 2. Click Edit.
- 3. On the Edit Security Settings page, select **Secure Cryptography**.
- 4. Click Save.

#### The system displays the following notification:

Security settings updated successfully. Please reboot the device for the settings to take effect.

- 5. For the secure cryptography mode to take effect the node needs to be reloaded.
  - a. Select Settings > Reboot and Upgrade.
  - b. Click Reboot.

When a GigaVUE node is in secure cryptography mode, a status is displayed when you log in. For more information, refer to Status of Secure Cryptography Mode on page 233.

**IMPORTANT**: TLS version 1.2 is required for secure cryptography mode. When enabling secure cryptography mode, TLS version 1.2 is enabled by default. If you disable secure cryptography mode and want to change the TLS version, use GigaVUE-OS CLI command: web server ssl min-version tls<version>. Refer to the *GigaVUE-OS CLI Reference Guide* for CLI guidance.

#### Disable Secure Cryptography Mode

By default, the secure cryptography mode is disabled. If it has been enabled, use the following steps to disabling it:

- 1. Select Settings > Global Settings > Security.
- 2. Click Edit.
- 3. On the Edit Security Settings page, clear **Secure Cryptography**.
- 4. Click Save.

The system displays the following notification:

Security settings updated successfully. Please reboot the device for the settings to take effect.

- **5.** For the secure cryptography mode to take effect the node needs to be reloaded.
  - a. Select Settings > Reboot and Upgrade.
  - b. Click Reboot.

### Ciphers to Use with Secure Cryptography Mode

Use the following ciphers with secure cryptography mode:

| Secure Cryptography Mode |  |  |
|--------------------------|--|--|
| All Platforms            |  |  |
| AES128-CBC               |  |  |
| AES256-CBC               |  |  |

**Note:** Refer to the GigaVUE Release Notes for the latest cipher support information in Secure Cryptography Mode.

Use the following ciphers with normal (non-secure) cryptography mode:

| Normal Cryptography Mode |                            |                 |  |
|--------------------------|----------------------------|-----------------|--|
| GVCCV2                   | Other PowerPC<br>Platforms | Intel Platforms |  |
| AES128-CTR               | AES128-CTR                 | AES128-CTR      |  |
| AES192-CTR               | AES192-CTR                 | AES192-CTR      |  |
| AES256-CTR               | AES256-CTR                 | AES256-CTR      |  |
| AES256-CBC               |                            | AES128-CBC      |  |
|                          |                            | AES256-CBC      |  |

<sup>\*</sup>AES256-CBC is needed for a GigaVUE-HD8 or GigaVUE-HD4 with two HCCv2 control cards to allow secure cryptography mode to be enabled and disabled.

### **Cryptographic Algorithms**

When secure cryptography mode is enabled, the cryptographic algorithms are limited as follows:

| SSH Host Key | SSH Key Exchange            | Encryption                | Hash-based Message                            |
|--------------|-----------------------------|---------------------------|-----------------------------------------------|
| Algorithm    |                             | Algorithms                | Authentication Code                           |
| ECDSA        | Diffie-Hellman-group14-sha1 | AES128-CBC,<br>AES256-CBC | HMAC-SHA1,<br>HMAC-SHA2-256,<br>HMAC-SHA2-512 |

### Status of Secure Cryptography Mode

If the secure cryptography mode is configured on a GigaVUE node, once the node or cluster has been reloaded, a status is displayed when you log in.

# Configure Secure Passwords Mode

Passwords that are complex and long in length provide security. To to enable the secure passwords mode:

1. Select Settings > Global Settings > Security.

The Security page displays. Secure Cryptography and Secure Passwords are disabled by default.

- 2. Click Edit.
- 3. On the Edit Security Settings page, select **Secure Passwords**.
- **4.** In the **Min Password Length** field, specify the minimum password length from 8 to 30 characters.

For Common Criteria certification, the password length should be at least 15 characters.

5. Click Save.

The system displays the following notification:

Security settings updated successfully. Please reboot the device for the settings to take effect.

- **6.** To reboot the system:
  - a. Select Settings > Reboot and Upgrade.
  - b. Click Reboot.

When you create a password from the User Setup page, the password must contain at least one character of each of the following:

- uppercase letters
- lowercase letters
- numbers
- special characters, for example, !, @, #, \$, %, ^, &, or \*

The minimum number of characters allowed is determined by the Secure Passwords setting if it is enabled.

For example, use the following steps to create and set the password for a user named myuserid user:

- 1. Select Roles and Users > Users.
- 2. On the User Setup page, click **Add**. The Add New User page appears.
- 3. Enter the account details for the user. If the password does not adhere to the rules, a message is displayed.
- 4. After competing the account details, click **Save**.

#### Manage Blank Passwords

Starting in software version 5.1, you can manage user accounts with blank passwords. By default, login with a blank password is allowed. However, you can also disallow login with a blank password to enhance security on the node.

The upgrade to software version 5.1 will go smoothly and all user accounts with blank passwords will remain intact and active. Disallowing login with a blank password will disable all user accounts with blank passwords. An **admin** user must take explicit action to re-enable those accounts.

An **admin** user will be able to re-allow login with blank passwords. However, this action will not automatically enable those user accounts that were previously disabled when login with a blank password was disallowed.

H-VUE options and error messages have been added to manage blank passwords. They are for local authentication only.

Refer to the following sections for details on managing blank passwords:

- Disallow Login with a Blank Password on page 235
- Allow Login with a Blank Password on page 235

#### Disallow Login with a Blank Password

When upgrading from a software version prior to 5.1, by default, login with a blank password is allowed. However, there are new CLI command options to disallow login with a blank password. This enhances security on the node.

When logging in is not allowed without a password, a user will not be able to login if their user account does not have a password configured. When the user logs in, they will be prompted for a password as if one has been configured, but login attempts will fail.

To manually disallow logging into a system with a blank password:

- Go to Settings > Global Settings > Security. The Allow Blank Passwords field should be Disabled.
- 2. If it is enabled, click **Edit** and uncheck the **Allow Blank Passwords** check box.

The following messages can be displayed when logging in is not allowed without a password:

- a warning message if there are any user accounts in the system with a blank password
- an error message if the **admin** user account has a blank password
- an error message if the currently logged in user has a blank password
- an error message if there is an attempt to configure a blank password for a user

#### Allow Login with a Blank Password

An **admin** user can configure a setting to allow logging into a system without a password. Keep in mind that this is less secure.

When logging in is allowed without a password, a user will be able to login if their user account does not have a password configured, in other words, if their password is blank.

To allow logging into a system with a blank password:

- 1. Go to Settings > Global Settings > Security.
- 2. Click Edit. Select the Allow Blank Passwords check box.
- 3. Click OK.

### **Encrypt Syslog Audit Data**

Syslog audit data, such as messages and traps, are usually sent unencrypted between a GigaVUE node and the syslog server using UDP over port 514. The messages are sent in plain text. To allow secure transmission, starting in software version 4.4, you can send encrypted syslog audit data by using TCP and SSH options.

Sending syslogs over TCP provides a more reliable transport than UDP, with no dropped data. Tunneling using SSH provides encryption of syslog data.

On the GigaVUE node, the procedure for sending encrypted syslog audit data is as follows:

- identify the TCP port on which the syslog server is listening. (Refer to your syslog server administrator for the port number.)
- configure the TCP port of the syslog server on the GigaVUE node
- generate a public key to allow authentication between the GigaVUE node and the syslog server
- configure a secured connection

On the syslog server, integrate the key into the authorized keys.

**Note:** There can be multiple logging servers. SSH is optional for each logging server.

#### **Encryption Procedure**

Use the following sample procedure to encrypt syslog audit data:

1. Generate the public key (for example, using the admin user) with the following steps.

**Note:** The SSH Server needs to be enabled before completing these steps.

- a. Select Settings > Global Settings > SSH.
- b. Click Add. The SSH Client Key page appears.
- c. In the **Username** field, enter admin and select **rsa1** for **Type**.
- d. Click Generate Client Keys and copy the key contents.
- 2. Log in to the syslog server to paste the key, and then do the following:
  - a. Change the directory to .ssh.
  - **b.** Edit the authorized\_keys file, located in the .ssh directory, using any editor (such as vi), then paste the key contents.
    - If the authorized\_keys file does not exist, create it
    - If the authorized\_keys file exists but does not have write access, change the access; for example, chmod 644 authorized keys
  - c. Change the access on the authorized\_keys file back to secure. For example, chmod 600 authorized\_keys
- 3. Configure the secured TCP connection.
  - a. In GigaVUE H-VUE, select Settings > Global Settings > Logging.
  - b. Click Add.
  - c. On the Add Loggings Settings page, select **SSH**.
  - d. Enter an IP address, Log Level, TCP port, and user name.

Figure 15-11 shows an example with IP address 192.168.1.26, logging level of notice, TCP port 513, and a user name sysloguser.

Note: You can specify an IPv4, IPv6, or hostname.

e. Click Save.

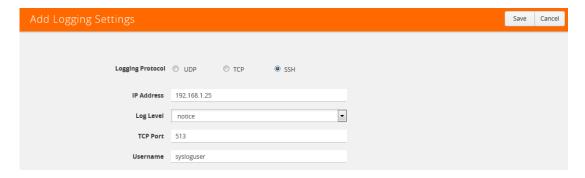

Figure 15-11: Example TCP Secure Connection

#### **NOTES:**

- To ensure the TCP connection is established, check the syslog server logs.
- If the TCP connection goes down, an attempt to re-establish the connection occurs every minute.
- If the database on the GigaVUE node is reset, a new public key will have to be generated and set up.
- In a cluster environment, the public key will be synchronized over the cluster so that all the nodes in the cluster can establish TCP/SSH connections.

### **Display Logging Information**

To display logging information, select **Settings > Global Settings Logging**. This displays the Logging page. Figure 15-12 shows an example.

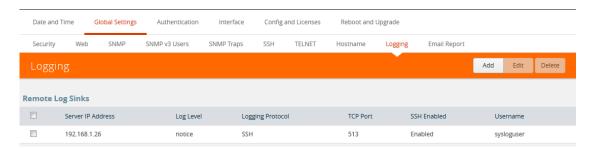

Figure 15-12: Logging Page

**Note:** The SSH Enable column will display **Invalid** if SSH is enabled, but missing Username or TCP Port information.

# **GigaVUE-OS Security Hardening**

To harden the GigaVUE operating system, GigaVUE-OS, against security threats, Gigamon fixes known vulnerabilities, keeps up-to-date any OS components that provide remote access (such as Apache, SSH, SSHD, and OpenSSL), and analyzes the system for attack vectors.

GigaVUE nodes run the GigaVUE-OS, which is hardened against the following:

- SHA1-Based Signature in TLS/SSL Server X.509 Certificate on page 238
- ICMP Timestamp Response on page 239
- TCP Timestamp Response on page 239
- Non-Standard SNMP Community Name on page 240

### SHA1-Based Signature in TLS/SSL Server X.509 Certificate

Certificates generated by a third party certification authority are more secure than self-signed certificates. High strength ciphers with key lengths equal to or greater than 112 bits are also more secure than ciphers with less than 112 bits.

GigaVUE-OS supports TLS/SSL server X.509 certificates, including SHA2-256 and SHA2-512-based certificates, as well as SHA1-based certificates.

However, SHA1 has known weaknesses that expose it to collision attacks, which may allow an attacker to generate additional X.509 certificates with the same signature as the original.

Therefore, when a third party certificate is requested, SHA2-256 or SHA2-512 should be requested as the signature algorithm, and not SHA1.

To obtain a third party certificate, on Linux or Linux app (such as Cygwin), generate a private key as follows:

openssl reg -new -key privkey.pem -out cert.csr

The file, cacert.pem will be sent to a third party certificate authority, which will generate a certificate.

The ciphers supported with TLS v1.0, 1.1, and 1.2 are listed in Table 15-6 and Table 15-7.

Table 15-6: Supported Ciphers with TLS v1.0 and v1.1

| Modern Ciphers                               | Classical Ciphers                              |
|----------------------------------------------|------------------------------------------------|
| TLS_ECDHE_RSA_WITH_AES_256_CBC_SHA (0xc014)  | TLS_DHE_RSA_WITH_3DES_EDE_CBC_SHA (0x16)       |
| TLS_ECDHE_RSA_WITH_AES_128_CBC_SHA (0xc013)  | TLS_ECDHE_RSA_WITH_3DES_EDE_CBC_SHA (0xc012)   |
| TLS_DHE_RSA_WITH_AES_256_CBC_SHA (0x39)      | TLS_ECDHE_ECDSA_WITH_3DES_EDE_CBC_SHA (0xc008) |
| TLS_DHE_RSA_WITH_AES_128_CBC_SHA (0x33)      |                                                |
| TLS_DHE_RSA_WITH_CAMELLIA_256_CBC_SHA (0x88) |                                                |
| TLS_DHE_RSA_WITH_CAMELLIA_128_CBC_SHA (0x45) |                                                |

Table 15-6: Supported Ciphers with TLS v1.0 and v1.1

| Modern Ciphers                                | Classical Ciphers |
|-----------------------------------------------|-------------------|
| TLS_ECDHE_ECDSA_WITH_AES_256_CBC_SHA (0xc00a) |                   |

The ciphers supported with TLS v1.2 are listed in Table 15-7.

Table 15-7: Supported Ciphers with TLS v1.2

| Authenticated Encryption with Additional Data (AEAD) Ciphers | SHA-2 Ciphers                                    |
|--------------------------------------------------------------|--------------------------------------------------|
| TLS_ECDHE_ECDSA_WITH_CHACHA20_POLY1305_SHA256 (0xcc14)       | TLS_DHE_RSA_WITH_AES_256_CBC_SHA256 (0x6b)       |
| TLS_ECDHE_RSA_WITH_CHACHA20_POLY1305_SHA256 (0xcc13)         | TLS_DHE_RSA_WITH_AES_128_CBC_SHA256 (0x67)       |
| TLS_DHE_RSA_WITH_CHACHA20_POLY1305_SHA256 (0xcc15)           | TLS_ECDHE_RSA_WITH_AES_256_CBC_SHA384 (0xc028)   |
| TLS_ECDHE_RSA_WITH_AES_256_GCM_SHA384 (0xc030)               | TLS_ECDHE_RSA_WITH_AES_128_CBC_SHA256 (0xc027)   |
| TLS_ECDHE_RSA_WITH_AES_128_GCM_SHA256 (0xc02f)               | TLS_ECDHE_ECDSA_WITH_AES_256_CBC_SHA384 (0xc024) |
| TLS_DHE_RSA_WITH_AES_256_GCM_SHA384 (0x9f)                   | TLS_ECDHE_ECDSA_WITH_AES_128_CBC_SHA256 (0xc023) |
| TLS_DHE_RSA_WITH_AES_128_GCM_SHA256 (0x9e)                   |                                                  |
| TLS_ECDHE_ECDSA_WITH_AES_256_GCM_SHA384 (0xc02c)             |                                                  |
| TLS_ECDHE_ECDSA_WITH_AES_128_GCM_SHA256 (0xc02b)             |                                                  |

### **ICMP** Timestamp Response

The GigaVUE-OS does not respond to Internet Control Message Protocol (ICMP) timestamp requests.

The response to such a request is an ICMP timestamp response. The response can contain the date and time from a GigaVUE node, which could be used to exploit weak time-based random number generators in other services on the node, therefore this is disabled.

In addition, ICMP echo broadcasts, including timestamp requests and responses, are disabled, since ICMP echo requests may be used for Denial of Service (DoS) attacks, such as packet flooding.

# **TCP Timestamp Response**

The GigaVUE-OS does not respond to Transmission Control Protocol (TCP) timestamp requests.

The response to such a request is a TCP timestamp response. The response can be used to approximate the uptime of the GigaVUE node, which can then be used in is DoS attacks.

In addition, some operating systems can be fingerprinted based on the behavior of their TCP timestamps, therefore this is disabled.

### Non-Standard SNMP Community Name

Gigamon does not recommend using the default SNMP community string, public. It recommends using a non-standard SNMP community name, gigamon.

For steps to protect against SNMP vulnerabilities, refer to Recommendations for Vulnerabilities on page 304 in the *Use SNMP* chapter.

# **Best Practices for Security Hardening**

The following sections list best practices for security:

- Use of Telnet is Not Supported on page 240
- Use of SNMPv1 and SNMPv2 are Not Recommended on page 240
- Use of Self-Signed Certificates are Not Recommended on page 241
- Use of FTP and TFTP are Not Recommended on page 241
- Use of Secure Cryptography Mode to Run Scans is Recommended on page 241
- Change the Password on admin Account on page 241
- Best Practices for Passwords on page 242

### Use of Telnet is Not Supported

Using Telnet for remote connections over the Mgmt port is not recommended because Telnet is a non-secure protocol. By default, the Telnet server in GigaVUE-OS is disabled.

The status of the Telnet server is displayed on Telnet page in GigaVUE-H-VUE. Select **Settings > Global Settings > TELNET** to verify that the Telnet server is disabled.

Using SSH is recommended. To set the SSH server settings, select **Settings > Global Settings SSH**. Click **Settings** and use the Edit SSH Server Settings page to generate host keys and enable/disable the SSH server.

**IMPORTANT**: Telnet server functionality is no longer supported as of GigaVUE-OS 5.7.00.

#### Use of SNMPv1 and SNMPv2 are Not Recommended

Using SNMPv1 and SNMPv2 are not recommended because they authenticate using unencrypted, plaintext community strings.

Using SNMPv3 is recommended for access to the SNMP agent, as well as to SNMP traps. SNMPv3 authenticates using encrypted community strings. For more information, refer to Use SNMP on page 295.

### Use of Self-Signed Certificates are Not Recommended

Using self-signed TLS/SSL certificates are not recommended.

Certificates generated by a third party certification authority are recommended because they are issued by a Certification Authority (CA). Refer to SHA1-Based Signature in TLS/SSL Server X.509 Certificate on page 238 for how to obtain a third party certificate.

#### Use of FTP and TFTP are Not Recommended

Using FTP or TFTP for file transfers is not recommended.

Using SFTP, SCP, or HTTPS is recommended for uploading or downloading files to or from GigaVUE nodes.

### Use of Secure Cryptography Mode to Run Scans is Recommended

Using secure cryptography mode to run scans is recommended.

Refer to Configure Secure Cryptography Mode on page 231 for more information.

When a scan includes password brute force testing, it is recommended to disable locking users due to many attempts.

To disable lockout of accounts based on failed authentication attempts, select **Settings > Authentication > AAA**. Under Lockout, unselect **Enable Lockout**. For more information about Lockout, refer to Lockout on page 206.

# Change the Password on admin Account

Starting in software version 4.7, the password on the default **admin** account must be changed to a non-default password. The default password (admin123A!) on the admin account is no longer allowed. If you are using the default password on this account the best practice is to change it to a non-default password before you upgrade to 4.7.xx or higher release.

If you have not changed the default password before the upgrade, you will be prompted to enter a non-default password. When upgrading through the CLI, **configuration jump-start** will automatically launch and prompt the system administrator to change the password on the **admin** account. For details, refer to the *GigaVUE-OS CLI Reference Guide*.

### Messages Associated with Changing the admin Account Password

There are messages associated with changing the default password on the **admin** account since this password must be changed starting in software version 4.7.

If the following message is displayed, the system administrator must change the default password on the admin account:

ATTENTION: Admin account password must be changed to a non-default value for security purposes.

If the system administrator tries to change the password back to the default through the CLI, it will not be allowed and the following message will be displayed:

#### (config) # username admin password admin123A!

% Default password is not allowed.

**Note:** Using the **reset factory** CLI command deletes passwords on user accounts. When you login with the **admin** account, you will be prompted for a new password through the **jump-start** script.

If the node was upgraded to from GigaVUE-FM and the default password is in use, the first time you log in to GigaVUE-HVUE after the upgrade, you are required to changed the default admin password through the CLI. GigaVUE-HVUE will display the following message:

This password is not allowed. If this is your password, you must change it through the CLI.

For changing passwords and password polices, refer to Change Passwords and Set Up Basic Accounts on page 171 and GigaVUE-OS Password Policies on page 177.

For best practices for other passwords, other than for the admin account, refer to Best Practices for Passwords on page 242.

### **Best Practices for Passwords**

To maintain the highest level of security on GigaVUE H Series and TA Series nodes, customers are strongly recommended to configure passwords for all user accounts and to change default passwords. Specifically, the default **monitor** account that has no password, any user accounts that have no passwords, and the default password for the admin account.

**Note:** The monitor account is a default account that gives read-only access to GigaVUE-FM users from the web interface. A password is required to access this account from the GigaVUE-OS CLI.

To change the password on the default **monitor** account, do the following:

- 1. Log in to GigaVUE H-VUE as the **monitor** user.
- 2. Click on the **monitor** menu in the UI header and select **Change Password** as shown in the following figure.

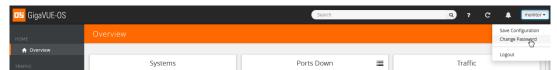

3. On the Change Password for "monitor" page, enter a new password in the New Password field and confirm the password in the Confirm New Password field.

When entering the new password, the system displays "Invalid Password" underneath the New Password field until the password meets the password criteria described in GigaVUE-OS Password Policies on page 177.

#### 4. Click Save.

The system logs you out of the system to reset the password. To log in again as the monitor user, use the password created in Step 3.

User accounts with no password configured should be updated to include a password. Alternatively, a user account without a password configured can be disabled by doing the following:

- 1. Log in as the admin user.
- 2. Select Roles and Users > Users.
- 3. On the User Setup page, select the user whose account you want to disable and then click **Edit**.
- 4. On the Edit User page, make sure the **Enable** checkbox is not selected.
- 5. Click Save.

The system displays a message if the account was updated successfully and the Enabled field shows false, indicating the user account is no longer enabled.

User accounts that do not have passwords set can also be disabled. Refer to Disallow Login with a Blank Password on page 235 for details.

To avoid any disruption of existing functionality, when the passwords for the affected user accounts have been configured, make sure to update any applications or scripts that may be affected.

# 16 License GigaVUE TA Series

This section describes the perpetual licenses for GigaVUE TA series and how to apply licenses to GigaVUE-TA series nodes.

- Perpetual GigaVUE TA Series Licenses on page 245
- Apply Licenses for GigaVUE TA Series on page 246

# Perpetual GigaVUE TA Series Licenses

Table 16-1 lists perpetual licenses available on GigaVUE TA Series nodes.

Table 16-1: GigaVUE TA Series License Types

| Port License      |                                                                                                    |
|-------------------|----------------------------------------------------------------------------------------------------|
| GigaVUE-OS        | To enable ports on a white box after installing GigaVUE-OS, the appropriate license needs to be installed on the whitebox. The license can be purchased by calling the Gigamon representative. The initial key sent to the user is the Gigamon Installation Key.                    |
|                   | Using the digital footprint and serial number of the white box along with the EID, the license key can be obtained from the Gigamon licensing portal. After obtaining the license key, install it directly on the white box from either the CLI or H-VUE.                           |
|                   | This enables all ports on the white box.                                                                                                    |
| GigaVUE-TA1       | GigaVUE-TA1 requires port licensing to enable ports x25-x48 and the 4 additional 40G ports. For details, refer to the <i>GigaVUE-TA1 Hardware Installation Guide</i> .                                                                                                    |
| GigaVUE-TA10      | The GigaVUE-TA10 has all forty-eight 1Gb/10Gb ports and four 40Gb ports enabled and does not require a port license. For details, refer to the <i>GigaVUE TA Series Hardware Installation Guide</i> .                                                                               |
| GigaVUE-TA10A     | The GigaVUE-TA10A has the first twenty-four 1Gb/10Gb ports enabled. A port license is needed to expand the GigaVUE-TA10A to include all forty-eight 1Gb/10Gb ports as well as the four 40Gb ports. For details, refer to the <i>GigaVUE TA Series Hardware Installation Guide</i> . |
| GigaVUE-TA100     | On the GigaVUE-TA100, only the first 16 out of 32 ports are enabled. Two port licenses are available to enable an additional 8 or 16 ports to expand to 24 or 32 ports. For details, refer to the <i>GigaVUE TA Series Hardware Installation Guide</i> .                            |
| GigaVUE-TA100-CXP | On the GigaVUE-TA100-CXP, all ports are enabled.                                                                                                    |
| GigaVUE-TA200     | On the GigaVUE-TA200, only the first 32 out of 64 ports are enabled. A port license is available to enable an additional 32 ports.                                                                                                    |

Table 16-1: GigaVUE TA Series License Types

#### Advanced Features License

GigaVUE-TA1 / GigaVUE-TA10 / GigaVUE-TA10A / GigaVUE-TA100 / GigaVUE-TA200 / GigaVUE-OS

To enable clustering feature on all GigaVUE TA Series nodes including the white box, installation of the specific Advanced Features License key on each TA node in a cluster is important. The license key needs to be enabled prior to joining the cluster.

This applies to the white box with GigaVUE-OS as well.

Any TA Series node can be added to a cluster however it cannot take the role of a master or a standby. It can only join as a normal. There can be more than one TA node in a cluster, however each node requires its own Advanced Features License to join a cluster.

# Apply Licenses for GigaVUE TA Series

Ports on GigaVUE-TA1, GigaVUE-TA10, GigaVUE-TA100, and on a white box with GigaVUE-OS are enabled using Gigamon license keys. To enable clustering Contact your Sales Representative for information on obtaining a license key to enable ports or clustering.

The GigaVUE-TA10 has all forty-eight (48) 1Gb/10Gb ports and four (4) 40Gb ports enabled and does not require a port license.

A twenty-four (24) port GigaVUE-TA10 version, called the GigaVUE-TA10A is available with only the first 24 1Gb/10Gb ports enabled. A license is available to expand a GigaVUE TA10A to include all 48 1Gb/10Gb ports as well all four (4) 40Gb ports.

On the GigaVUE-TA100, only the first 16 out of 32 100Gb ports are enabled. Two port licenses are available to enable an additional 8 or 16 ports to expand from 16 to 24 ports or from 16 ports to 24 ports and then to 32 ports.

On the GigaVUE-TA200, only the first 32 out of 64 ports are enabled. A port license is available to enable an additional 32 ports.

To view all licenses assigned to a TA Series node, select **Settings > Config and Licenses**, from the navigation pane. Advanced Features Licenses will start with ADV while Ports licenses will have PRT in the license key. For all licenses, the **Expiration Date** column has the word Never to indicate that there is no expiration date as shown in Figure 16-1. Evaluation licenses are currently not available for GigaVUE TA Series.

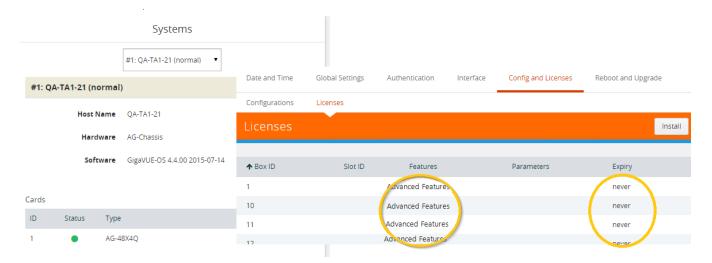

Figure 16-1: Page to Add and View License Keys

To view serial numbers, select **Chassis** from the Navigation pane, and then click **Table View**. The serial number is displayed in the **Serial Number** column under **Properties**. Figure 16-2 shows the chassis properties for a GigaVUE-TA10.

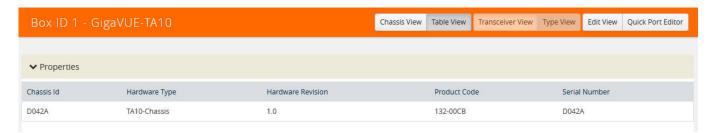

Figure 16-2: Chassis Properties in Chassis Table View

To install licenses, select **Settings > Config and Licenses > Licenses**, and then click **Install**. Enter the license key in the License Key field and select the **Box ID** of the chassis to which to apply the license. For standalone nodes, there will be only one Box ID available.

### Move a License between GigaVUE TA Series

Ports Licenses and Advanced Features Licenses for GigaVUE TA Series are connected to the serial number of the chassis. Licenses can be removed from these nodes and they will disable the functionality on the node. However licenses cannot be re-installed on a different node. To install a license on a new serial number, contact Gigamon representative or the support line.

# 17 Chassis

The Chassis page provides a detailed snapshot of a selected H Series node, providing views of cards, control cards, and ports on the chassis. It is also possible to view information about individual cards or modules fan trays, and power modules.

This chapter covers the following topics:

Chassis View on page 249

This section describes the following:

- Chassis View + Transceiver View on page 251
- Chassis View + Port View on page 252
- Table View on page 254

This sections describes the following:

- Actions Menu on page 256 for configure/reconfigure, start up/shut down, and changing mode on a selected card
- Change Mode on page 257 for setting the card mode on a GigaVUE-TA10 or GigaVUE-TA40
- Change Port Mode on page 259 for setting the port mode

## **Chassis View**

When you click the **Chassis** link in the Navigation pane, the Chassis page displays a graphical representation of the node. This is the Chassis View and the default. You can select this view when in the Table View by clicking the Chassis View button indicated in Figure 17-1 on page 250. Chassis View includes two types of views. Port View and Transceiver View. Transceiver View is the default view.

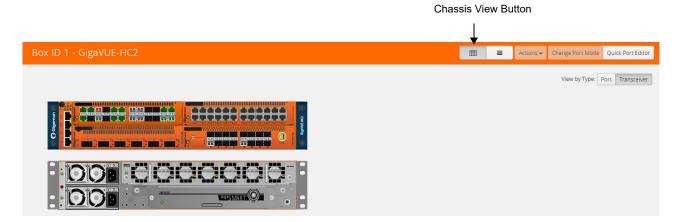

Figure 17-1: Chassis View

When a chassis is part of a cluster, the Chassis pages include a drop-down list that lets you select which chassis in the cluster to view. Figure 17-2 on page 250 shows an example.

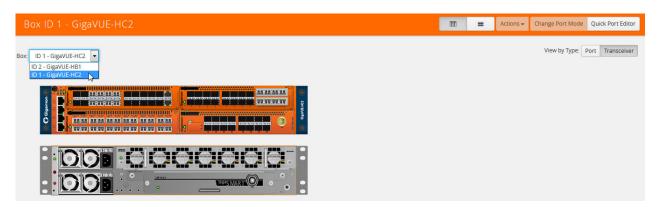

Figure 17-2: Chassis View of Node in a Cluster

From the Chassis page, you can select the following:

- Chassis View + Transceiver View
   For details, refer to Chassis View + Transceiver View on page 251.
- Chassis View + Type View
   For details, refer to Chassis View + Port View on page 252.
- Table View
   For details, refer to Table View on page 254.

**Note:** For GigaVUE-HB1 and GigaVUE-TA1, you will only see one card allocation because these are non-modular nodes.

Figure 17-3 on page 251 and Figure 17-4 on page 251 show some examples of chassis displayed on the Chassis page.

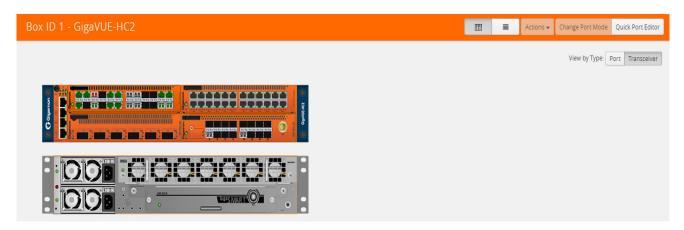

Figure 17-3: Chassis View—HC2

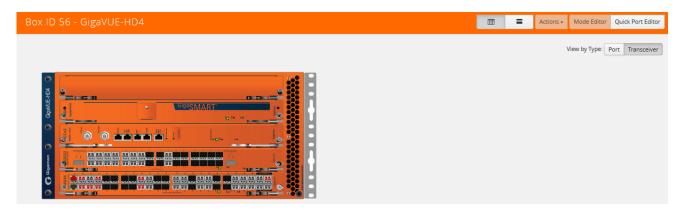

Figure 17-4: Chassis View—HD4

Hovering over or port in either Port View or Transceiver view displays information about the port: type, port ID, and alias. Hovering over a slot displays information about the slot. For details about port IDs, refer to Line Card and Module Numbering on page 253.

#### Chassis View + Transceiver View

The Chassis + Transceiver view selection is made by clicking the Transceiver View button on the Chassis View Chassis View page. This view shows you the H Series node with all the line cards/modules displayed. All the line cards/modules have the transceivers and LEDs displayed.

When the Chassis and Transceiver views are selected, the image of the chassis indicates which transceivers are physically available on the node and whether the ports are up or down. The colors indicate the following:

- Green—the port is up
- Red— the port is down
- Black—the transceiver is missing

Figure 17-5 shows an example of a Chassis + Transceiver View.

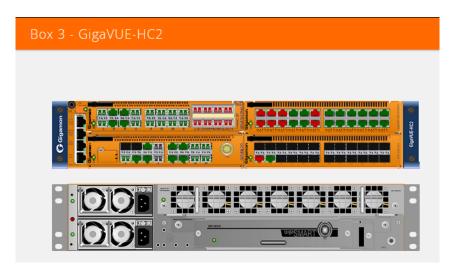

Figure 17-5: Chassis + Transceiver View

In Chassis + Transceiver View, the port type and port ID is displayed by hovering over the ports in the graphic.

Some chassis support fanout of ports, such as the GigaVUE-TA100. When fanout is used, the fanout is displayed on the Chassis page as shown in Figure 17-6 on page 252.

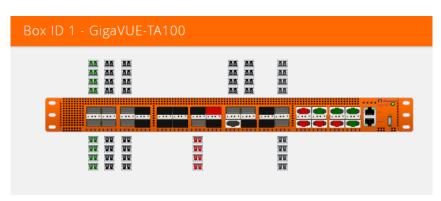

Figure 17-6: Chassis + Transceiver View with Fanout Ports

#### Chassis View + Port View

The Chassis + Port view selection is made by clicking the Port View button on the Chassis View page. All the line cards/modules have the port types displayed a shown in Figure 17-5 on page 252. A legend at the bottom of the page identifies the types of ports. As in Chassis + Transceiver view, the colors indicate the status of the ports.

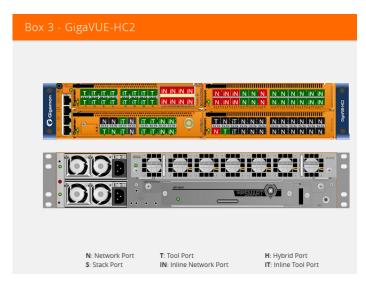

Figure 17-7: Chassis View + Type View

# Line Card and Module Numbering

Line cards and modules use standard conventions for numbering network and tool ports, both on the faceplates of the line cards or modules, and in the information displayed in Chassis view when hovering over a port. On faceplates, the numbers are as follows:

| 100Gb Ports       | Numbered with a leading <b>C</b> . For example, the PRT-HD0-C01 includes 100Gb port <b>C1</b> ; PRT-HD0-C02X08 includes ports <b>C1</b> and <b>C2</b> . |
|-------------------|----------------------------------------------------------------------------------------------------|
| 40Gb Ports        | Numbered with a leading <b>Q</b> . For example, the PRT-H00-Q02X32 includes 40Gb ports <b>Q1</b> and <b>Q2</b> .                                        |
| 10Gb/1Gb Ports    | Numbered with a leading X. For example, the PRT-HC0-X24 includes 10Gb/1Gb ports X1 to X24; the bypass combo modules include 10Gb ports X1 to X16.       |
| 10/100/1000 Ports | Numbered with a leading <b>G</b> . For example, the PRT-T H00-X12G04 includes 10/100/1000 ports <b>G1</b> to <b>G4</b> .                                |

The port labels on the line card or module faceplates use upper-case C, Q, X, and G characters to identify ports. However, Chassis View (and H-VUE) uses lowercase notation to refer to ports (for example, c1, q1, x4, and g1).

When displaying ports in Chassis View (and H-VUE), the format is box ID/slot ID/port ID. For example, 1/1/x6 refers to box 1, slot 1, port X6.

On chassis with multiple slots/bays, the slots or bays are numbered as follows:

- GigaVUE-HD8: Slots are numbered 1-8 from left to right and do not count the two
  control card slots in the middle of the chassis.
- GigaVUE-HD4: Slots are numbered 1-4 from bottom to top and do not count the control card slot in the middle of the chassis

- GigaVUE-HC1: Bays are numbered as follows:
  - the base chassis in the center, is numbered 1
  - the left module is numbered 2
  - the right module is numbered 3
- GigaVUE-HC2: Bays are numbered 1-4 from left upper, left lower, right upper to right lower.
- GigaVUE-HC3: Bays are numbered 1-4 from left upper, left lower, right upper to right lower.

# **Table View**

The Table View selection shows the H Series or TA Series node as a table of the node properties with line card/module information, environment information (temperature and voltage), available power supplies, fan trays, and fan RPM. The health status of these is also indicated in Table View for cards, Power Supplies, and Fan Trays. Figure 17-8 on page 255 shows an example of the Table View. For GigaVUE-HC2s, the Cards section also displays information about the main board, indicating whether it is in normal or 100G mode if it is equipped with Control Card version 2 (HC2 CCv2) AND 100G modules, PRT-HC0-C02. For GigaVUE-HC1, the Environment section includes a column that shows the GigaSMART CPU Temperature. To select Table View, click the Table View button.

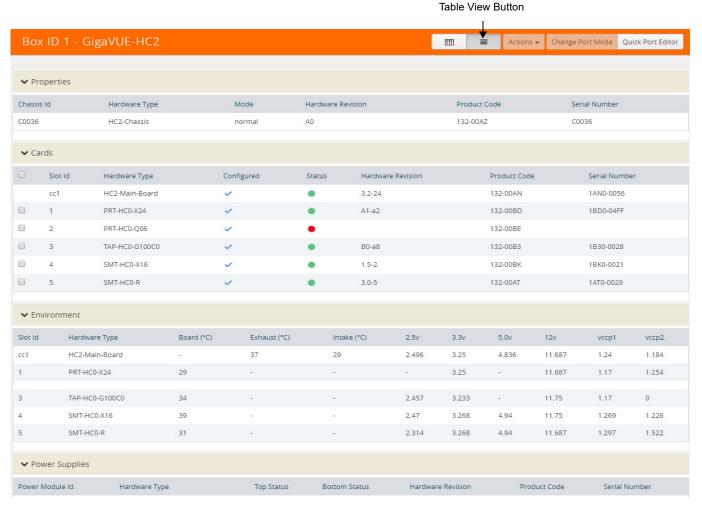

Figure 17-8: Chassis Table View for a Gigamon HC2 CCv2

The Table View provides the following information about the chassis and its components:

| <b>Chassis Information</b> | Description                                                                                                    |
|----------------------------|----------------------------------------------------------------------------------------------------|
| Properties                 | Provides information about the chassis: Chassis ID, Hardware Type, Mode, Hardware Revision, Product Code, and Serial Number.                                                                                                    |
|                            | <b>NOTE:</b> Click on the Box ID to view the Fabric Hash setting for the chassis.                                                                                                    |
|                            | For a GigaVUE-HC2 CCv2, the Mode field displays either Normal or 100G when 100Gb is enabled on the PRT-HC0-C02 module.                                                                                                    |
| Cards                      | Describes the cards installed in each slot of the chassis. This section includes the current health status of each card. Selecting a check box next to a card allows you to perform various actions on the card with the Actions menu. For details refer to Actions Menu on page 256. |
| Environment                | Provides temperature information about the main board and cards in the chassis.                                                                                                    |

| <b>Chassis Information</b> | Description                                                                                                    |
|----------------------------|----------------------------------------------------------------------------------------------------|
| Power Supplies             | Describes the power supply modules installed in the chassis. This section also includes the current health status of each module.                  |
|                            | For a Gigamon HC-2 node, the health status of both the top and bottom modules.                                                                     |
|                            | For a GigaVUE-HC3 node, the Power Supplies section includes Power Management. Refer to <i>GigaVUE-HC3 Hardware Installation Guide</i> for details. |
|                            | <b>NOTE:</b> Click on the Power Module ID to view the PSU diagnostic attributes in a Quick View.                                                   |
| Fan Trays                  | Describes the fan trays installed in the chassis. This section also including the current health status of each tray.                              |
| Fan RPM                    | Provides the current RMP of the each fan.                                                                                                    |

## **Actions Menu**

The Actions menu allows you to perform actions on cards installed in the chassis slots when in Chassis + Table View. The Actions menu is only active when a card is selected. The actions that you can perform are as follows:

| Action                              | Description                                                                                                    |
|-------------------------------------|----------------------------------------------------------------------------------------------------|
| Configure                           | Selecting this action sets the port and traffic settings for the system.                                                                                        |
| Unconfigure                         | Selecting this action for a card removes all port and traffic settings for the system.                                                                          |
| Enable/Disable Gigamon<br>Discovery | Used to enable/disable Gigamon Discovery protocol                                                                                                    |
| Fabric Advance Hash                 | Used to configure fabric advanced hashing parameters for stack<br>GigaStreams and GigaSMART groups. For details, refer to Fabric<br>Advance Hashing on page 262 |
| Start Up                            | Selecting this action reboots the card.                                                                                                    |
| Shut Down                           | Selecting this action shuts down the card.                                                                                                    |
| Change Mode                         | Used for setting card mode on a GigaVUE-TA1, GigaVUE-TA10, or GigaVUE-TA40 node. For more details, refer to Change Mode on page 257                             |
| Enable Fabric Hash                  | Used for improving packet distribution on PRT-H00-Q02X32 and PRT-HD0-Q08 line cards. For details, refer to Enable Advanced Fabric Hashing on page 261           |

# Reload a GigaSMART Line Card or Module

Occasionally, the GigaSMART line card or module will need to be reloaded for changes to take effect and to allocate resources accordingly. Reloading also provides applications with contiguous memory.

The following message displays when the GigaSMART line card or module needs to be reloaded:

Resource allocation changes have been made that require GigaSMART card 2/1/1 to be reloaded in order for them to take effect.

When this message is displayed, you cannot change the configuration relating to that application until after the reload. For example, you cannot use the GigaSMART Operation, associated with the GigaSMART Group in a map.

Use the following steps to reload a GigaSMART line card or module:

- 1. Switch to Table View.
- 2. Under **Cards**, select the GigaSMART line card or module.
- 3. Select Actions > Shut Down.

Use the following steps to bring the GigaSMART line card or module backup:

- 1. Switch to Table View.
- 2. Under **Cards**, select the GigaSMART line card or module.
- 3. Select Actions > Start Up.

# **Change Mode**

The Actions menu has a **Change Mode** selection that is used to set the card mode on GigaVUE-TA1, GigaVUE-TA10 and GigaVUE-TA40 nodes. On the GigaVUE-TA1, GigaVUE-TA10, you can configure card modes that let either two (q1..q2) or all four (q1..q4) of the 40Gb ports operate as four logical 10Gb ports (x49..x64). On the GigaVUE-TA40, you can also configure card modes that let either of the 40Gb ports operate as four logical 10Gb ports (x1..x4). Changing the card mode is useful when deploying the GigaVUE-TA10 or the GigaVUE-TA40 in an environment that does not yet include 40Gb interfaces.

Once a 40Gb port has been configured to operate as four 10Gb ports, you will need to cable it to a breakout panel, such as PNL-M341. The breakout panel takes a 40Gb QSFP+ input from a GigaVUE-TA10 or GigaVUE-TA40 and splits it to four independent 10Gb output ports. For details on breakout panel connections, refer to the *GigaVUE TA Series Hardware Installation Guide*.

Changing the card mode resets all port and packet distribution settings, therefore, set the card mode during the initial configuration.

## Configure the Card Mode on a GigaVUE-TA1 or GigaVUE-TA10

The following card modes are available for the GigaVUE-TA1 and GigaVUE-TA10:

- 48x (default) Four 40Gb ports (q1..q4) and 48 10Gb ports (x1..x48)
- **56x (use with breakout panel or breakout cables)** Two 40Gb ports (q3..q4) and 56 10Gb ports. Port q1 is used as x49..x52 on the breakout panel. Port q2 is used as x53..56 on the patch panel.

- **64x (use with breakout panel or breakout cables)** 64 10Gb ports (x1..x64). Port q1..q4 are connected at the breakout panel as follows:
  - **q1** x49..x52
  - q2 x53..x56
  - **q3** x57..x60
  - q4 x61..x64

To specify card modes use the following procedure:

- 1. Deconfigure the card by doing the following:
  - a. Switch to Table View by clicking the Table View button.
  - b. Under Cards, select the card to deconfigure. This activates the **Actions** menu.
  - c. Select Actions > Unconfigure.

**Note:** This removes all port and traffic settings for the system.

- 2. To set the new card mode for a GigaVUE-TA1 or GigaVUE-TA10:
  - a. Select Actions > Change Mode
  - b. For Mode, select 48x, 56x, or 64x.The settings for each available mode are summarized in Table 17-1.
  - c. Click Save.
- 3. Configure the card by selecting **Actions** > **Configure**.

Table 17-1: 40Gb Port Settings by Card Mode on GigaVUE-TA10

| Card Mode        | Physical 40Gb Interface on GigaVUE-TA10 |               |               |               |
|------------------|-----------------------------------------|---------------|---------------|---------------|
|                  | q1                                      | q2            | q3            | q4            |
| 48x<br>(default) | 40Gb (q1)                               | 40Gb (q2)     | 40Gb (q3)     | 40Gb (q4)     |
| 56x              | 10Gb (x49x52)                           | 10Gb (x53x56) | 40Gb (q3)     | 40Gb (q4)     |
| 64x              | 10Gb (x49x52)                           | 10Gb (x53x56) | 10Gb (x57x60) | 10Gb (x61x64) |

#### Notes on GigaVUE-TA10 Card Modes

- The default card mode is 48x.
- When a 40Gb port is used as four 10Gb ports, removing the QSFP+ will affect the connections for all four 10Gb ports. For example, removing the QSFP from q1 results in a loss of signal event for x49..x52.
- The q1..q4 40Gb ports include a single link LED on the GigaVUE-TA10 faceplate. When a physical 40Gb interface is used as four 10Gb ports, the 40Gb port LED indicates the status of the *first* of the four 10Gb ports on the breakout panel (for example x49 in the x49..x52 group, x53 in the x53..x56 group, and so on). The other three ports in the group do not affect the link LED for the 40Gb port on the GigaVUE-TA10 faceplate.

Once the card mode has been configured, make the breakout panel connections. For details, refer to the *GigaVUE TA Series Hardware Installation Guide*.

# **Change Port Mode**

Change port mode can be configured only on selected platforms. The port breakout modes are as follows:

- none—Specifies no port breakout mode. This is the default mode for all GigaVUE nodes
- 4x10G—Specifies the 4x10G port breakout mode. This mode provides a 4 x 10Gb breakout option for 100Gb/40Gb ports. The 4x10G mode only applies to GigaVUE-TA40, GigaVUE-TA100, GigaVUE-TA200, GigaVUE-TA100-CXP, the PRT-HD0-C06X24 line card on GigaVUE HD Series, and the PRT-HC3-C08Q08, PRT-HC3-C16, SMT-HC3-C05, and BPS-HC3-C25F2G modules on GigaVUE-HC3.

**Note:** Starting in software version 5.5, GigaVUE-TA40 supports 4x10G breakout at port level. Port breakout mode in GigaVUE-TA40 is configured as follows:

- 24 out of the 32 ports provide 4x10Gb breakout support. The first 12 ports and the last 12 ports provide support for breakout functionality with 96 sub-ports operating as 10Gb ports
- Ports q1 to q12 and q21 to q32 support breakout functionality
- Ports q13 to q20 do not support breakout functionality
- Port are named as q1x1....q1x4, q2x1...q2x4 (similar to other hardware devices) to support the breakout functionality
- 4x25G—Specifies the 4x25G port breakout mode. This mode provides a 4 x 25Gb breakout option for 100Gb QSFP28 SR ports. The 4x25G mode only applies to GigaVUE-TA200 and the PRT-HC3-C08Q08, PRT-HC3-C16, and SMT-HC3-C05 modules on GigaVUE-HC3.
- 2x40G—Specifies the 2x40G port breakout mode. This mode provides a 2 x 40Gb breakout option for 100Gb/40Gb ports. The 2x40G mode only applies to the PRT-HC3-C08Q08 module on GigaVUE-HC3.

For the BPS-HC3-C25F2G module on GigaVUE-HC3, refer to the *GigaVUE-HC3* Hardware Installation Guide.

The 100Gb ports that support **4x10G** mode can operate at 40Gb speed with QSFP+SR or PLR4 transceivers. When a parent port is configured in **4x10G** mode, it can be broken out into four 10Gb ports, called subports. The subports will all have the same speed (10Gb). Subports will have x1 to x4 appended to their port ID, for example, 1/1/c2x1.

The 100Gb ports that support **4x25G** mode can be broken out into four times 25Gb ports, called subports. The subports will all have the same speed (25Gb). Subports will have x1 to x4 appended to their port ID, for example, 1/1/c2x1.

The 100Gb ports that support **2x40G** mode can operate at 40Gb speed with QSFP+SR and LR transceivers. When a parent port is configured in **2x40G** mode, it can be broken out into two 40Gb ports, called subports. The subports will all have the same speed (40Gb). Subports will have q1 to q2 appended to their port ID, for example, 1/1/c1q1 and 1/1/c1q2.

In general, subports created from port breakout modes can function as network, tool, or hybrid ports, as well as GigaStream port members, but they cannot function as stack ports. However, starting in software version 5.3, 10Gb stacking is supported only on GigaVUE-TA100 and PRT-HC3-C08Q08 on GigaVUE-HC3 when ports are broken out into **4x10G** mode.

**Note:** On the PRT-HD0-C06X24 line card on GigaVUE HD Series, when 40Gb ports are broken out into 4 X 10Gb subports, no ports on that line card can be used as stack-links, not any other C port or any X port.

Each port can only have one mode.

The Chassis page has a Port Mode Editor available. The Port Mode Editor is used to set ports to breakout mode. To configure a port breakout mode, do the following:

1. Click Change Port Mode.

**Note:** The **Change Port Mode** button is only active on nodes that support it. The Port Mode Editor page shown in Figure 17-9 on page 260 displays.

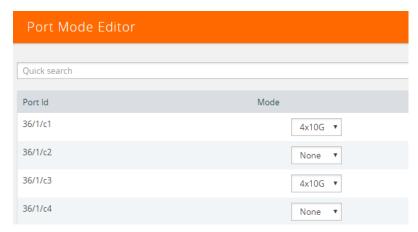

Figure 17-9: Port Mode Editor

2. Select the **Port Mode** for the ports that you want configure: **none**, **4x10G**, **4x25G**, or **2x40G**. For example, set port 36/1/c3 to **4x10G**.

Use the Quick search field to find a specific port. For example, entering 36/1/c3 in the Quick search field displays the ports with the IDs 36/1/c3, 36/1/c30, 36/1/c31, 36/1/c32 as shown in the Figure 17-10 on page 260.

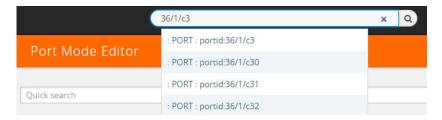

Figure 17-10: Quick Search Results

3. Click Save.

The system returns you to the Chassis View page. For example on GigaVUE-TA100, the fanout ports are displayed in the chassis view as shown in

Figure 17-11 on page 261. In Figure 17-11, the ports that are set to **4x10G** show four additional ports.

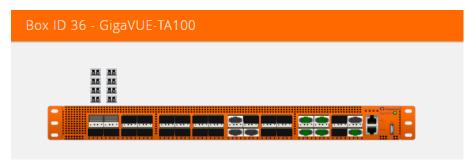

Figure 17-11: Breakouts Displayed on a GigaVUE-TA100 Chassis

After setting the port breakout mode, the ports will need break-out cables or breakout panel (PNL-M341 or PNL-M343). For breakout panel information, refer to the respective *Hardware Installation Guide*.

# **Enable Advanced Fabric Hashing**

The Enable Fabric Hash option is used to enable advanced fabric hashing on a specified card and slot. It only applies to GigaVUE-HD4 and GigaVUE-HD8 nodes with traffic coming into PRT-H00-Q02X32 and PRT-HD0-Q08 line cards. For example, if traffic comes into two PRT-HD0-Q08 line cards and then is sent out to four GigaSMART engines on two GigaSMART cards, configuring advanced fabric hashing on both the PRT-HD0-Q08 line cards improves GigaSMART performance.

Advance Fabric Hash can only be enabled or disabled while in Chassis Table View. To enable or disable Advanced Fabric Hashing, do the following:

- 1. Select **Chassis** in the main navigation pane.
- 2. Switch the Chassis page to Table View.
- 3. Under **Cards**, find the line card on which you want to enable fabric hash and select the card. The **Fabric Hash** field for the card indicates the current state of fabric hash. In Figure 17-12 on page 262, fabric hash is disabled on the selected line card.

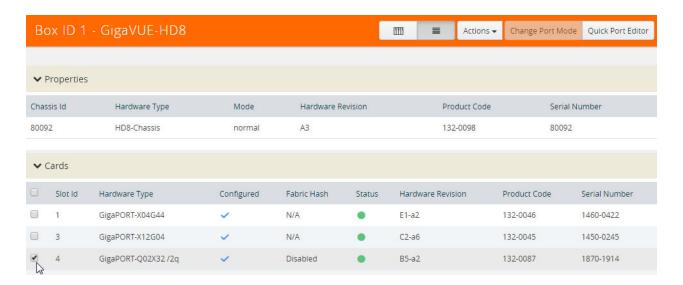

Figure 17-12: Fabric Hash Disabled on a PRT-H00-Q02X32 Card

#### 4. Select Actions

- If the fabric hash is currently disabled, the Actions menu shows
   Enable Fabric Hash. Click on the menu selection to enable.
- If the fabric hash is currently enabled, the Actions menu shows
   Disable Fabric Hash. Click on the menu selection to disable.

In Figure 17-13, Enable Fabric Hash is selected, where fabric hash is currently disabled on the selected card.

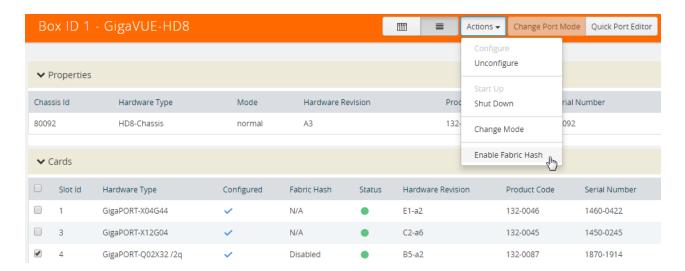

Figure 17-13: Enable Fabric Hash Selected

# Fabric Advance Hashing

Fabric Advance Hashing is used to enable advanced fabric hashing on a chassis in GigaStream stack links and GigaSMART groups. The Fabric Advance Hash option lets

you select the criteria for sending matching flows to the same destination port within stack links.

The existing gigastream hashing can be applied only to tool/hybrid/circuit ports. Fabric advanced hashing hashes traffic based on the ipsrc, ipdst, protocol, ip6src, ip6dst. You can also select the various fields to configure hashing on stack links.

Fabric advanced hashing applies to the following modules:

- GigaVUE-HC1
- GigaVUE-HC2
- GigaVUE-HC2+
- GigaVUE-HC3-v1
- GigaVUE-HC3-v2
- GigaVUE-TA40
- GigaVUE-TA100
- GigaVUE-TA200

Fabric Advanced Hash can only be enabled or disabled while in Chassis Table View. To enable or disable Fabric Advanced Hashing, do the following:

- 1. Select **Chassis** in the main navigation pane.
- 2. Switch the Chassis page to Table View.
- 3. Select the **Box ID** under Properties and select **Actions**.
- **4.** Select the required **Fabric Advance Hash** type from the drop-down.
- **5.** The following options are available:
- All: Selects all criteria
- Default: Sets the fabric advanced hash algorithm to its default settings
- None: Clears all fields from advanced hash
- **Fields**: Allows you to select the required fields for advanced hash.

**Note:** If **Fabric Advance Hash** is already configured, click the **Box-ID** field to view the Fabric Advance Hash configuration in a Quick View.

# 18 Manage Roles and Users—GigaVUE-OS

This chapter provides basic information about role-based access and the procedures for manage roles and users in GigaVUE-OS and assigning access permissions. The following topics are covered:

- About Role-Based Access on page 265
- Configure Role-Based Access and Setting Permissions in H-VUE on page 267

# **About Role-Based Access**

GigaVUE H Series nodes use role-based access to manage access to the Gigamon Visibility Platform. Through H-VUE, you can create roles and assign users to those roles, allowing you to partition separate sets of tool ports for different groups of users while different sets of network ports are shared. This makes it possible to provides different groups of users with different analysis needs to have full access to the packets they need for their tools.

For more detailed information related to role-based access, refer to the following sections:

- Role-Based Access and Flow Mapping on page 265
- Locks and Lock Sharing on page 265
- Role-Based Access: Rules and Notes on page 266

# Role-Based Access and Flow Mapping

Flow Mapping allows different users to share network ports. Because Flow Mapping sends a packet matching multiple maps to the destination specified by the map with the highest priority, you must exercised caution when adjusting maps on shared network ports. Administrators can change the priority of maps to ensure that packets are sent to the desired destination.

Permission can also be associated with maps based on roles. For more information about map permissions, refer to Set Map-Sharing Permission Levels on page 271

# Locks and Lock Sharing

Short-term analysis needs are always changing, occasionally creating situations where one user may temporarily need exclusive access to a port. Rather than create new

roles and associations in situations like this, a user can lock a port to which they have Level 2+ access, preventing other users from changing settings. Locks can also be shared with other users, allowing users to collaborate. Sharing a locked port provides the account with whom the port is shared the same port permissions as the account sharing the port. For example, if User X has Level 2 permissions on port 12/5/x3, User X can share a lock on 12/5/x3 with any other user account, providing them with Level 2 permissions regardless of their normal privileges on the port, if any.

For information about permission levels and how to set locks and lock-sharing, refer to Set Locks and Lock-Shares on page 270.

#### Role-Based Access: Rules and Notes

This section provides rules and notes for role-based access related to the following:

- User Management on page 266
- Role Management on page 266
- Port Ownership on page 267

## **User Management**

The following role-based access rules and notes apply to user management:

- There must always be at least one user with the administrator role assigned. The system prevents deletion of the last configured administrator to prevent an accidental lockout situation.
- Only administrators can add, edit, or delete users.
- Non-admin users must have at least one role assigned. If you remove all of a user's custom roles, the Default role is automatically assigned to the user, even if it was previously removed.
- Users can only be deleted by administrators if they do not have any lock or lock-share privileges in place. Deleted users are automatically removed from all assigned roles.

## Role Management

The following role-based access rules and notes apply to role management:

- A role cannot be deleted if ports are still assigned to it.
- Only administrators can add, edit, or delete roles.
- The built-in **admin** and **Default** roles cannot be deleted.
- Only administrators can assign or remove user roles.
- Administrators are prevented from changing a user's assignment to a port locked by the user.

**Note:** The admin must first unlock the port before changing a user's assignment.

### Port Ownership

The following role-based access rules and notes apply to port ownership:

- Only administrators can assign or remove roles from ports.
- To remove a user's lock from a port, refer to Remove a Lock from a User's Port on page 270.
- To remove a user's lock-share, refer to Remove a User's Lock-Share on page 270.
- Administrators can also lock a port for a user. Refer to Lock a Port for a User on page 271.
- The admin role automatically has Level 4 permissions to all ports. The admin role cannot be assigned to any port.

# Configure Role-Based Access and Setting Permissions in H-VUE

Configuring RBAC in H-VUE consists of the following tasks:

- Add Users on page 267
- Create Roles on page 268
- Associate Roles with Port Permissions on page 269
- Set Locks and Lock-Shares on page 270
- Set Map-Sharing Permission Levels on page 271

#### Add Users

This section describes provides the steps for adding users to H-VUE. Users are also assigned to roles that set there access permissions. For the step to create roles, refer to Create Roles on page 268.

To add users to H-VUE, do the following:

1. Select Roles and Users > Users. The User Setup page displays.

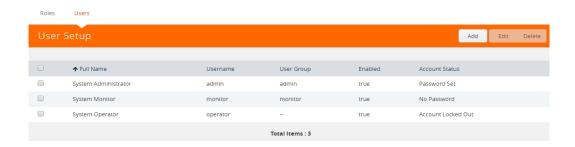

#### 2. Click Add. The Add New User page displays.

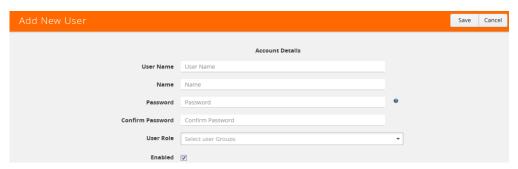

- 3. On the Add New User page, do the following:
  - Enter a user name for this account in User Name field.
  - Enter the user's actual name in the Name field.
  - Enter a password for the user in the Password field and in the Confirm Password field.
  - Assign a role to the user by clicking in Capability field and selecting a role from the drop-down list. For the steps to create a role, refer to Create Roles on page 268.
- 4. Select **Enable** to enable the user's account, and then click **Save**.

#### Create Roles

This section describes the steps for creating roles and assigning user to those roles. Before creating roles, refer to About Role-Based Access on page 265. However, H-VUE has three built-in roles for specifying which users have access to a given port. These roles are:

#### Admin

This role provides access to all command modes, including Standard, Enable, and Configure. Admin users also have access to all commands and all ports. They are also members of all groups.

#### Default

This role also provides access to all command modes. Users with the Default role has no access to unassigned ports. New users are created with the Default role automatically. However, you can remove it if you do not want to allow a user access to unassigned ports

#### Monitor

This role provides view-only access to ports and configurations. Administrators create additional custom *roles* and assign them to users together with the Default role. For example, if you create a role named Security\_Team and assign it to tool port 5/1/x2, users assigned the Security\_Team role are able to access tool port 5/1/x2. Conversely, users without a role that gives them some access to tool port 5/1/x2 will not even be able to see it in H-VUE. Users can have multiple assigned roles, allowing administrators to fine-tune access to the Visibility Platform.

To create roles and assign users to those roles, do the following:

1. Select Roles and Users in the Navigation pane, then select the Roles page.

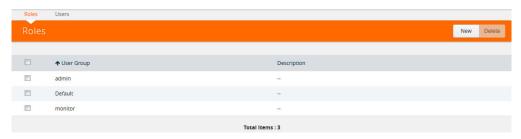

- 2. Click New.
- 3. On the **New Role** page, do the following:
  - Enter a role in the Role Name field. For example, Security\_Team.
  - (Optional) Enter a description of the role in the **Descriptions** field.

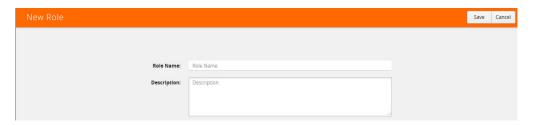

- 4. Click Save.
- 5. Add users to the role. Refer to Add Users on page 267.

### **Associate Roles with Port Permissions**

Users are assigned roles based on their user group. Each user group is given permission to specific ports on the node. There are four port-based permission levels, which are as follows:

| Permission Level | Description                                                                                                    |
|------------------|----------------------------------------------------------------------------------------------------|
| Level 1          | The user can view the port but cannot make any changes to port settings or maps. When applied to a network port, the user can view maps attached to the network port. This level is used for users who only need to monitor the activities of the port. |
| Level 2          | The user can use the port for maps, create tool-mirror to or from the port, and change egress port filters. The user can configure port-lock, lock-share, and all traffic objects except port-pair. Also includes all Level 1 permissions.              |
| Level 3          | The user can configure port parameters (such as administrative status of the port, speed, duplex, and autonegotiation), as well as create port pairs. Also includes all Level 2 and Level 1 permissions.                                                |
| Level 4          | The user can change the port type. Also includes all Level 3, 2, and 1 permissions.                                                                                                    |

To associate roles with port permission, do the following:

1. Select **Ports** in the Navigation pane, then go to **Ports > All Ports**.

2. Select the port or ports on which you want to set permissions.

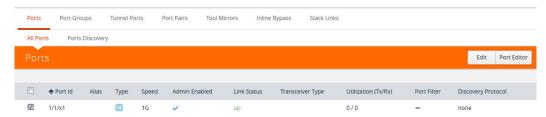

- 3. Click Edit.
- **4.** In the Permissions section of the **Ports** page, assign roles to the permissions levels.
- 5. Click Save.

### Set Locks and Lock-Shares

This section provides the procedures for setting port locks and lock-sharing. Before doing these procedures, refer to Locks and Lock Sharing on page 265. The procedures for setting lock and lock-sharing in H-VUE are:

- Remove a Lock from a User's Port on page 270
- Remove a User's Lock-Share on page 270
- Lock a Port for a User on page 271

#### Remove a Lock from a User's Port

To remove a user's lock from a port, administrators do the following:

- 1. Select **Ports** in the Navigation pane, then go to **Ports > All Ports**.
- 2. Select the port on which you want to remove a lock.

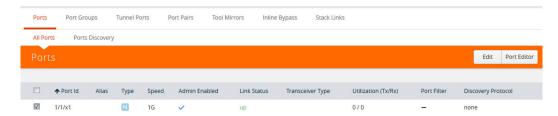

- 3. Click Edit.
- 4. Clear the Lock Port check box.

#### Remove a User's Lock-Share

To remove a user's lock-share, administrators do the following:

- 1. Select **Ports** in the Navigation pane, then go to **Ports > All Ports**.
- 2. Select the port or ports on which you want to remove a lock-share.

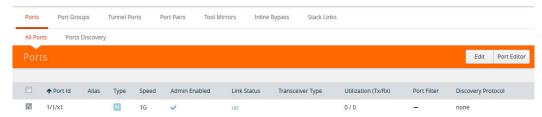

- 3. Click Edit.
- 4. Click on the Lock shared with Users field and remove the user.
- 5. Click Save.

#### Lock a Port for a User

To lock a port for a user, administrators can do the following:

- 1. Select Ports > Ports > All Ports.
- 2. Select the port or ports on which you want to remove a lock.

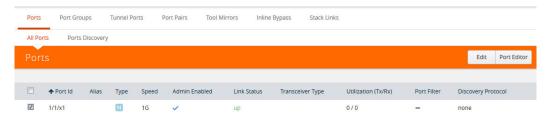

- 3. Click Edit.
- 4. Select Lock Port if it is not already selected.
- 5. Click on the Lock shared with Users field and add the user.

# **Set Map-Sharing Permission Levels**

Maps can be shared with one or more roles. When sharing a map, the map owner or Admin designates which roles have which permissions. There are four map-sharing permission levels:

| Permission Level | Description                                                                                                    |
|------------------|----------------------------------------------------------------------------------------------------|
| View             | Role can view the map but cannot make any changes.                                                                                                    |
| Listen           | Role can add or remove tool ports they own <sup>1</sup> . This is equivalent to subscribing to a map.                                                                  |
| Edit             | Role can delete and edit the map, can remove any network ports, can add network ports they own <sup>1</sup> , and can add or remove tool ports they own <sup>1</sup> . |
| Owner            | Role can perform all the Read/Write functions and assign map sharing permission levels.                                                                                |

1. Requires Level 2 or Level 3 access, based on the user's role membership.

To set permissions for a map, do the following:

- 1. Select Maps in the Navigation pane, then go to the Maps page.
- 2. Select the map, and then click **Edit**.

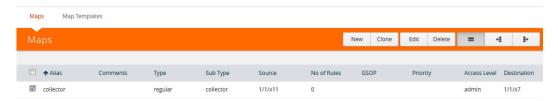

- 3. Go to the Map Permissions section of the Edit Map page.
- **4.** Click in the **Owner**, **Edit**, **Listen**, or **View** field and select roles from the drop-down list.

# 19 Reboot and Upgrade Options

This section describes how to upload and upgrade images on GigaVUE nodes. For more detailed instructions on the upgrade paths available, refer to the *GigaVUE H Series Upgrade Guide* and *GigaVUE TA Series Upgrade Guide*. The major sections include:

- Reboot the Nodes on page 273
- Upgrade the Software on page 274
- Work with Configuration Files in the Configurations Page on page 279

# Reboot the Nodes

Use the Reboot page to reboot the node. The reboot steps are as follows:

- 1. Using administrator user credentials, log in to H-VUE for the node to reboot.
- Select Settings > Reboot and Upgrade > Reboot. The Reboot page displays as shown in Figure 19-1.

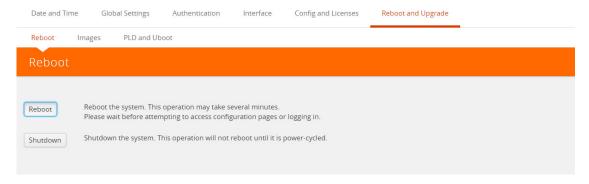

Figure 19-1: Reboot Page

- 3. Click **Reboot**. A dialog will appear asking if you want to proceed.
- **4.** To reboot the node, do either of the following:
  - Reboot

If no changes have been made to the current configuration, the dialog shown in Figure 19-2 appears. Click **OK** to reboot the node.

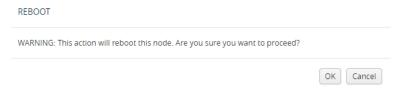

Figure 19-2: Reboot Dialog

Save the configuration and reboot

If there are any changes to the current configuration, the reboot dialog displays a warning that current configuration has been modified as shown in Figure 19-3. Click **Save and Reboot** to save the configuration before reboot.

**Note:** If you click Reboot, the configuration will not be saved and any changes to the configuration will be lost after reboot.

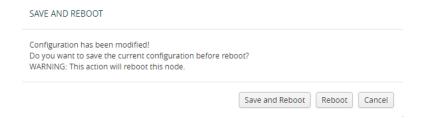

Figure 19-3: Save and Reboot

A dialog displays indicating that the running configuration was saved and system reboot initiated successfully. Click **OK**. When the login page appears, you can log back in.

# Upgrade the Software

This section provides the steps for upgrading the software version on a standalone GigaVUE node.

In a cluster configuration, if you try to update the software through H-VUE, the following message is displayed across the Images tab:

```
This is just a WARNING. It is recommended that you use the CLI to upgrade software on the GigaVUE\ H Series nodes when in a cluster.
```

**Important:** Starting in GigaVUE-OS 4.7.00, the default password admin123A! is no longer allowed on the admin account. If the node is upgraded to through the **configuration-jumpstart** command, the password for the admin user is required to be set, which will be the password when the admin user logs into H-VUE after the upgrade. If the node is upgraded through GigaVUE-FM, H-VUE does require the default password to be reset. However, you should change the admin default password after upgrading.

#### Save the Configuration

Before upgrading the software, save your currently running configuration by doing the following:

- 1. Select Setting > Config and Licenses > Configurations > Actions.
- 2. Select **Action > Save** menu a shown in the following figure.

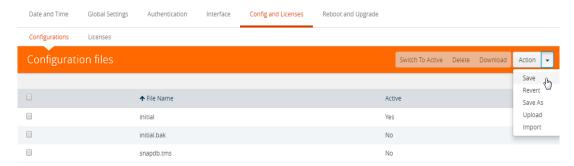

**Note:** You can also save the current configuration by selecting **Admin > Save Configuration** a shown in the following figure.

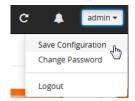

3. If you used the **Action** menu, confirm that you want to save the configuration by Clicking **Save** on the dialog screen that displays, as follows:

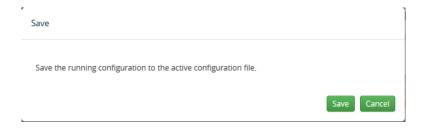

#### **Upgrade the Software**

Use the following steps to upgrade the software:

- 1. Access the GigaVUE node using a Web browser and log in with administrator user credentials.
- 2. Select Settings > Reboot and Upgrade > Images.

The Images page shows the currently installed images and indicates the which image will boot next. Figure 19-4 shows an example where three images are currently installed. To change the image that will boot next select, **Action > Switch Boot Partition**.

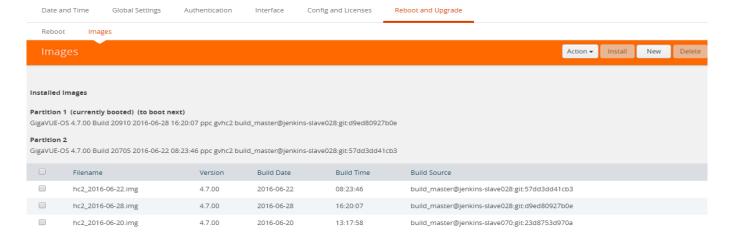

Figure 19-4: Active Images Page Showing Both Partitions

- 3. Remove all the currently uploaded images.
  - a. As shown in Figure 19-5 on page 276, select the check boxes.
  - b. Click Delete.

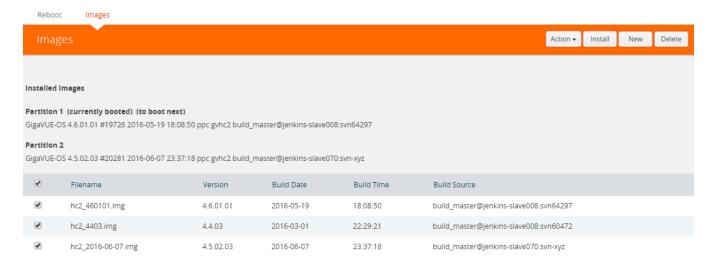

Figure 19-5: All Image Files Selected

**4.** On the Images page, click **New** to access a new application image. The Install New Image page displays as shown in Figure 19-6.

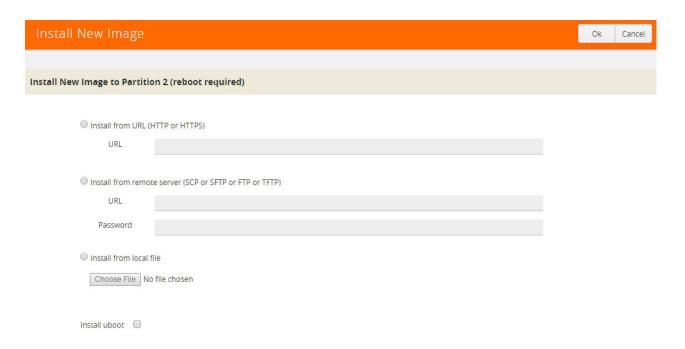

Figure 19-6: Install a New Image Page

- 5. Select the method for installing the new image, which is one of the following:
  - Install from URL Enter the URL from which to fetch the image.
  - Install from scp or sftp Enter the URL and password of the SCP or SFTP server from which to fetch the image.
  - Install from local file Use this option to upload the image file from your local environment. Click Choose File to select the file.

**Note:** The image must match the type of control card system (for example, HCCv2, GigaVUE-HB1, GigaVUE-TA1, or GigaVUE-HC2).

In Figure 19-7, a local file is selected for the install.

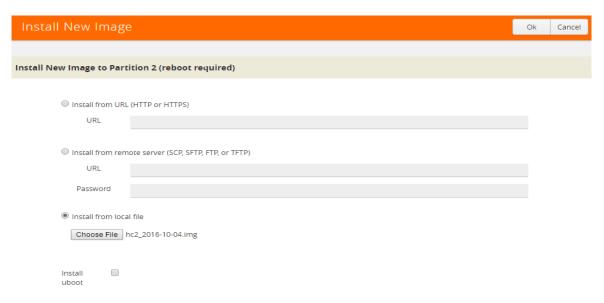

Figure 19-7: Local File Selected for Install

**6.** Click **OK** after the software path is selected. A progress bar appears below the title bar.

The new software is uploaded and installed. It is then active upon the next reboot.

7. To make the image effective, reboot the system.

Refer to Reboot the Nodes on page 273 for the steps to reboot the system.

#### Upgrade Uboot and PLD

Use the following steps to upgrade Uboot and Programmable Logic Device (PLD):

- 1. Access the GigaVUE node using a Web browser and log in with administrator user credentials.
- 2. Select Settings > Reboot and Upgrade > PLD and Uboot.

Figure 19-8 shows two check boxes.

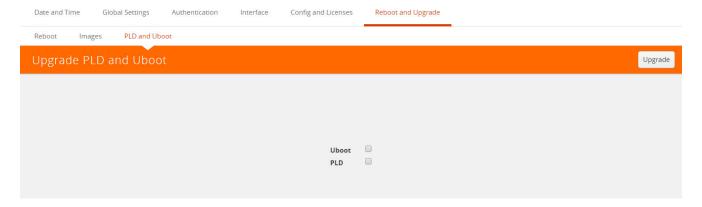

Figure 19-8: Upgrade PLD and Uboot

- **3.** For Uboot upgrade, check **Uboot** to upgrade to a new Uboot version, then click **Upgrade**.
- **4.** For PLD upgrade, check **PLD** to upgrade Programmable Logic Devices (PLDs) such as Field Programmable Gate Arrays (FPGAs) on GigaVUE-HC3 nodes.

Figure 19-9 shows the slots and the control card that can be upgraded.

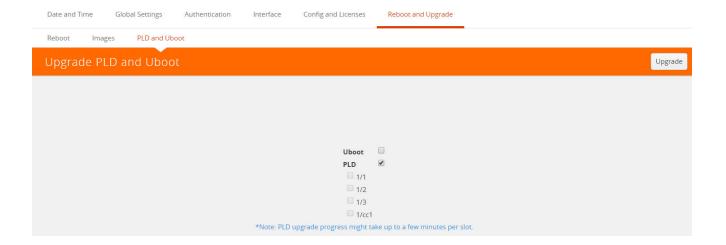

Figure 19-9: Slots and Control Card for PLD Upgrade

5. Select the slot, then click **Upgrade**.

# Work with Configuration Files in the Configurations Page

GigaVUE-OS provides the ability to save and restore configuration files including all of the settings in place on the system at any time.

To work with configuration files, use the options available when you select **Settings > Config and Licenses > Configurations**, which displays the Configuration Files page shown in Figure 19-10.

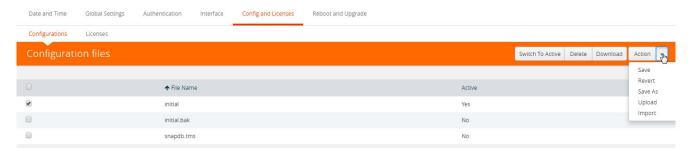

Figure 19-10: Configuration Files Page

The following sections describe how to set the options:

- Configuration File Options on page 279
- Configuration Actions on page 279
- Upload a Configuration on page 280
- Import a Configuration on page 280

#### **Configuration File Options**

The Configuration Files page lists the configuration files currently saved on the node. The last booted configuration file is listed with Yes in the Active column. From here, you can perform the following tasks when you select a configuration file:

- Click Switch To Active to load the selected configuration file, applying its settings.
- Click **Delete** to remove the selected file from the system.
- Click **Download** to download the file to your local environment.
- Click **Action** to select various operations to perform on the files. For details, refer to Configuration Actions on page 279.

#### **Configuration Actions**

The active configuration is the combination of the last booted configuration file and all unsaved commands that led to the current running configuration. On the Configuration page, you can perform the following tasks with the **Actions** menu:

- Click Action > Save to save the running configuration to the active configuration file (the one listed in bold in the Configuration Files table, above).
- Click Action > Revert to discard the running configuration and apply the contents
  of the active configuration file.
- Click Action > Save As to save the running configuration to a new file and make it
  active. Use the adjacent field to provide a name for the new configuration file.
- Click **Action > Upload** to upload a binary configuration file. For details, refer to Upload a Configuration on page 280.
- Click Action > Import to import a configuration file. For details, refer Import a Configuration on page 280.

#### Upload a Configuration

Use the Upload Configuration options to send configuration files from the local system to the GigaVUE node. To upload a configuration file, do the following:

1. Select **Actions > Upload**. The Upload dialog displays as follows:

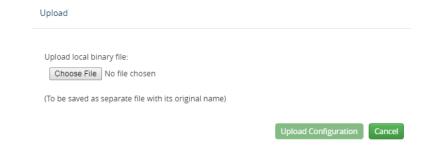

- 2. On the Upload Dialog, click **Choose File** to upload the binary file.
- 3. After the file is uploaded, click Upload Configuration.

The file is saved on the GigaVUE node with its original name. This is handy when you've saved some standard configuration files to your system using the Save command in the Configuration Files section above.

#### Import a Configuration

To retrieve a saved configuration file from a remote host, using HTTP, HTTPS, SCP, SFTP, FTP, or TFTP, do the following:

1. Select the **Action > Import**. The Import Configuration Files page displays.

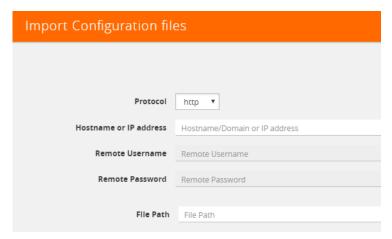

- 2. Select the **Protocol** to use, which is one of the following: HTTP, HTTPS, SCP, SFTP, FTP, or TFTP.
- 3. Supply the IP address or hostname of the remote host in the **Hostname or IP**Address field.
- 4. Provide the credentials used to log in to the system by entering the user name in the **Remote Username** field and the user's password in the **Remote Password** field.
- 5. In the File Path field, provide the filename and filename path on the remote system.
- 6. Click Import.

# 20 Backup and Restore

Backing up and restoring nodes is a time consuming process. GigaVUE-FM lets you back up and restore the configuration of all of the managed GigaVUE nodes, including H Series, TA Series, and G Series. At the end of the backup or restoring process an event is posted that indicates a success or failure of the backup. For G Series nodes, you can also use the Bulk Configuration feature. For more information, refer to Bulk Configuration on page 105.

This chapter covers the following topics:

- Nodes and Cluster Backup on page 283
- Node and Cluster Restore on page 288
- What Is Saved In a Configuration File on page 289
- Save a Configuration File on page 290
- Share Configuration Files with Other GigaVUE H Series Nodes on page 293

# Nodes and Cluster Backup

This section describes how to backup H Series, TA Series, and G-Series nodes. When a node is backed up, the backup file is saved in local storage on the machine where Fabric Manager is installed. The filename is the timestamp of the backup. Starting from 5.5, backups are in text based and binary formats. For security reasons, text configuration files do not include plain text passwords, such as SMTP passwords, AAA keys (RADIUS or TACACS+), or private keys in RSA/DSA identities. When a cluster is backed up, a backup file is created for the master only.

You can schedule node or nodes and node clusters for immediately backup or schedule backups to occur at a specified time. For example, you can schedule a backup for a particular day, week, month, or date.

#### Notes:

Prior to GigaVUE-FM 3.2, backup file for physical nodes were in a binary format.
 Starting with GigaVUE-FM 3.2 backup and restore files use a text based format and binary backup or restore on physical nodes is not supported. If you are upgrading from a version lower than 3.2, you can backup your configuration prior to upgrading to the current version of GigaVUE-FM if you desire, but the files will be in a binary format. Existing binary backups are not visible to the current version of GigaVUE-FM. For binary backups, you must back up the node using the CLI

- commands rather than GigaVUE-FM. For more information about the CLI commands, refer to the *GigaVUE-OS CLI Reference Guide*.
- Clusters can be backed up only if the Master node in the cluster is licensed.
- For clusters with software version 4.6 or lower and a nat-enabled setup,
   GigaVUE-FM does not support the backup/restore operation. For nat-enabled clusters with software version 4.7 or higher, GigaVUE-FM supports backup/restore.
- For a cluster, the cluster name is the actual cluster's name. For example, Gigamon-Cluster.
- For a restore operation on a cluster, cluster name changes are not supported. The cluster name must be the same as when the backup was made.
- For standalone devices the cluster name is the IP of the device.

# **Enable Events for Backup**

If you want to see fine-grained events on the node during the backup process, you need to enable the *configuration save* SNMP trap. To enable the trap, do the following:

- 1. Click **Physical** on the top navigation bar. On the **Physical Nodes** page, select the node on which you want to enable the trap.
- Select Settings > Global Settings > SNMP Traps. The SNMP Trap page is displayed.
- 3. Click Trap Settings.
- **4.** On the Edit SNMP Trap Setting page, select **Configuration Save**.
- 5. Click Add.

The system returns to the SNMP Traps page and displays an event message that the SNMP trap is enabled as shown in Figure 20-1 on page 284.

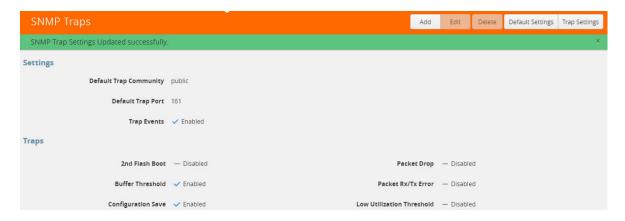

Figure 20-1: SNMP Trap Configuration Save Enabled

# **BackUp Nodes and Clusters**

To backup a node, nodes, or clusters, do the following:

1. Click **Physical** on the top navigation bar.

- 2. On the Physical Nodes page, select the node, nodes, or clusters that you want to backup.
- 3. Select **Actions > Backup**. The Backup page displays, showing the nodes selected for backup.
- 4. Select one of the following:
  - Immediate— Allows the back up to occur immediately.
  - Scheduled—Allows you to schedule a time for the backup or have reoccurring backups. For information about scheduled backup, refer to How to Schedule Backups on page 285 for details on how to create a schedule.

#### 5. Click OK.

If you selected **Immediate** in Step 4, the system returns to the Physical Nodes page and displays an event message about the start of the backup process as shown in Figure 20-2. You can also use the **Alarms/Events** to monitor progress.

If you selected **Scheduled**, the next backup occurs according to the schedule.

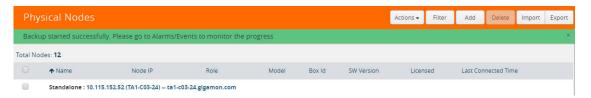

Figure 20-2: Backup Started Successfully

# How to Schedule Backups

When creating a backup of nodes and clusters, you can create a schedule for performing regular backups of selected nodes and clusters. This allows you to backup the devices managed by GigaVUE-FM at best times, such as when you expect network traffic to be the least.

To set a schedule for backing up a nodes and clusters, do the following:

- 1. Click **Physical** on the top navigation bar.
- 2. On the Physical Nodes page, select the **Node IP** for each node that you want to backup.
- 3. Click Actions > Backup.

The Backup page shows the number of nodes selected for backup.

4. Select Scheduled.

The GigaVUE-FM time clock is based on ESX host time. Make sure that you have synchronized clock before any scheduling operation.

Figure 20-3 shows an example of nodes with scheduled backups. In this example, the weekly backups start on December 03 and occurs every Saturday at 8:30 pm until December 28.

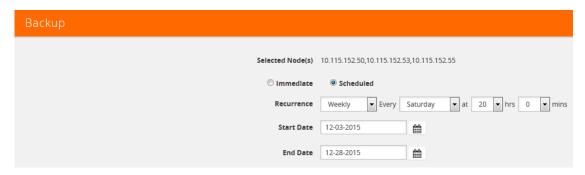

Figure 20-3: Nodes Selected for Scheduled Backups

**5**. From the **Recurrence** drop-down list, select one of the following:

Table 20-1: Recurrence Options

| Option    | Description                                                                                                    |
|-----------|----------------------------------------------------------------------------------------------------|
| Once Only | Select this option for scheduling one time backup. Set a start date and start time for the backup to begin.                                                                                                    |
| Daily     | Select this option for scheduling daily backups. Set a start date and time for the backup to recur once a day. Set an end date to determine until when the backup must recur.                                                                                                    |
| Weekly    | Select this option for scheduling weekly backups. Set a day, time, start date and end date for the weekly backup to recur.                                                                                                    |
| Monthly   | Select this option for scheduling backups once a month. Set a specific day of the month for the backup to recur. For example, if you want the backup to occur on every 15th day of the month, select 15th. Set a time, start date, and end date for the monthly backup to recur. |
| Yearly    | Select this option for scheduling backups once a year.<br>Set a specific day, month, time, start date, and end<br>date for the yearly backup to recur.                                                                                                    |

**6.** Click **OK**. To monitor the progress of the event select Alarms/Events in the main navigation pane.

Once you have scheduled a recurring backup, the scheduled backup will appear as a scheduled task on the Scheduled Tasks page. To view tasks, select **Tasks** > **Scheduled Tasks**.

# **Download Backup Files**

Because backup files are text-based and binary format, you can edit them in a text editor. You can restore the device configuration in binary format and view the configurations in text format. This is useful when you want to make modification before restoring the backup such as an error occurring during restore.

After creating a backup file as described in BackUp Nodes and Clusters on page 284, you can down load the file by doing the following:

- 1. On the right side of the top navigation bar, click ...
- 2. On the left navigation pane, select **System > Backup/Restore > Physical Nodes** to open the Backup Files page.

The Backup Files page lists the backup files created from a scheduled or immediate backup.

- 3. Click the "Show Config" link on the backup record row to view the file contents of the file you wish to restore.
- 4. From the preview panel, click **Download**.
- 5. The backup file will be downloaded to the local environment.

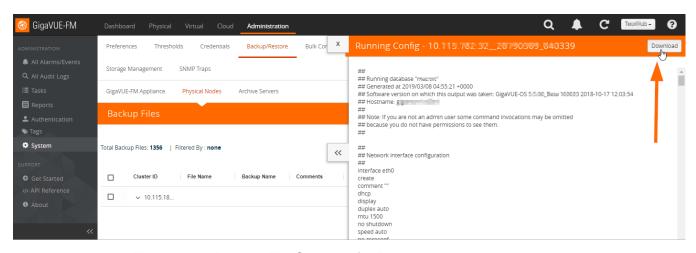

Figure 20-4: Backup File Selected for Download

# Add Comments to Backup File

Starting in GigaVUE-FM 3.4, you can add a comment to the backup file that displays on the Backup Files page. A comment is useful for identifying particular backup files. To add a comment, do the following:

- 1. On the Backup Files page, select the file to which you want to add a comment.
- Select Edit.
- 3. On the Edit page, enter a comment about the backup file in the Comment field.
- 4. Click OK.

The comment is added to the comment field for the backup file. The following figure shows an example.

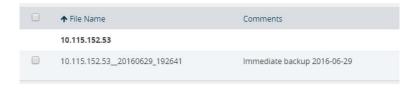

## Set Do Not Purge Flag

**Note:** GigaVUE-FM runs a background task every 12 hours that purges the backup files and restore logs if the number of backup files for a node is greater than 10. The oldest backup files are purged first. You can set a **Do Not Purge** flag so that backup files are not removed when a purge occurs. Files with the Do Not Purge flag set are not included in the automatic purge.

To set Do Not Purge for a backup file, do the following:

- 1. On the right side of the top navigation bar, click ...
- 2. On the left navigation pane, select **System > Backup/Restore > Physical Nodes**.
- 3. On the Backup Files page, select the backup file that you do not want to be purged.
- Select Actions > Enable Do Not Purge.
   A check mark appears in the Do No Purge field for the selected backup file.

To remove Do Not Purge for the backup file, select **Actions > Disable Do Not Purge**.

# **Delete Backup Files**

To delete a backup file, do the following:

- 1. On the right side of the top navigation bar, click
- 1. On the left navigation pane, select System > Backup/Restore > Physical Nodes.
- 2. Select one or more filenames on the Backup Files page.
- 3. Click Delete.

The system displays a dialogue to confirm that you want to delete the file.

4. Click OK.

Backup files obtained from standalone nodes before they joined the cluster are called orphaned backup files. GigaVUE-FM does not allow you to delete an orphaned device-backup file. You must first delete the files from /var as well as from the database. Contact Gigamon Customer support to delete the files from the database. You can also refer to the knowledge base article for more details.

# Node and Cluster Restore

Starting with GigaVUE-FM 3.2, backup files are text based and binary format. GigaVUE-FM restores the device configurations in binary format and allows you to view the configurations in text format. During the restore process, the commands listed in the configuration file are executed. If any error occur during the restore process, the text-based file makes it possible to edit the file and attempt to restore the configuration again by uploading and applying the modified file.

When restoring clusters, you can modify the file before uploading and applying it to the cluster. However, the modified file must have the same name as the backup file that was downloaded. If you change the file name, GigaVUE-FM will reject the file during the upload operation. The configuration file is applied to the current master node in a

cluster and this node could be a different node than the one when the backup was done.

#### Notes:

- GigaVUE-FM does not support the restore operation if the cluster name changes. The cluster name should have the same name at the time of the restore operation as it did at the time of the backup operation.
- Text-based and Binary format backed up configurations created directly on the node, using either the CLI or H-VUE, are also available for restoring from the GigaVUE-FM.

### Restore Nodes and Clusters

To restore nodes or clusters, do the following:

- 1. Click **Physical** on the top navigation bar.
- 2. On the Physical Nodes page, select the IP address for each node or cluster that you want to restore.
- 3. Select Actions > Restore.

The Restore From File page displays, showing the file names from which to restore.

- **4.** Select the configuration to restore by clicking the check box next to the file name. Only one configuration can be selected with a restore action.
- 5. Click OK.

# **View Restore Logs**

Restores are a binary-based restore and use a fail-continue option during the restore process. If any errors occur, they are logged to the a restore log file. You can download and view the restore logs by doing the following:

- 1. On the right side of the top navigation bar, click ...
- On the left navigation pane, select System > Backup Files > Physical Nodes.
   The Backup Files page shows the list of existing backup files.
- 3. Click the Restore Log Files link.

The Restore Logs page displays the restore logs currently available. If no restore action has occured, the restore logs page will be empty.

# What Is Saved In a Configuration File

Configuration files store all of the settings in place on the GigaVUE H Series node when the file was saved—everything necessary to restore the node to its exact state when the file was saved. This includes:

- Map settings
- Port aliases
- Port parameters, including duplex, medium, speed, cable length, and so on

- Port-groups
- Port-pair settings
- Tool-mirror settings
- Port-type settings
- GigaStream settings
- All settings shown by the show system command
- User accounts, groups, and roles
- SNMP server/trap settings
- TACACS+, RADIUS, and LDAP servers
- NTP servers
- Syslog servers
- Host names
- Mgmt port IP settings
- · Logging settings, including email notifications

# Save a Configuration File

To save a configuration file, do the following:

Select Settings > Config and Licenses > Configurations.
 The Configuration files page shown in Figure 20-5displays.

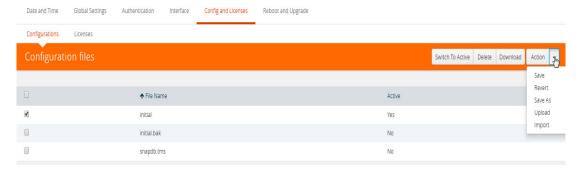

Figure 20-5: Configuration File Page

2. Select **Actions** > **Save** the currently running configuration.

**Note:** If the you want to switch between multiple saved configuration files, you can use the **Switch to Active** button after selecting an existing configuration file.

3. When confirmation dialog shown in Figure 20-6 displays, click **Save** to save the GigaVUE H Series node's current systems to the active configuration file.

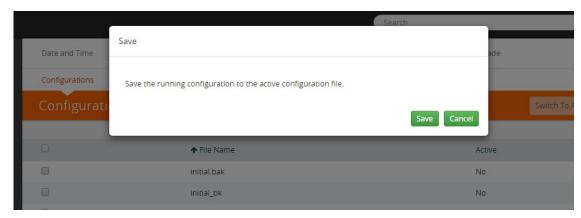

Figure 20-6: Saving a Running Configuration

You can also save the GigaVUE H Series node's current systems to a new filename by selecting **Actions > Save As**, entering a filename in the **New Filename** field of the confirmation dialog shown in Figure 20-7, and then clicking **Save**.

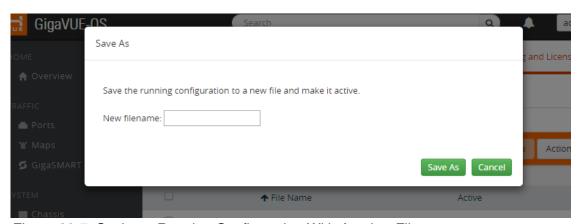

Figure 20-7: Saving a Running Configuration With Another Filename

In addition to saving the current configuration, you can do the following from the **Action** menu:

 Revert—reverting discards the running configuration and changes to the active configuration file.

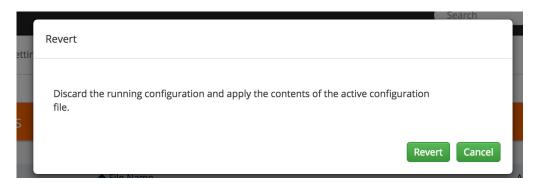

Figure 20-8: Revert

 Reset—resetting changes the running and active configuration to the factory default. The active licenses, host keys, and configuration for network connectivity is preserved.

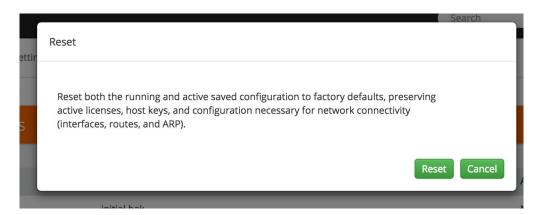

Figure 20-9: Reset

• **Upload**— allows you to upload files from the local drive. Click Browse to locate the file, and then **Upload Configuration** to upload the local file.

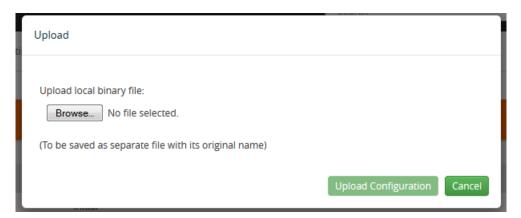

Figure 20-10: Upload Configuration

• Import—importing opens the Import Configuration files page. This page allows you to use external hosts that use protocols such as SFTP, FTP, TFTP or SCP. You can upload from a URL or IP address.

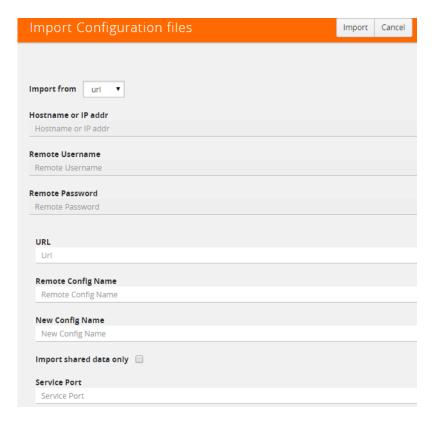

Figure 20-11: Importing Configuration Files from External Sources

# Share Configuration Files with Other GigaVUE H Series Nodes

You can apply a configuration file created on one node to a second node. Keep in mind the following notes:

- All configuration settings that are not related to packet distribution (maps, tool-mirrors, port-pairs, and GigaStream) are reusable on the new node.
- Configuration settings related to packet distribution are tied to the chassis ID from the node on which they were saved. You can move these to the new node using either of the following methods:
  - Delete the old node (no chassis) and provision a new one, using a new box ID, if required.
  - If the box ID and module configuration of the new node is the same as the old node, you can perform a node migration using the procedure in the *Hardware Installation Guide*.

# 21 Use SNMP

This chapter describes how to use the SNMP features on the GigaVUE H Series and TA Series nodes. Refer to the following sections for details:

- SNMP and Clusters on page 295
- Configure SNMP Notifications on page 295
  - Configure the SNMP Server and Notification Destinations on page 296
  - Configure SNMP v3 Users on page 297
  - Enable Notifications on page 297
  - Delete a Destination for SNMP Notifications on page 298
  - Enable or Disable Events for SNMP Notifications on page 299
  - Receive Traps on page 300
  - View Associated Log Messages on page 300
- Enable the SNMP Server on page 302

# **SNMP** and Clusters

When working with a cluster of GigaVUE H Series nodes, you configure SNMP hosts and notification events from the master/VIP address. The settings are then pushed to each node. However, when a clustered node sends an SNMP notification, it is sent from its own Mgmt port, not from the master/VIP address.

In addition, you browse each individual clustered node's MIB separately, not over the VIP/master.

**Note:** A GigaVUE TA Series node can never assume the role of a master node in a clustered environment.

# **Configure SNMP Notifications**

GigaVUE H Series nodes can send SNMP v1/v2c/v3 traps to specified destinations based on a variety of events on the node. Configuring SNMP traps consists of the following major steps:

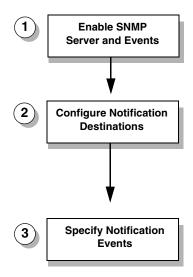

Figure 21-1: Configuring SNMP Notifications

# Configure the SNMP Server and Notification Destinations

The SNMP server on the GigaVUE H Series or TA Series must be enabled in order to send traps. This is done on the ADD SNMP Trap page, where you also you specify the destinations for SNMP notifications sent from the GigaVUE H Series or GigaVUE TA Series node.

**Note:** The recommended maximum number of SNMP trap destinations is five (5).

To specify a notification destination and enable the SNMP sever, do the following:

- 1. Select Settings > Global Settings > SNMP Traps.
- 2. Click **Add**. The Add SNMP Traps page shown in Figure 21-7 displays.

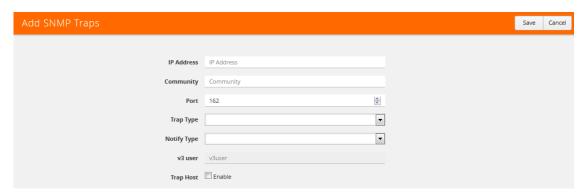

Figure 21-2: Add SNMP Traps Page

- 3. Configure the notification destination by doing the following:
  - a. Enter the IP address for the trap destination in the IP Address field.
  - b. Enter the community string in the **Community** field. For example, public.
  - c. Enter the server port number in the **Port** field.
  - d. Click in the Trap Type field and select v2c, v1 or v3 for the drop-down list.

If you select v3, you will also need to configure the SNMP v3 Users. Refer to Configure SNMP v3 Users on page 297.

- e. Click in the Notify Type field and select **trap** or **inform**.
- f. (Optional) If you selected v3 for Trap Type, enter the v3 username in the v3 user field.
- g. Select **Enable** for **Trap Host** to enable the host.
- 4. Click Save.

# Configure SNMP v3 Users

If v3 is selected for the Trap Type when adding an SNMP trap, the SNMPv3 users also need to be configured. To configure an SNMP v3 user, do the following:

- 1. Select Settings > Global Settings > SNMP v3 Users.
- 2. Click New.
- 3. Enter the information for the SNMP v3 user.
  - Username—the name of the v3 user
  - User—Enables the user specified in the Username field when selected.
  - **Authentication Type**—the authentication type is either **md5** or **sha1**, which specified the mechanism to use for password hashing.
  - **Privacy Type**—the privacy type specifies the level of encryption for the password, which is either **des** or **aes-128**.
  - Authentication Password—the password used to authenticate the user specified by Username.
  - Privacy Password—a privacy password associated with the user specified by Username if a privacy type is specified. If no privacy type is specified, and a privacy password is entered, the default privacy type is aes-128.
- 4. Click Save.

### **Enable Notifications**

Once the GigaVUE H Series or TA Series SNMP server is enabled, you can enable the sending of SNMP notifications from the SNMP through the SNMP page shown in Figure 21-3.

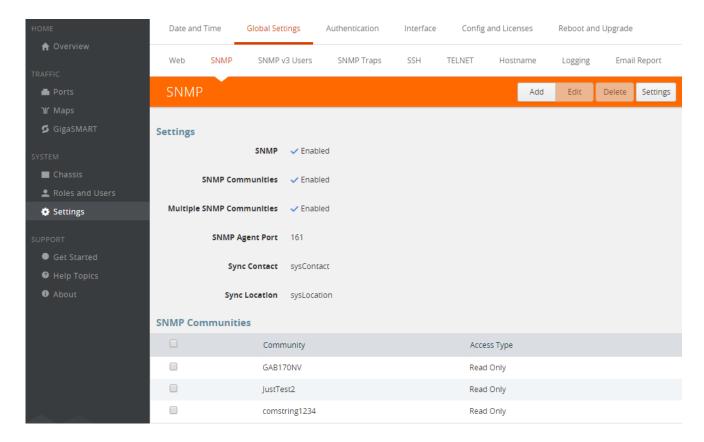

Figure 21-3: SNMP Settings Page

The GigaVUE H Series and GigaVUE TA Series SNMP server is enabled so that management stations can poll the node remotely using standard SNMP commands (**Get**, **GetNext**, and **Walk**). The GigaVUE H Series and GigaVUE TA Series nodes support MIB polling using the standard MIB-II OIDs.

### Delete a Destination for SNMP Notifications

To delete a destination for SNMP notifications, do the following:

- 1. Select Settings > Global Settings > SNMP Traps.
- 2. Scroll to the bottom of the SNMP Traps page, and select the destination to delete under Remote Log Sinks. In Figure 21-4, 10.115.152.40 is selected.

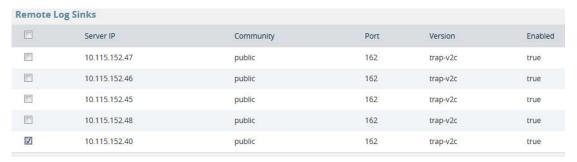

Figure 21-4: Notification Destination Selected

- 3. Click Delete.
- **4.** A verification dialog appears, asking if you want to delete the record. Click **OK**. An event is generated indicating that the record was successfully deleted.

### **Enable or Disable Events for SNMP Notifications**

To enable and disabling events for SNMP Notifications, do the following:

1. Selecting **Settings > Global Settings > SNMP Traps** to open the SNMP Traps page shown in Figure 21-5.

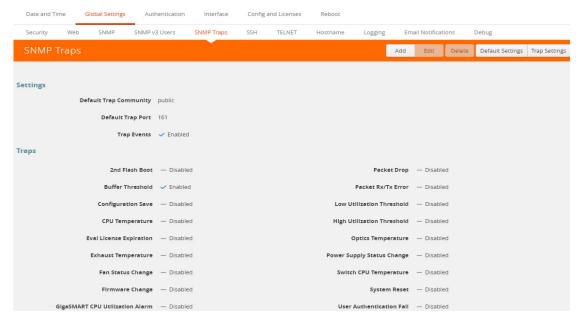

Figure 21-5: SNMP Notification Events Configured

2. Click **Trap Settings**. The Edit SNMP Trap Settings page opens as shown in Figure 21-6.

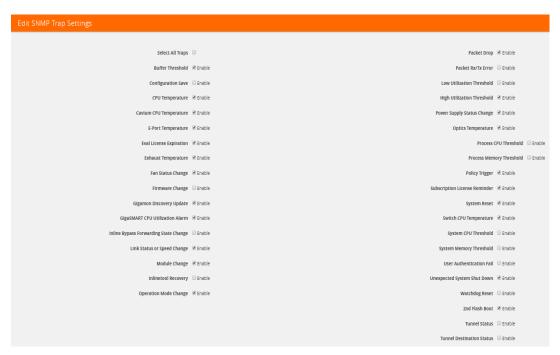

Figure 21-6: SNMP Trap Settings

- 3. On the Edit SNMP Traps Settings page, do the following:
  - Select the check box to enable a trap.
  - Clear the check box to disable a trap.
- 4. When you are done enabling or disabling taps, click Save.

# Receive Traps

The GigaVUE H Series node's MIB is available for download from the Gigamon Customer Portal. The name of the MIB is GIGAMON-SNMP-MIB. Contact Technical Support for details.

Once you have received a copy of the MIB, you can compile it into your SNMP Management software to view intelligible descriptions of the OIDs included in the notifications.

# View Associated Log Messages

SNMP events have log messages associated with them. The following table shows the log messages for each SNMP event.

Table 21-1: Log messages Associated with SNMP Event

| SNMP Event      | Description                                                                                            | Log Message                      |
|-----------------|----------------------------------------------------------------------------------------------------|----------------------------------|
| 2ndflashboot    | Secondary flash boot notification (for GigaVUE-TA100, GigaVUE-TA100-CXP, GigaVUE-HC1, and GigaVUE-HC3) | /gv/snmp/events/SecondFlashBoot  |
| bufferoverusage | Buffer usage threshold crossing notification                                                           | /gv/snmp/events/buffer_threshold |

Table 21-1: Log messages Associated with SNMP Event

| SNMP Event            | Description                                                                                           | Log Message                               |
|-----------------------|----------------------------------------------------------------------------------------------------|-------------------------------------------|
| gigasmartcputemp      | GigaSMART engine temperature (for GigaVUE-HC1)                                                        | /gv/snmp/events/GigaSMARTCPUTemp          |
| configsave            | Configuration saved notification                                                                      | /gv/snmp/events/ConfigSave                |
| cputemp               | CPU temperature notification (for GigaVUE-TA100, GigaVUE-TA100-CXP, GigaVUE-HC1, and GigaVUE-HC3)     | /gv/snmp/events/CPUTemp                   |
| eporttemp             | GigaSMART CPU (e1/e2 port) temperature notification (for GigaVUE-HC3)                                 | /gv/snmp/events/EPortTemp                 |
| evallicensereminder   | Evaluation license expiration notification                                                            | /gv/snmp/events/EvalLicenseReminder       |
| exhausttemp           | Exhaust temperature notification (for GigaVUE-TA100, GigaVUE-TA100-CXP, GigaVUE-HC1, and GigaVUE-HC3) | /gv/snmp/events/ExhaustTemp               |
| fanchange             | Fan status change notification                                                                        | /gv/snmp/events/ResetSystem               |
| firmwarechange        | Firmware change notification                                                                          | /gv/snmp/events/FirmwareChange            |
| gdpupdate             | GDP update notification                                                                               | /gv/snmp/events/GdpUpdate                 |
| gscpuutilization      | GigaSMART CPU utilization crossing threshold notification                                             | /gv/snmp/events/CpuUtilization            |
| gspacketdrop          | GigaSMART packet drop notification                                                                    | /gv/snmp/events/GsPacketDrop              |
| gsresourceutilization | GigaSMART resource utilization notification                                                           | /gv/snmp/events/GsIssIResourceUtilization |
| ibstatechange         | Inline bypass forwarding state change notification                                                    | /gv/snmp/events/lbStateChange             |
| inlinetoolrecovery    | Inline tool recovery notification                                                                     | /gv/snmp/events/InlineToolRecovery        |
| linkspeedstatuschange | Port link status or port speed change notification                                                    | /gv/snmp/events/LinkSpeedStatusChange     |
| lowportutilization    | Port utilization low threshold crossing notification                                                  | /gv/snmp/events/BelowThreshold            |
| modulechange          | Module change notification                                                                            | /gv/snmp/events/ModuleChange              |
| operationmode         | Operational mode change notification                                                                  | /gv/snmp/events/SystemModeChange          |
| opticstemp            | Optics (transceiver) temperature notification (for GigaVUE-TA100, GigaVUE-TA100-CXP, and GigaVUE-HC3) | /gv/snmp/events/OpticsTemp                |
| packetdrop            | Packet drop notification                                                                              | /gv/snmp/events/PacketDrop                |
| policytrigger         | Policy triggered notification                                                                         | /gv/snmp/events/PolicyTriggered           |
| portutilization       | Port utilization high threshold crossing notification                                                 | /gv/snmp/events/OverThresholdChange       |
| powerchange           | Power supply status change notification (not supported on GigaVUE-HB1)                                | /gv/snmp/events/PowerChange               |
| processcputhreshold   | Process CPU threshold notification                                                                    | /gv/snmp/events/CcProcessCpuThreshold     |
| processmemthreshold   | Process memory threshold notification                                                                 | /gv/snmp/events/CcProcessMemThreshold     |
| rxtxerror             | Packet receive (RX) or transmit (TX) error                                                            | /gv/snmp/events/RxTxError                 |

Table 21-1: Log messages Associated with SNMP Event

| SNMP Event         | Description                                                                                              | Log Message                               |
|--------------------|----------------------------------------------------------------------------------------------------|-------------------------------------------|
| switchcputemp      | Switch CPU temperature notification (for GigaVUE-TA100, GigaVUE-TA100-CXP, GigaVUE-HC1, and GigaVUE-HC3) | /gv/snmp/events/SwitchCPUTemp             |
| syscputhreshold    | System CPU threshold notification                                                                        | /gv/snmp/events/CcSystemCpuThreshold      |
| sysmemthreshold    | System memory threshold notification                                                                     | /gv/snmp/events/CcSystemMemThreshold      |
| systemreset        | System reset notification                                                                                | /gv/snmp/events/ResetSystem               |
| tunnelstatus       | Tunnel status notification                                                                               | /gv/gs/snmp/events/TunnelGwStatusChange   |
| tunneldesstatus    | Tunnel destination status notification                                                                   | /gv/gs/snmp/events/TunnelDestStatusChange |
| unexpectedshutdown | Unexpected system shut down notification                                                                 | /gv/snmp/events/UnexpectedShutdown        |
| userauthfail       | User authentication failure notification                                                                 | /gv/snmp/events/UserAuthFail              |
| vportstatuschange  | vport status change notification                                                                         | /gv/snmp/events/VportStateChange          |
| watchdogreset      | Watchdog monitor reset notification                                                                      | /gv/snmp/events/WatchdogReset             |

### The following is a sample log message:

sysdump-hc2-144-20150506-150207/messages.1:May 6 14:26:33 hc2-144
mgmtd[1829]: [mgmtd.INFO]: EVENT: /gv/snmp/events/
LinkSpeedStatusChange

# **Enable the SNMP Server**

You can enable the GigaVUE H Series or GigaVUE TA Series SNMP server so that the SNMP management side can send SNMP requests by using **Get**, **GetNext**, and **GetBulk** SNMP commands to poll the node. The GigaVUE H Series and GigaVUE TA Series supports public MIBs, including partial MIB-II (ifTable and ifXTable).

The GigaVUE H Series and GigaVUE TA Series SNMP server is enabled so that management stations can poll the node remotely using standard SNMP commands (**Get**, **GetNext**, and **Walk**). The GigaVUE H Series and GigaVUE TA Series nodes support MIB polling using the standard MIB-II OIDs. You can retrieve statistics for any of the data ports. For a sample of ifIndex numbers, as well as a list of the supported statistics from the ifTable and ifXTable, refer to Available SNMP Statistics for Data Ports on page 304.

You can also load Gigamon's MIB to view private MIB values.

To enable the SNMP server:

- Select Settings > Global Settings > SNMP.
- On the SNMP page, click Settings.
   The Edit SNMP Settings page displays as shown in Figure 21-7

SNMP Settings

SNMP SNMP Communities

Multiple SNMP Communities

SNMP Agent Port

Sync Contact

Sync Contact

Sync Location

Default Trap Community

Default Trap Port

162

Figure 21-7: Edit SNMP Settings Page

- 3. Select Enable for SNMP.
- 4. Click Save.

# Configure Other SNMP Server Settings

It is only required to select **Enable** to turn on the SNMP server. However, you should also configure the standard MIB-II contact information variables (syscontact and syslocation), the community string, and, optionally, the port.

To configure these additional settings, do the following:

- Select Settings > Global Settings > SNMP.
- 2. Click Settings.
- **3.** On the Edit SNMP Settings page, configure one ore more of the other SNMP server settings:
  - Enable SNMP Communities
  - Enable Multiple SNMP Communities.
  - Enter the system contact in the System Contact field.
  - Enter the system location in the System Location field.

You can also change the settings that you configured in Configure the SNMP Server and Notification Destinations on page 296.

4. Click Save.

### Recommendations for Vulnerabilities

For SNMP recommended best practices for vulnerabilities such as, Multiple Vendor SNMP public Community String Information Disclosure, refer to: http://www.kb.cert.org/vuls/id/107186

Gigamon makes the following recommendations to protect against SNMP vulnerabilities:

- Use the Gigamon ready-only community string (gigamon) to send traps and informs.
- Disable the default public community string.
- Use SNMPv3 to send traps and informs.
- Use a different port number from the default (162).

### Available SNMP Statistics for Data Ports

When you poll a Mgmt port on the GigaVUE H Series and GigaVUE TA Series node, it provides MIB-II statistics for all data (network and tool) ports. Data ports are numbered sequentially with ifIndex numbers starting from the leftmost slot (slot 1) and proceeding sequentially through all slots. Within a slot, ports are numbered sequentially starting with the 10Gb ports and then the 10/100/1000 ports. For example, on a PRT-H00-X12G04 line card, ports number sequentially from 1/1/x1..1/1/x12 and then g1..g4.

You can use the **ifDescr** OID to correlate an ifIndex with a data port number on the GigaVUE H Series node. For example, the following table shows how ifIndex numbers are assigned to PRT-H00-X12G04 cards in slot 1 and slot 2 in the GigaVUE H Series node:

| ifDescr OID                     | Value for a PRT-H00-X12G04 in Slots 1/2 |
|---------------------------------|-----------------------------------------|
| ifDescr.1; Value (OctetString)  | 1/1/x1                                  |
| ifDescr.2; Value (OctetString)  | 1/1/x2                                  |
| ifDescr.3; Value (OctetString)  | 1/1/x3                                  |
| ifDescr.4; Value (OctetString)  | 1/1/x4                                  |
| ifDescr.5; Value (OctetString)  | 1/1/x5                                  |
| ifDescr.6; Value (OctetString)  | 1/1/x6                                  |
| ifDescr.7; Value (OctetString)  | 1/1/x7                                  |
| ifDescr.8; Value (OctetString)  | 1/1/x8                                  |
| ifDescr.9; Value (OctetString)  | 1/1/x9                                  |
| ifDescr.10; Value (OctetString) | 1/1/x10                                 |
| ifDescr.11; Value (OctetString) | 1/1/x11                                 |
| ifDescr.12; Value (OctetString) | 1/1/x12                                 |
| ifDescr.13; Value (OctetString) | 1/1/g1                                  |

| ifDescr OID                     | Value for a PRT-H00-X12G04 in Slots 1/2 |
|---------------------------------|-----------------------------------------|
| ifDescr.14; Value (OctetString) | 1/1/g2                                  |
| ifDescr.15; Value (OctetString) | 1/1/g3                                  |
| ifDescr.16; Value (OctetString) | 1/1/g4                                  |
| ifDescr.17; Value (OctetString) | 1/2/x1                                  |
| ifDescr.18; Value (OctetString) | 1/2/x2                                  |
| ifDescr.19; Value (OctetString) | 1/2/x3                                  |
| ifDescr.20; Value (OctetString) | 1/2/x4                                  |
| ifDescr.21; Value (OctetString) | 1/2/x5                                  |
| ifDescr.22; Value (OctetString) | 1/2/x6                                  |
| ifDescr.23; Value (OctetString) | 1/2/x7                                  |
| ifDescr.24; Value (OctetString) | 1/2/x8                                  |
| ifDescr.25; Value (OctetString) | 1/2/x9                                  |
| ifDescr.26; Value (OctetString) | 1/2/x10                                 |
| ifDescr.27; Value (OctetString) | 1/2/x11                                 |
| ifDescr.28; Value (OctetString) | 1/2/x12                                 |
| ifDescr.29; Value (OctetString) | 1/2/g1                                  |
| ifDescr.30; Value (OctetString) | 1/2/g2                                  |
| ifDescr.31; Value (OctetString) | 1/2/g3                                  |
| ifDescr.32; Value (OctetString) | 1/2/g4                                  |

# **SNMP Statistics**

The supported SNMP statistics from the ifTable are as follows:

- ifInOctets
- ifInUcastPkts
- ifInNUcastPkts
- ifInDiscards
- ifInErrors
- ifInUnknownProtos
- ifOutOctets
- ifOutUcastPkts
- ifOutNUcastPkts
- ifOutDiscards
- ifOutErrors

The supported SNMP statistics from the ifXTable are as follows:

- ifInMulticastPkts
- ifInBroadcastPkts
- ifOutMulticastPkts
- ifOutBroadcastPkts
- ifHCInOctets
- ifHCInUcastPkts
- ifHCInMulticastPkts
- ifHCInBroadcastPkts
- ifHCOutOctets
- ifHCOutUcastPkts
- ifHCOutMulticastPkts
- ifHCOutBroadcastPkts

# 22 Monitor Utilization

This chapter describes how to monitor the system health information and port utilization on the GigaVUE H Series and GigaVUE TA Series nodes. It also provides commands to enable the system health threshold checks and set the buffer thresholds for port utilization. Refer to the following sections for details:

- View System Health Information on page 307
- Configure Packet Capture on page 315
- Work with Port Utilization Measurements on page 318
- Configure Alarm Buffer Thresholds on page 322

# View System Health Information

You can view the system health information for a specified node or for each node in a cluster by displaying the system health statistics. The system health statistics provide visibility into the CPU and memory usage, and the processes that are consuming the largest amount of CPU and memory resources in the node.

The **show system-health** command displays the CPU and memory utilization percentage for different time intervals, hence providing historical trends for CPU and memory utilization.

Optional SNMP notifications are triggered when the aggregate system CPU or memory usage exceeds the pre-defined threshold values.

Refer to the following sections for details:

- Display the System Health Statistics on page 308
- Enable the System Health Threshold Notification on page 311
- Configure the System Health Threshold on page 312

# Display the System Health Statistics

Use the **show system-health** command to display the system CPU and memory statistics for all of the nodes in the cluster.

Use the **show system-health box-id <box id>** command to display the system CPU and memory statistics for a specified node in the cluster.

The CPU utilization statistics display the CPU load average over the last 1 minute, 5 minute, and 15 minute intervals. The CPU usage is displayed over the last 5 secs, 1 minute, and 5 minutes. In addition, all the processes running in the cluster or a specified node in the cluster display the CPU utilization for the last 5 second, 1 minute, and 5 minute intervals. The process consuming the largest amount of CPU is displayed at the top.

The memory usage statistics display the total, used, and free amount of physical and swap memory available, as well as the memory usage for all the processes, with the process consuming the largest amount of memory displayed at the top.

Table 22-1 describes the statistics for CPU utilization:

Table 22-1: Statistics for CPU Utilization

| Statistic                              | Description                                                                                                    |  |
|----------------------------------------|----------------------------------------------------------------------------------------------------|--|
| CPU load average                       | Measure of CPU utilization during the time interval of 5 seconds, 1 minute, and 5 minutes. This measure indicates whether the CPU is over-utilized or under-utilized.                                                                                                    |  |
| CPU usage                              | Percentage of time during which the CPU is processing the operating system and programs.                                                                                                    |  |
| Core CPU (CPU1, CPU2, CPU3, and so on) | Percentage of time spent by the core CPUs running the user space processes (user), running the kernel (system), and being in idle state (idle).                                                                                                    |  |
| Process                                | Programs running in the specified node or all of the nodes in the cluster. The CPU statistics for the processes displays the Process ID (PID) and CPU usage. The statistics can be sorted by CPU usage. The data is displayed for the time interval of 5 seconds, 1 minute, 5 minutes, and total (in milliseconds). |  |

**Note:** When the node is restarted, the 5 seconds, 1 minute, 5 minute, and 15 minute statistics will not be exactly for the same intervals, until the full interval has elapsed and the history is available.

The following table describes the statistics for memory utilization:

Table 22-2: Statistics for Memory Utilization

| Statistic | Description                                                                                                    |
|-----------|----------------------------------------------------------------------------------------------------|
| Physical  | Total, used, and free amount of physical memory consumed by the specified node or each node in the cluster.                                                                                                    |
| Swap      | Total, used, and free amount of swap memory consumed by the specified node or each node in the cluster.                                                                                                    |
| Process   | Programs running in the specified node or all of the nodes in the cluster. The memory statistics for the processes displays process ID (PID), percentage of memory (%mem), RAM, and total memory used. The statistics can be sorted by %mem. The memory usage data is displayed in megabytes (Mb). |

### The following is an example of the **show system-health** command:

(config) # show system-health Box Id: 1 CPU Utilization : \_\_\_\_\_\_ CPU load average (1 min, 5 mins, 15 mins) : 1.02, 0.96, 0.52 CPU usage for past (5 secs, 1 min, 5 mins) : 3.03%, 3.01%, 4.91% CPU0 : user 0.6%, system 0.6%, idle 98.8% user 4.7%, system 1.0%, idle 94.4% CPU1 : CPU2 : user 4.3%, system 0.4%, idle 95.3% user 0.2%, system 0.4%, idle 99.4% CPU3 : pid 5 secs 1 min 5 mins total(in ms) process --------------9.79% 9.34% 9.66% netdevd 1958 14475 1852 0.00% 0.43% 1.79% 2048 mamtd 1967 0.58% 0.65% 0.67% 335 asd avd 1985 0.58% 0.60% 0.62% 314 ugwd 1965 0.00% 0.14% 0.61% 282 0.39% 0.27% 0.42% 239 peripd 1959 wsmd 1960 0.00% 0.00% 0.34% 168 1983 0.39% 0.31% 0.30% 145 syshth profiler 1977 0.19% 0.09% 0.07% 31 37 2103 0.00% 0.08% 0.07% redis-server 1956 0.19% 0.03% 0.02% 69 snmpd 1851 0.00% 0.00% 0.00% 64 pm 5 clusterd 2174 0.00% 0.00% 0.00% 1962 0.00% 0.00% 0.00% crond 0 0.00% sshd 1957 0.00% 0.00% 19 httpd 1969 0.00% 0.00% 0.00% 24 2 licd 1970 0.00% 0.00% 0.00% ndiscd 1972 0.00% 0.00% 0.00% 7 0.00% 0.00% 0.00% 0 restapid 1963 1980 0.00% 0.00% 0.00% 0 syncd 1964 0.00% 0.00% 0.00% sched 161

1966 0.00% 0.00%

0.00%

0

xinetd

| Memory Usa | -     |       |      |      |     |      |       |
|------------|-------|-------|------|------|-----|------|-------|
| Physical:  |       | 3614M | Used | 586M |     | Free | 3028M |
| Swap:      | Total | OM    | Used | MO   |     | Free | MO    |
| process    |       | pid   | %m∈  | em   | RAM | tot  | al    |
|            |       |       |      |      |     |      |       |
| netdevd    |       | 1958  | 1.8  | 3    | 66M | 40   | 2M    |
| mgmtd      |       | 1852  | 1.1  | . 9  | 43M | 9    | 1M    |
| sched      |       | 1964  | 0.8  | 86   | 31M | 8    | 1M    |
| profiler   |       | 1977  | 0.4  | 4    | 16M | 8    | 5M    |
| peripd     |       | 1959  | 0.3  | 39   | 14M | 3    | 5M    |
| ugwd       |       | 1965  | 0.1  | . 9  | 7M  | 5    | 5M    |
| pm         |       | 1851  | 0.1  | . 9  | 6M  | 1    | MO    |
| snmpd      |       | 1956  | 0.1  | . 6  | 6M  | 1    | 4M    |
| httpd      |       | 1969  | 0.1  | .2   | 4M  | 1    | 2M    |
| wsmd       |       | 1960  | 0.0  | 9    | ЗМ  |      | 8M    |
| avd        |       | 1985  | 0.0  | 7    | 2M  | 7    | 4M    |
| gsd        |       | 1967  | 0.0  | 16   | 2M  | 2    | ЗМ    |
| sshd       |       | 1957  | 0.0  | 16   | 2M  |      | 7M    |
| clusterd   |       | 2174  | 0.0  | 15   | 2M  |      | 6M    |
| syshth     |       | 1983  | 0.0  | 15   | 1M  | 2    | 1M    |
| licd       |       | 1970  | 0.0  | 15   | 1M  |      | 5M    |
| redis-ser  | ver   | 2103  | 0.0  | 15   | 1M  | 2    | MO    |
| ndiscd     |       | 1972  | 0.0  | 4    | 1M  | 2    | 8M    |
| syncd      |       | 1980  | 0.0  | 4    | 1M  |      | 4M    |
| xinetd     |       | 1966  | 0.0  | 12   | 1M  |      | 4M    |
| restapid   |       | 1963  | 0.0  | 12   | 1M  |      | ЗМ    |
| crond      |       | 1962  | 0.0  | 1    | OM  |      | 2M    |

# **Enable the System Health Threshold Notification**

The system health thresholds are pre-defined. When the CPU and memory utilization crosses the pre-defined threshold values, SNMP events are generated.

For example, assuming the memory utilization threshold value for the process 'netdevd' is 1GB and the system health threshold is enabled, when the memory utilization for netdevd crosses 1GB, an SNMP trap can be generated.

These SNMP events help in troubleshooting. Collect this information and report it to Gigamon Technical Support. A Gigamon Technical Support personnel can use this information to resolve the CPU and memory utilization issues. Refer to Contact Technical Support on page 345.

Use the following command to enable the system health threshold for all the nodes in the cluster:

(config) # system-health threshold enable

You can also enable the system health threshold for a specified node. For example, if you want to enable the system health threshold for box ID 10, then use the following command:

config) # system-health box-id 10 threshold enable

Use the following command to disable the system health threshold:

(config) # no system-health threshold enable

# Configure the System Health Threshold

Use the following command to view the system health configuration:

(config) # show system-health config

Use the following command to view the system health configuration for a specified node:

(config) # show system-health config box-id <box id>

## An example of the system health configuration is as follows:

Control Card Threshold limits and action(Enabled):

| Rule Alias             | Rule Type   |            |    |     | d (Timer) | Action  |           |
|------------------------|-------------|------------|----|-----|-----------|---------|-----------|
| rule sys cpu 1         | system cpu  | (system)   |    | 98% | (120 soc) |         | snmp trap |
| rule_sys_mem_1         | system mem  | (system)   | >= | 90% |           |         | snmp trap |
| rule proc cpu mgmtd    | process cpu | _          | >= | 98% |           |         | snmp trap |
| rule_proc_mem_mgmtd    | process mem |            | >= | 40% |           |         | snmp trap |
| rule_proc_cpu_pm       | process cpu |            | >= | 98% |           |         | snmp trap |
| rule proc mem pm       | process mem | _          | >= | 40% | (90 sec)  | _       | snmp trap |
| rule proc cpu clusterd | process cpu | -          | >= | 98% | (600 sec) |         | snmp trap |
| rule_proc_mem_clusterd | process mem |            | >= | 40% | (90 sec)  |         | snmp trap |
| rule proc cpu crond    | process cpu |            | >= | 98% | (600 sec) |         | snmp trap |
| rule_proc_mem_crond    | process mem |            | >= | 40% |           |         | snmp trap |
| rule_proc_cpu_sshd     | process cpu |            | >= | 98% |           |         | snmp trap |
| rule_proc_mem_sshd     | process mem |            | >= | 40% |           |         | snmp trap |
| rule_proc_cpu_gsd      | process cpu |            | >= | 98% |           |         | snmp trap |
| rule proc mem gsd      | process mem | _          | >= | 40% |           |         | snmp trap |
| rule proc cpu httpd    | process cpu |            | >= | 98% |           |         | snmp trap |
| rule_proc_mem_httpd    | process mem | _          | >= | 40% |           |         | snmp trap |
| rule_proc_cpu_licd     | process cpu | -          | >= | 98% |           |         | snmp trap |
| rule_proc_mem_licd     | process mem |            | >= | 40% | (90 sec)  | _       | snmp trap |
| rule proc cpu ndiscd   | process cpu | (ndiscd)   | >= | 98% | (600 sec) |         | snmp trap |
| rule_proc_mem_ndiscd   | process mem |            | >= | 40% | (90 sec)  |         | snmp trap |
| rule_proc_cpu_netdevd  | process cpu |            | >= | 98% | (600 sec) |         | snmp trap |
| rule_proc_mem_netdevd  | process mem | (netdevd)  | >= | 40% | (90 sec)  | syslog, | snmp trap |
| rule_proc_cpu_peripd   | process cpu | (peripd)   | >= | 98% |           |         | snmp trap |
| rule_proc_mem_peripd   | process mem | (peripd)   | >= | 40% | (90 sec)  | syslog, | snmp trap |
| rule_proc_cpu_profiler | process cpu | (profiler) | >= | 98% | (600 sec) | syslog, | snmp trap |
| rule_proc_mem_profiler | process mem | (profiler) | >= | 40% | (90 sec)  | syslog, | snmp trap |
| rule_proc_cpu_restapid | process cpu | (restapid) | >= | 98% | (600 sec) | syslog, | snmp trap |
| rule_proc_mem_restapid | process mem | (restapid) | >= | 40% | (90 sec)  | syslog, | snmp trap |
| rule_proc_cpu_syncd    | process cpu | (syncd)    | >= | 98% | (600 sec) | syslog, | snmp trap |
| rule_proc_mem_syncd    | process mem | (syncd)    | >= | 40% | (90 sec)  | syslog, | snmp trap |
| rule_proc_cpu_syshth   | process cpu | (syshth)   | >= | 98% | (600 sec) | syslog, | snmp trap |
| rule_proc_mem_syshth   | process mem | (syshth)   | >= | 40% | (90 sec)  | syslog, | snmp trap |
| rule_proc_cpu_ugwd     | process cpu | (ugwd)     | >= | 98% | (600 sec) | syslog, | snmp trap |
| rule_proc_mem_ugwd     | process mem | (ugwd)     | >= | 40% | (90 sec)  | syslog, | snmp trap |
| rule_proc_cpu_snmpd    | process cpu | (snmpd)    | >= | 98% | (600 sec) | syslog, | snmp trap |
| rule_proc_mem_snmpd    | process mem | (snmpd)    | >= | 40% |           |         | snmp trap |
| rule_proc_cpu_sched    | process cpu |            | >= | 98% |           |         | snmp trap |
| rule_proc_mem_sched    | process mem | (sched)    | >= | 40% |           |         | snmp trap |
| rule_proc_cpu_wsmd     | process cpu | (wsmd)     | >= | 98% | (600 sec) | syslog, | snmp trap |

# View the System Health Events

Use the following command to view the system health events:

(config) # show system-health status

Use the following command to view the system health events for a specified node:

(config) # show system-health status box-id <box id>

## **Enable System Health Events for SNMP Notifications**

You may want to enable the system health related SNMP notification events to receive emails when the CPU or memory utilization exceeds the pre-configured threshold values.

Use the following commands to enable the system health related SNMP notification events:

(config) # snmp-server notify event process-cpu-threshold

(config) # snmp-server notify event process-mem-threshold

(config) # snmp-server notify event system-cpu-threshold

(config) # snmp-server notify event system-mem-threshold

For details on the **snmp-server notify event** command, refer to the "snmp-server" section in the *GigaVUE-OS CLI Reference Guide*.

# View the System Health Diagnostics

Use the following command to view a detailed diagnostics of system health for troubleshooting:

(config) # show diag detail

The detail command displays diagnostic information about fabric statistics, system-health, and inline SSL statistics detail, in addition to the diagnostic information displayed in **show diag**.

An upload option on the **show diag detail** command lets you upload the output to a specified URL using HTTP, HTTPS, FTP, TFTP, SCP, SFTP, or USB.

(config) # show diag detail upload <upload URL>

# **Configure Packet Capture**

This feature is at Beta. In software version 5.4, it is intended to be used by Gigamon Technical Support.

Use packet capture to assist with debugging traffic. Packets can be captured at an ingress port, an egress port, or both. Packets are captured at the specified port and are stored in a PCAP file.

Packet capture is supported on GigaVUE-HC1, GigaVUE-HC2, and GigaVUE-HC3 nodes. It is supported for standalone nodes, but not for nodes in a cluster.

The port type used for packet capture can be tool, network, hybrid, inline tool, or inline network. They must be physical ports.

To configure packet capture, define filters to capture specific traffic based on rules. The following criteria can be specified in the rules:

- source IPv4 address
- destination IPv4 address
- Layer 4 destination port number
- Layer 4 source port number
- Internet protocol
- TCP flags

Refer to the following notes for packet capture:

- The criteria listed above can be defined in any combination.
- The source and destination can only be IPv4 addresses.
- The source and destination can be specified as an IP address or a wildcard with an IP mask.
- The Layer 4 source and destination ports can be specified as a port number only. A range of ports is not supported.
- The TCP flags are control bits, such as SYN, FIN, ACK, URG, specified as 1 byte hex values.
- The number of ports on which packets can be simultaneously captured is 4.
- The number of ports on which tx packets can be captured is 4.
- The number of filters that can be configured on a node is 64.
- The same filter can be specified on multiple ports.
- The same port can have multiple filters configured on it.
- When multiple filters are configured, the traffic matching each filter is stored in a separate PCAP file.
- The PCAP file is stored in the following directory: /var/log/tmp

Use the **show files pcap** command to display the PCAP file.

 The PCAP file can be exported from the GigaVUE node to an external location using the file pcap upload command.

**Note:** If Q-in-Q and packet capture are both configured on a GigaVUE node, there may be a conflict with the 6 tuples.

For details on the parameters for packet capture, refer to the "pcap" section in the GigaVUE-OS CLI Reference Guide.

To configure a packet capture filter, refer to the following example:

| Step | Description                                                                               | Command                                                                                                    |
|------|-------------------------------------------------------------------------------------------|----------------------------------------------------------------------------------------------------|
| 1.   | Configure the name of the packet capture filter.                                          | (config) # pcap alias p1                                                                                                    |
| 2.   | Configure the capture port and specify the direction.                                     | (config pcap alias p1) # port 6/1/x7 tx                                                                                     |
| 3.   | Specify the channel port.                                                                 | (config pcap alias p1) # channel-port 6/1/x1                                                                                |
| 4.   | (Optional) Specify the number of packets to capture.                                      | (config pcap alias p1) # packet-limit 1000                                                                                  |
|      | If you do not specify a packet limit, delete the packet capture filter to stop capturing. |                                                                                                    |
| 5.   | Specify the rule on which to filter traffic and exit from the prefix mode.                | (config pcap alias p1) # rule ipsrc 100.10.1.0 /24 portsrc 2048 protocol tcp<br>(config pcap alias p1) # exit<br>(config) # |

To display the packet capture configuration, use the following CLI command:

#### (config) # show pcap

Packet Capture Rules

```
Total Pcap Count: 1
01) Pcap alias
                  : p1
   Enable
                    : true
   Port
                    : 6/1/x7
   Direction
                    : tx
   Channel-port
                    : 6/1/x1
   Packet-limit
                    : 0
   Packet hit-count
                    : 0
   Rule
      Source IPv4/Mask : 100.10.1.0/255.255.25.0
```

To stop the packet capture, delete the packet capture filter using the following CLI command:

: 2048 : tcp

(config) # no pcap alias p1

Source Port

Protocol

To display the PCAP file, use the following CLI command:

(config) # show files pcap

```
pcap_p1_2018_05_08_17_17.pcap
```

To upload the PCAP file, use the following CLI command:

**Note:** Delete the packet capture filter before uploading the PCAP file.

# **Packet Capture Limitations**

Refer to the following limitations of packet capture:

- IPv6 addresses are not supported.
- Configuration in a cluster is not supported.
- The port type of stack is not supported on the capture port or the channel port.
- GigaSMART engine ports are not supported.
- Inline network groups are not supported. Specify up to 4 individual ports for packet capturing.
- Packet capture filters cannot be saved or restored.
- Reload is not supported. Delete the packet capture filter before reloading.

## Work with Port Utilization Measurements

The GigaVUE H Series and GigaVUE TA Series nodes include the port utilization features summarized in the following table:

| Feature                                                                                                    | CLI Command                                                                                                    |
|----------------------------------------------------------------------------------------------------|----------------------------------------------------------------------------------------------------|
| View Port Utilization Percentage You can view the percentage utilization measurement over the last second for one or more ports. Refer to View Port Utilization on page 318.                                                                                                    | show port utilization all box-id <box id=""> port-list <port list=""> slot <slot id=""></slot></port></box>                                                                |
| Configure Percentage Utilization  You can configure the utilization percentage at which the GigaVUE H Series node will generate high or low utilization alarms for a port. Utilization alarms are forwarded as SNMP notifications to all SNMP notification destinations configured in the CLI.  Refer to Configure Port Utilization Thresholds and Notifications on page 320. | port <port list=""> alarm low-utilization-threshold <percentage> port <port list=""> alarm high-utilization-threshold <percentage></percentage></port></percentage></port> |

# Port Utilization Availability by Port Type

You can view port utilization for all network, tool, hybrid, and stack link ports on the GigaVUE H Series or GigaVUE TA Series node.

## **View Port Utilization**

Use the **show port utilization** command to view the percentage utilization measurement over the last second for one or more ports.

If you use the **show port utilization** command without any arguments, the last measured utilization values for all ports in the node (or cluster, if configured) are shown.

## Format of show port utilization Output

The **show port utilization** command lists the utilization for all requested ports with the port number, port type, port speed, receive (rx) utilization percentage (network and stack ports), transmit (tx) utilization percentage (tool, hybrid, and stack ports), alarm threshold (high and low), and the last time the threshold was exceeded on either the transmit or receive direction.

The following table shows sample output for a **show port utilization port 13/1/x1** command.

|         |         |              |       |                       |      |     |           | Last time |  |  |
|---------|---------|--------------|-------|-----------------------|------|-----|-----------|-----------|--|--|
|         |         |              |       |                       |      |     | threshold |           |  |  |
|         |         |              | Utili | Utilization Threshold |      | tri | ggered    |           |  |  |
| Port    | Type    | Speed (Mb/s) | Tx    | Rx                    | High | Low | Tx        | Rx        |  |  |
| 13/1/x1 | network | 10000        | -     | 3.25                  | 70   | 30  | -         | -         |  |  |

## **Examples**

The following commands provide some examples how to view port utilization in the CLI:

| Command                                    | Comments                                                                                           |
|--------------------------------------------|----------------------------------------------------------------------------------------------------|
| show port utilization port-list 1/1/x1x4   | This command displays port utilization for ports $1/1/x1$ , $1/1/x2$ , $1/1/1/x3$ , and $1/1/x4$ . |
| show port utilization port-list streamdisk | This command displays port utilization for the port with the alias <b>streamdisk</b> .             |
| show port utilization                      | This command displays port utilization for all ports in the node or cluster.                       |

## Port Utilization Thresholds

Use CLI commands to set the thresholds for high and low utilization alarms on a port. When a threshold is exceeded, the GigaVUE H Series node will write a utilization alarm to syslog and forward it to all configured SNMP notification destinations.

| Argument                                                                         | Description                                                                                                    |  |
|----------------------------------------------------------------------------------|----------------------------------------------------------------------------------------------------|--|
| port <port list=""></port>                                                       | Specifies the ports to which the percentage utilization threshold will be applied. Specify one of the following:                                                                                                    |  |
|                                                                                  | port-id<br>port-alias <port-alias><br/> port-list <br/> or <br/> <br/> bid/sid/pid_xpid_y&gt; (range)<br/> or <br/> <br/> cbid/sid/pid_x,bid/sid/pid_y,bid/sid/pid_z&gt; (list)</port-alias>                                                                  |  |
| alarm high-utilization-threshold <0~100> alarm low-utilization-threshold <0~100> | Specifies the high and low utilization thresholds on a port, as a percentage. The thresholds specify the value at which the GigaVUE H Series node will log an alarm for the specified ports. The threshold must be exceeded for at least a 5-second interval. |  |
|                                                                                  | By default, the thresholds are <b>0</b> , which means disabled.                                                                                                    |  |

**Note:** Network ports always use an Rx threshold; tool ports always use Tx. Stack ports and hybrid ports use both Rx and Tx; the same threshold is used for each.

# **Utilization Alarm/SNMP Notification Generation**

Utilization alarms are written to syslog and forwarded to all SNMP management stations configured as notification destinations. For SNMP notifications to be generated, forwarded, and displayed correctly in your SNMP management station, all of the following must be true:

| Requirement  | Description                                                                                                  |
|--------------|----------------------------------------------------------------------------------------------------|
| SNMP Enabled | Use the <b>snmp-server enable</b> options to turn on the node's SNMP functionality and enable notifications. |

| Requirement                                             | Description                                                                                                    |
|---------------------------------------------------------|----------------------------------------------------------------------------------------------------|
| SNMP Destinations Configured                            | Use the <b>snmp-server host</b> options in the CLI to specify the IP addresses for SNMP notification destinations.                                                                                      |
| SNMP Notifications<br>Enabled for Utilization<br>Alarms | Use the <b>portutilization</b> argument for the <b>snmp-server notify event</b> command to enable high utilization notifications. For example: (config) # snmp-server notify event portutilization      |
|                                                         | Use the <b>lowportutilization</b> argument for the <b>snmp-server notify event</b> command to enable low utilization notifications. For example: (config) # snmp-server notify event lowportutilization |
|                                                         | Refer to Configure Port Utilization Thresholds and Notifications on page 320.                                                                                                    |
| GigaVUE MIB Compiled at Management Station              | You can obtain Gigamon's latest private MIB file by contacting support@gigamon.com.                                                                                                    |

Refer to Use SNMP on page 295 for information on configuring the GigaVUE H Series node's SNMP features.

# Configure Port Utilization Thresholds and Notifications

There are two port utilization alarms:

- lowportutilization—Utilization Alarm Low Status Change
- portutilization—Utilization Alarm High Status Change

Use the high utilization threshold to detect high port utilization. Use the low utilization threshold to detect low port utilization. Or use both thresholds.

The thresholds for these alarms are configured as a percentage using the **port** command as follows:

(config) # port 1/1/x1 alarm low-utilization-threshold 30 (config) # port 1/1/x1 alarm high-utilization-threshold 70

To enable SNMP notifications when these thresholds are exceeded, use the **snmp-server** command as follows:

(config) # snmp-server notify event lowportutilization (config) # snmp-server notify event portutilization

An SNMP notification will be sent when a threshold is exceeded in any 5-second interval. A clear notification will be sent when the threshold is no longer exceeded. Clear notifications are sent for both rx and tx directions, for both porttutilization and lowporttutilization.

The thresholds can be disabled by setting them to zero, as follows:

(config) # port 1/1/x1 alarm low-utilization-threshold 0 (config) # port 1/1/x1 alarm high-utilization-threshold 0

If a threshold has been exceeded, but is then disabled, a clear notification will be sent.

### Examples:

- When the high utilization threshold is set to 70% and the traffic on the port rises above 70%, if the porttutilization alarm is enabled, it will be sent. If the traffic then falls below 70%, a clear notification (clearing the high threshold) will be sent.
- When the low utilization threshold is set to 30% and the traffic on the port falls below 30%, if the lowporttutilization alarm is enabled, it will be sent. If the traffic then rises above 30%, a clear notification (clearing the low threshold) will be sent. The lowporttutilization alarm will also be sent if there is no traffic or if the traffic is between 0 and 30%.
- When the high utilization threshold is set to 70% and the traffic on the port rises above 70%, if the porttutilization alarm is enabled, it will be sent. If the high utilization threshold is then disabled, a clear notification will be sent.

# Configure Alarm Buffer Thresholds

Often network ports are utilized at rates below 50%. If several network ports are aggregated, there is a risk of oversubscribing the tool ports. Alarm buffer thresholds are used to monitor the congestion within the GigaVUE node caused by microbursts or by oversubscription of tool ports.

The buffer usage on any port remains at zero until the maximum line rate of the port is reached. When the usage crosses 100% either instantaneously, in the microburst case, or prolonged, in the oversubscription case, there is congestion.

The internal buffer on the GigaVUE node can absorb a certain number of packet bursts. During congestion, packets are buffered in the chassis and the buffer usage is reported on the corresponding ports and in the corresponding direction: rx (ingress) and tx (egress).

Reporting the buffer usage provides a trend of how the microbursts are causing congestion, so more tool ports can be added before packets are dropped. Buffer usage is measured in intervals of 5 seconds. The peak buffer usage within a 5-second interval is reported. Use the **show profile** commands to see trends of buffer usage over time.

When buffer usage is less than or equal to zero, there is no congestion, so no packets are dropped due to buffer unavailability.

When buffer usage is greater than zero, there is congestion. When buffer usage is greater than zero on any port in any direction, there is a chance that the packets (that caused the buffer usage to increase) are dropped due to unavailable buffers. However, it is unlikely to see packet drops due to buffer unavailability when the buffer usage on a port is less than 5%.

The buffer usage feature is supported on all ports and module types on the GigaVUE-HC3 and GigaVUE-HC2 (equipped with Control Card version 1 only).

Refer to the following sections for configuring buffer thresholds and for configuring a notification that can be sent when a threshold is exceeded:

- Set Alarm Buffer Thresholds on page 323
- Configuration Example on page 324
- Buffer Usage Alarm on page 325

### Set Alarm Buffer Thresholds

Use the **card slot <slot id> alarm buffer-threshold** command to set an alarm buffer threshold on the slots of a GigaVUE node.

The card level threshold indicates usage levels of the node.

The following table describes the arguments:

| Argument                        | Description                                                                                                    |
|---------------------------------|----------------------------------------------------------------------------------------------------|
| card slot <slot id=""></slot>   | Specifies the slot.                                                                                                    |
| alarm buffer-threshold <0-100%> | Sets the alarm buffer threshold for a slot, as a percentage.                                                                              |
|                                 | By default, the threshold is set to ${\bf 0}$ , which disables the threshold.                                                             |
|                                 | <b>NOTE:</b> On the GigaVUE-HC2 and GigaVUE-HC3, this command configures the same alarm buffer threshold on all the slots in the chassis. |

The following are examples of configuring alarm buffer thresholds on slots:

| Command                                            | Comments                                                      |
|----------------------------------------------------|---------------------------------------------------------------|
| (config) # card slot 4/1 alarm buffer-threshold 30 | Configures the alarm buffer threshold on box id 4 and slot 1. |
| (config) # no card slot 4/1 alarm buffer-threshold | Removes the alarm buffer threshold on box id 4 and slot 1.    |

Use the **port <port list> alarm buffer-threshold** command to set rx (ingress) and tx (egress) alarm buffer thresholds on a port.

The port level thresholds indicate usage levels of each port.

The following table describes the arguments:

| Argument                                                       | Description                                                                                                    |  |  |  |
|----------------------------------------------------------------|----------------------------------------------------------------------------------------------------|--|--|--|
| port <port list=""></port>                                     | Specifies the ports to which the alarm buffer threshold is to be applied. Use one of the following formats for the port-list:                                                                      |  |  |  |
|                                                                | port-id <bid pid="" sid=""> port-alias <port-alias> port-list <bid pid_xpid_y="" sid=""> (range) or <bid pid_x,bid="" pid_y,bid="" pid_z="" sid=""> (list)</bid></bid></port-alias></bid>          |  |  |  |
| alarm buffer-threshold <0-100%>  <br>rx <0-100%>   tx <0-100%> | Specifies the alarm buffer threshold on a port. You can specify the alarm buffer threshold in the rx and tx directions on network and stack type ports and in the tx direction on tool type ports. |  |  |  |
|                                                                | By default, the threshold is set to ${\bf 0}$ , which disables the threshold.                                                                                                    |  |  |  |

For details on the CLI command, refer to the "card" and "port" sections in the GigaVUE-OS CLI Reference Guide .

# **Configuration Example**

The following example configures two network ports, one tool port, and a passall map and configures alarm buffer thresholds on the ports.

| Step | Description                                  | Command                                                                                                    |
|------|----------------------------------------------|----------------------------------------------------------------------------------------------------|
| 1.   | Configure two network ports and a tool port. | (config) # port 12/1/x5x6 type network<br>(config) # port 12/1/x2 type tool                                                                                                    |
| 2.   | Configure buffer thresholds on each port.    | (config) # port 12/1/x5 alarm buffer-threshold 30<br>(config) # port 12/1/x6 alarm buffer-threshold 32<br>(config) # port 12/1/x2 alarm buffer-threshold 35                                               |
| 3.   | Create a passall map.                        | (config) # map-passall alias bufExample (config map-passall alias bufExample) # from 12/1/x5x6 (config map-passall alias bufExample) # to 12/1/x2 (config map-passall alias bufExample) # exit (config) # |
| 4.   | Display buffer statistics.                   | (config) # show buffer port 12/1/x5,12/1/x6,12/1/x2<br>(config) # show profile current buffer<br>(config) # show profile history buffer                                                                   |

Use the following command to display the buffer statistics on the ports. (config) # show buffer port 12/1/x5,12/1/x6,12/1/x2

| Port                          | Buffer Us       | age (%)          | Last Time E | Exceeds Thresh               | old | Buffer Ala | arm Threshold   | (응)              |
|-------------------------------|-----------------|------------------|-------------|------------------------------|-----|------------|-----------------|------------------|
|                               | RX              | TX               | RX          |                              | TX  |            | RX              | TX               |
| 12/1/x5<br>12/1/x6<br>12/1/x2 | 41<br>39<br>N/A | N/A<br>N/A<br>37 |             | 17:30:07.371<br>17:30:07.378 |     | :30:07.384 | 30<br>32<br>N/A | N/A<br>N/A<br>35 |

Use the following command to display the current buffers:

#### (config) # show profile current buffer all

| 12/1/x2   | counters                                             | value |
|-----------|------------------------------------------------------|-------|
| Last Time | TX Config:                                           | 0     |
| 12/1/x5   | counters                                             | value |
| Last Time | RX:<br>TX:<br>RX Config:<br>TX Config:<br>Exceeding: | 0     |
| 12/1/x6   | counters                                             | value |
| Last Time | RX:<br>TX:<br>RX Config:<br>TX Config:<br>Exceeding: | 0     |

Use the following command to display the last minute of buffer history for a specific port:

#### (config) # show profile history buffer 12/1/x5 min

Port: 12/1/x5 minute history report

| Counter Name | 0 sec ago<br>======= | 5 secs ago<br>======= | 10 secs ago<br>======= | 15 secs ago |
|--------------|----------------------|-----------------------|------------------------|-------------|
| RX:          | 44                   | 44                    | 44                     | 44          |
| TX:          | 0                    | 0                     | 0                      | 0           |
| RX Config:   | 30                   | 30                    | 30                     | 30          |
| TX Config:   | 0                    | 0                     | 0                      | 0           |
| Counter Name | 20 secs ago          | 25 secs ago           | 30 secs ago            | 35 secs ago |
| RX:          | 44                   | 44                    | 44                     | 44          |
| TX:          | 0                    | 0                     | 0                      | 0           |
| RX Config:   | 30                   | 30                    | 30                     | 30          |
| TX Config:   | 0                    | 0                     | 0                      | 0           |
| Counter Name | 40 secs ago          | 45 secs ago           | 50 secs ago            | 55 secs ago |
| RX:          | 44                   | 44                    | 44                     | 44          |
| TX:          | 0                    | 0                     | 0                      | 0           |
| RX Config:   | 30                   | 30                    | 30                     | 30          |
| TX Config:   | 0                    | 0                     | 0                      | 0           |

## **Buffer Usage Alarm**

When a buffer usage threshold has exceeded its configured percentage, a message is logged, and optionally, an SNMP notification is sent to all configured destinations.

Use the following command to configure the notification that is sent when the buffer usage has exceeded the configured threshold:

(config) # snmp-server notify event bufferoverusage

The SNMP notification will be sent when a threshold is exceeded in any 5-second interval. Once the notification is sent, there is a 30 second holdoff time before the notification is sent again.

# Part 3: Appendixes

This section provides additional information useful for licensing. The following topics are covered:

- GigaVUE-FM Licensing on page 329
- GigaSMART Licensing on page 335
- Additional Sources of Information on page 343

# A GigaVUE-FM Licensing

This section describes how to obtain and apply licenses for GigaVUE-FM. It consists of the following main sections:

- Licensing GigaVUE-FM on page 329 describes the licenses available and how to obtain and apply them.
- About GigaVUE-FM License Types on page 330 lists the available licenses and features available with each license type.
- Applying Licenses on page 331 describes the process to apply the licenses.
- Upgrading and Downgrading License Packages on page 333 covers the best practices when upgrading or downgrading license packages.

**NOTE:** For information about GigaVUE-VM licensing, refer to the *GigaVUE-VM User's Guide*.

# **Licensing GigaVUE-FM**

GigaVUE-FM is provisioned by default with a Base License that lets you add one physical node and one virtual node. To manage additional physical or virtual nodes, you must obtain and apply licenses, as described in this section.

**Note:** To run only GigaVUE-VM, there is no requirement to purchase additional licenses for GigaVUE-FM. For information about GigaVUE-VM licensing, refer to the *GigaVUE-VM User's Guide*.

## Obtaining a New License

Contact your Sales representative to obtain a new license for GigaVUE-FM Nodes (see *Contact Sales* for the contact information).

## Retrieving a Lost License

If you lost an existing license, contact Gigamon Technical Support for assistance. For the contact information, refer to *Contact Technical Support*.

# **About GigaVUE-FM License Types**

GigaVUE-FM are available in multiple tiered options along with optional Add-On Features which are also available as a special license (add-on are included with the Prime Package as free-of-charge). All GigaVUE-FM are available with base option and with base feature of 1 free physical node and 1 free virtual node and 10 virtual tap points for OpenStack, AWS and Azure. No licenses are required to activate this option.

**NOTE:** For information about GigaVUE-VM licensing, refer to the *GigaVUE-VM Configuration Guide*.

Additional GigaVUE-FM licenses are available for purchase. The following tables summarizes the available packages and support features with each package.

Table 1-1: GigaVUE-FM Evaluation License Packages

| License Types         | Physical<br>Nodes | Virtual<br>Nodes     | OpenStack/<br>AWS/Azure  | Features available                                           | Notes                                                 |
|-----------------------|-------------------|----------------------|--------------------------|--------------------------------------------------------------|-------------------------------------------------------|
| GigaVUE-FM Evaluation | Up to 200         | 1 (included as Base) | 10 Virtual<br>TAP Points | All features available with Prime for the evaluation period. | License<br>automatically<br>expires after 45<br>days. |

**Note:** Evaluation licenses are not recommended for deployment in production environment. At the end of the evaluation period, if the license is not upgraded to a fully licensed version, the features are disabled automatically. For an evaluation license, contact your Gigamon representative.

## GigaVUE-FM License Packages

The following table summarizes the GigaVUE-FM License packages.

Table 1-2: GigaVUE-FM License Packages

| Features             | Base (Free-of-charge) | 5-Pack  | 10-Pack  | Prime     |
|----------------------|-----------------------|---------|----------|-----------|
| Physical Node Count  | 1                     | Up to 5 | Up to 10 | Up to 200 |
| Rest API             | Yes                   | Yes     | Yes      | Yes       |
| Audit, Events Logs   | Yes                   | Yes     | Yes      | Yes       |
| Firmware Upgrade     | Yes                   | Yes     | Yes      | Yes       |
| Configuration Backup | Yes                   | Yes     | Yes      | Yes       |

Table 1-2: GigaVUE-FM License Packages

| Features                                     | Base (Free-of-charge)                                                                                                    | 5-Pack                    | 10-Pack                   | Prime        |
|----------------------------------------------|----------------------------------------------------------------------------------------------------|---------------------------|---------------------------|--------------|
| Dashboard                                    | Only the following Static Widgets are displayed:  Top 10 Network Ports by Traffic  Top 10 Tool Ports by Traffic  Top 10 Maps by Traffic  Audit Logs By Result  Events By Severity  Ports Link Status Summary  Unhealthy Maps Status Summary  Unhealthy Flows | Customizable              | Customizable              | Customizable |
| Reports                                      | No                                                                                                    | Yes                       | Yes                       | Yes          |
| Trending Data                                | 1 Day                                                                                                    | 1 Week                    | 1 Month                   | 1 Month      |
| Add-On Features: FabricVUE® Traffic Analyzer | No                                                                                                    | Available for<br>Purchase | Available for<br>Purchase | Included     |

There are also upgrade packages for GigaVUE-FM available for customers that have already purchased GigaVUE-FM. The packages allow users to upgrade from a 5-pack option to a 10-pack or a Prime package. There is also an option to upgrade from a 10-pack to a Prime package. To find out more about the upgrade purchase, contact your Gigamon Sales representative.

For upgrade option, your GigaVUE-FM information should match what is in the record for MAC address and customer information.

# **Applying Licenses**

Use the following procedure to license your products on the **License** page.

#### To obtain and apply the GigaVUE-FM license:

- Locate the email sent to you by Gigamon containing the licensing information for your installation. This email contains one or more EID (Entitlement ID) values. You will use these EIDs to generate License Keys on the Gigamon Licensing Website.
- 2. Locate the Challenge MAC address of the virtual network adapter associated with the GigaVUE-FM installation.
  - a. To locate the address, starting from the top navigation, click the gear icon, then click **System > Licenses**.

The Fabric Manager/Cloud Licenses are listed by default.

#### Note the Challenge MAC address.

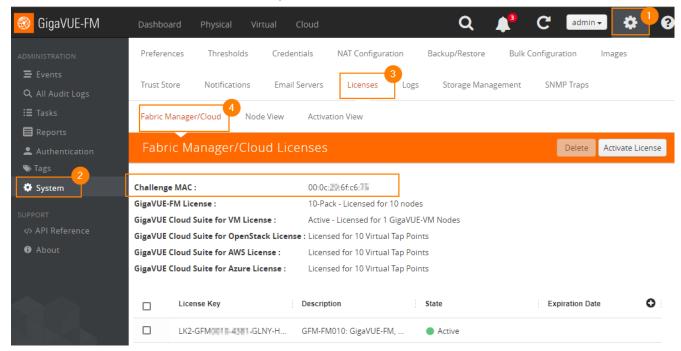

Figure 1-1: Locate the MAC Address

Refer to the Challenge MAC displayed in the Licenses page. The license is only valid with the corresponding MAC address. If GigaVUE-FM is deleted or re-installed, contact Gigamon Support.

 GigaVUE-FM licenses can be activated by clicking Activate License and following the on-screen advice. The instructions provide a link directly to the Gigamon License Portal at

#### https://licensing.gigamon.com

**NOTE:** Gigamon Community credentials are required to access the License Portal. When prompted, click **Allow** to grant access to the licensing portal.

- 4. Enter the MAC address and EIDs of the purchased licenses in the portal. Multiple EIDs can be entered by clicking the + button. Once all the information is entered and submitted, the license key(s) are displayed on the screen.
- 5. Download the (.lic) files or record the license key or keys.
- **6.** Login to GigaVUE-FM as an administrator and return to the license activation screen.
  - Click the gear icon, then navigate to System > Licenses Activation View >
     With License Portal and complete the activation by importing the downloaded
     .lic files.
  - Or, navigate to System > Licenses Activation View > With License Key and complete the activation by entering the license key.

# Upgrading and Downgrading License Packages

- Upgrading of license packages is available at all times.
- To purchase a new license, please contact Gigamon Sales Representative.
- All licenses are perpetual therefore they carry in to any software upgrades without re-applying the licenses, except evaluation licenses are set for expiration. Software upgrades can be managed during valid evaluation period.
- Licenses can be upgraded from Base to either a 45 day evaluation or to paid version.
- If an evaluation license is upgraded to Express or Advanced version, the Add-on features are automatically disabled. To retain the Add-On features, please purchase the license for Add-On features such as FabricVUE Traffic Analyzer, or upgrade to the Prime Package.
- Purchased licenses cannot be downgraded.
- Licenses can be deleted and re-entered as long as the MAC address tied to the license is still valid.

In case of expiration of the evaluation license, GigaVUE-FM will revert back to supporting only 1 physical and 1 virtual node.

The list below shows the node priorities in case a License is invalid and nodes are deactivated. In such a case, the nodes will be visible but deactivated. They can be re-activated if the license is reinstalled. This is especially important if the evaluation license expires and you need extra time to enter a valid license.

#### (1) If a cluster exists:

Master node

In case of multiple clusters, the cluster with the top level priorities as shown in standalone will take over. For example, a cluster with master as GigaVUE-2404 will have preference over a cluster with master as GigaVUE-HC2.

- Standalone node (Based on the node priority levels as shown below)
- Standby Master, in case the master is removed
- Stack/Cluster member
- Unreachable
- Unknown

#### (2) If there is no cluster (G Series nodes have top preference)

- GigaVUE-212
- GigaVUE-420
- GigaVUE-2404
- GigaVUE-0216
- GigaVUE-TA100-CXP
- GigaVUE-HC3
- GigaVUE-HC2

- GigaVUE-HC1
- GigaVUE-TA10
- GigaVUE-TA40
- GigaVUE-TA100
- GigaVUE-TA10A
- White box with GigaVUE-OS

In cases where nodes have connectivity issues as listed below, the next level nodes as shown in Scenarios (1) and (2) will take effect:

- Nodes should not have any connectivity issue
- Nodes can be reached but node response has parsing problem
- Nodes can be reached but authentication is invalid
- Node cannot be reached
- Nodes cannot be added

# B GigaSMART Licensing

There are different types of licenses available for GigaSMART applications.

# Types of Software Licenses

This table shows the different types of software licenses available as of 5.7.00.

| License                                      | Node-locked or Floating*       | Time-bound or<br>Perpetual<br>(Term License)                                            | Subscription                                                        |
|----------------------------------------------|--------------------------------|-----------------------------------------------------------------------------------------|---------------------------------------------------------------------|
| App Filtering, App Metadata                  | Floating                       | Yes                                                                                     | Yes                                                                 |
| Other SMART License                          | Floating                       | Yes                                                                                     | N/A                                                                 |
| Advanced Feature License (GigaVUE TA Series) | Node-Locked                    | Perpetual                                                                               | N/A                                                                 |
| Cloud SKUs**                                 | Node-Locked with<br>GigaVUE-FM | Yes                                                                                     | Yes                                                                 |
| GigaVUE-FM                                   | Yes                            | No                                                                                      | N/A                                                                 |
| Trial License                                | Floating                       | Yes                                                                                     | N/A                                                                 |
| Existing License (<5.7)                      | Yes                            | Perpetual (Other than<br>GigaVUE Cloud Suite,<br>Application Filtering<br>Intelligence) | Yes (GigaVUE Cloud Suite,<br>Application Filtering<br>Intelligence) |

<sup>\*</sup>Floating means Floating license with GigaVUE-FM/GigaVUE-OS 5.7 that can be assigned to supported nodes as needed.

# GigaSMART Floating Licenses

Flexible floating software licensing options are available for GigaSMART applications with GigaVUE-OS and GigaVUE-FM 5.7.00. Features include:

 A flexible licensing model to include floating licenses, subscriptions licenses, and perpetual licenses.

<sup>\*\*</sup>GigaVUE-FM does not support floating licenses when running on GigaVUE Cloud Suite for Azure or GigaVUE Cloud Suite for AWS. For assistance, contact Gigamon customer support. (Ref: FM-26425)

- New streamlined and easy to use order management system for subscription licenses.
- Floating licenses are available through the GigaVUE-FM, which now has a License Manager to manage and activate floating licenses.
- The Gigamon licensing portal requires a Gigamon Community login to access all software licenses.

**Note:** Existing perpetual licenses that are fixed to a specific card (also referred to as "node-locked") can still be managed via the GigaVUE-OS CLI, however, the more flexible licensing options (such as trials, floating, and subscriptions) are available through GigaVUE-FM. Some GigaSMART applications, such as De-duplication, Inline SSL, and Application Intelligence, are only available through a subscription license.

**Note:** Refer to the Release Notes v5.7.00 for additional information about floating licenses.

**Note:** Contact your Gigamon Sales Representative to learn more about the available floating license options.

# **GigaSMART Perpetual Licenses**

Refer to the *GigaVUE-FM User's Guide* for details about the specific GigaSMART application licenses.

**Note:** In addition to perpetual licenses, floating software licensing options are available for GigaSMART applications with GigaVUE-OS and GigaVUE-FM 5.7.00. Refer to *GigaSMART Floating Licenses* on page 335.

## Base GigaSMART Applications

- GigaVUE-HC0 Module The base applications include Packet Slicing, Masking, Trailer, and IP and L2GRE Tunnel Decap.
- **GigaVUE-HC3 SMT-HC3-C05 Module** The base applications include Packet Slicing, Masking, Trailer, and IP and L2GRE Tunnel Decap.
- GigaVUE-HC1 Node The base applications include Packet Slicing, Masking, and Trailer.
- GigaVUE-HB1 Node The base applications include Packet Slicing, Masking, and Trailer.

GigaSMART applications with the Base license available on GigaVUE H Series nodes:

- GigaSMART Packet Slicing
- GigaSMART Masking
- Using GigaSMART Trailers
- GigaSMART IP Encapsulation/Decapsulation (GigaSMART Tunnel)
- GigaSMART Layer 2 GRE Tunnel Encapsulation/Decapsulation
- GigaSMART VxLAN Tunnel Decapsulation
- GigaSMART Custom Tunnel Decapsulation

## Advanced Tunneling License/Tunneling License

**NOTE:** Advanced Tunneling license on GigaVUE-HC2, and GigaVUE-HC3. Referred to as "Tunneling license" on GigaVUE-HB1 and GigaVUE-HC1,

The Advanced Tunneling License/Tunneling License enables the following GigaSMART applications:

- GigaSMART IP Encapsulation/Decapsulation (GigaSMART Tunnel)
- GigaSMART Layer 2 GRE Tunnel Encapsulation/Decapsulation
- GigaSMART VxLAN Tunnel Decapsulation
- GigaSMART Custom Tunnel Decapsulation
- GigaSMART ERSPAN Tunnel Decapsulation

## **De-Duplication License**

The **De-Duplication License** enables the following GigaSMART applications:

GigaSMART De-Duplication

## **Header Stripping License**

The **Header Stripping License** enables the following applications:

- GigaSMART Header Addition
- GigaSMART Header Stripping

## Adaptive Packet Filtering (APF) License

The Adaptive Packet Filtering License enables the following GigaSMART applications:

GigaSMART Adaptive Packet Filtering (APF)

## Application Session Filtering (ASF) License

The Application Session Filtering License enables the following GigaSMART applications:

GigaSMART Application Session Filtering (ASF) and Buffer ASF

### **GTP Filtering & Correlation License**

The GTP Filtering & Correlation License enables the following GigaSMART applications:

- GigaSMART GTP Correlation
- GigaSMART GTP Whitelisting and GTP Flow Sampling
- GTP Scaling
- GTP Stateful Session Recovery

## SIP/RTP Correlation License

The SIP/RTP Correlation License enables the following GigaSMART application:

GigaSMART SIP/RTP Correlation

#### FlowVUE License

The FlowVUE License enables the following GigaSMART applications:

GigaSMART FlowVUE

#### **NetFlow Generation License**

The **NetFlow Generation License** enables the following GigaSMART applications:

GigaSMART NetFlow Generation

## **SSL** Decryption Licenses

The **SSL Decryption Licenses** enable the following GigaSMART applications:

- GigaSMART Out-of-Band SSL Decryption
- GigaSMART SSL Decryption for Inline and Out-of-Band Tools

#### **NOTES:**

- GigaSMART load balancing does not require a separate license. Stateless load balancing is included with base licenses. Stateful load balancing for GTP and ASF are included with the GTP Filtering & Correlation and Application Session Filtering (ASF) licenses. Stateful load balancing for tunnel is included with the tunneling licenses. Refer to GigaSMART Load Balancing in GigaVUE-FM User's Guide.
- GigaSMART MPLS traffic performance enhancement does not require a separate license. Refer to GigaSMART MPLS Traffic Performance Enhancement in GigaVUE-FM User's Guide.

# **Licensing GigaSMART Applications**

GigaSMART applications are enabled using license keys. Table 2-1 on page 338 summarizes the GigaSMART applications included with the base license, as well as those included with each of the separately available licenses.

Contact your Sales Representative for information on obtaining a license key to enable additional GigaSMART applications. Refer to the **license** command in the *GigaVUE-OS CLI Configuration Guide* for details.

**Note**: The "show license" command also displays the start time and end time to support term licenses.

For perpetual licenses, the Expiration Date column has the word Never to indicate that there is no expiration date. For evaluation licenses, the Expiration Date column has a specific date on which the license expires. For more information on evaluation licenses, refer to *GigaSMART Evaluation Licenses* on page 339.

#### GigaSMART Evaluation Licenses

Use an evaluation license to evaluate GigaSMART applications. During the evaluation period of 45 days, you will have access to the full functionality of the GigaSMART applications under evaluation. You can obtain an evaluation license for any GigaSMART application, for either a single or for a number of GigaSMART applications combined in a bundle.

To obtain an evaluation license, contact your Sales Representative. A license key will be generated by Gigamon and sent to you. You then install the license, which enables the GigaSMART application for evaluation purposes.

#### **Install Evaluation Licenses**

You install an evaluation license the same way you install a perpetual license, using the **license** command.

The key consists of a long string beginning with LK2, which is a protocol, followed by the line card or module (SMT\_HC0\_R), followed by the content of the license key.

#### Notify Evaluation License Expiry

After installation, the evaluation license will expire after 45 days, on a specific date.

To notify you as the evaluation license approaches the expiry date, you can enable a notification. When enabled, the notification will be sent when there are 30, 15, 10, 5, 4, 3, 2, and 1 days remaining before the license expires.

Use the following CLI command to enable the evaluation license reminder: (config) # snmp-server enable notify evallicensereminder

You can also use the **show license** command to display the expiration date of an evaluation license.

#### How to Combine Evaluation and Perpetual Licenses

An evaluation license can be for a number of GigaSMART applications combined in a bundle. If you have a perpetual license for one GigaSMART application, for example, de-duplication, and you want to evaluate a bundle that contains 10 GigaSMART applications, including de-duplication, the 45-day evaluation period will apply to the other 9 GigaSMART applications, while the perpetual license will apply to de-duplication.

If you obtain a perpetual license after an evaluation license, the perpetual license will overwrite the evaluation license.

#### GigaSMART Application after Expiry

Once an evaluation license expires, access to the GigaSMART application is disabled. If maps were configured using GigaSMART applications on the evaluation license, traffic will be dropped when the evaluation license expires.

**Note:** Traffic will flow through maps with perpetually licensed GigaSMART applications.

In addition, the **gsop** command will not be available once the evaluation license has expired.

However, if a new evaluation license for the same GigaSMART application is installed, a new 45-day evaluation period will begin.

#### Move Evaluation and Perpetual Licenses

Evaluation and perpetual license keys are saved on the GigaSMART line card or module, while license information is stored in the configuration database. The license key on the line card or module has to match the license information stored in the database, otherwise a license mismatch will result.

Line cards or modules may sometimes need to be moved or swapped. For the procedure to move a license, refer to *Move Licensed GigaSMART Line Card to a New Slot* on page 340. This procedure will clear a license mismatch under certain circumstances. Moving a license depends on the license type, as well as the expiry date, as follows:

| License Key Saved on GigaSMART Line Card/Module                                                  | License Information Stored on Configuration Database | Can be<br>Moved? |
|--------------------------------------------------------------------------------------------------|------------------------------------------------------|------------------|
| Perpetual License                                                                                | Evaluation License                                   | Yes              |
| Evaluation License                                                                               | Perpetual License                                    | No               |
| Evaluation License with an earlier expiry date than the one stored on the configuration database | Evaluation License                                   | No               |
| Evaluation License with a later expiry date than the one stored on the configuration database    | Evaluation License                                   | Yes              |

### Move Licensed GigaSMART Line Card to a New Slot

On the GigaVUE HD Series, you can move a GigaSMART line card from one slot to another. On the GigaVUE-HC2 or GigaVUE-HC3, you can move a GigaSMART front module from one bay to another. However on the GigaVUE-HC2, you cannot move the GigaSMART rear module from the rear to the front.

If there are no GigaSMART operations (gsops) configured on the line card or module to be moved, you can move the line card or module to the new slot or bay.

If there are GigaSMART operations (gsop), GigaSMART groups (gsgroup), and maps configured on the line card or module to be moved, the system will report a license mismatch if you try to move it without first removing the related configuration.

To clear the settings related to the GigaSMART line card or module from its previous slot, allowing you to create new GigaSMART operations, GigaSMART groups, and maps using the GigaSMART line card or module in its new slot, use the following procedure:

- Issue the following CLI command: (config) # show running-config
- 2. Copy and paste the output to a file such as Notepad, for reference.
- 3. Remove the map that uses the gsop defined on the gsgroup of the GigaSMART line card or module to be moved, using the following CLI command: (config) # no map alias <alias>
- 4. Remove the gsop that was defined on the gsgroup of the GigaSMART line card or module to be moved, using the following CLI command: (config) # no gsop alias <alias>
- 5. Remove the gsgroup that was defined on GigaSMART line card or module to be moved, using the following CLI command: (config) # no gsgroup alias <alias>
- 6. Issue the following CLI command on GigaSMART line card or module to be moved: (config) # no card slot <slot ID>
- 7. Assuming that the new slot does not have a GigaSMART line card or module inserted, issue the following CLI command on the new slot: (config) # no card slot <slot ID>
- 8. Issue the following CLI command on the new slot: (config) # card slot <slot ID>

On the new slot, configure gsgroup, gsop, and reapply the map that uses the gsop on the GigaSMART line card or module.

# C Additional Sources of Information

This appendix provides additional sources of information. Refer to the following sections for details:

- Documentation on page 343
- Documentation Feedback on page 345
- Contact Technical Support on page 345
- Contact Sales on page 345
- The Gigamon Community on page 345

## **Documentation**

Table C-1 lists the documents that are provided for the various Gigamon products. You can download the PDF versions of these documents from the Gigamon Customer Portal.

Table C-1: Documentation Suite for Gigamon Products

| Document                                         | Summary                                                                                                    |  |
|--------------------------------------------------|----------------------------------------------------------------------------------------------------|--|
| Hardware Installation Guides                     |                                                                                                    |  |
| GigaVUE-HC1 Hardware Installation Guide          |                                                                                                    |  |
| GigaVUE-HC2 Hardware Installation Guide          | Describes how to unpack, assemble, rack-mount, connect, and perform the initial configuration of the various GigaVUE nodes. Also provides reference information for the respective GigaVUE nodes, including specifications. |  |
| GigaVUE-HC3 Hardware Installation Guide          |                                                                                                    |  |
| GigaVUE TA Series Hardware<br>Installation Guide |                                                                                                    |  |
| GigaVUE-OS Installation Guide on a White Box     | Describes how to install the GigaVUE-OS on a white box.                                                                                                    |  |
| Software Installation and Upgrade Guides         |                                                                                                    |  |
| GigaVUE-FM Installation and Upgrade Guide        | Provides instructions for installing GigaVUE-FM on VMware ESXi, MS Hyper-V, and KVM. Also, provides instructions to upgrade GigaVUE-FM.                                                                                     |  |
| GigaVUE-OS Upgrade Guide                         | Describes how to upgrade a GigaVUE H Series node or a GigaVUE TA Series node to the latest GigaVUE-OS.                                                                                                    |  |

| Document                                                                        | Summary                                                                                                    |
|---------------------------------------------------------------------------------|----------------------------------------------------------------------------------------------------|
| Administration Guide                                                            | <b></b>                                                                                                    |
| GigaVUE-OS and GigaVUE-FM<br>Administration Guide                               | Describes how to use the GigaVUE-FM interface to administer the GigaVUE H Series and GigaVUE TA Series software.                                                                                                    |
| <b>Configuration and Monitoring Guides</b>                                      |                                                                                                    |
| GigaVUE-FM User's Guide                                                         | Provides instructions for installing, deploying, and operating the ${\sf GigaVUE}^{\sf B}$ Fabric Manager ( ${\sf GigaVUE}\text{-}{\sf FM}$ ).                                                                                                    |
| GigaVUE Cloud Suite for VMware<br>Configuration Guide                           | Provides instructions for installing, deploying, and operating the GigaVUE® Virtual Machine (GigaVUE-VM).                                                                                                    |
| GigaVUE Cloud Suite for AWS<br>Configuration Guide                              |                                                                                                    |
| GigaVUE Cloud Suite for Azure<br>Configuration Guide                            | Provides instructions on configuring the GigaVUE Cloud components and setting up traffic monitoring sessions for the respective Cloud platform.                                                                                                    |
| GigaVUE Cloud Suite for OpenStack<br>Configuration Guide                        |                                                                                                    |
| GigaVUE Cloud Suite for Kubernetes<br>Container Configuration Guide             |                                                                                                    |
| GigaVUE Cloud Suite for AnyCloud<br>Configuration Guide                         | Describes how to deploy the GigaVUE Cloud solution in any of the cloud platforms available in the market.                                                                                                    |
| Reference Guides                                                                |                                                                                                    |
| GigaVUE-OS CLI Reference Guide                                                  | Describes how to use the CLI (Command Line Interface) to configure and operate the GigaVUE H Series and TA Series software.                                                                                                    |
| GigaVUE-OS Cabling Quick Reference<br>Guide                                     | Provides guidelines to the different types of cables to be used to connect the Gigamon devices as well as connect Gigamon devices to third-party devices.                                                                                                    |
| GigaVUE-OS Compatibility and Interoperability Matrix                            | Provides information about the compatibility and interoperability requirements for the Gigamon devices.                                                                                                    |
| REST API Getting Started Guide                                                  | Introduction to the Application Program Interfaces (APIs) for GigaVUE-FM and provides an overview of these REST APIs, basic work flows, and use cases. The APIs are implemented with the Representational State Transfer (REST) architecture. (Deprecation announcement: This has not been updated since 5.4. The content will be merged into the GigaVUE-FM User's Guide in a subsequent release.) |
| Release Notes                                                                   |                                                                                                    |
| GigaVUE-OS, GigaVUE-FM,<br>GigaVUE-VM, and GigaVUE Cloud Suite<br>Release Notes | Summarizes new features, resolved issues, and known issues in this release for GigaVUE-OS, GigaVUE-FM, and GigaVUE Cloud Suite. Also provides important notes regarding installing and upgrading to this release.                                                                                                    |

## **Documentation Feedback**

To send feedback and report issues in our documentation, complete the short survey at the following link:

https://www.surveymonkey.com/r/gigamondocumentationfeedback

# **Contact Technical Support**

Refer to http://www.gigamon.com/support-and-services/contact-support for Technical Support hours and contact information. You can also email Technical Support at support@gigamon.com.

## **Contact Sales**

Table i: Sales Contact Information

| Telephone | +1 408.831.4025          |
|-----------|--------------------------|
| Sales     | inside.sales@gigamon.com |

# The Gigamon Community

The Gigamon Community is a technical site where Gigamon users, partners, security and network professionals and Gigamon employees come together to share knowledge and expertise, ask questions, build their network and learn about best practices for Gigamon products.

Visit the Gigamon Community site to:

- Find knowledge base articles and documentation
- Ask and answer questions and learn best practices from other members.
- Join special-interest groups to have focused collaboration around a technology, use-case, vertical market or beta release
- Take online learning lessons and tutorials to broaden your knowledge of Gigamon products.
- Submit and vote on feature enhancements and share product feedback. (Customers only)
- Open support tickets (Customers only)
- Download the latest product updates and documentation (Customers only)

The Gigamon Community is a great way to get answers fast, learn from experts and collaborate directly with other members around your areas of interest.

Register today at community.gigamon.com

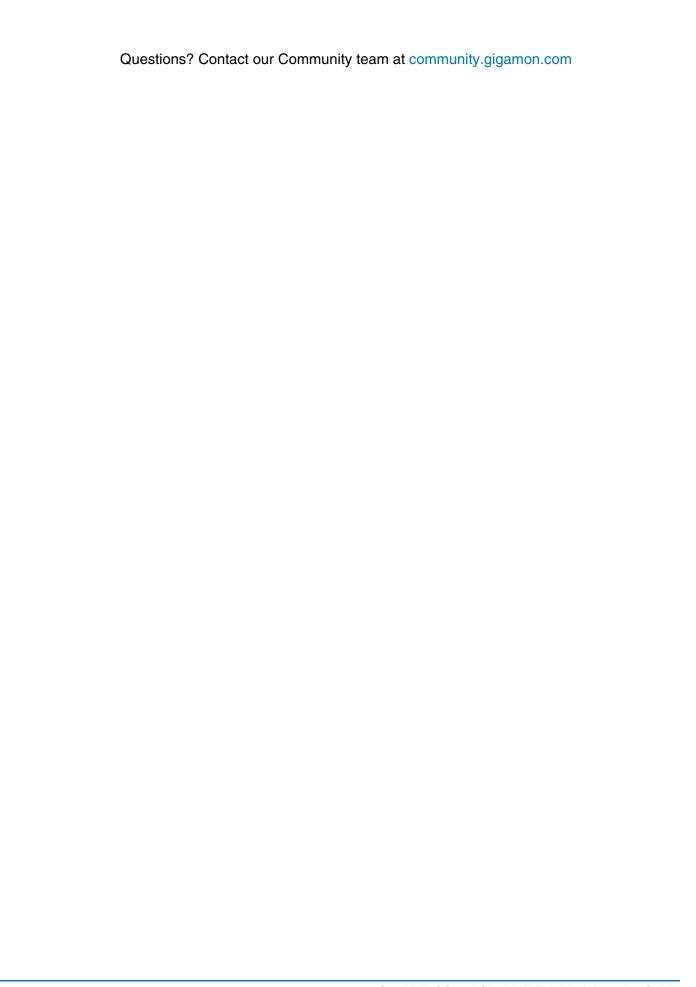